# MorphoManager

version: 11.2.0

# User Manual

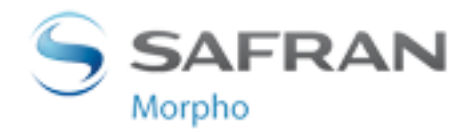

# **Contents**

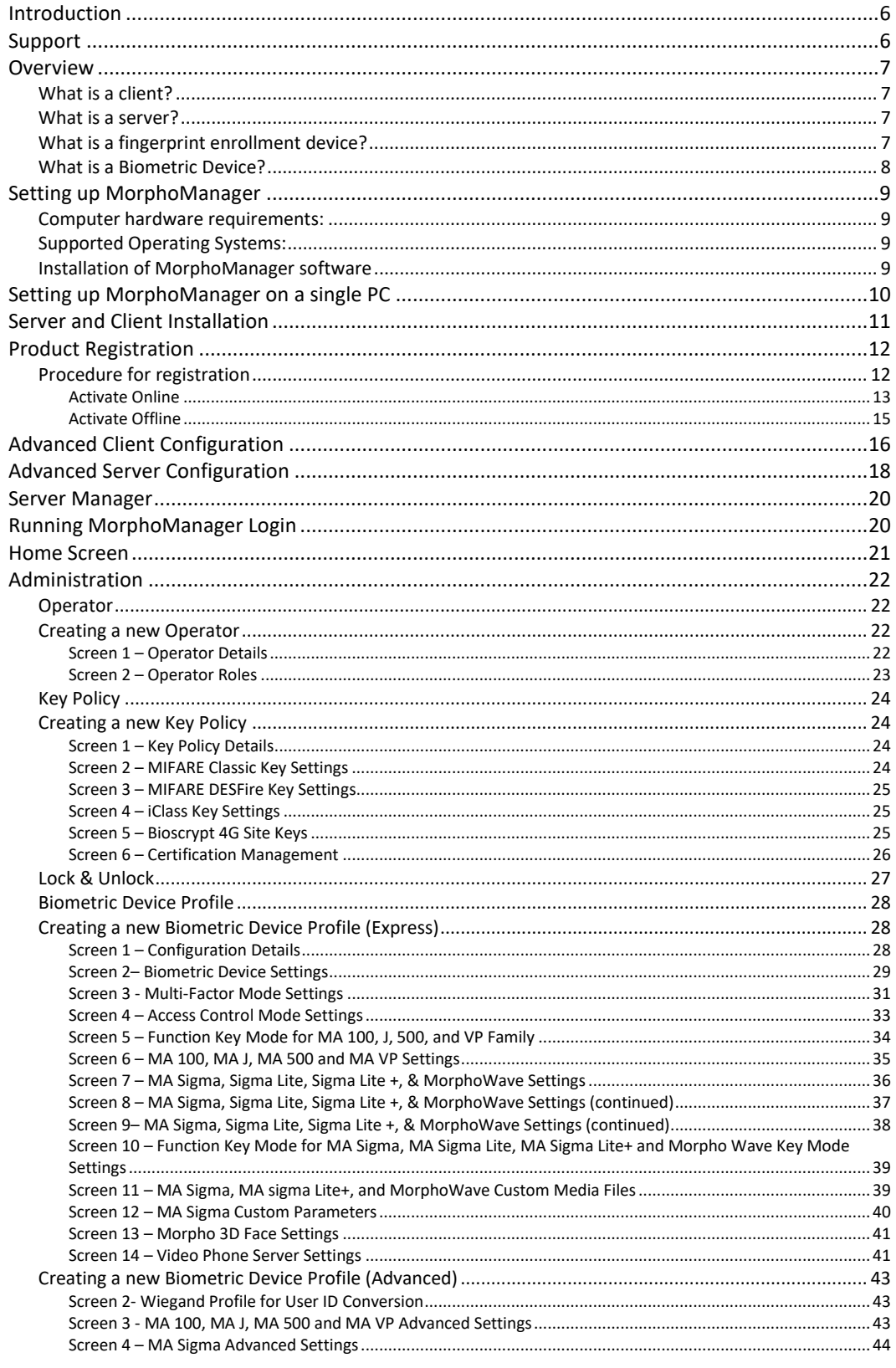

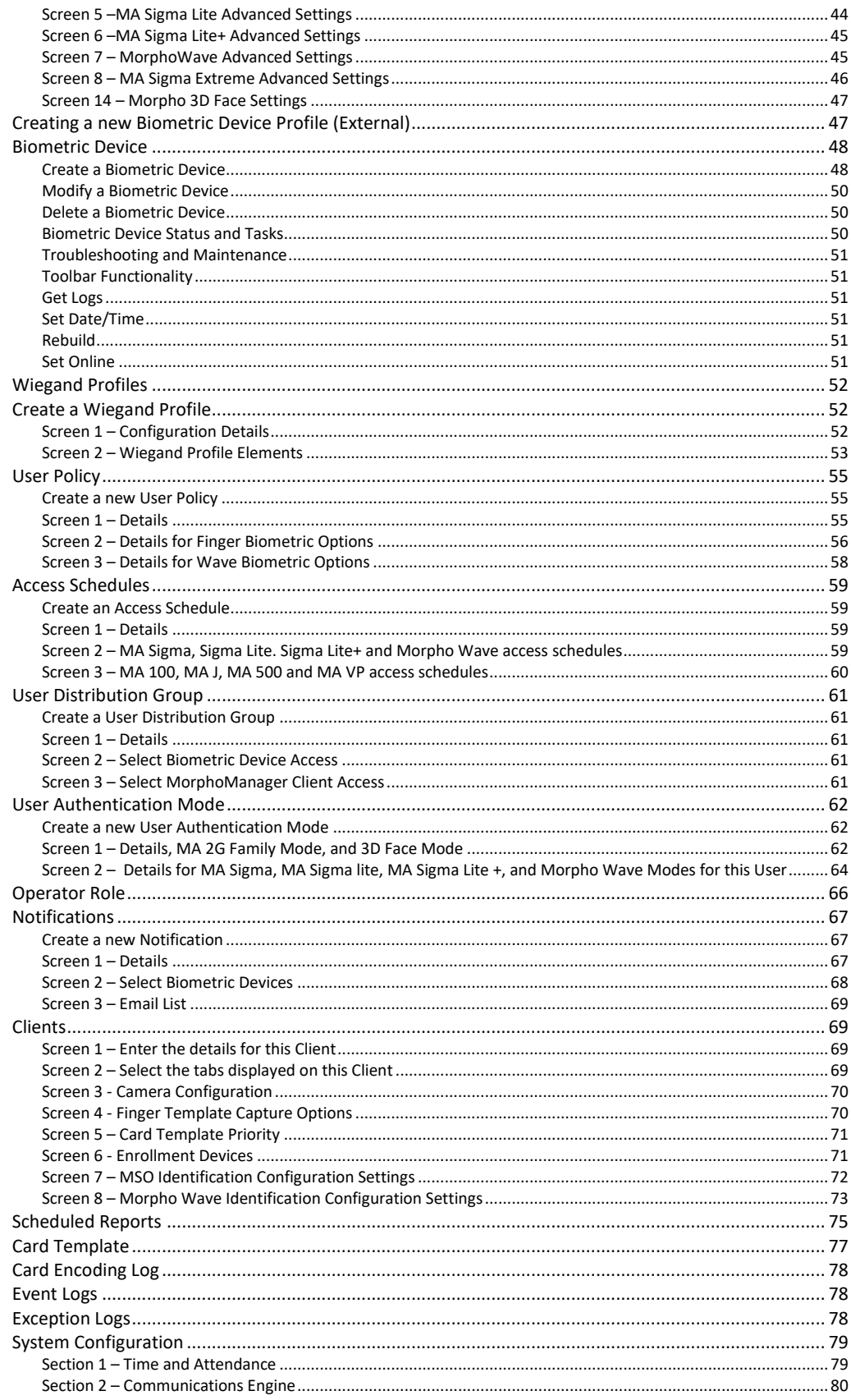

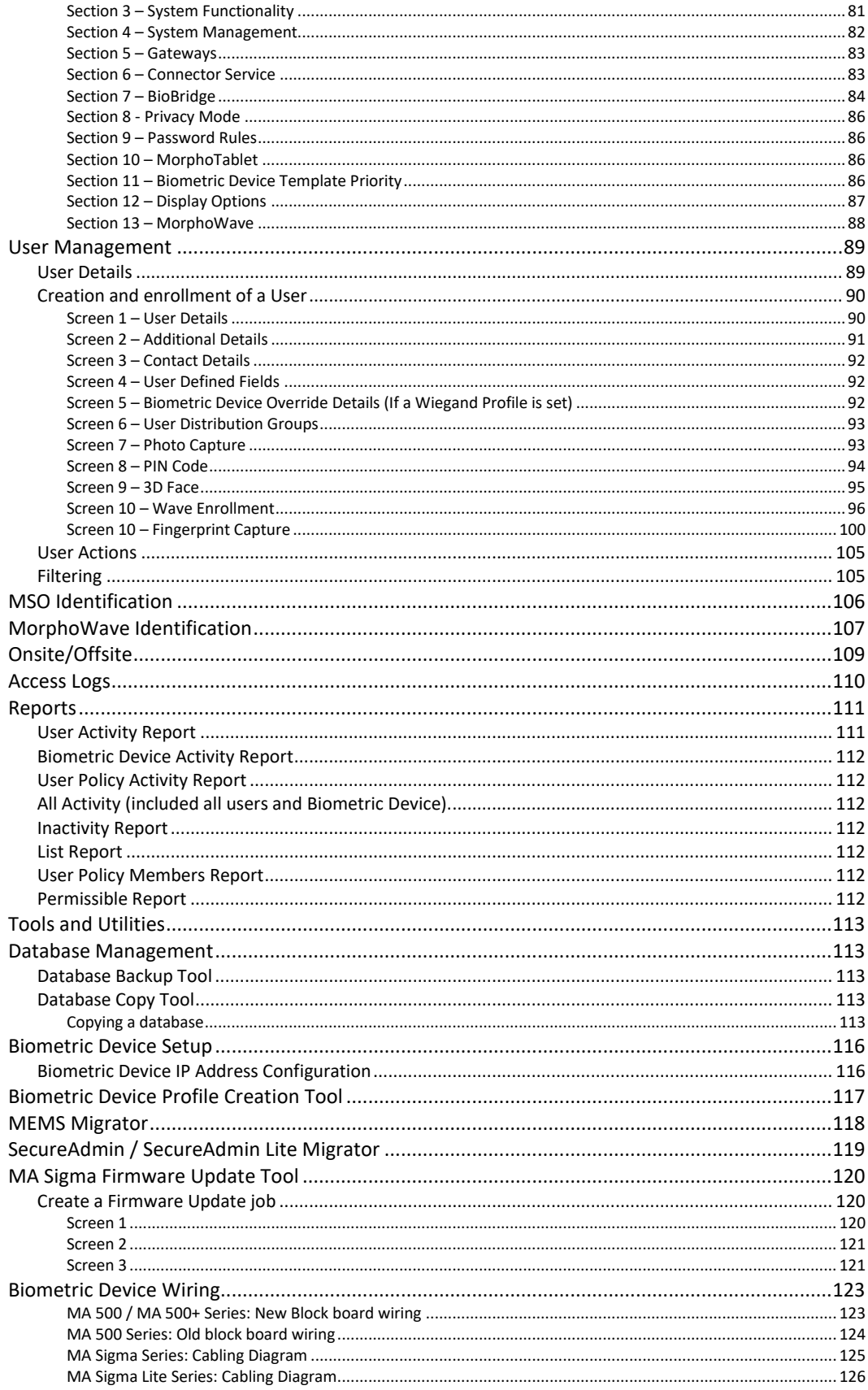

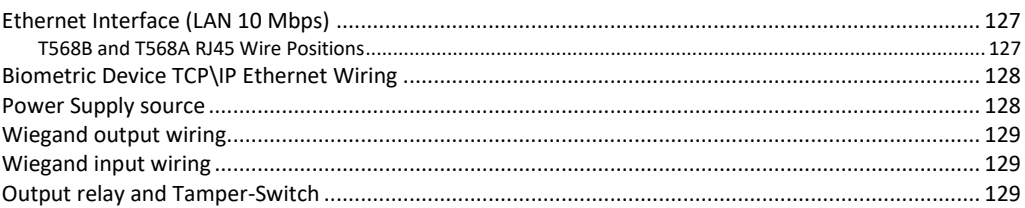

# <span id="page-5-0"></span>**Introduction**

MorphoManager is the latest generation of biometrically powered Access Control and Time & Attendance capture software. The software works with Biometric Device hardware to capture user's finger prints, photos, and personal details. The fingerprint information is sent to specified Biometric Devices where access control is required and where users clock on and off throughout the day. MorphoManager also works with Morpho 3D Face Readers to capture user's facial traits.

# <span id="page-5-1"></span>**Support**

Please contact your installer for additional support.

# <span id="page-6-0"></span>**Overview**

A MorphoManager system consists of four components:

- A MorphoManager Server
- At least one MorphoManager Client
- A fingerprint/finger vein/hand/3D Face enrollment device.
- At least one Biometric Device.

## <span id="page-6-1"></span>**What is a client?**

A client is a computer that has the **MorphoManager Client** software installed. There can be more than one client in a MorphoManager system.

The client application provides the management of access points, enrolling of personnel, and reporting. A PC that has the enrollment scanner connected and is used as the user registration PC. A client PC may be used to view data and not have an enrollment device connected.

## <span id="page-6-2"></span>**What is a server?**

A server is a computer that has the **MorphoManager Server** software installed.

The server manages the communication between the Biometric Device and the PC and interacts with the database. It also handles requests from clients.

## <span id="page-6-3"></span>**What is a fingerprint enrollment device?**

A fingerprint enrollment device captures an image of a user's fingerprint, extracts the features and sends it to the MorphoManager software. This information is sent to a Biometric Device for user authentication. There are currently three types of fingerprint enrollment devices:

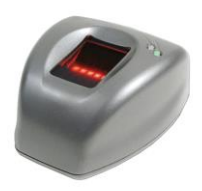

**MorphoSmart 300** USB Fingerprint Reader

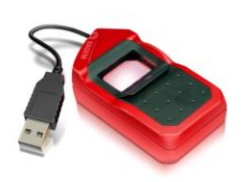

**MorphoSmart 1300** USB Fingerprint Reader

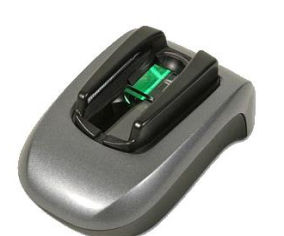

**MorphoSmart FVP** USB Fingerprint and Vein Reader

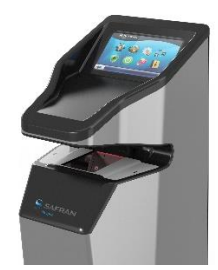

**MorphoWave** USB Hand Reader

The readers are connected to a computer that is running MorphoManager Client software. All enrollment of personnel is performed using MorphoManager software. Device drivers for this hardware are automatically installed when MorphoManager Client software is installed.

# <span id="page-7-0"></span>**What is a Biometric Device?**

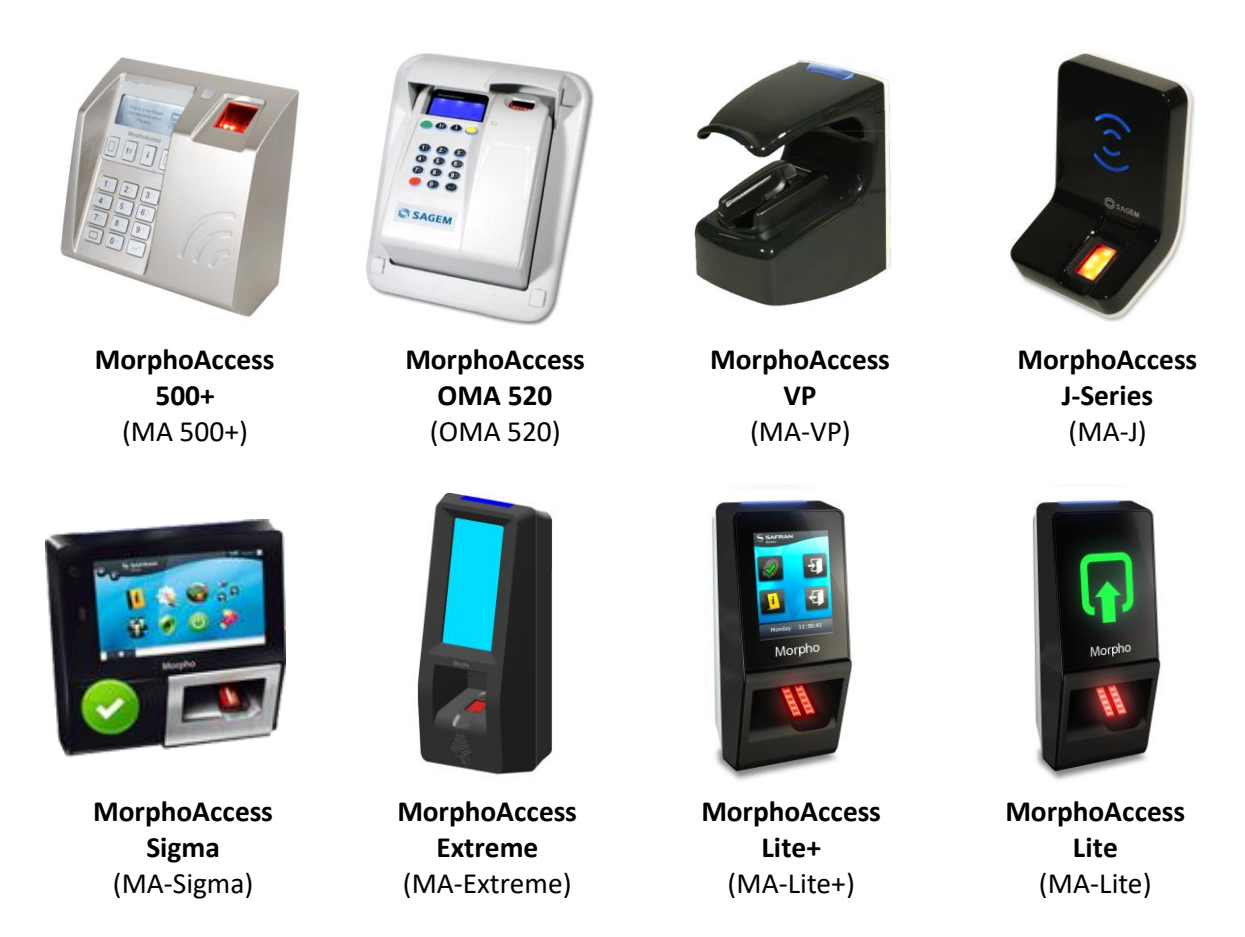

A Biometric Device such as the MorphoAccess units above are used to authenticate users and allow access to doors. They record a log of every presentation. MorphoManager is used to manage user's access to a Biometric Device.

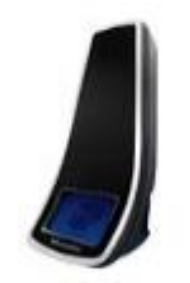

**Morpho 3D Face Reader MorphoWave** 

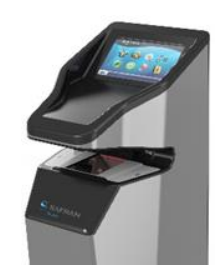

Like the Biometric Devices above, a Morpho 3D Face Reader is a Biometric Device used to authenticate users while recording a log of every presentation. While they are also managed by MorphoManager, they follow a different method when authenticating users. The Morpho Wave is another Biometric Device, but uses the biometrics of an entire hand (three or four fingers by default) that is swiped / waved quickly through the device.

# <span id="page-8-0"></span>**Setting up MorphoManager**

<span id="page-8-1"></span>This section outlines the requirements for MorphoManager systems.

## **Computer hardware requirements:**

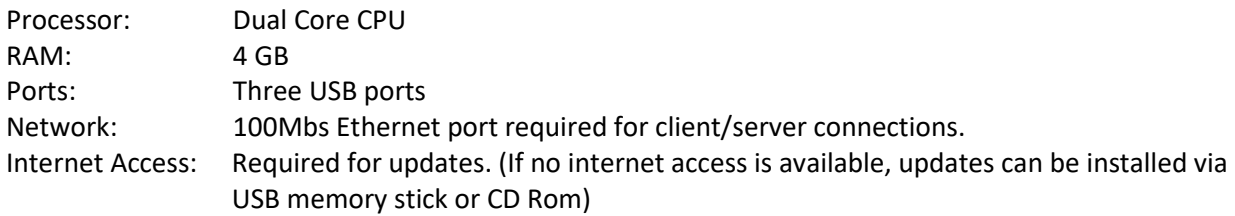

## <span id="page-8-2"></span>**Supported Operating Systems:**

#### **MorphoManager Server:**

- Microsoft Windows 7 64-bit
- Microsoft Windows 8.1 64-bit
- Windows Server 2008 R2 64-bit
- Windows Server 2012 64-bit
- Windows Server 2012 R2 64-bit
- Windows Server 2016 64-bit
- Windows 10 64-bit

#### **MorphoManager Client:**

- Microsoft Windows 7 32-bit / 64-bit
- Microsoft Windows 8.1 32-bit / 64-bit
- Windows Server 2008 R2 64-bit
- Windows Server 2012 64-bit
- Windows Server 2012 R2 64-bit
- Windows Server 2016 64-bit
- Windows 10 32-bit / 64-bit

## <span id="page-8-3"></span>**Installation of MorphoManager software**

There are two configurations for MorphoManager:

• Client and Server on the same PC

A PC can have both the client and server software installed. The server software needs to be installed first.

• Server PC and Client PCs

The server software needs to be installed on the server PC and the client software needs to be installed on each client PC that will connect to the server PC over a LAN or VPN connection.

#### **The server software needs to be installed first**.

Updates for MorphoManager can be obtained by visiting: **http:/[/support.morphomanager.com/](http://forum.identityone.net/)**

# <span id="page-9-0"></span>**Setting up MorphoManager on a single PC**

Both the client and the server applications can be installed on one computer.

- Locate and select the link to install the MorphoManager Server.
- After the server is installed, install the client.
- Once the client is installed reboot the computer.
- Connect the MSO 300 enrollment device to the PC.
- Ensure the Biometric Devices are on the same network as the MorphoManager Server/Client PC and are in the same IP range.
- Start MorphoManager double click on the icon on the desktop.
- When logging in for the first time the following details are used.
	- Username: **administrator**
	- Password: **password**
- It is recommended the Administrator password is changed immediately. This can be done by clicking on the **Change Password** icon on the status bar.

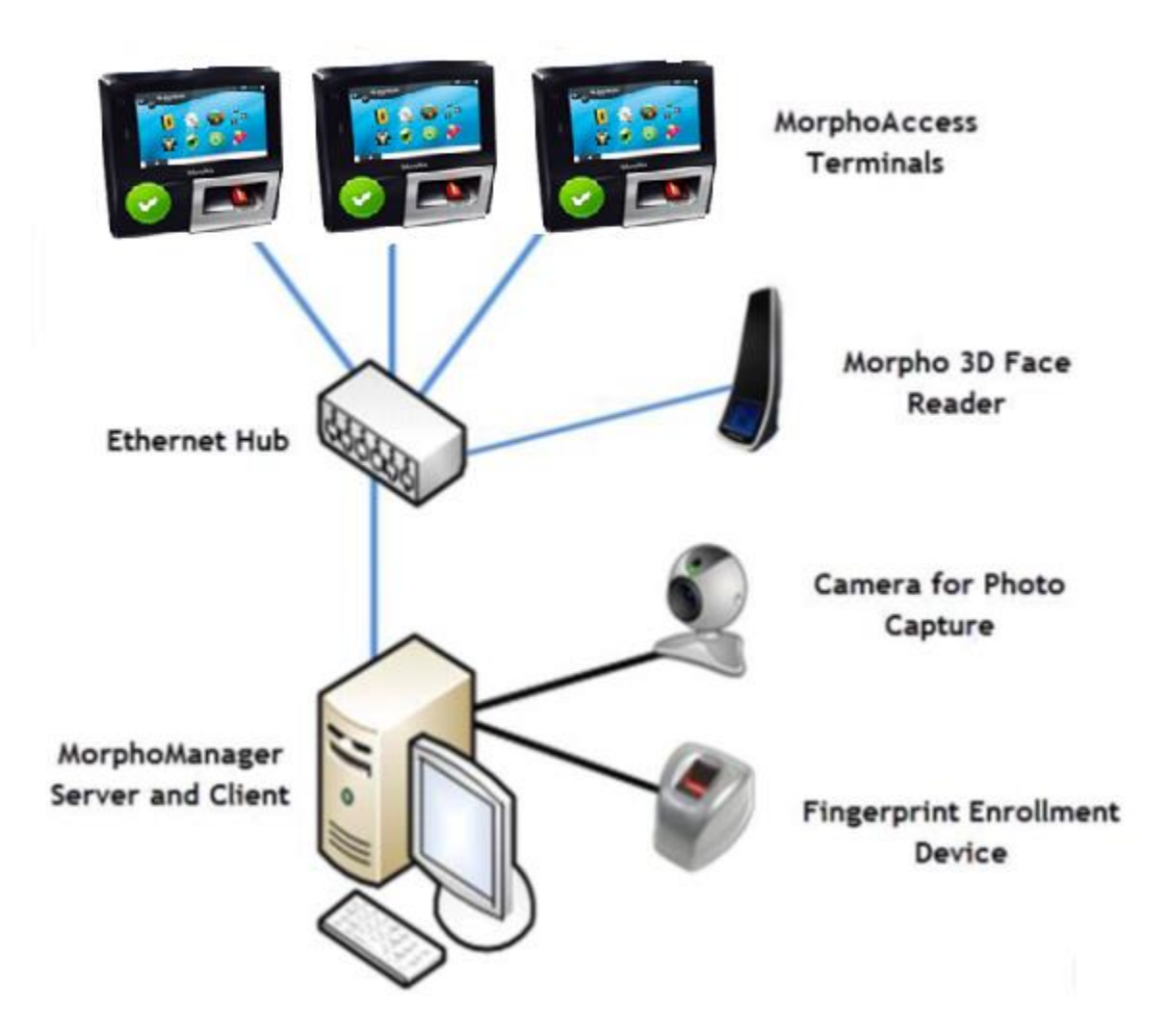

For added security, many businesses and departments have chosen to dedicate a PC for MorphoManager and often use a dedicated hub to which only the MorphoManager PC's and Biometric Devices connected.

Alternatively, an existing hub can be used, but it is recommended that the IP range of the MorphoManager PC and Biometric Devices are different from the corporate PC's.

# <span id="page-10-0"></span>**Server and Client Installation**

This configuration can be used with an existing corporate network that already has a server. The MorphoManager client application can be installed on any PC that is attached to the server.

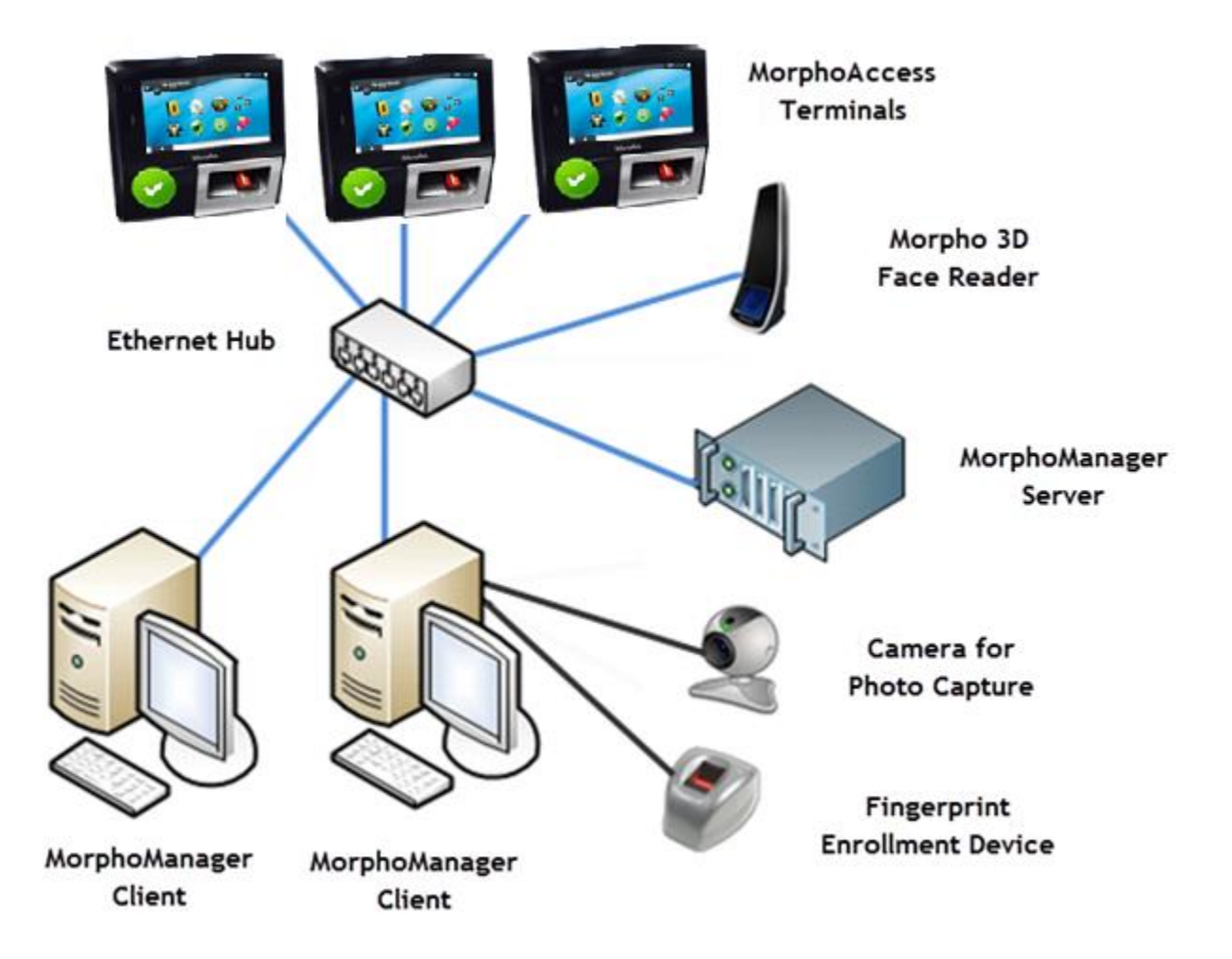

The MorphoManager server application can be installed on a separate PC which may or may not be a dedicated server.

# <span id="page-11-0"></span>**Product Registration**

The MorphoManager Product Registration process can be accessed by clicking **Yes** on the registration prompt after logging into Morpho Manager.

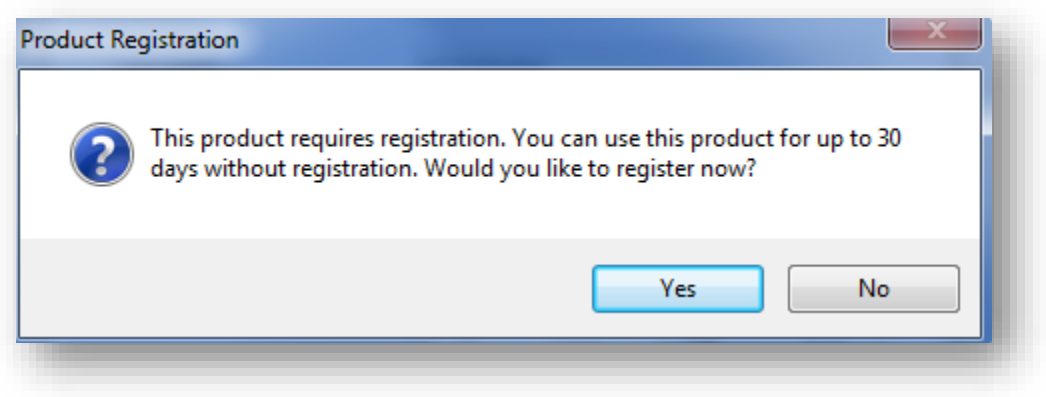

<span id="page-11-1"></span>If the product is not registered, MorphoManager will run for 30 days in trial mode.

## **Procedure for registration**

MorphoManager can be registered either online or offline. On the first step of the registration wizard enter the end user details and click **Next**.

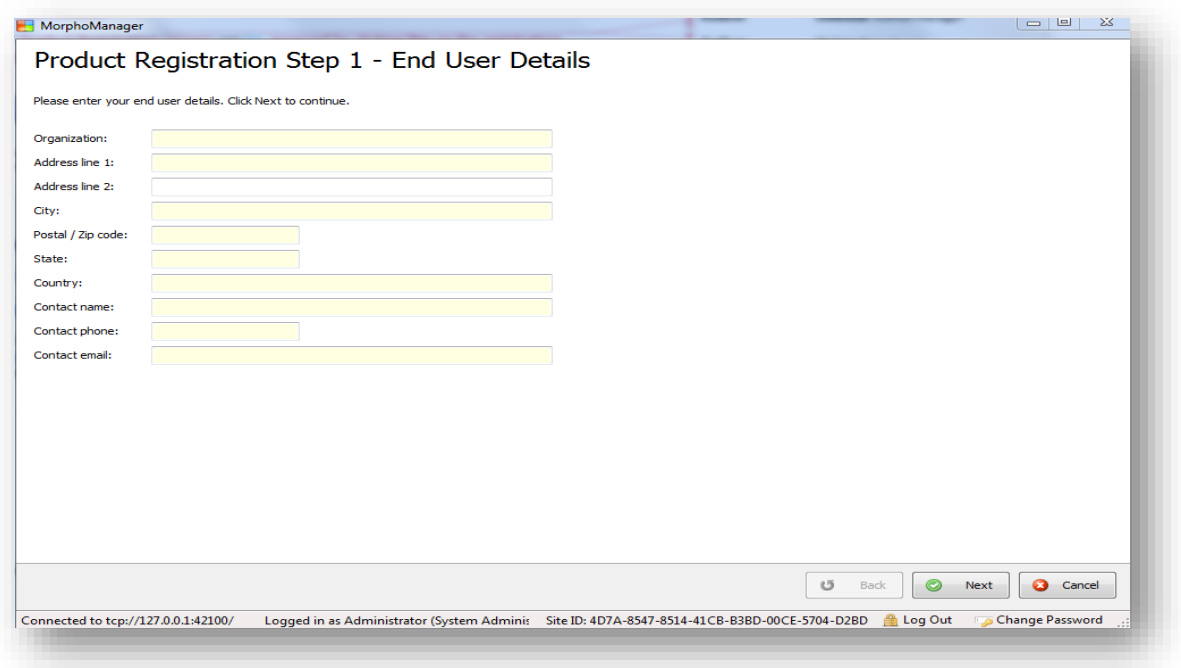

On the following screen enter the installer details and click **Next**.

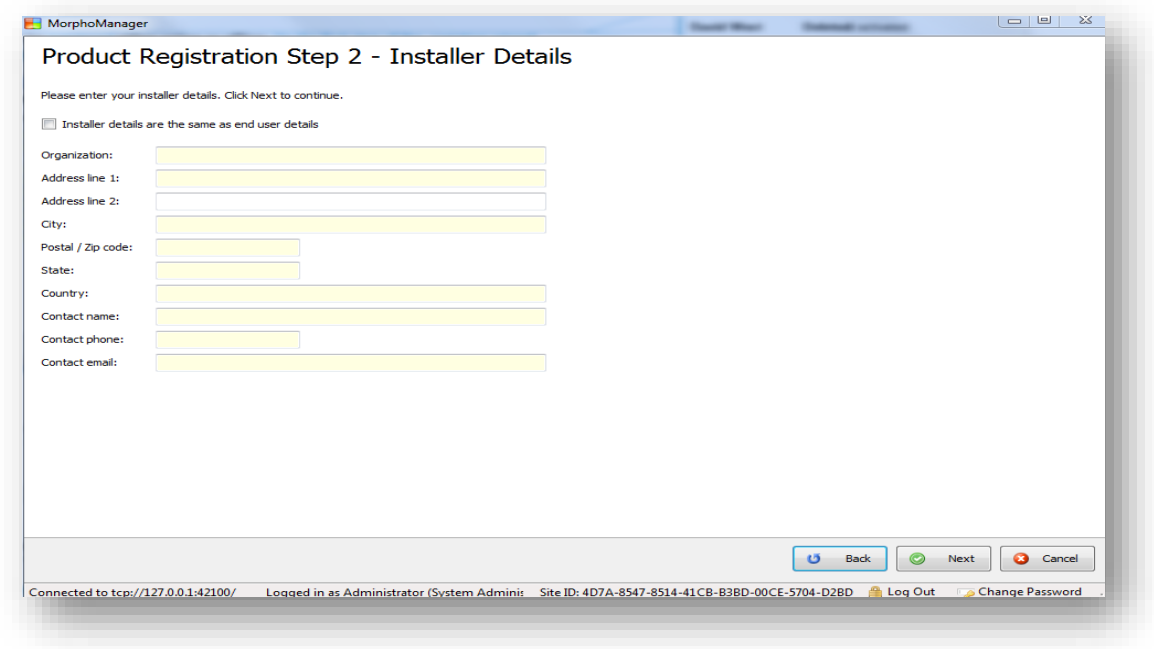

#### <span id="page-12-0"></span>**Activate Online**

If you are connected to the internet you will be activated online after clicking **Next** on the Step 2 wizard screen. The following screen should appear:

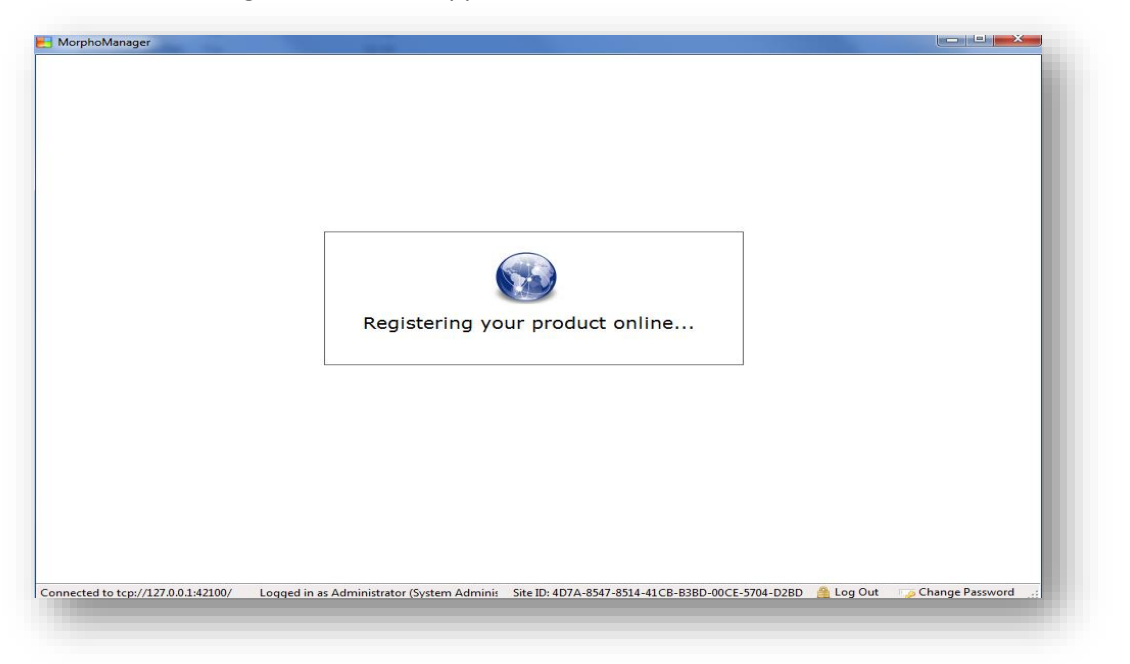

When the process is complete the following screen will appear. Morpho Manager is now registered. After clicking **Finish** you will be taken to the MorphoManager Home Screen.

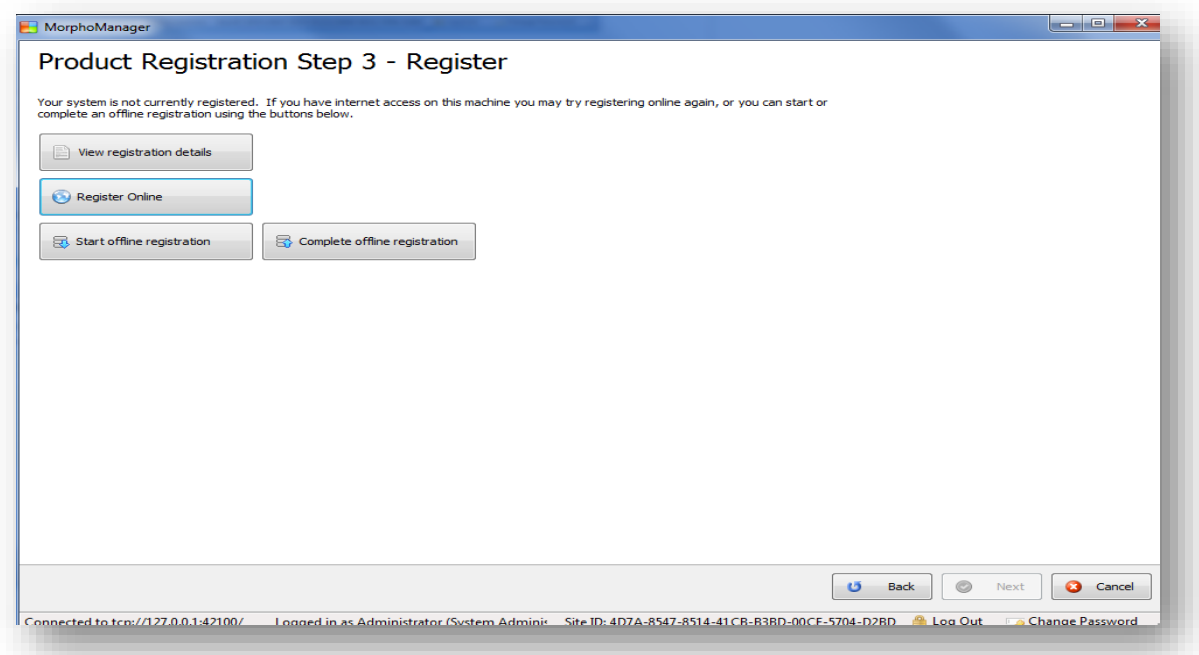

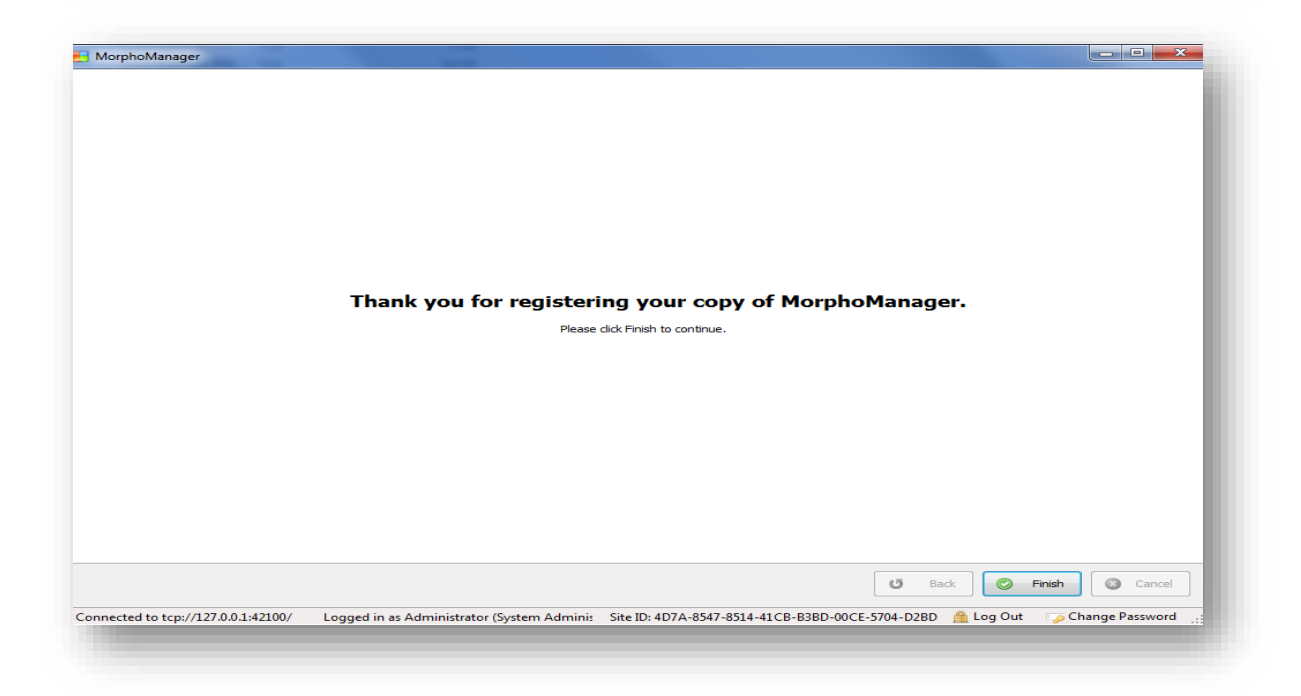

#### <span id="page-14-0"></span>**Activate Offline**

If you do not have the internet, you will be shown the following screen after Step 2 mentioned in the beginning of this registration section. From here you can click **Start offline registration**.

The system will prompt you to save a registration file. Choose a location, give the file a name, and click **Save**.

In the Americas email the file for registration processing to [cscenter@morpho.com.](mailto:cscenter@morpho.com) For the rest of the world, please email the file to [hotline.biometrics@morpho.com.](mailto:hotline.biometrics@morpho.com) Once it has been completed it will be emailed back to you. Save it where it is accessible to MorphoManager and reopen the registration process by clicking **Yes** to the registration prompt you receive when logging in to MorphoManager. You can now click the **Complete offline registration** button. Find the file and click **Open**. This will complete the offline registration process.

# <span id="page-15-0"></span>**Advanced Client Configuration**

The MorphoManager **Advanced Client Configuration** can be found by clicking on the start menu, then selecting "MorphoManager" and then "MorphoManager Advanced Client Configuration".

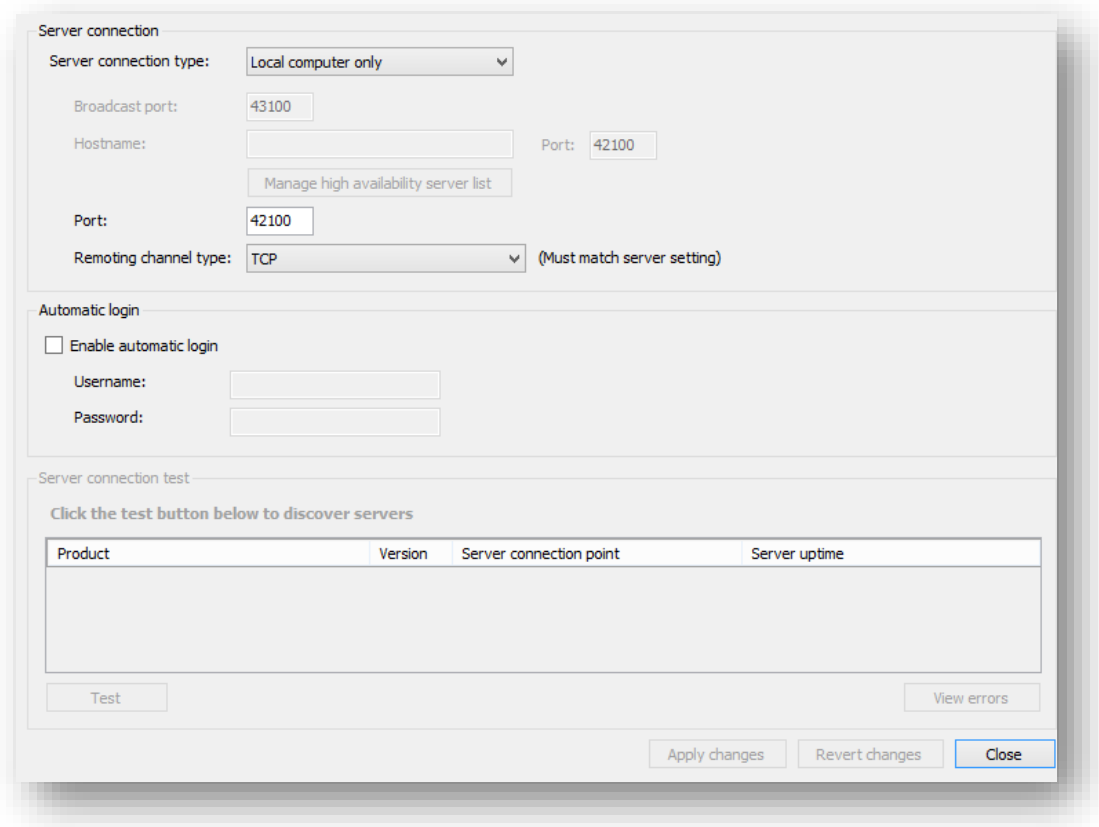

#### **Server Connection Type:**

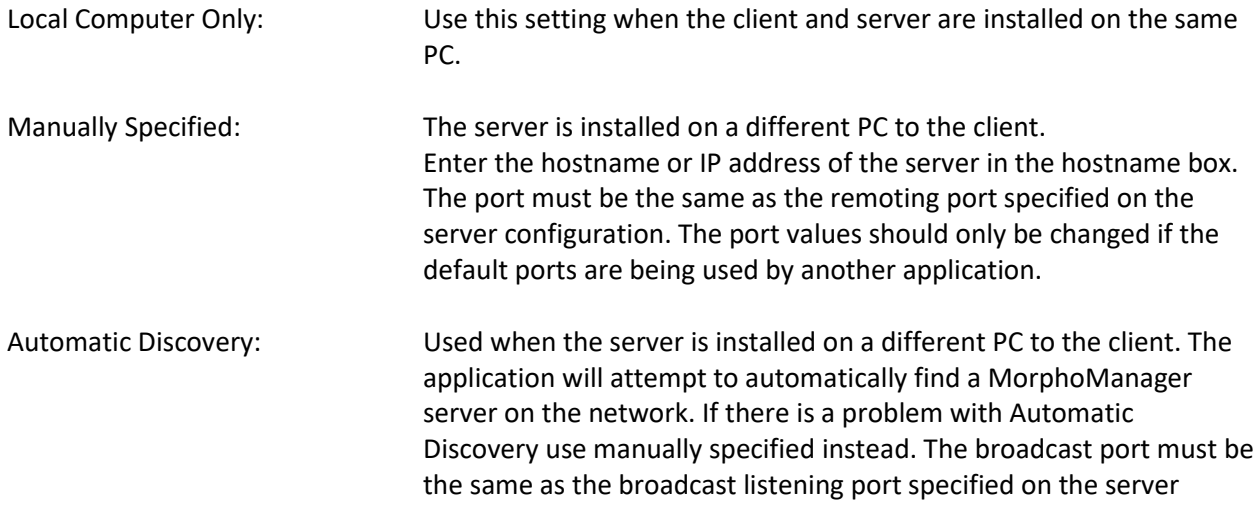

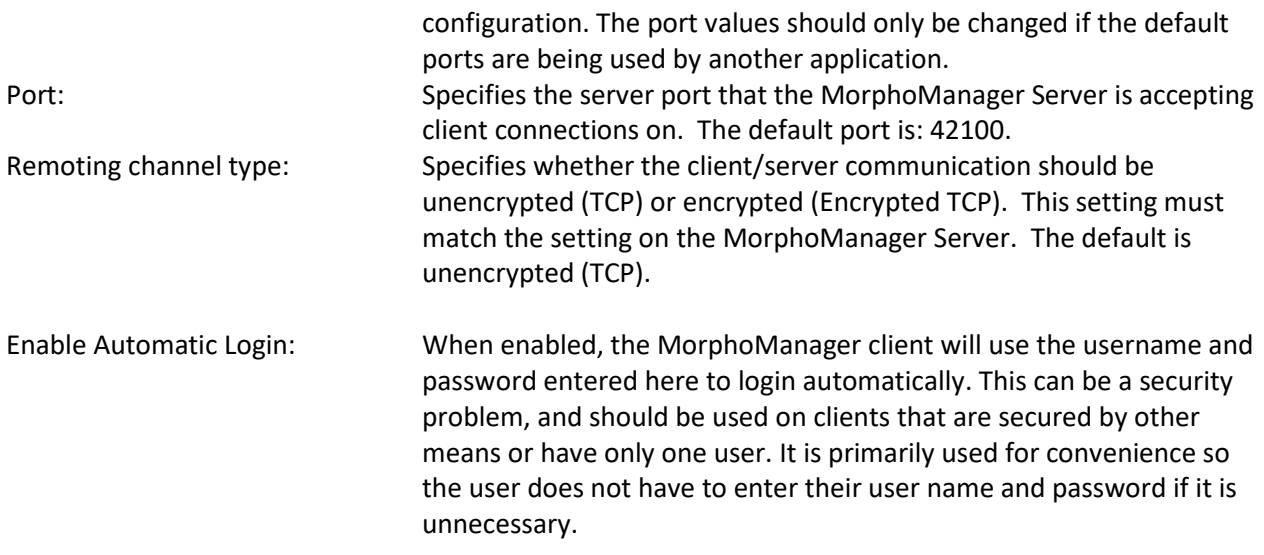

Apply the settings required and click on **Apply changes** and then **Close**.

# <span id="page-17-0"></span>**Advanced Server Configuration**

The MorphoManager Advanced Server Configuration can be found by clicking on the start menu, then selecting "MorphoManager", followed by "Server", and then "Advanced Server Configuration".

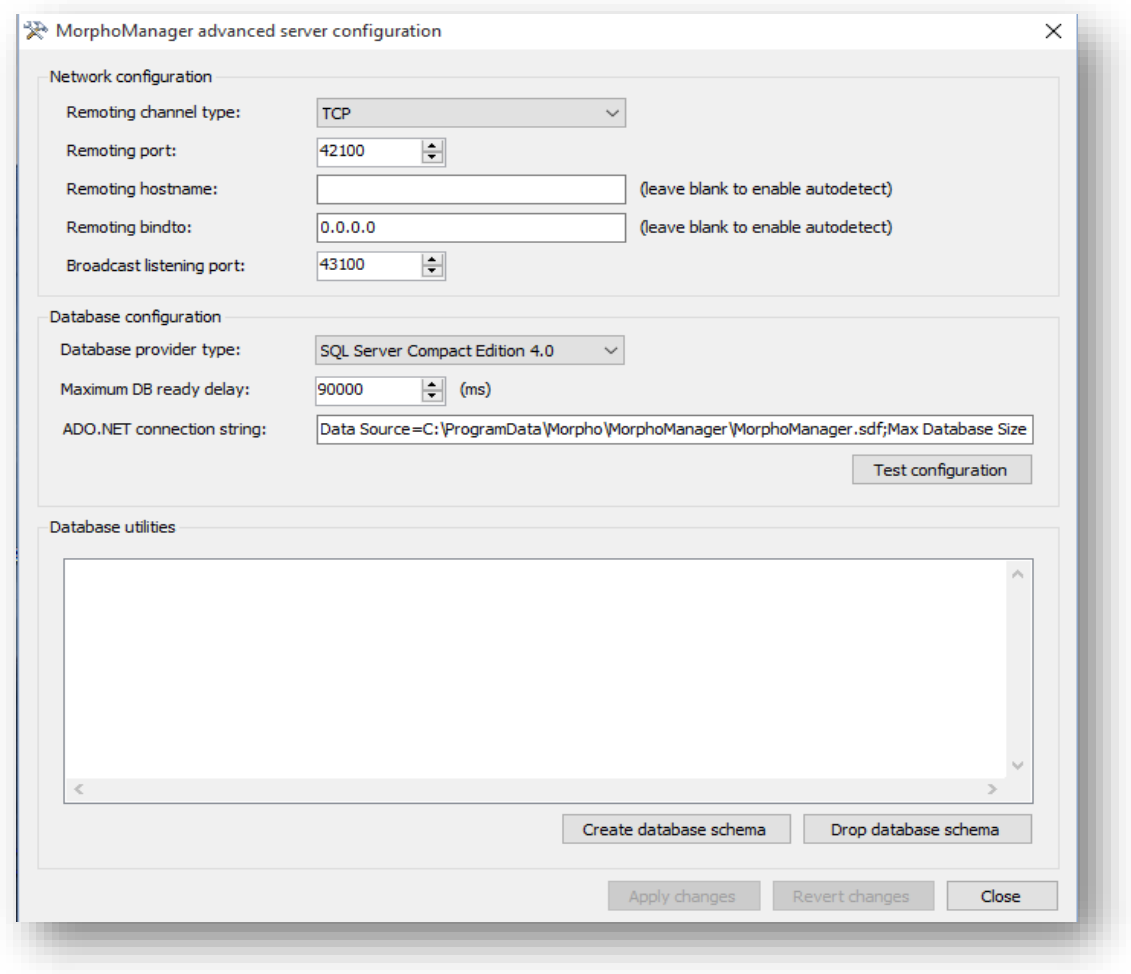

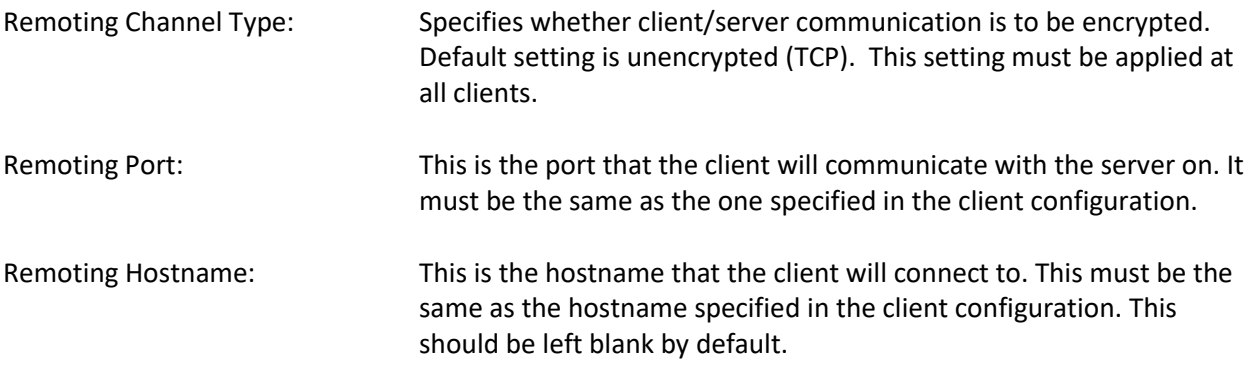

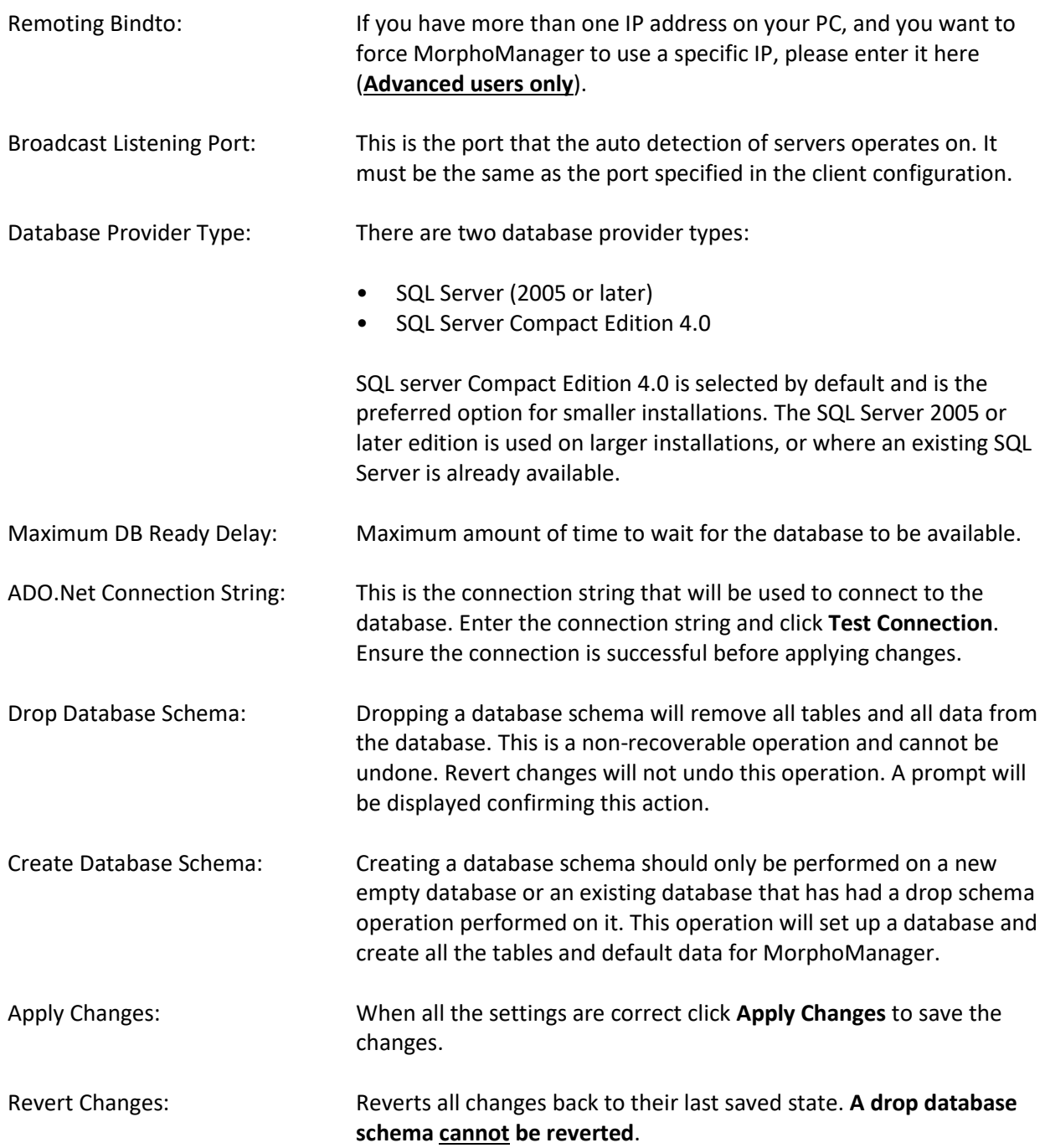

# <span id="page-19-0"></span>**Server Manager**

The MorphoManager Server Manager can be found by clicking on the start menu, then selecting "MorphoManager", followed by "Server" and then "Server Manager".

The server manager is used to start and stop the MorphoManager server. Stopping the server will stop all clients from operating. This should only be performed if instructed by the support staff.

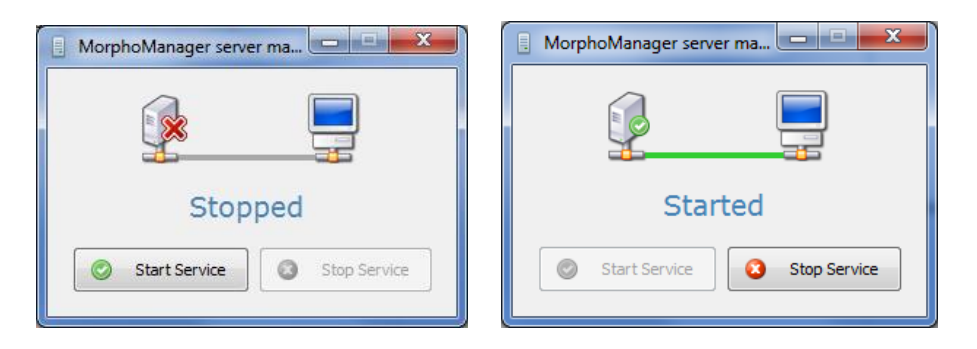

# <span id="page-19-1"></span>**Running MorphoManager Login**

MorphoManager Client software requires a username and password to be entered before starting.

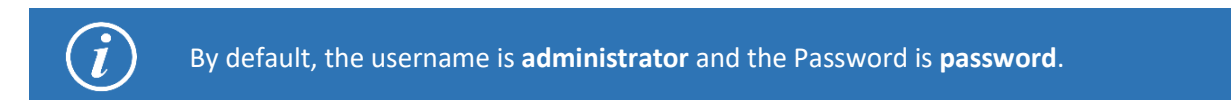

Once you have entered the correct username & password, click **Login** to login.

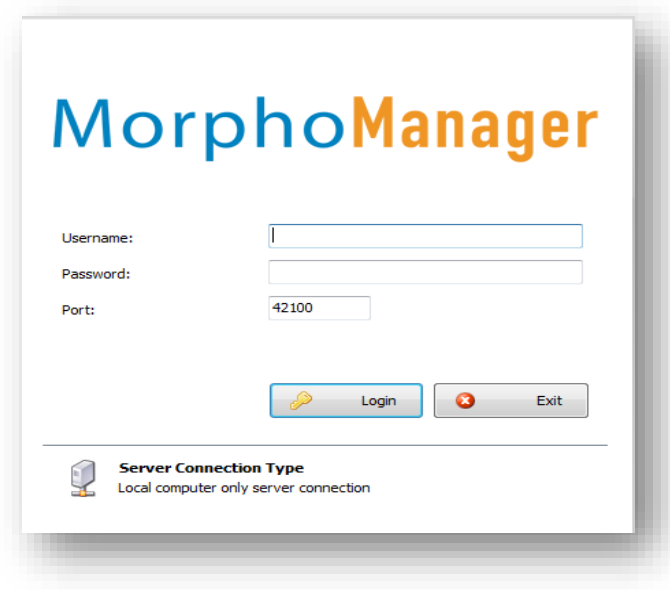

# <span id="page-20-0"></span>**Home Screen**

At the top of the home screen, there is a set of tabs (**Home, Administration, User Management, MSO Identification, Onsite**/**Offsite, Access Logs, and Reports**) and a set of buttons on the home screen. Select an item to enter that section.

At the bottom of the home screen is a link to MorphoManager updates. If you have access to the internet, you will be directed to this area which will be updated with news and information regarding MorphoManager patches and important messages.

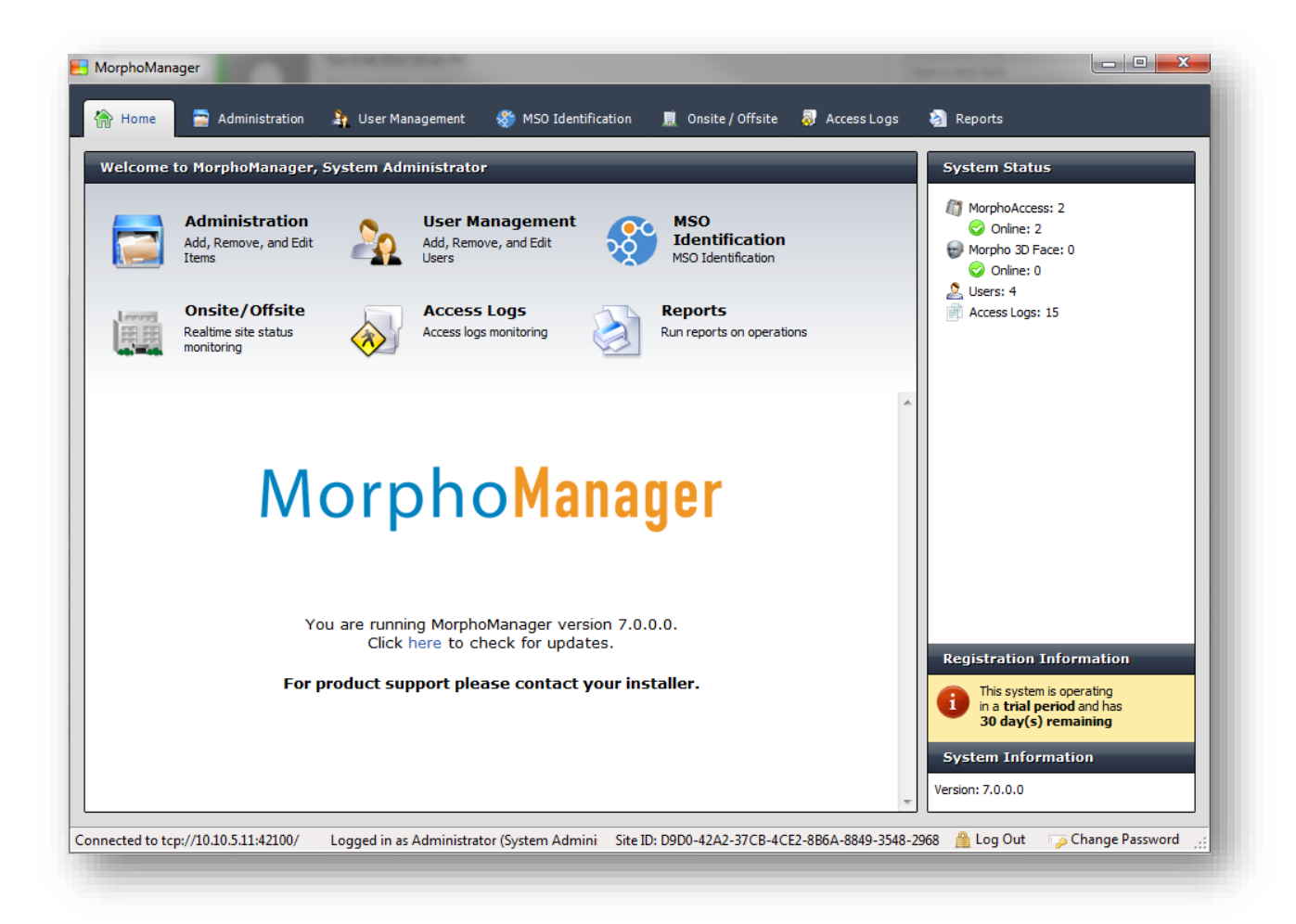

The right hand side of the screen displays the system status and system information. System status contains a count of the total number of Biometric Devices and their current status. It also contains a count of the total number of users within the system and the total number of access logs. System Information contains the installed version number, and your server serial code.

# <span id="page-21-0"></span>**Administration**

The administration section is used to configure and setup MorphoManager. Error and event logs are also viewable in this section.

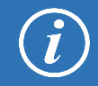

When creating or editing an item, a coloured text entry box means the information is required and must be filled in before the item can be finished and saved**.**

## <span id="page-21-1"></span>**Operator**

An operator is a person who uses the MorphoManager Client software. Operators are the only people who can login to the MorphoManager application. The Administrator operator has full access to all functions. Other operators with limited rights can be created.

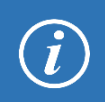

In the panel to the right, you will see that a default Operator has been created as the System Administrator. This operator cannot be deleted or modified. This operator has access to every part of Bio Manager and so keeping the password for this user secure is essential.

## <span id="page-21-2"></span>**Creating a new Operator**

<span id="page-21-3"></span>Select the **Operator** section on the left and click **Add**

#### **Screen 1 – Operator Details**

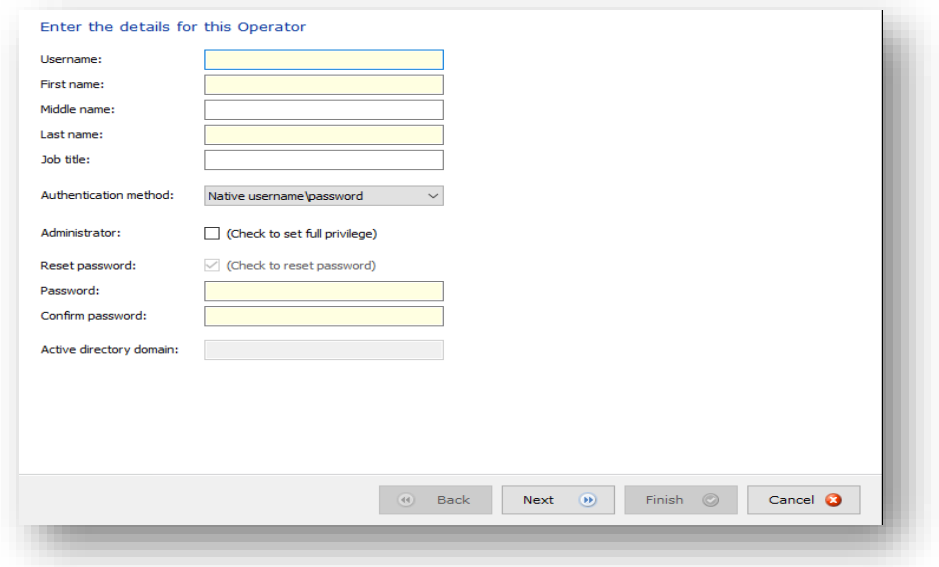

**Username:** This will be entered at the login screen (must be greater than 4 characters).

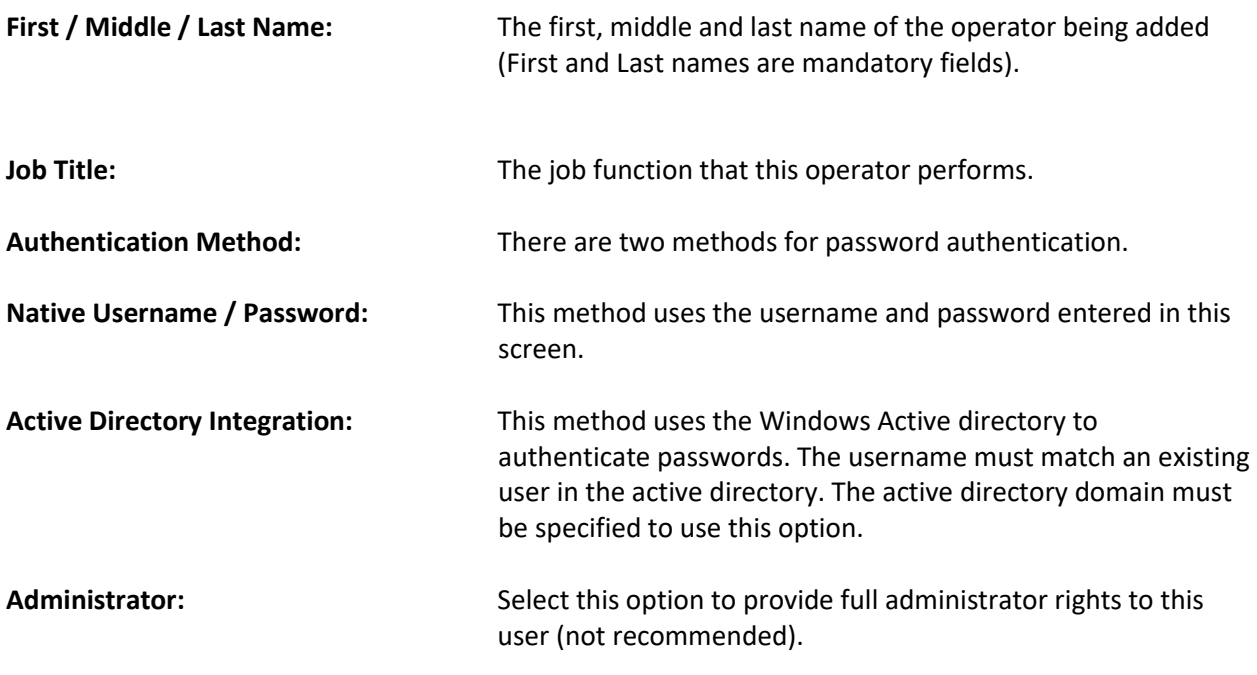

## <span id="page-22-0"></span>**Screen 2 – Operator Roles**

Select the Operator Roles this operator will be allowed to perform. More than one Operator Role can be selected and the Operator will have access to all of the functions that the roles allow.

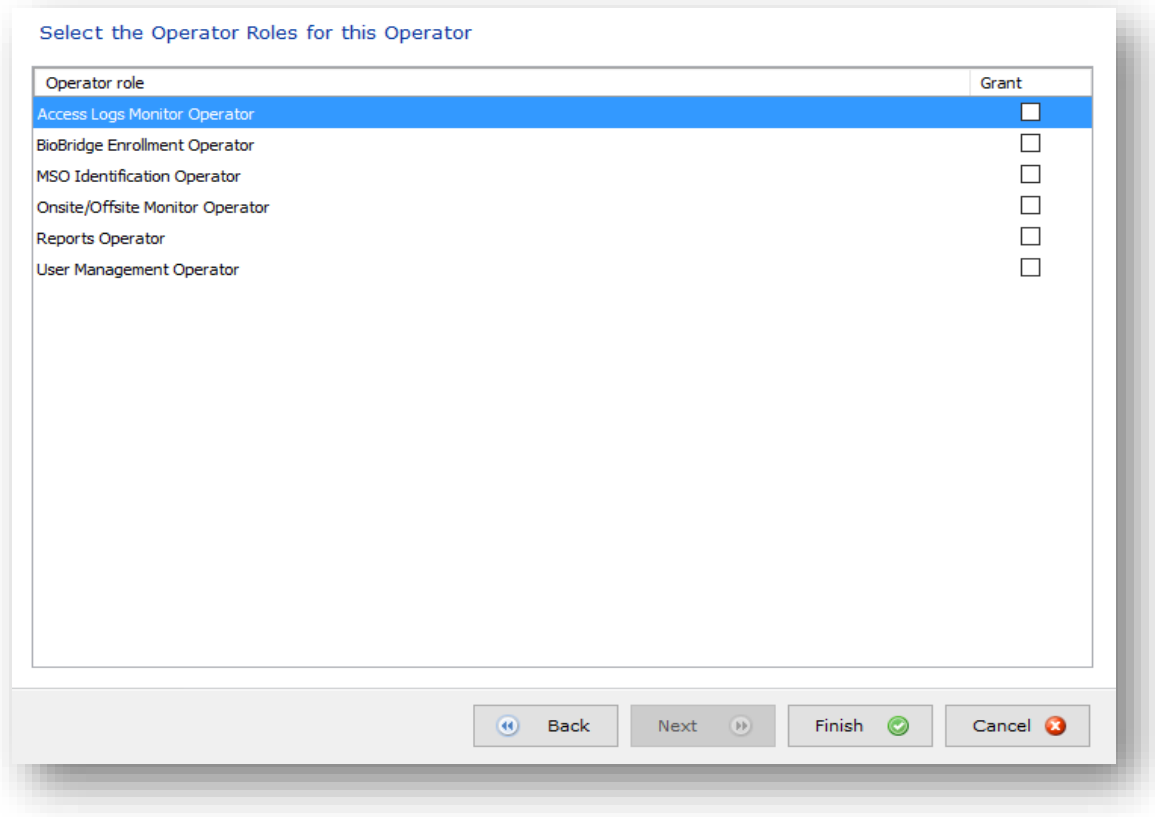

## <span id="page-23-0"></span>**Key Policy**

This section allows the setting of Contactless Card keys and whether they are stored in an encrypted or unencrypted format.

# <span id="page-23-1"></span>**Creating a new Key Policy**

Select the **Key Policy** section of Administration and click **Add**.

#### <span id="page-23-2"></span>**Screen 1 – Key Policy Details**

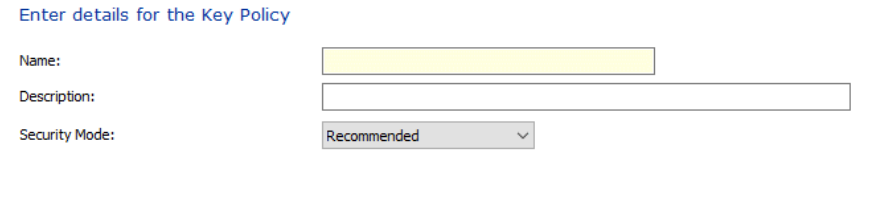

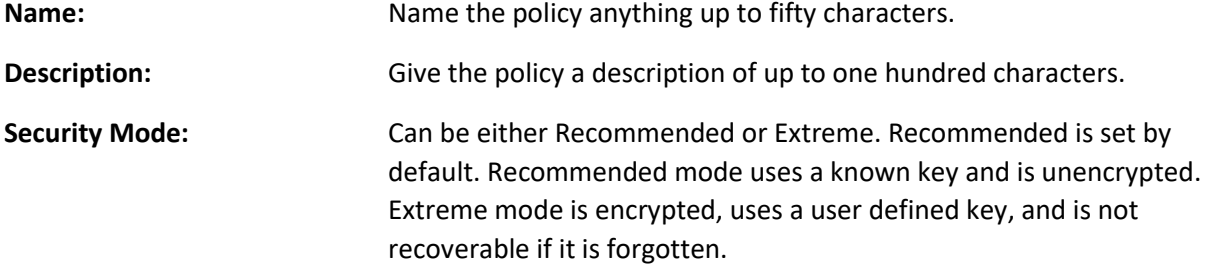

#### <span id="page-23-3"></span>**Screen 2 – MIFARE Classic Key Settings**

Set the keys for MIFARE Classic on this screen.

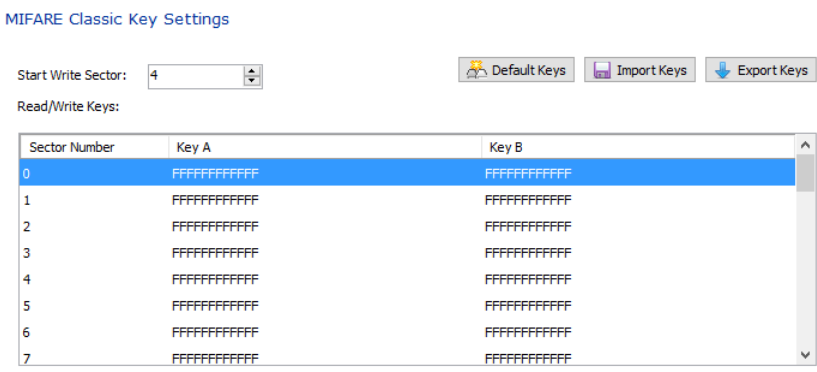

#### <span id="page-24-0"></span>**Screen 3 – MIFARE DESFire Key Settings**

Set the keys for MIFARE DESFire on this screen.

#### MIFARE DESFire Key Settings

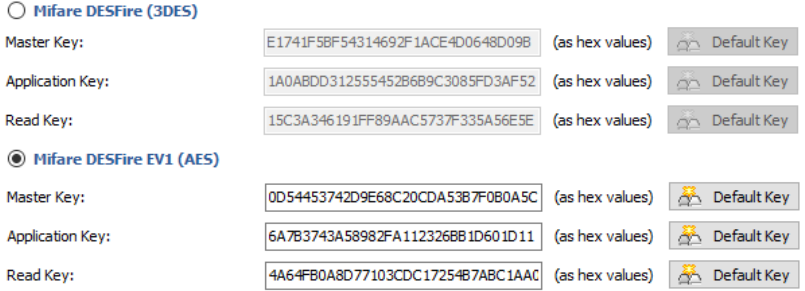

 $\sqrt{\phantom{a}}$  Disable Morpho Key Derivation on Master Key:

 $\boxdot$  Disable Morpho Key Derivation on Application Key (Only Available for SIGMA, SIGMA Lite, and SIGMA Lite+)

Do Not Authenticate With Master Key:

#### <span id="page-24-1"></span>**Screen 4 – iClass Key Settings**

Set the keys for iClass on this screen.

#### iClass Key Settings

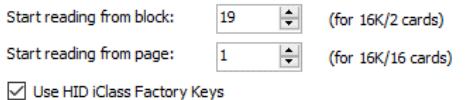

#### <span id="page-24-2"></span>**Screen 5 – Bioscrypt 4G Site Keys**

#### Bioscrypt 4G Site Keys

You can allow smart cards (MIFARE / iClass) encoded with SecureAdmin or SecureAdmin Lite to be read by MorphoAccess SIGMA family devices<br>by specifying the Primary and Secondary Site Keys. You can choose to enter the keys m

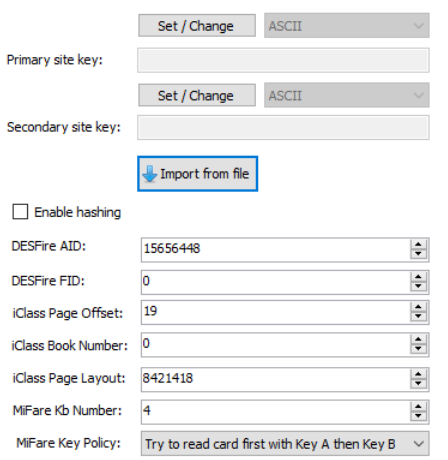

You can allow smart cards (MiFare/iClass) that have been encoded with Secure Admin or Secure Admin Lite to be read by the MA Sigma family of devices. You can enter the site keys manually, if they are known, or you can import the site key file that was generated in Secure Admin or Secure Admin Lite.

The device parameters on this screen will be overwritten when you use and Advanced Biometric Device Profile.

When importing a site key file, you will need to specify a "code" to unlock the site key file. Generally Secure Admin uses the MAC address of the PC to lock this file. You can either select your MAC address from the dropdown list or enter the 12-character key that was used during the creation of the file. This 12 character "code" needs to match the code used during the file creation.

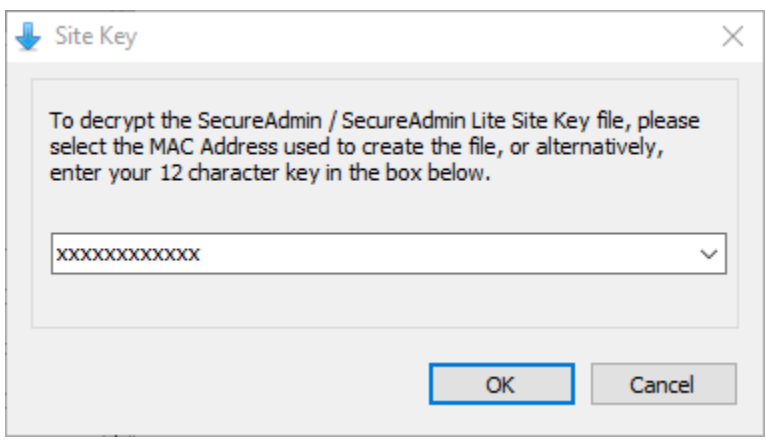

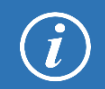

"Allow Secure Admin Cards" needs to be turned on/off in the Biometric Device Profile.

#### <span id="page-25-0"></span>**Screen 6 – Certification Management**

The Certificate Management page allows viewing and managing certificates bound to the Key Policy. It allows for adding new certificates or deleting existing ones.

#### **Add a Certificate:**

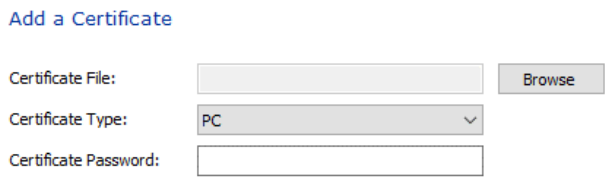

After clicking **Add** on the main Certification Management screen, the screen above will appear. Click **Browse** and find the Certification File to be utilized. Next, choose the Certificate Type (either PC or MA) to be utilized. Lastly, enter the mandatory Certificate Password. Click **Next** to return to the management page.

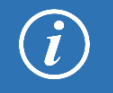

Only *ONE* PC certificate is allowed to be stored on the Key Policy. Any number of MA certificates can be stored on the Key Policy.

## <span id="page-26-0"></span>**Lock & Unlock**

The Lock & Unlock functions in Key Policy will only apply to Key Policies that have a Security Mode of "Extreme". If the Status is Locked, the Unlock operation will be enabled. This will allow the ability to specify the user defined key. Which will be sent back to the Server to decrypt the Key Policy data for that Key Policy. If the data can be successfully decrypted, the status will be returned as Unlocked.

If the status is Unlocked, the Lock operation will be enabled. This will prompt for the user defined key, which once given will be sent to the Server to lock the Key Policy. The user defined key will be qualified to ensure it's a valid key. If it is, it will clear unencrypted data from the Server. The Key Policy cannot be read again until the Key Policy is unlocked.

## <span id="page-27-0"></span>**Biometric Device Profile**

The Biometric Device Profile will define common settings and parameters for one or more biometric devices. This profile can be applied when adding units into the system from the Biometric Device section of Administration.

## <span id="page-27-1"></span>**Creating a new Biometric Device Profile (Express)**

<span id="page-27-2"></span>Select the **Biometric Device Profile** section of Administration and click **Add.**

#### **Screen 1 – Configuration Details**

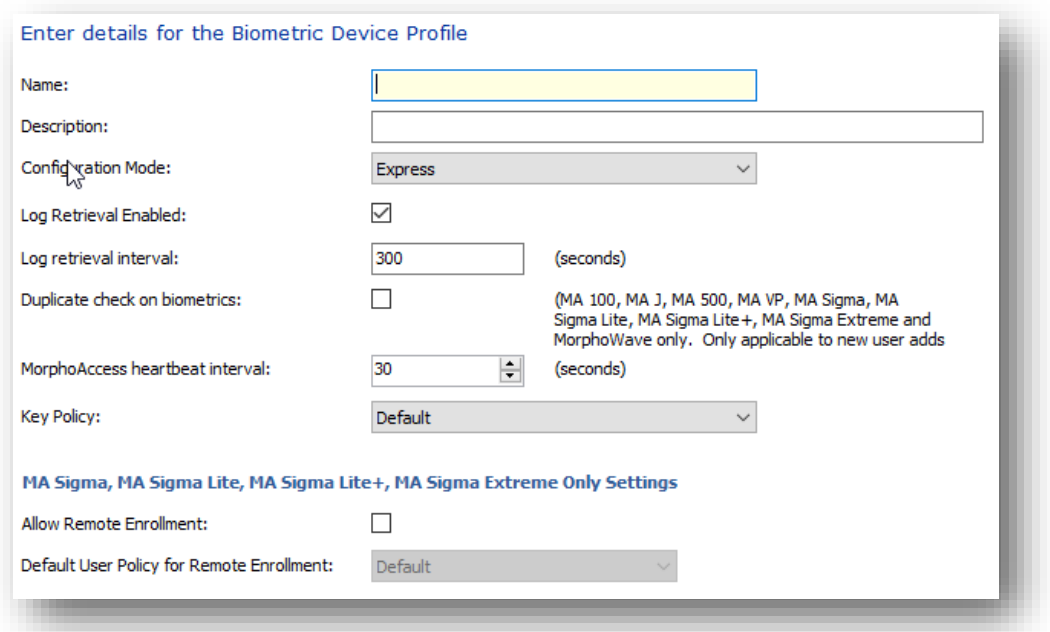

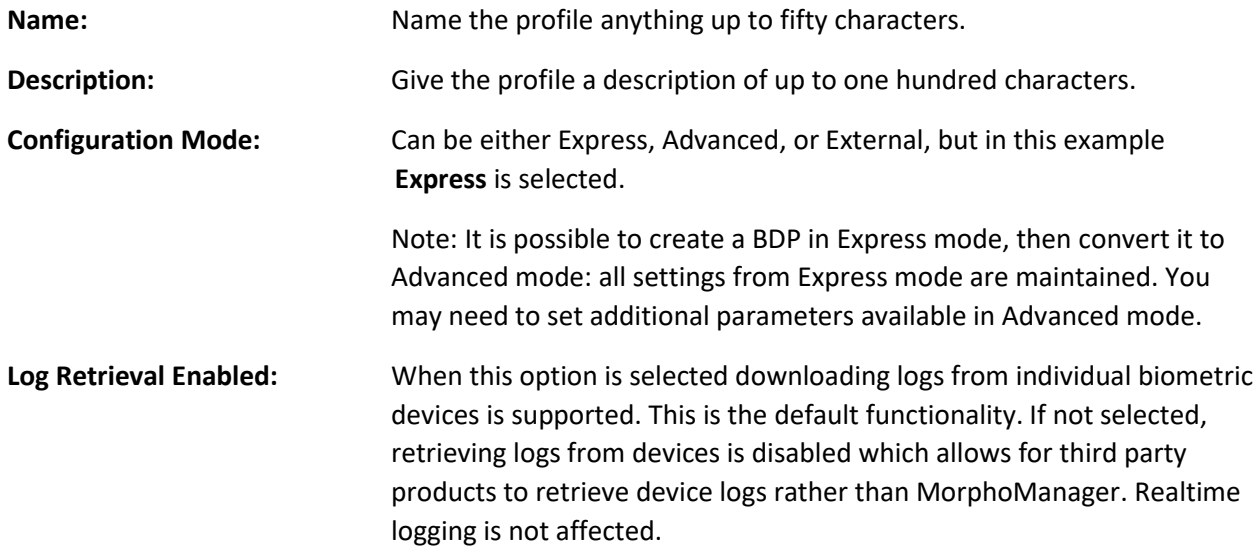

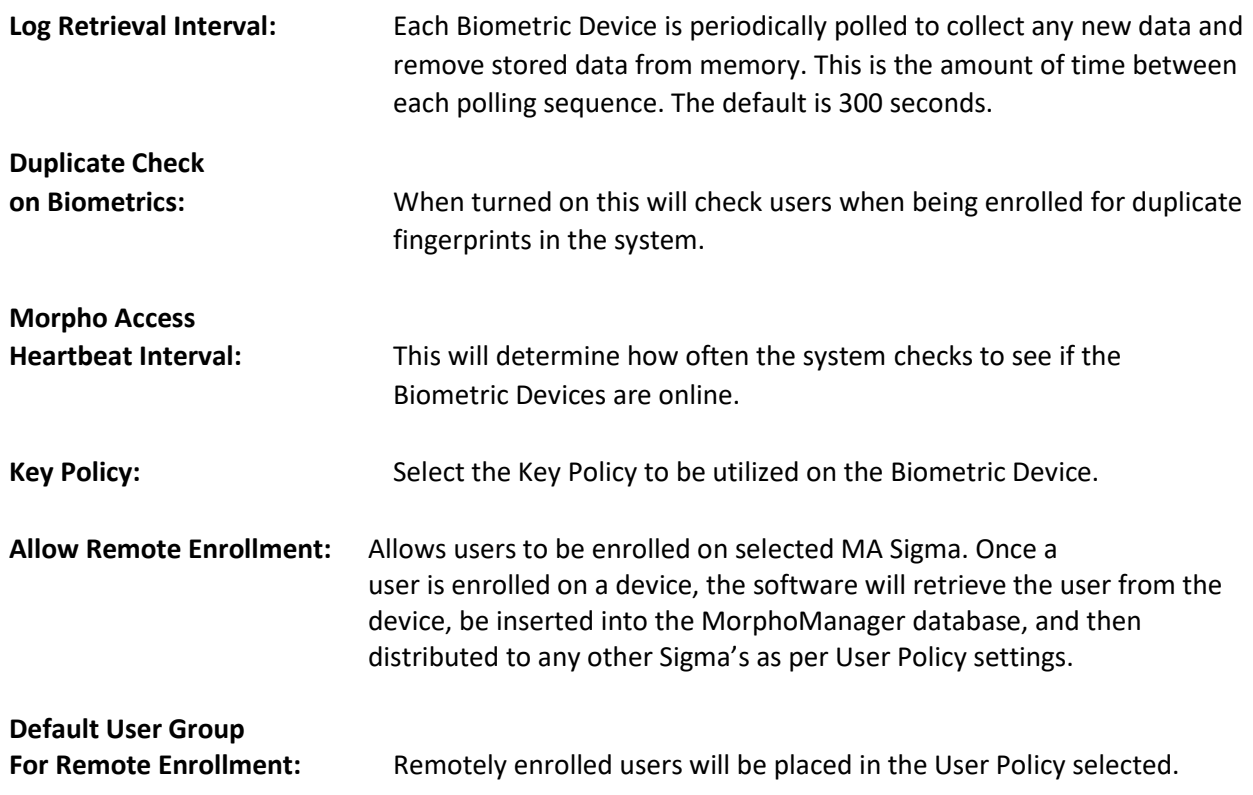

#### <span id="page-28-0"></span>**Screen 2– Biometric Device Settings**

These values determine the cut off point for a biometric presentation to match with a stored template. A higher value will lead to more false rejections for people with lower quality fingerprints. Lowering the value allows people with lower quality fingerprints to be authenticated, but if the value is too low there is a possibility of a false acceptance. This is only enabled when the Biometric Device type has been detected.

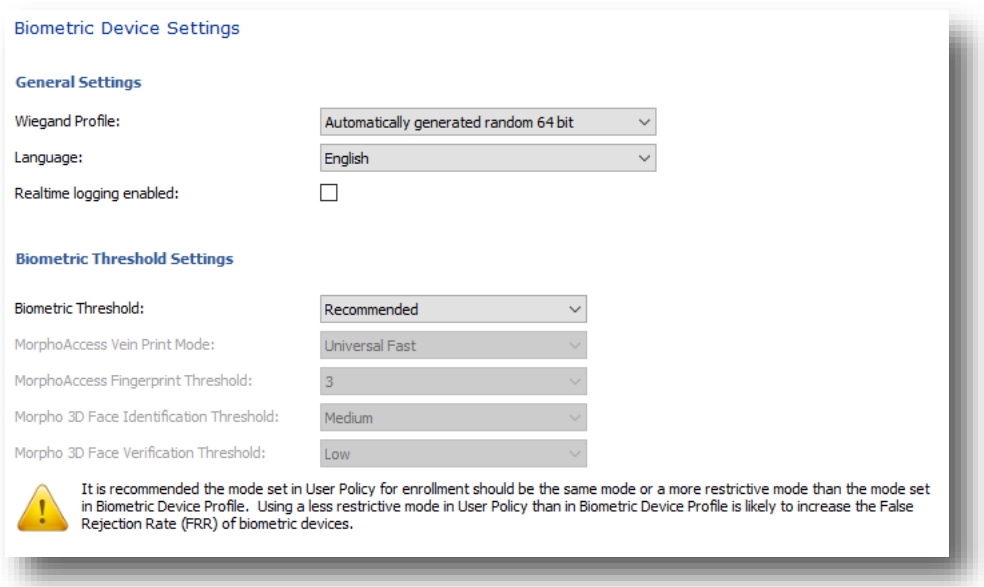

#### **General Settings:**

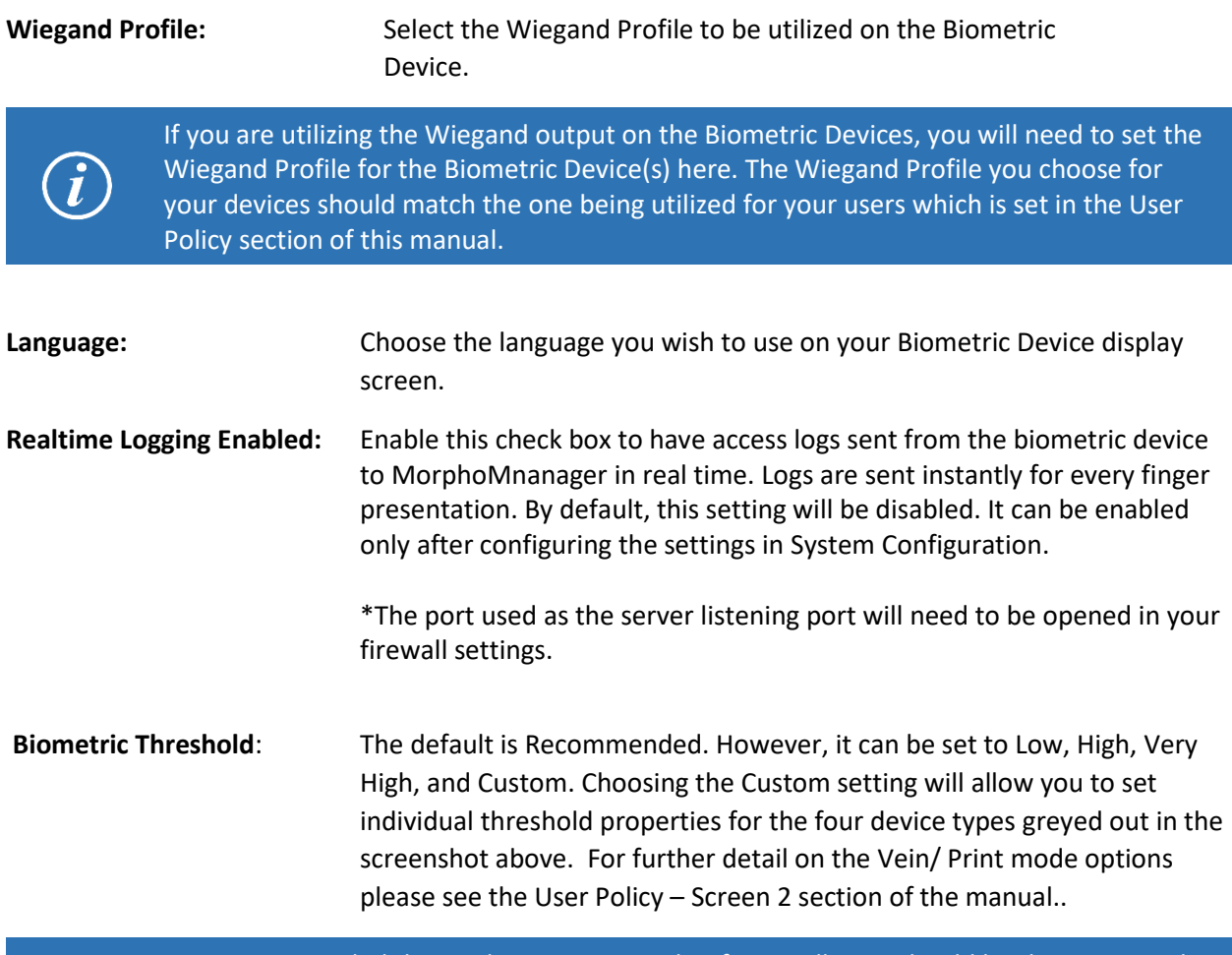

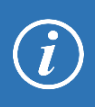

It is recommended the mode set in User Policy for enrollment should be the same mode or a more restrictive mode than the mode set in Biometric Device Policy. Using a less restrictive mode in User Policy than in Biometric Device Profile is likely to increase the False Rejection Rate (FRR) of biometric devices.

<span id="page-30-0"></span>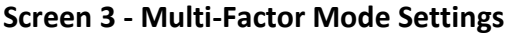

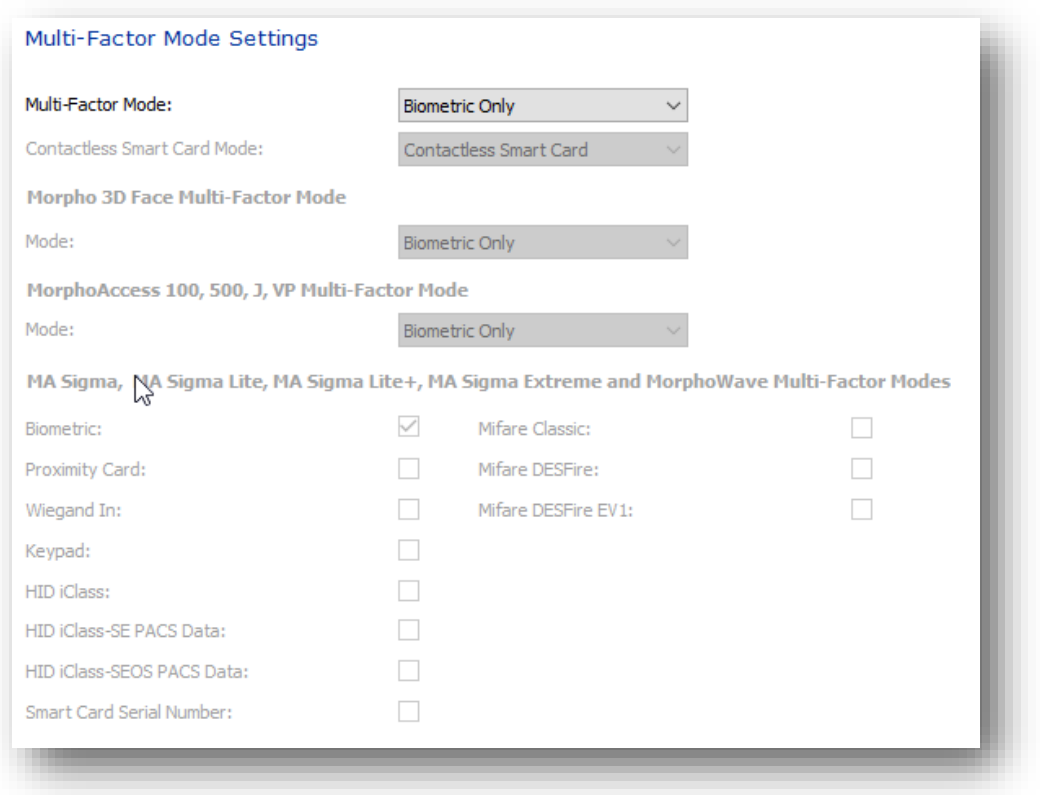

This area dictates the matching mode used by the Biometric Devices. This is only enabled when the Biometric Device type has been detected.

**Multi-Factor Mode:** There are ten individual options and the ability to do a custom selection for each hardware family. The options are as follows:

- **Biometric Only** Select this option if the Biometric Device is used for identification by biometrics only. With this option, a person does not have to provide any input other than the biometric utilized by that device for identification.
- **Wiegand In** This option authenticates Wiegand Input to match against a biometric template.
- **Keypad –** This option allows the user to enter a user code or a pin number via the terminal keypad to match against a biometric template.
- **Proximity Card** This option allows Proximity Cards to be utilized with a Proximity card capable device. Fingerprints will be stored on the device instead of card.
- **HID iClass** This option allows HID iClass Cards to be utilized with an HID iClass card capable device.
- Mifare Classic This option allows Mifare Classic Cards to be utilized on a Mifare Classic capable device
- **Mifare DESFire**  This option allows Mifare DESFire Cards to be utilized on a Mifare DESFire capable device.
- Mifare DESFire EV1 This option allows Mifare DESFire Cards to be utilized on a Mifare DESFire EV1 capable device. This can only be utilized on MA Sigma level devices.
- **Custom**  The Custom setting will allow you to set individual properties for each of the three hardware families (The Morpho 3D Face, MorphoAccess 100, 500, J, VP, MA SIGMA, MA SIGMA Lite and MA Sigma Lite +) which are greyed out in the screenshot above.
- **HID iClass SEPACS Data** – Users may be identified/authenticated using the pre-programmed HID PACS data of a HID iClass / iClass SE contactless card and a HID iClass / iClass SE compatible biometric device.
- **HID iClass SEOSPACS Data**  Users may be identified/authenticated using the pre-programmed HID PACS data of a HID iClass Seos contactless card and a HID iClass Seos compatible biometric device.
- **Smart Card Serial Number**  Users may be identified/authenticated using the pre-programmed card serial number on a contactless smartcard and a biometric device capable of reading smart contactless cards (MIFARE/DESFire/iClass/etc.).

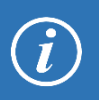

It is always recommended to use Biometric Only mode. However, depending on how the MorphoAccess will be used any of the above options can be selected.

<span id="page-32-0"></span>**Screen 4 – Access Control Mode Settings**

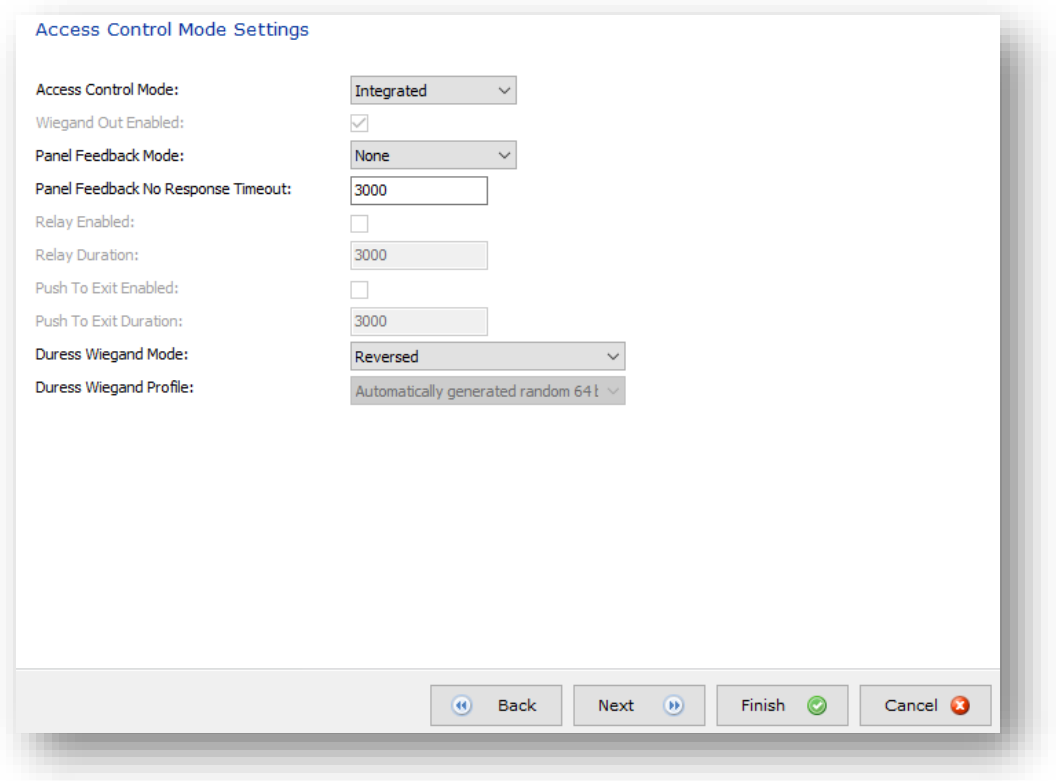

This area sets the properties for Access Control on your Biometric Devices.

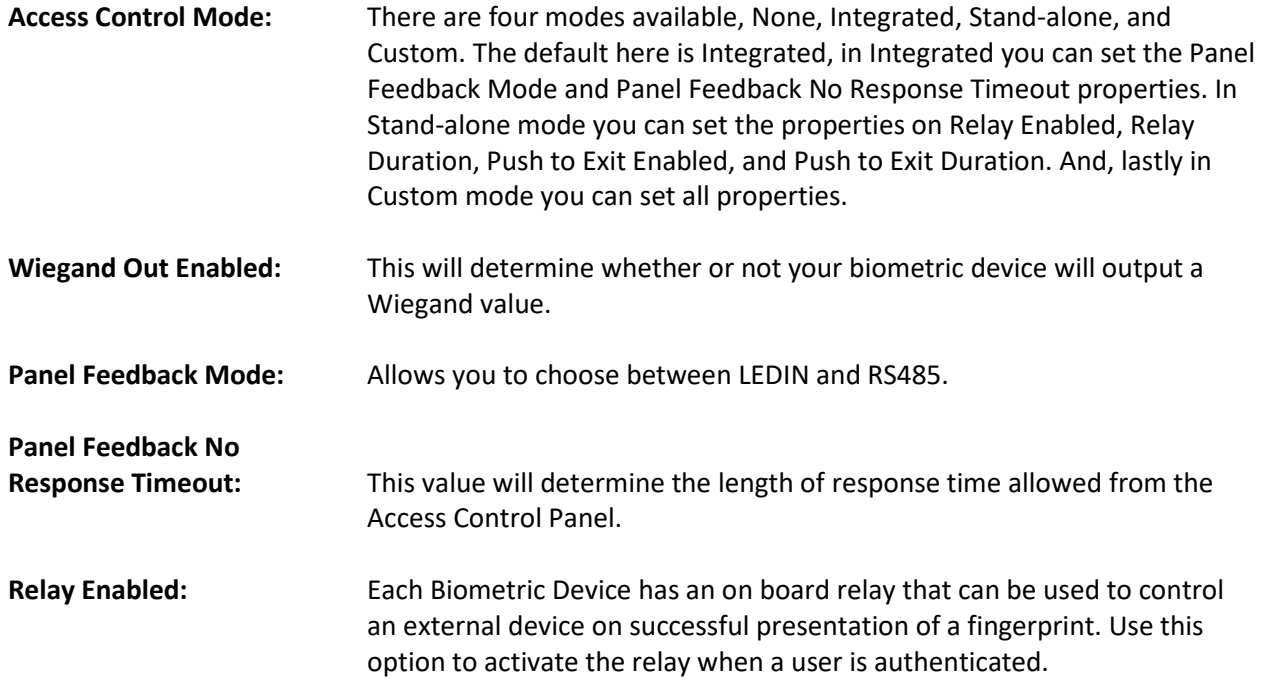

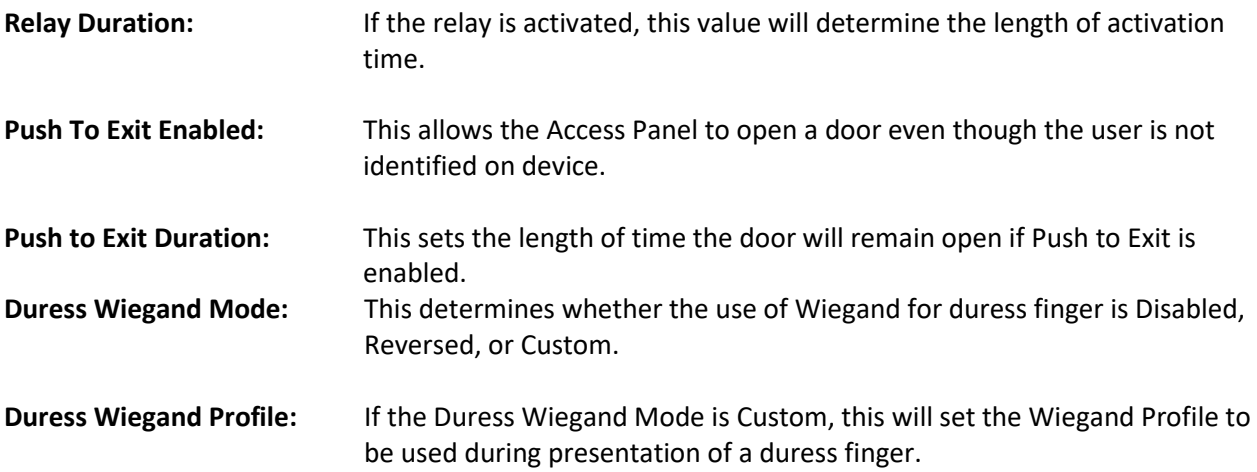

## <span id="page-33-0"></span>**Screen 5 – Function Key Mode for MA 100, J, 500, and VP Family**

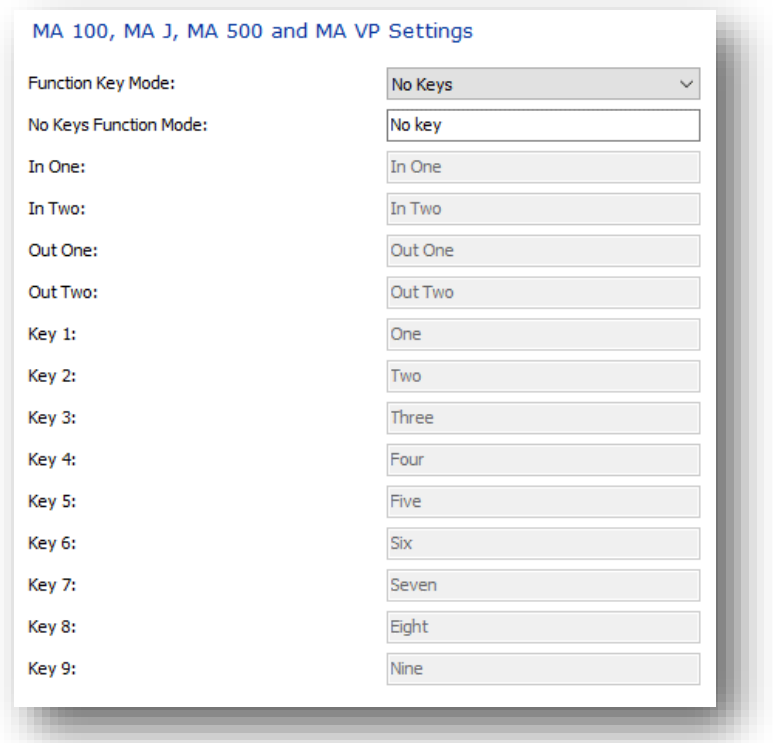

**Function Key Mode:** This area determines what function keys, if any, will be available on a device (where applicable). Options in this drop down are No Keys, Two Keys, Four Keys, or Nine Keys to be displayed on device. Each key enabled in the list of keys can be renamed to meet individual needs for events in Time & Attendance and Access Log records.

## <span id="page-34-0"></span>**Screen 6 – MA 100, MA J, MA 500 and MA VP Settings**

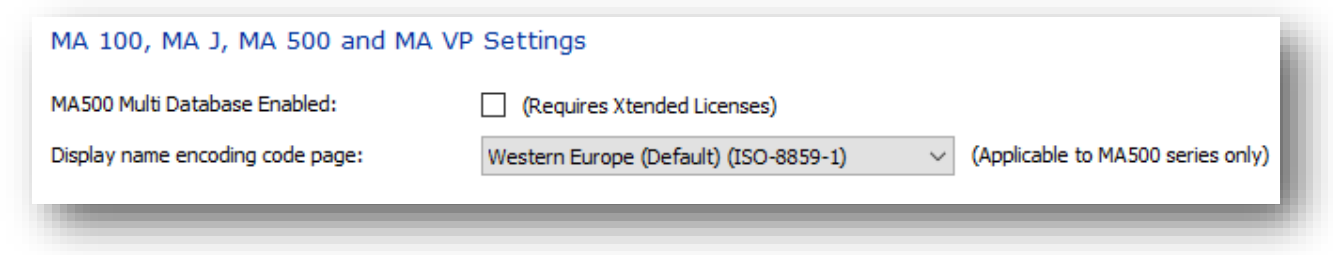

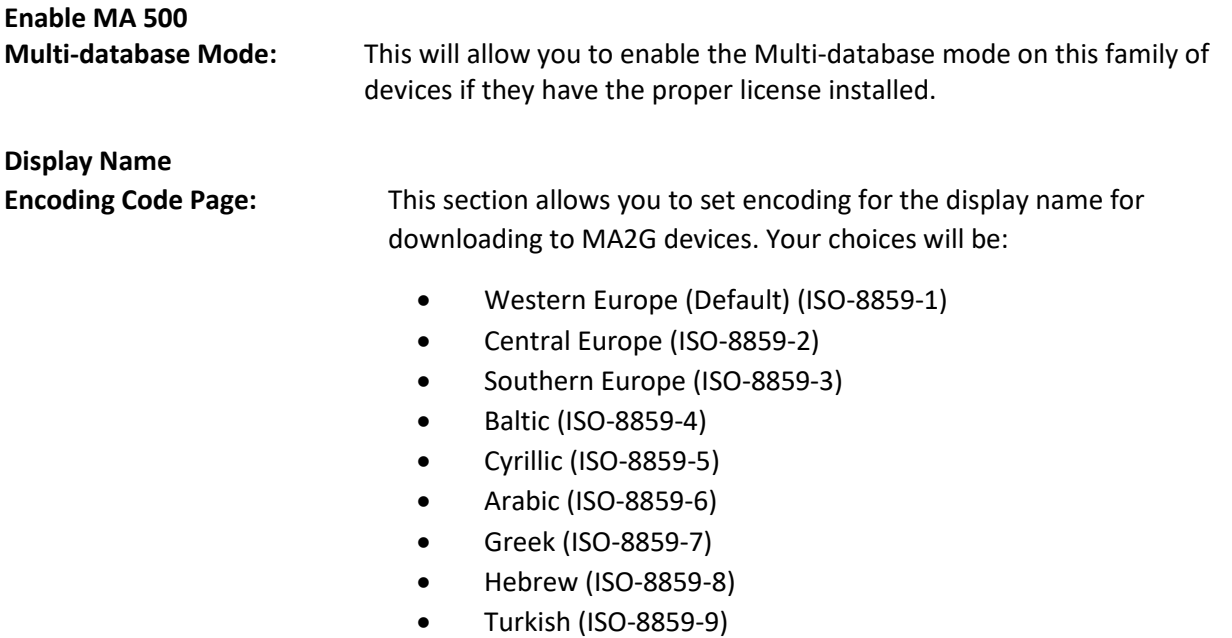

• Latin 9 (ISO-8859-15)

<span id="page-35-0"></span>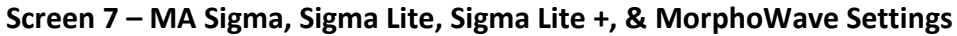

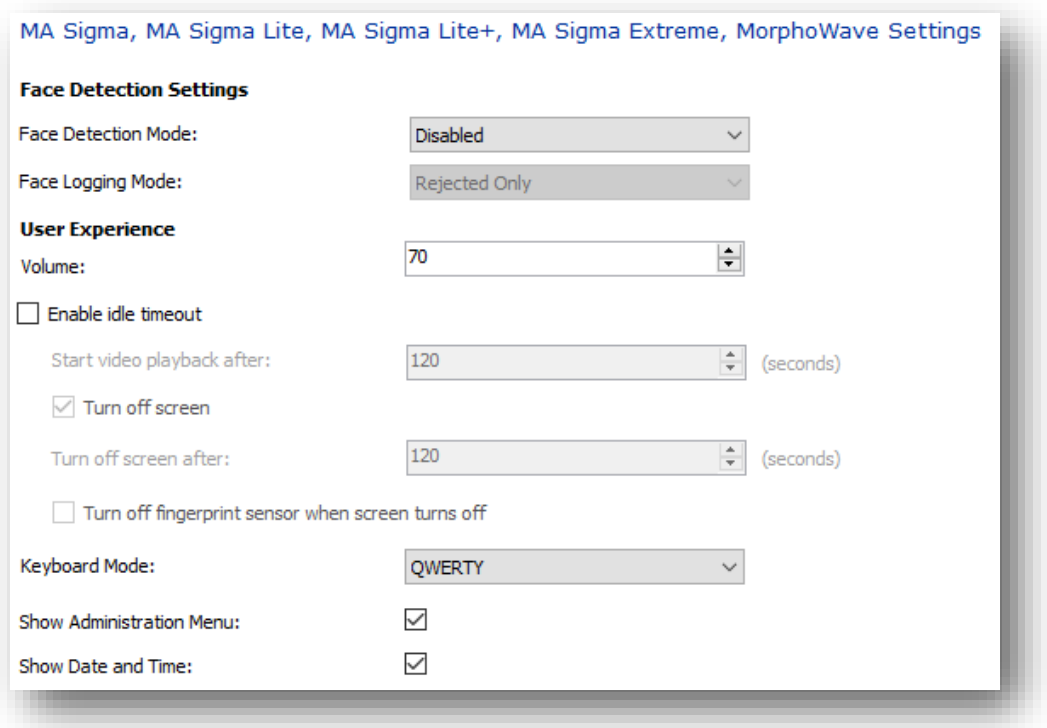

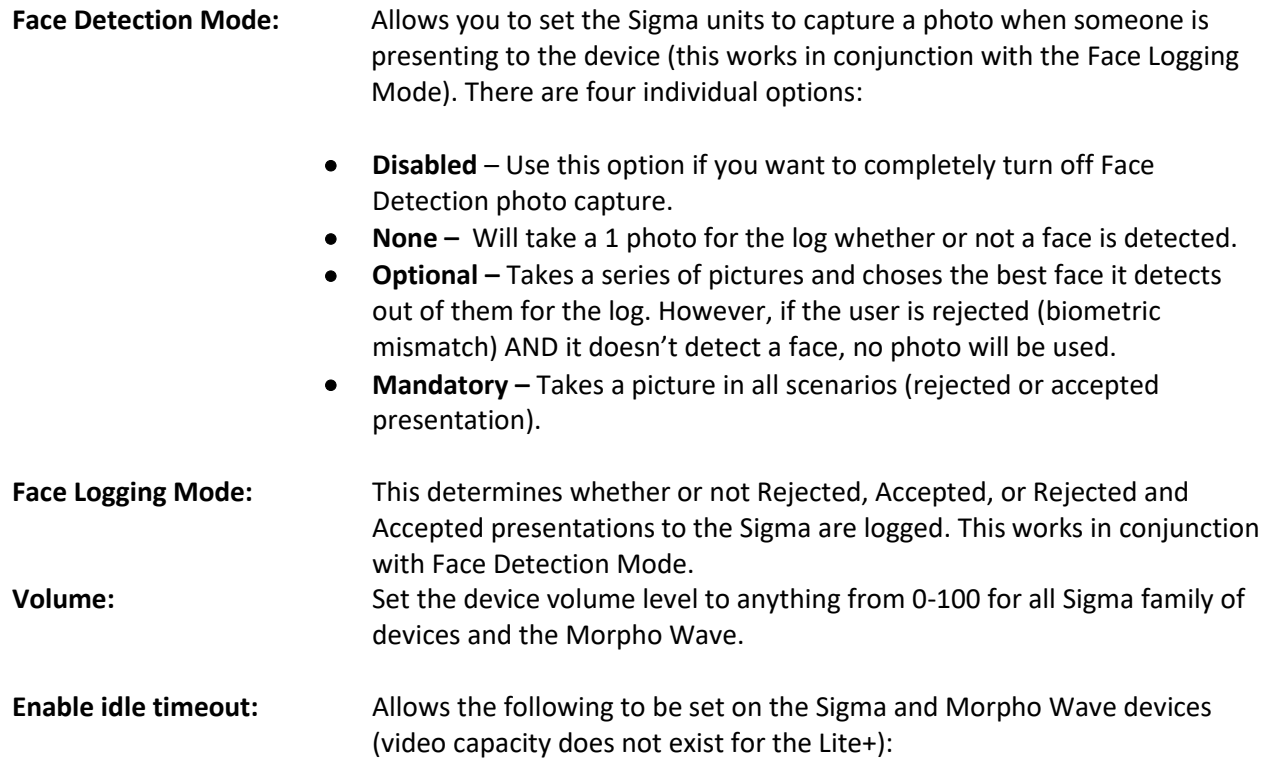
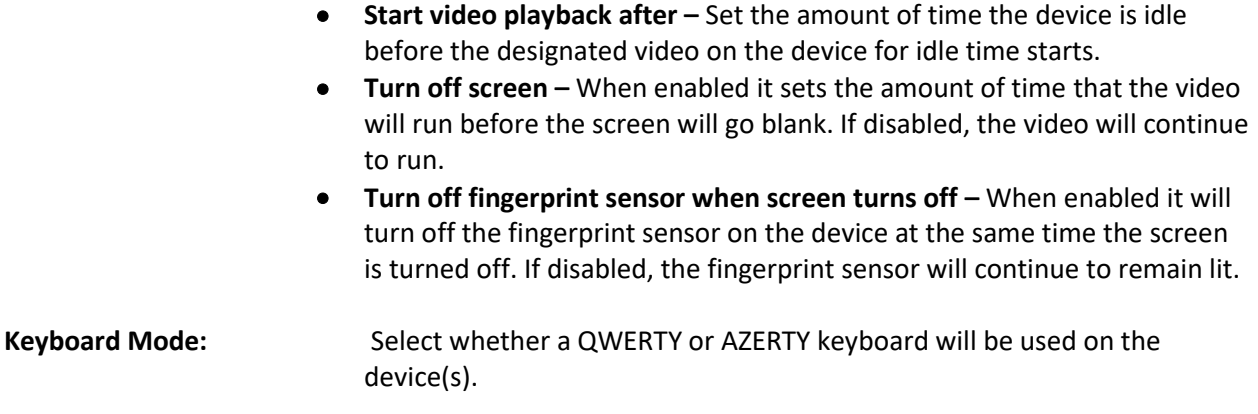

# <span id="page-36-0"></span>**Screen 8 – MA Sigma, Sigma Lite, Sigma Lite +, & MorphoWave Settings (continued)**

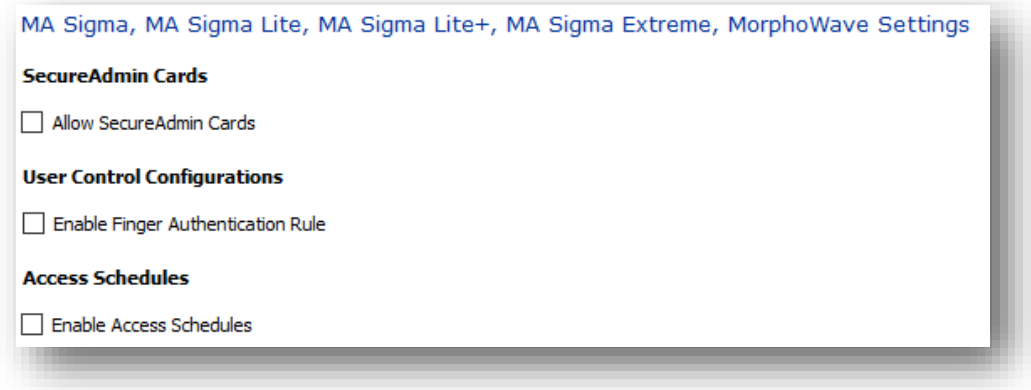

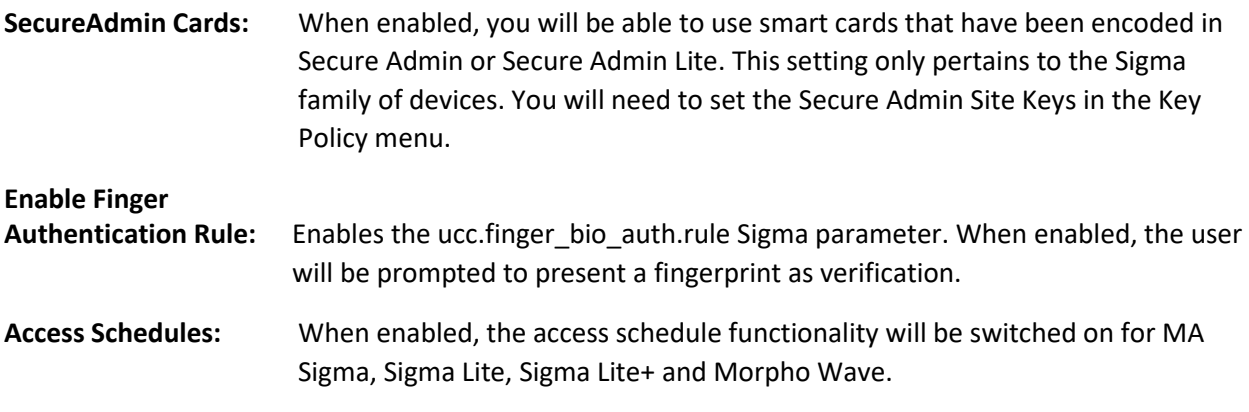

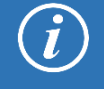

If this system is an upgrade from MorphoManager 9.6.4 or lower, you will need to manually rebuild all MA Sigma devices after enabling the Access Schedules option.

# **Screen 9– MA Sigma, Sigma Lite, Sigma Lite +, & MorphoWave Settings (continued)**

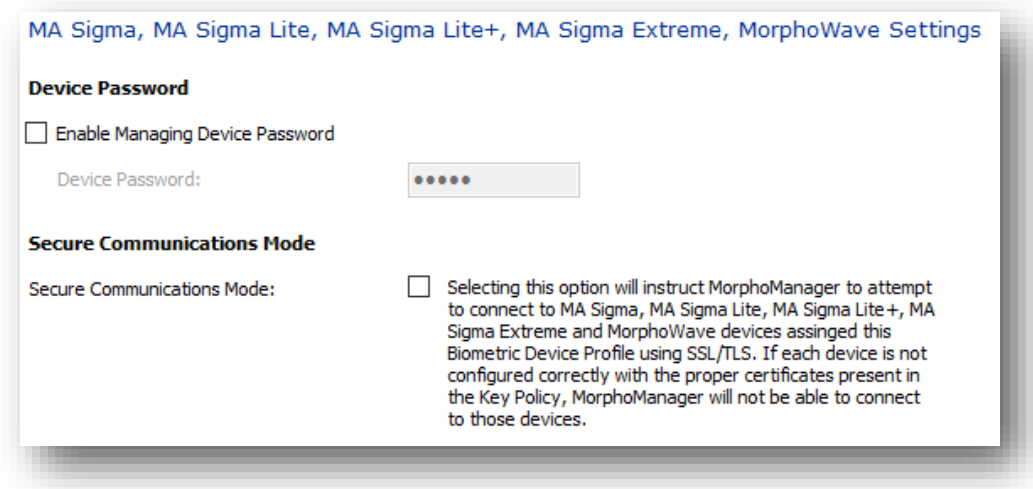

**Device Password:** When enabled a numeric non-default password can be set for the device(s). The password can be between four to eight digits long. Once the non-default password has been set, the default password will need to be manually reentered here to reverse the change.

#### **Secure**

**Communications Mode:** Turn this on to use SSL communications between the Biometric Device and the MorphoManager Server.

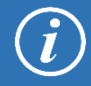

When using SSL Communications, the port on the Biometric Device will need to be changed from the default which does not use SSL. This can be edited in Biometric Device. **Screen 10 – Function Key Mode for MA Sigma, MA Sigma Lite, MA Sigma Lite+ and Morpho Wave Key Mode Settings**

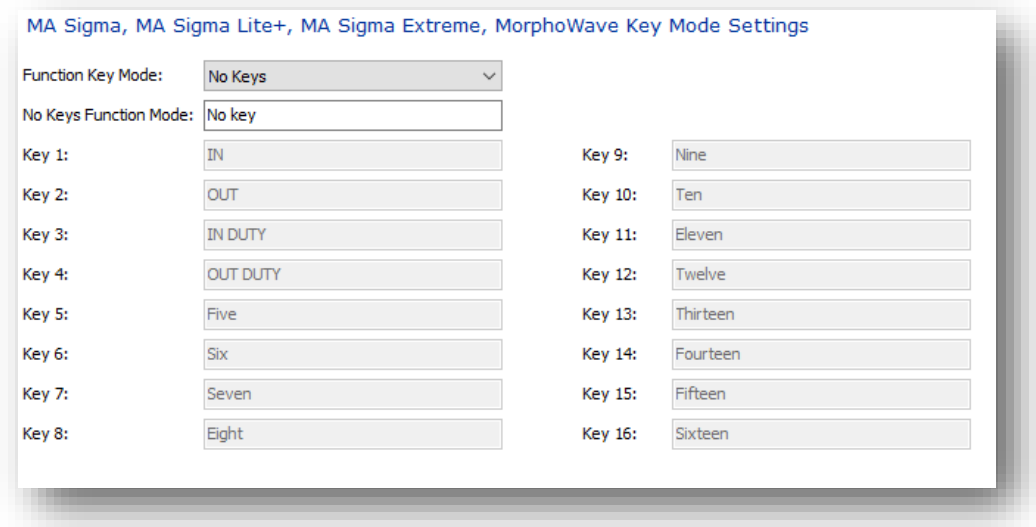

**Function Key Mode:** This area determines what function keys, if any, will be available on a MA Sigma, MA Sigma Lite and MA Sigma Lite +, and Morpho Wave Key Mode Settings. Options in this drop down are No Keys, Four Keys, or Sixteen Keys to be displayed on device. Each key enabled in the list of keys can be renamed to meet individual needs for events in Time & Attendance and Access Log records. In Sixteen Keys mode any key name field left blank will not show as a button on the device screen.

#### **Screen 11 – MA Sigma, MA sigma Lite+, and MorphoWave Custom Media Files**

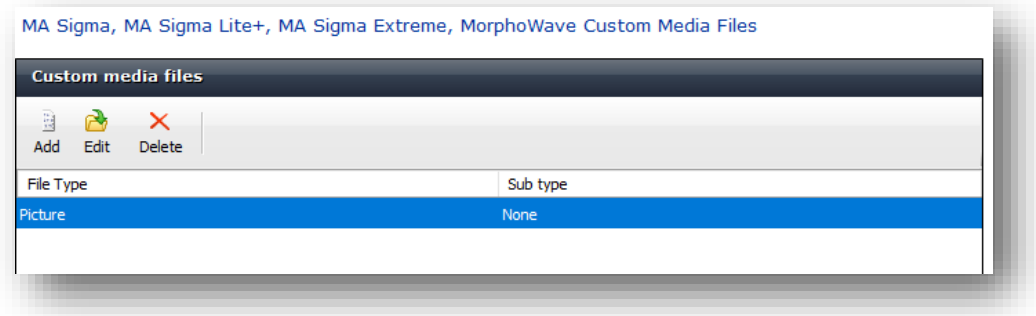

This wizard screen allows the addition of custom Video, Picture, and Audio files to be used on an MA Sigma and MA Sigma Lite + Custom Media Files. Applying the Biometric Device Profile containing these files to the Biometric Device will place the files onto that device.

#### **Screen 12 – MA Sigma Custom Parameters**

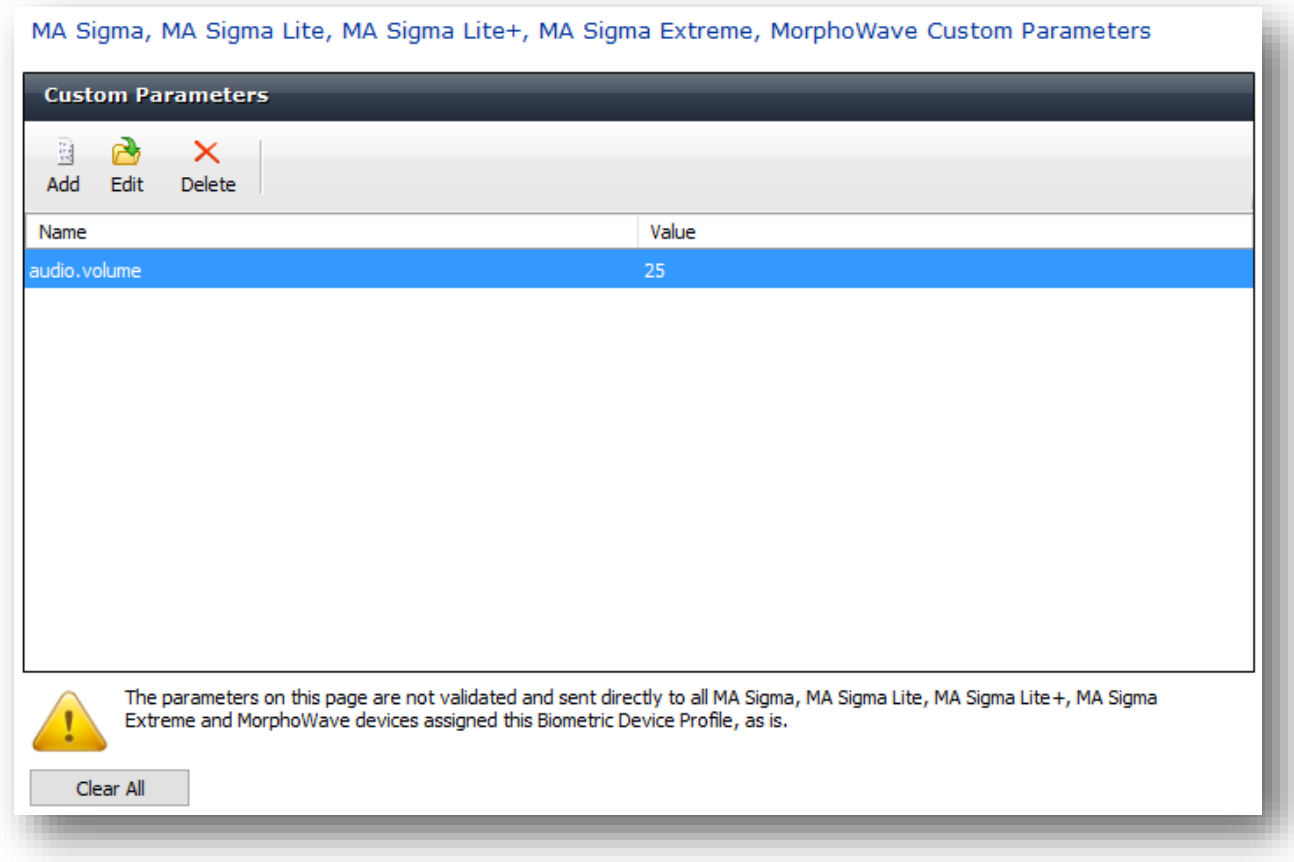

The MA Sigma Custom Parameters screen allows the user to specifiy parameters to be sent directly to any MA5G device associated to the Biometric Device Profile. The paramaters are not verified prior to being sent to the device and will override default parameters.

To enter a custom parameter click the Add button then provide the parameter name and its value and click Next.

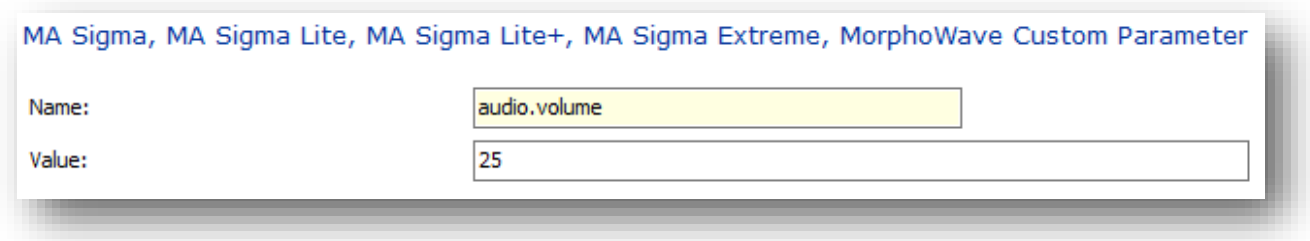

Indivdual parameters can be edited or deleted by selecting the appropriate button. To remove all existing parameters select the Clear All button.

#### **Screen 13 – Morpho 3D Face Settings**

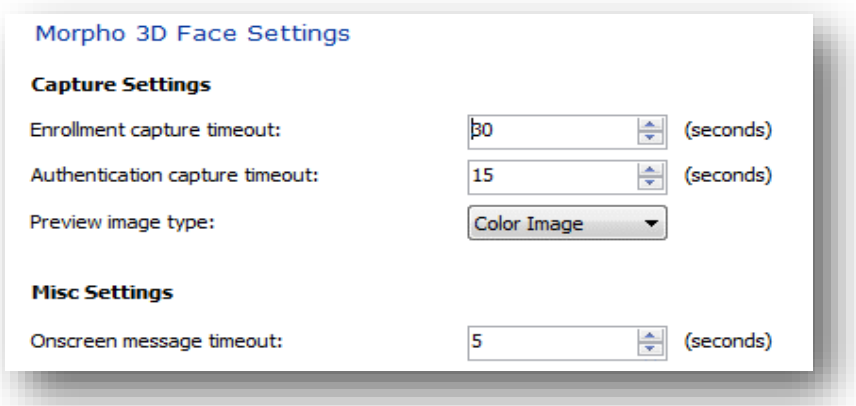

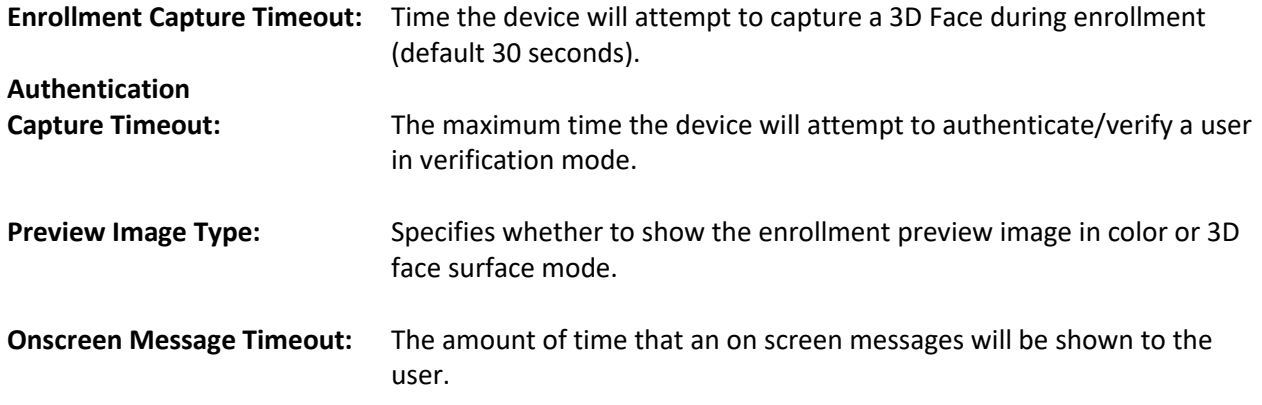

#### **Screen 14 – Video Phone Server Settings**

To utilize the Video Phone features of the MA Sigma only, you will need to add your server here. Adding a Video Phone Server is not mandatory for creating a Biometric Device Profile and you can click **Finish** on this screen with or without adding the Video Phone Server.

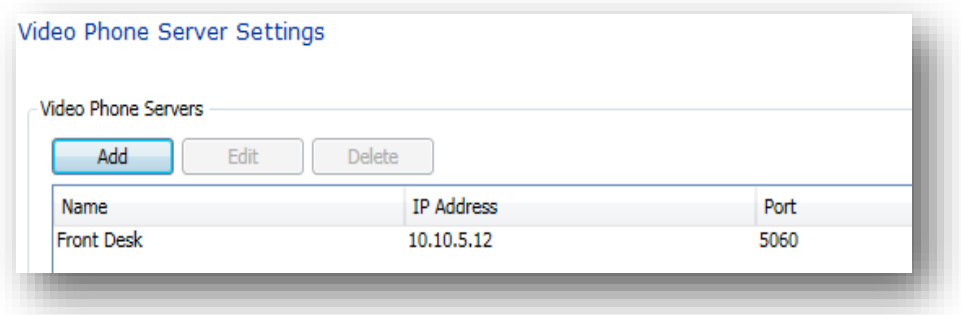

Click **Add** to add the Name, IP Address and Port of your Video Phone Server.

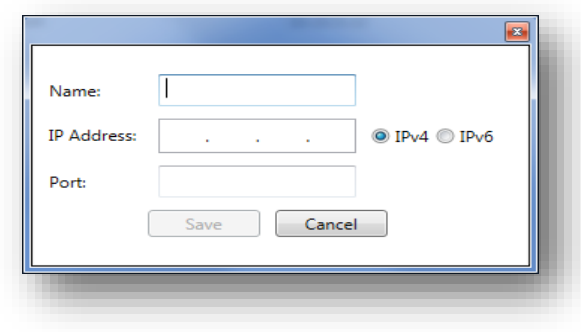

Click **Save** when finished.

# **Creating a new Biometric Device Profile (Advanced)**

Select the **Biometric Device Profile** section of Administration and click **Add.** On Screen 1 you will select **Advanced** from the "Configuration Mode" drop down.

The Advanced Profile Screen 2 allows you to configure the various parameters for the Morpho Access 100, 500, J, and VP.

### **Screen 2- Wiegand Profile for User ID Conversion**

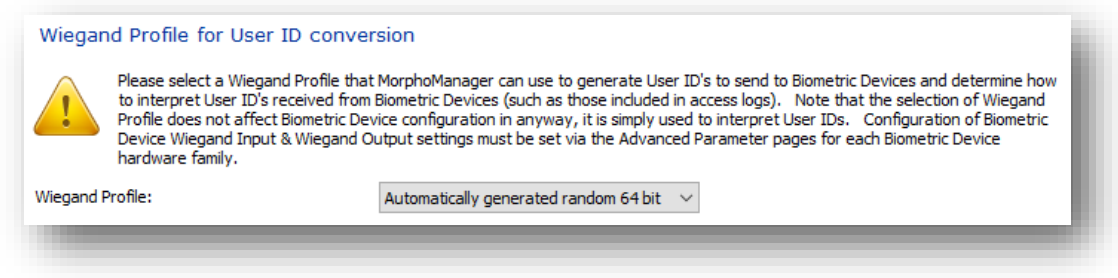

Select the Wiegand Profile to be utilized on the Biometric Device.

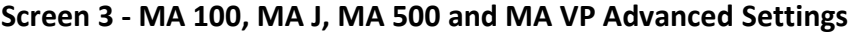

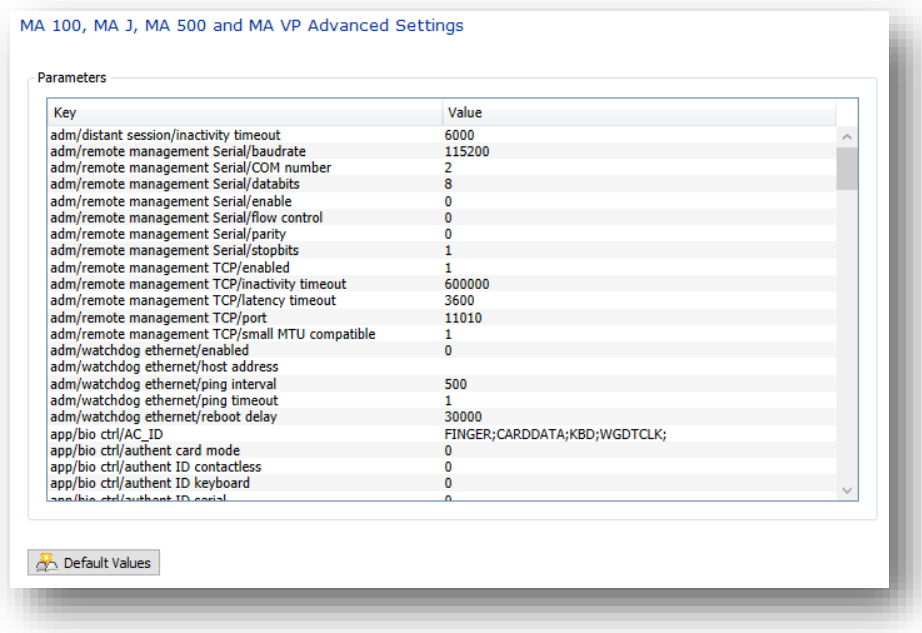

Parameters available for MA2G devices. If you have made changes to the parameters and wish to return to the original defaults on this screen, you can simply click the **Default Values** button.

**Screen 4 – MA Sigma Advanced Settings**

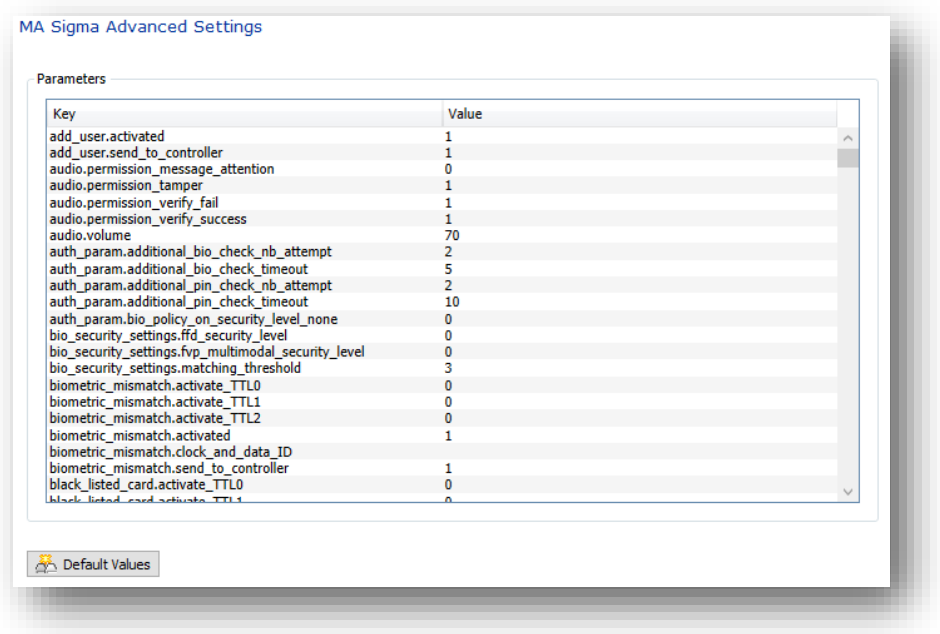

Parameters available for MA Sigma devices. If you have made changes to the parameters and wish to return to the original defaults on this screen, you can simply click the **Default Values** button.

**Screen 5 –MA Sigma Lite Advanced Settings**

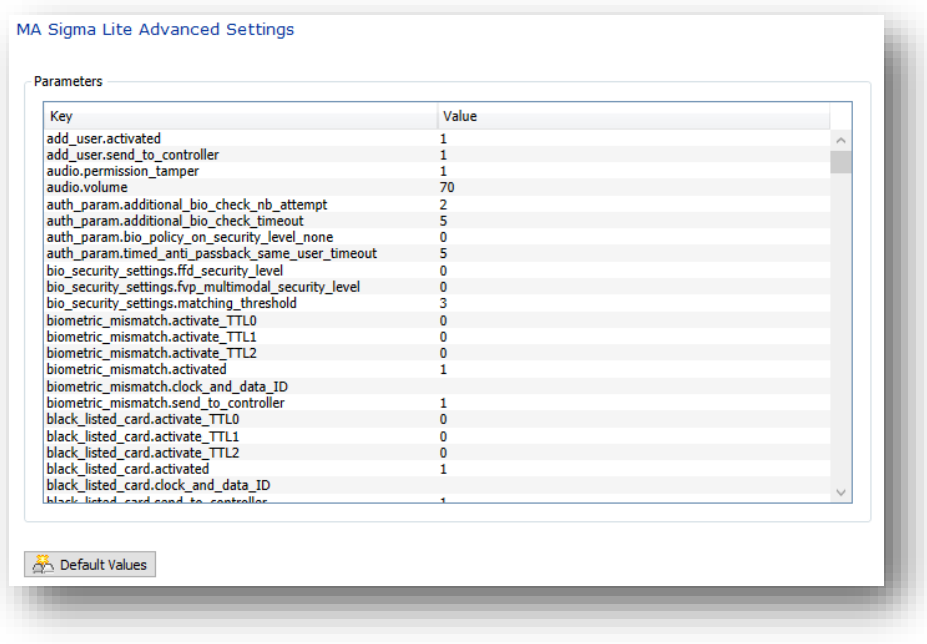

Parameters available for MA Sigma Lite devices. If you have made changes to the parameters and wish to return to the original defaults on this screen, you can simply click the **Default Values** button.

**Screen 6 –MA Sigma Lite+ Advanced Settings**

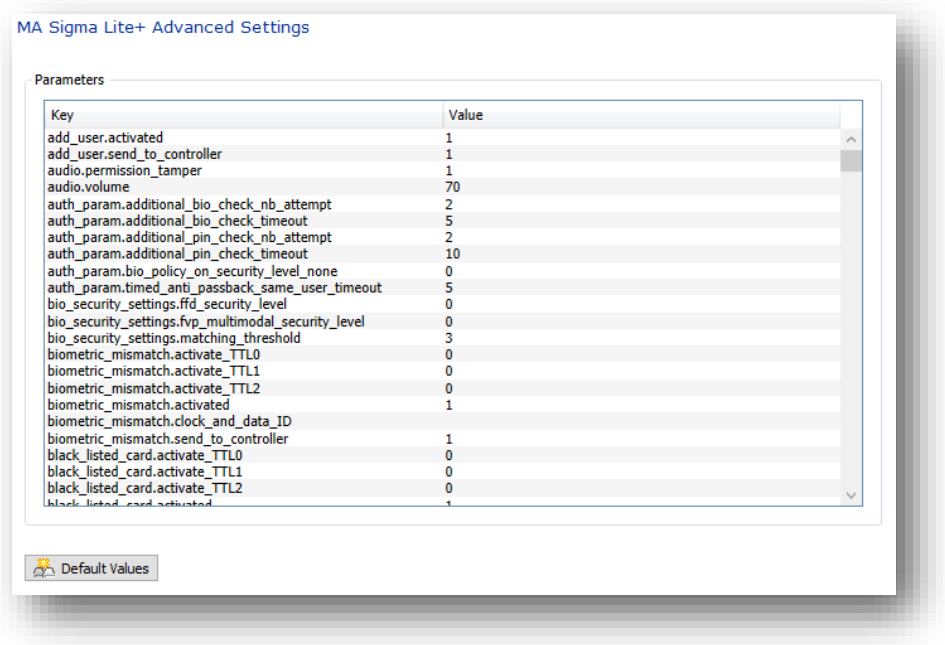

Parameters available for MA Sigma Lite+ devices. If you have made changes to the parameters and wish to return to the original defaults on this screen, you can simply click the **Default Values** button.

**Screen 7 – MorphoWave Advanced Settings**

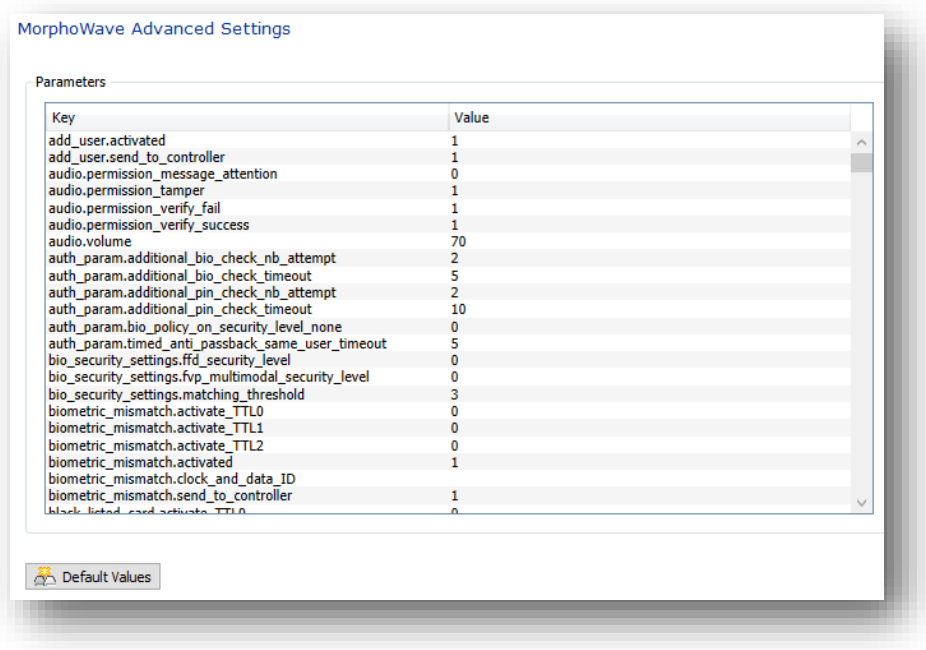

Parameters available for MorphoWave. If you have made changes to the parameters and wish to return to the original defaults on this screen, you can simply click the **Default Values** button.

**Screen 8 – MA Sigma Extreme Advanced Settings**

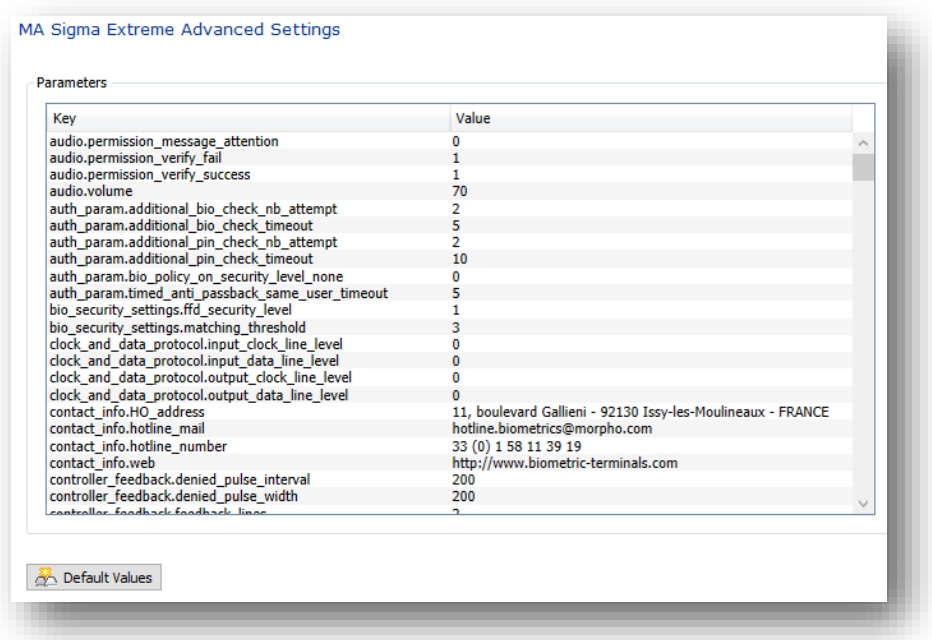

Parameters available forMA Sigma Extreme. If you have made changes to the parameters and wish to return to the original defaults on this screen, you can simply click the **Default Values** button.

Information for the wizard screens 9 – 13 can be found in the section for **Creating a new Biometric Device Profile (Express).** 

#### **Screen 14 – Morpho 3D Face Settings**

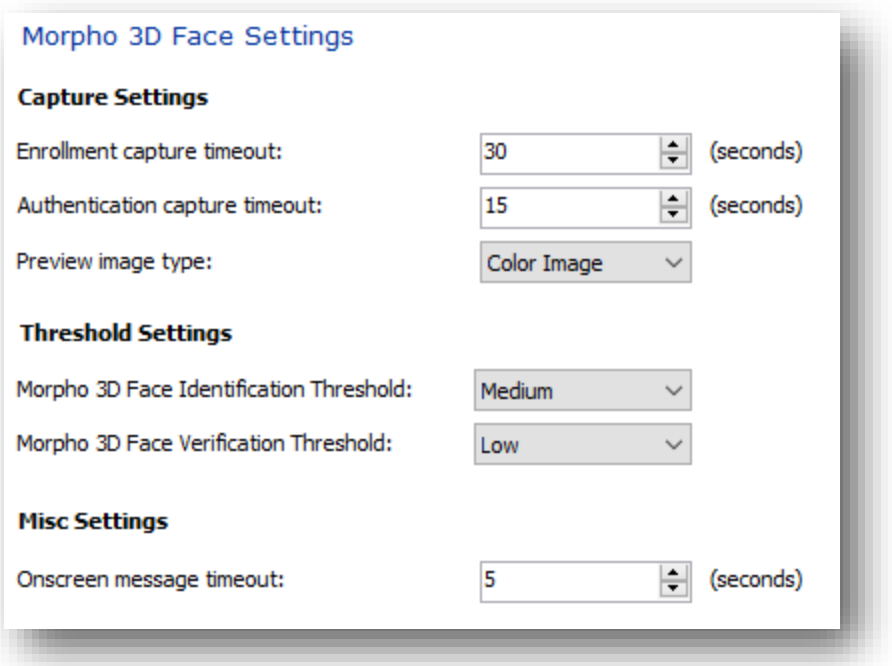

In Advanced mode, Morpho 3D Face includes Threshold Settings which are available on this screen.

# **Creating a new Biometric Device Profile (External)**

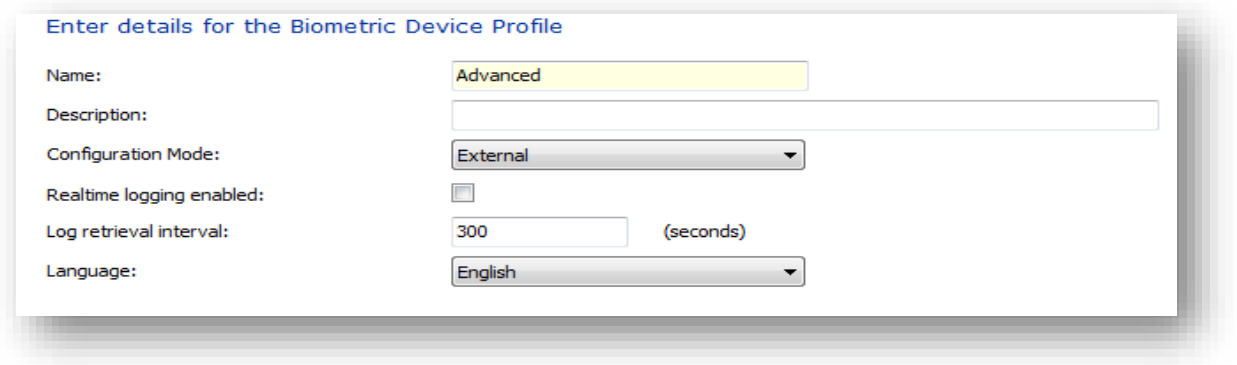

Selecting External for your Configuration Mode allows you to set all parameters on device or via external software that interfaces with the Biometric Device parameters. When selecting External mode this will be the only wizard screen you will utilize.

# **Biometric Device**

Biometric devices from three different hardware families can be added here; the MA 100, MA J, MA 500, and MA VP family, the MA Sigma, MA Sigma Lite and MA Sigma Lite +, the Morpho 3D Face, the Morpho Wave, and the Morpho Tablet Terminal.

#### **Create a Biometric Device**

Select the **Biometric Device** section of Administration and then click **Add** in the toolbar.

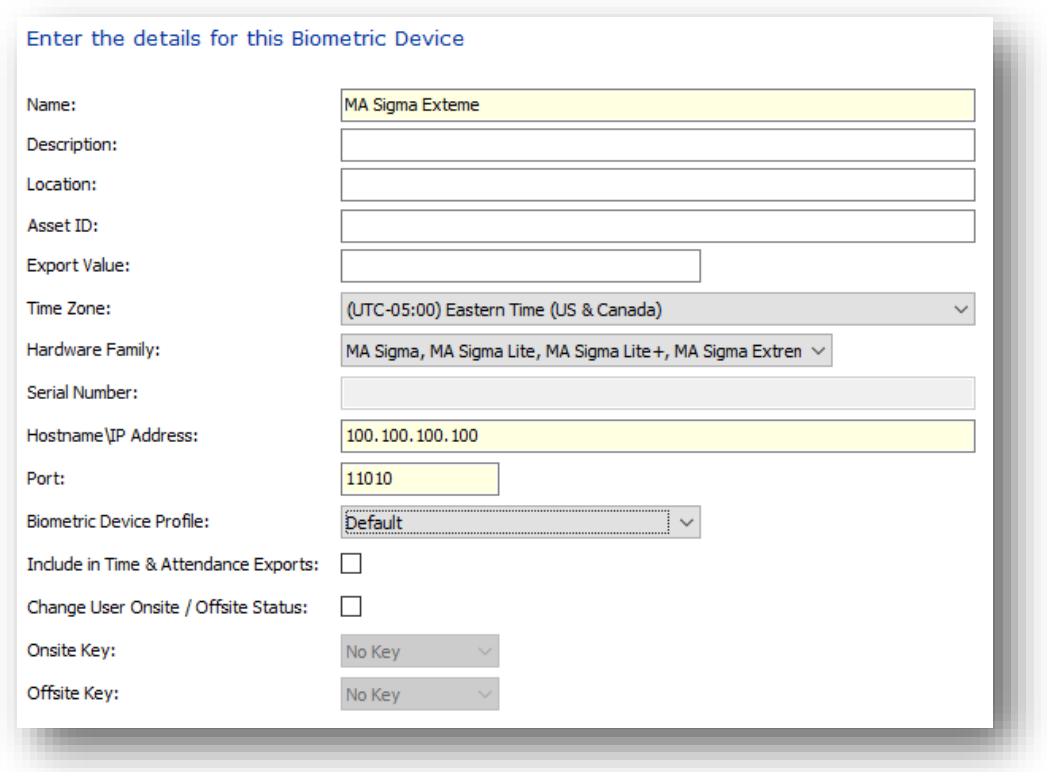

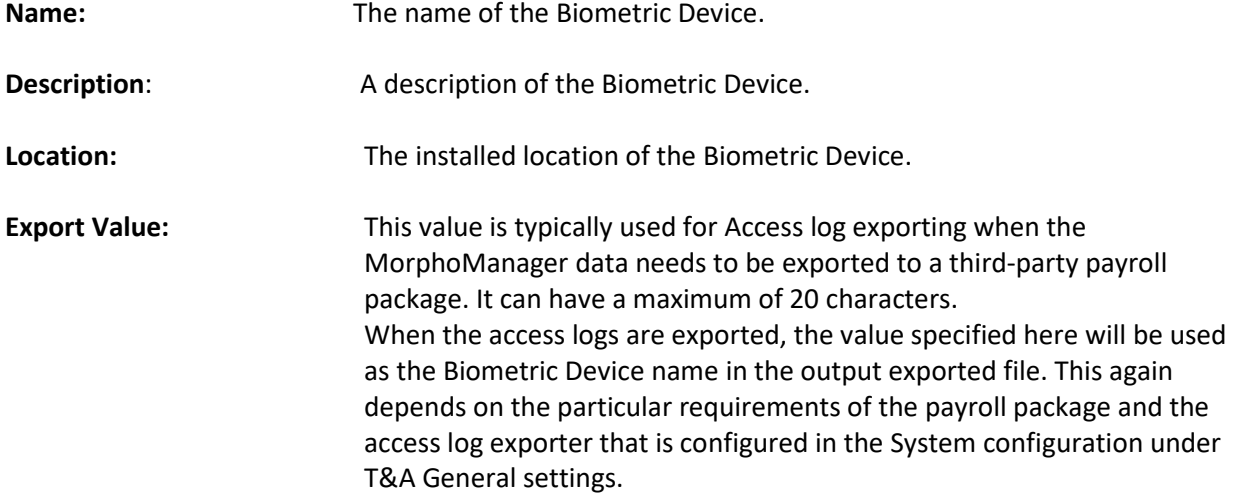

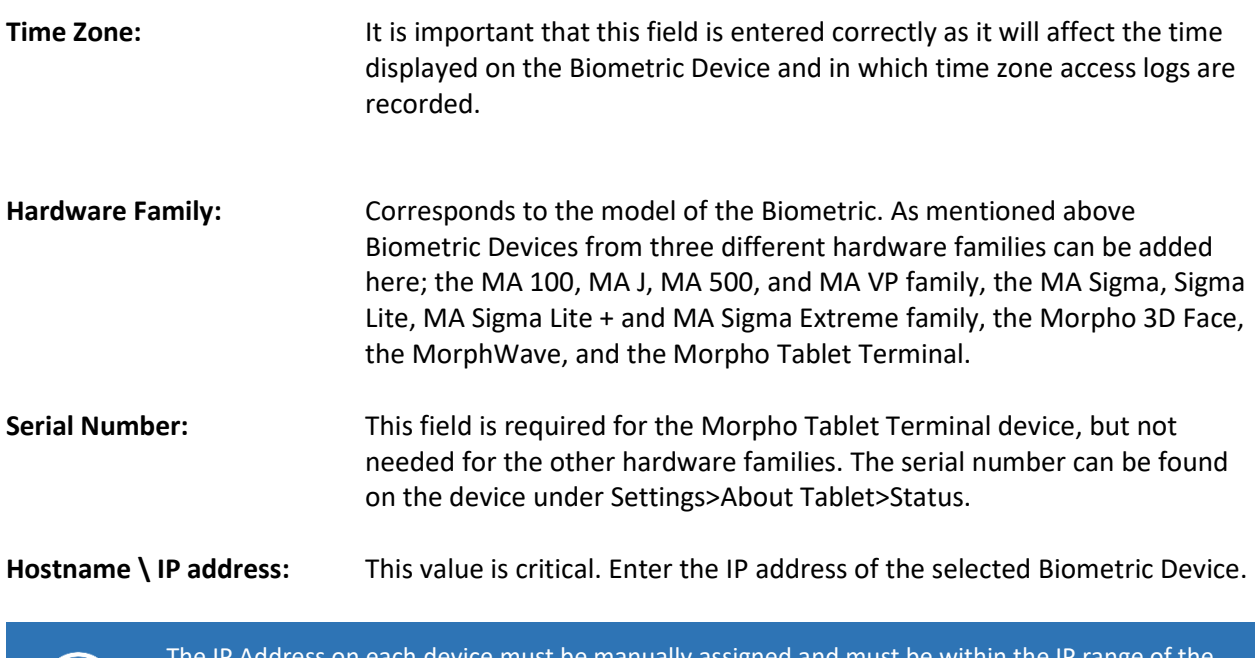

/Ice must be manually assigned and must be within the network. The IP address must not be used by any other device on the network. An IP Address is not needed for the Morpho Tablet Terminal hardware family.

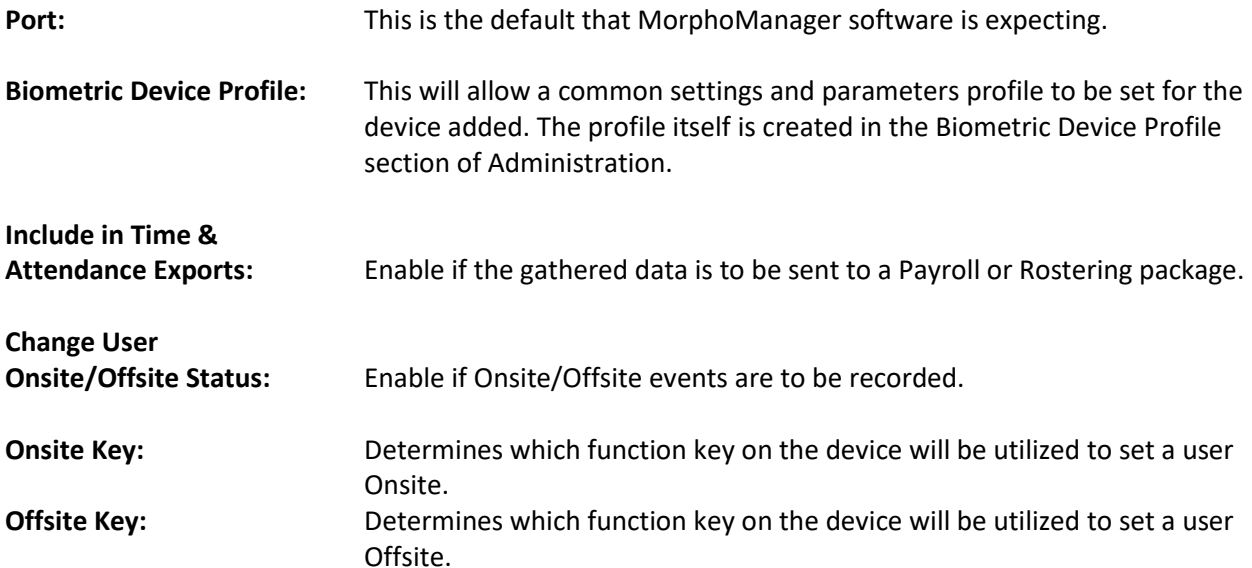

After all information has been entered click **Finish** to save the changes or **Cancel** to discard the changes. You will now see the new Biometric Device in the window and its status will be Online, provided the PC and device are correctly connected and configured. The Tasks column shows the count of the queued or the failed tasks.

#### **Modify a Biometric Device**

To modify a Biometric Device, left click on a device and click **Edit** on the toolbar. A wizard will open showing the information entered when the Biometric Device was created. Change any of the values required and click **Finish** to save changes or **Cancel** to discard changes.

#### **Delete a Biometric Device**

Select the device to delete and click **Delete** on the toolbar. To delete a Biometric Device, you must remove ALL user policy and user access. A Biometric Device cannot be deleted if any user still has access. This ensures that all user access has been correctly revoked.

#### **Biometric Device Status and Tasks**

When viewing a list of Biometric Devices, the status column indicates the current status of each Biometric Device. Online means the Biometric Device is responding to communication requests. Offline means that the Biometric Device is not responding to communication requests. A new status, Never Connected, has been added in MorphoManager version 11 to indicate the device has never been online.

The tasks column indicates the number of tasks remaining for the Biometric Device to process. Clicking on the **Queued Tasks** and **Failed Tasks** tab in the details section allows these tasks to be reviewed. Clicking on **Logs** allows review of access logs retrieved from that Biometric Device, if this fuctionality is enabled.

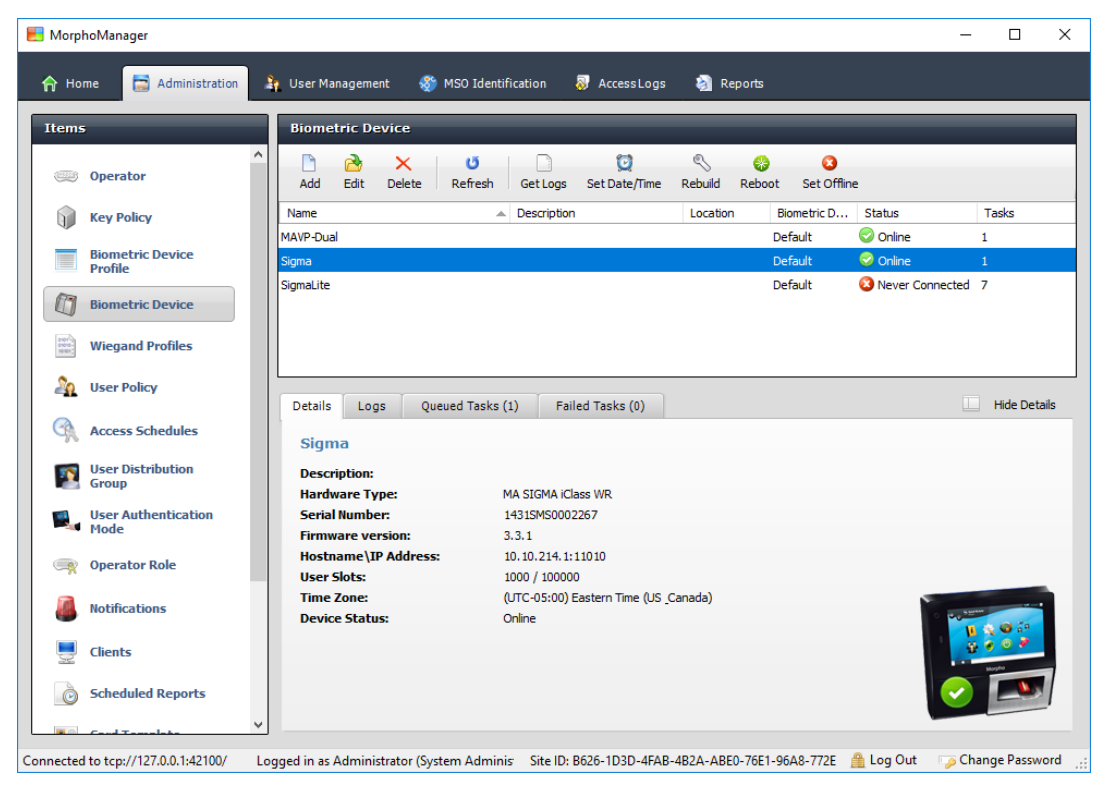

#### **Troubleshooting and Maintenance**

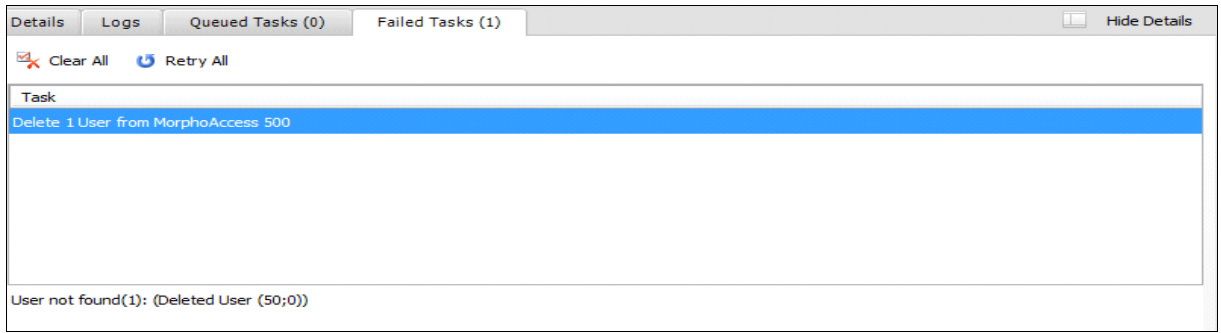

In the example screen above, the "Delete User" task failed. The message below explains the reason for the failed task.

#### **Toolbar Functionality**

**Get Logs –** This functionality is enabled by default and allows currently stored transactions from the biometric device to be downloaded into MorphoManager. Automatic retrieval occurs every 5 minutes, by default. If this functionality is disabled in the Biometric Device Profile the following message is displayed if Get Logs is clicked:

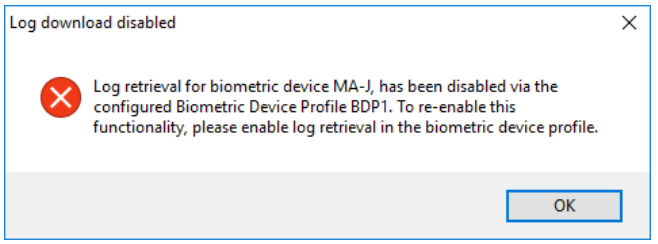

**Set Date/Time –** Updates the Biometric Device's clock to the time on the server. This command is run automatically once a day at the time specified in the system configuration.

**Rebuild –** The rebuild function will remove all users from a Biometric Device and upload the users who are permitted access. This function should only be used if the device is not operating as expected. Unexpected behavior could occur if a device was moved from another site and contained existing users from that site. During normal operation any users who are added or deleted through user management are updated on the Biometric Device in real time.

**Set Online –** MorphoManager monitors and displays the status of every Biometric Device. If a device has gone offline, clicking **Set Online** will attempt to connect to the device and go online. The status of the Biometric Device will change to "Pending Online" while the connection is occurring. If there is a problem connecting to the Biometric Device the status will revert to "Offline".

# **Wiegand Profiles**

This section allows you to view, add, edit & delete Wiegand Profiles in MorphoManager. Wiegand Profiles define what information is output over the Wiegand Out interface of the Morpho Biometric Devices when a user is identified. This is most typically used in conjunction with an Access Control System.

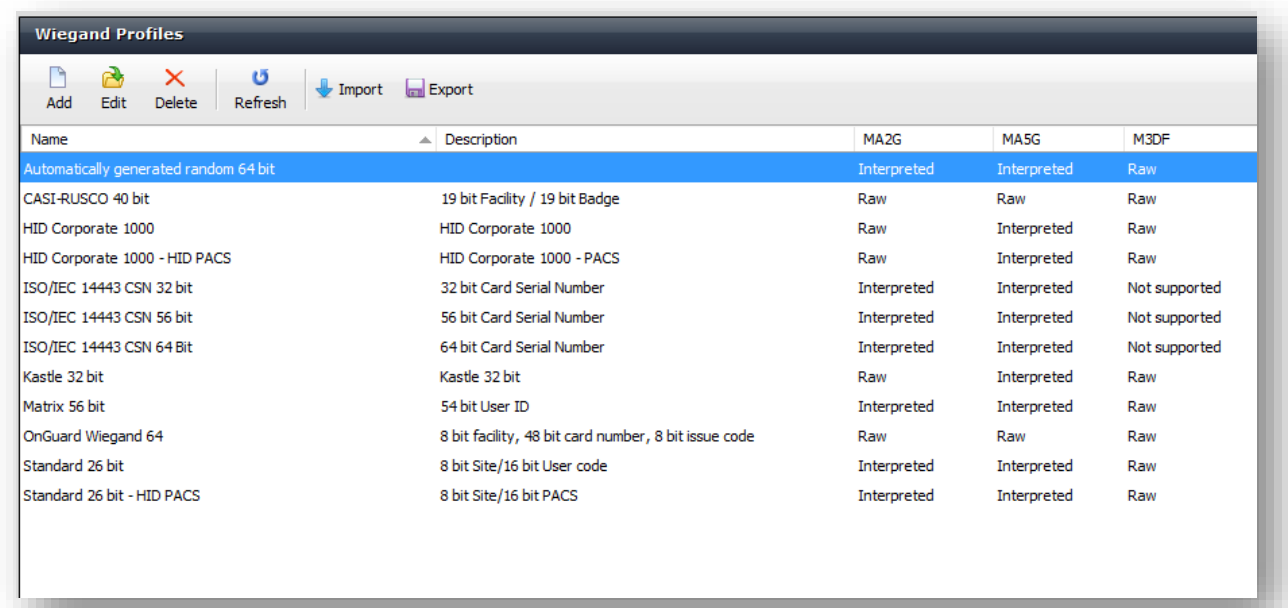

# **Create a Wiegand Profile**

#### **Screen 1 – Configuration Details**

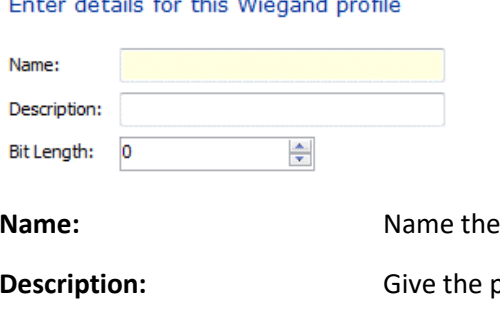

profile anything up to fifty characters.

**Description** of up to one hundred characters.

**Bit Length:** Designate the overall bit length needed for your profile.

#### **Screen 2 – Wiegand Profile Elements**

On Screen 2 you will be able to add the elements needed to make up your Wiegand Profile. Click **Add** to select the element needed from the drop down. There are five element types that can be used to construct a Wiegand Profile:

- **Parity:** Indicates a single bit that is typically used for error detection. Parity is calculated over one or more bits within the entire profile and can be Even or Odd.
- **Fixed:** Indicates a value that is common to all users of this Wiegand Profile. Typical examples of fixed values are Facility/Site codes. This value is set once in the Wiegand Profile and will then be used by all users of this Wiegand Profile.
- **User:** A value that can be entered during enrollment for each user. A typical example of a User value is a User ID.
- **User (Proximity):** Similar to the User value, this value is defined during enrollment, but is read from a connected proximity card.
- **User (CSN):** Similar to the User value, this value is defined during enrollment, but is read from an ISO/IEC 14443 smart card's serial number.
- **User (HID iClass/iClass SE PACS Data):** Similar to the User value, this value is defined during enrollment, but is read from the HID iClass/iClass SE PACS (Physical Access Control System) information on the card.
- **User (HID iClass SEOS PACS Data):** Similar to the User value, this value is defined during enrollment, but is read from the HID iClass/iClass SEOS PACS (Physical Access Control System) information on the card.

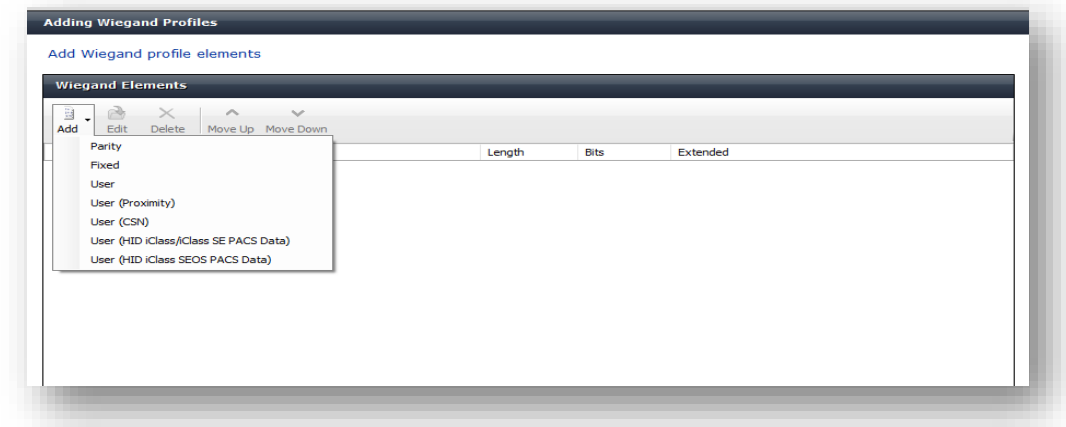

Once the element has been selected the details screen for that element can be populated as in the example below. Once the screen is populated click **Next**.

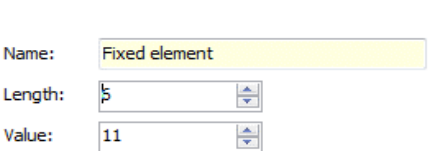

**Fixed element details** 

You will be taken back to the Wiegand Profile element screen (below) and it will now be populated with the element you just added.

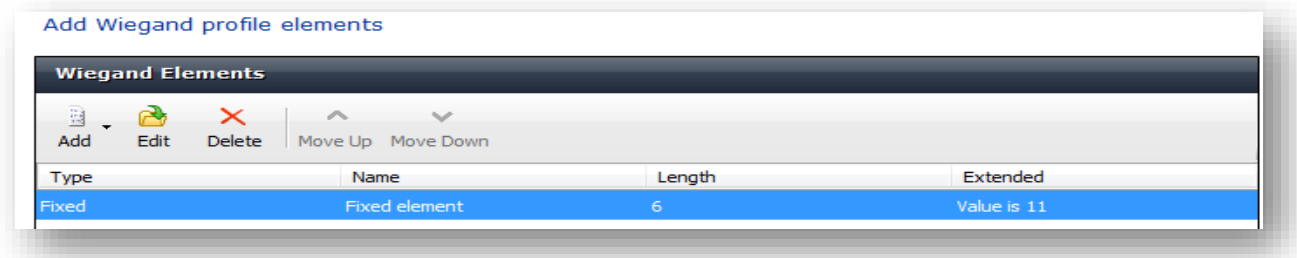

Once you have built out all of the elements needed to make up your Wiegand Profile, you can click FINISH.

# **User Policy**

User polices are used to apply access rights and rules to all members of the group.

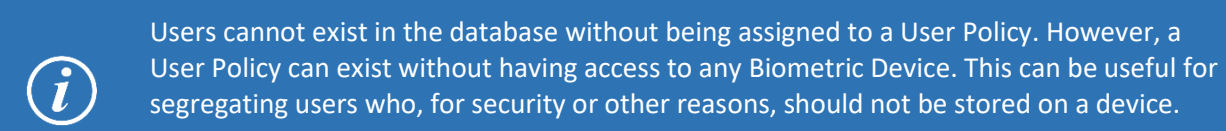

#### **Create a new User Policy**

#### **Screen 1 – Details**

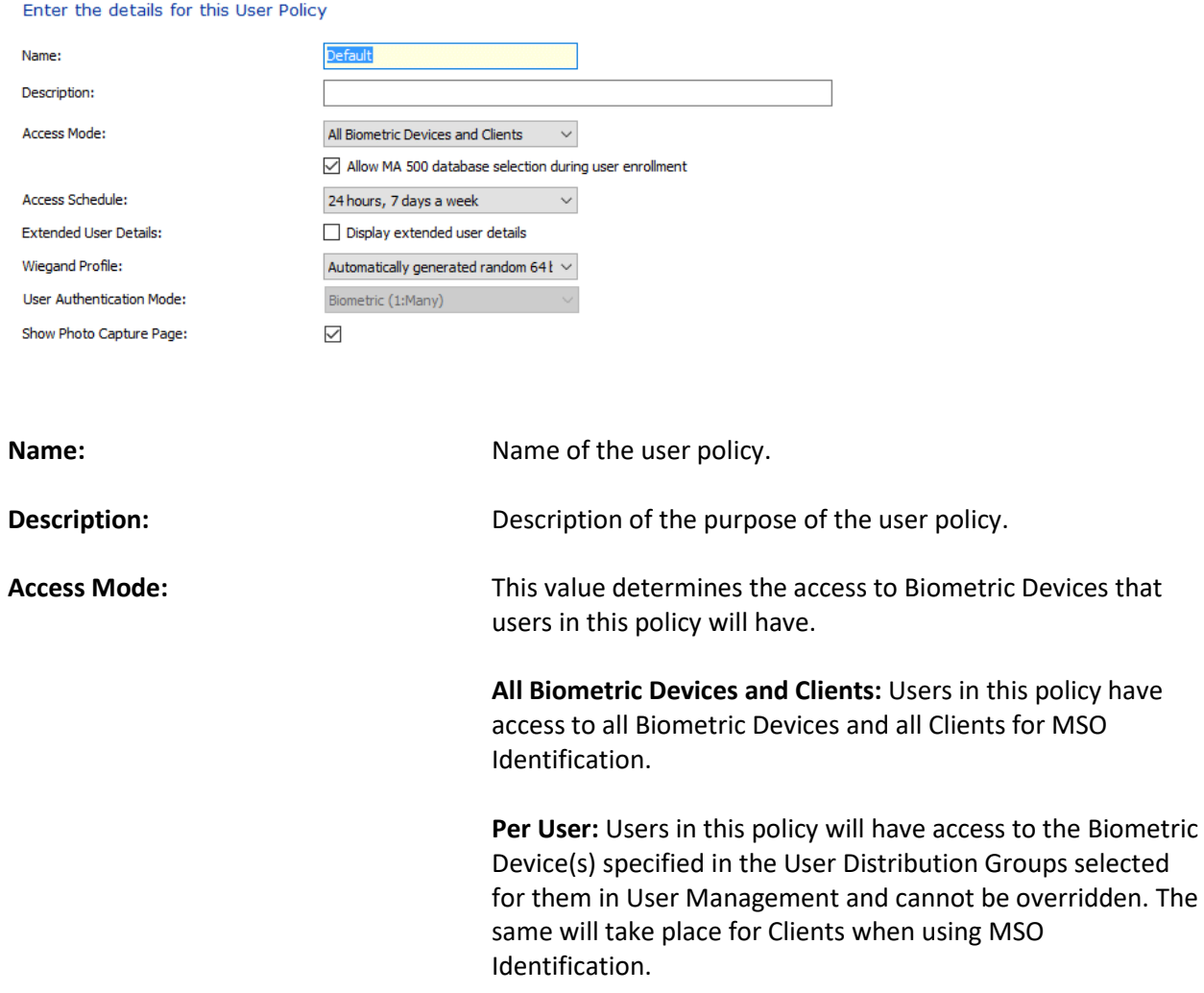

Checking the Allow MA 500 database selection during user enrollment allows you to choose the section of an MA 500 where you want to add your user. The MA 500 must have an extended license for 50k users. When adding a new user, you will have a drop down menu of zero to four. This is where you decide which of the five sections of the database you want to add the user to.

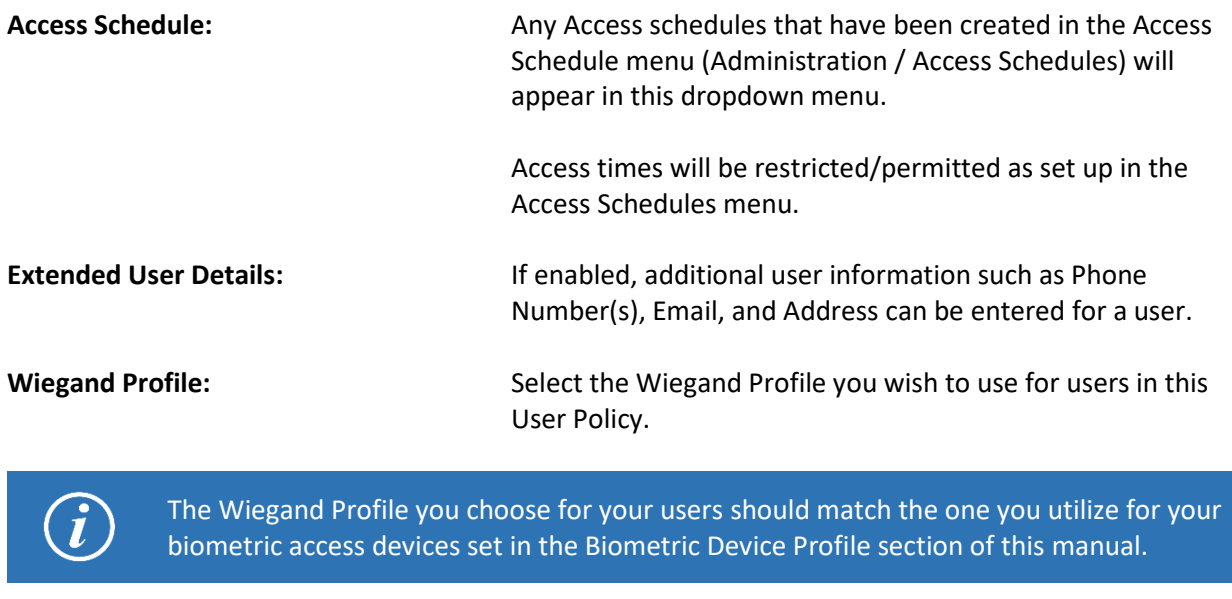

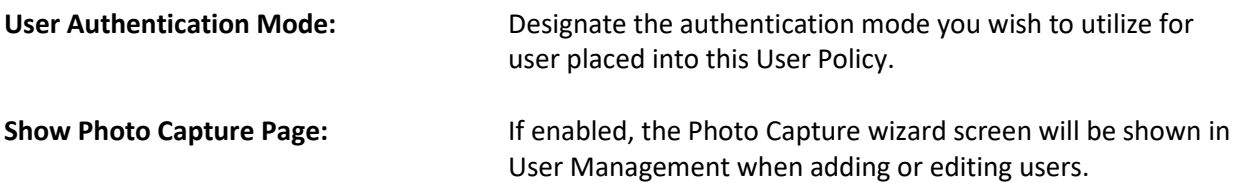

### **Screen 2 – Details for Finger Biometric Options**

Enter the details for finger biometric options

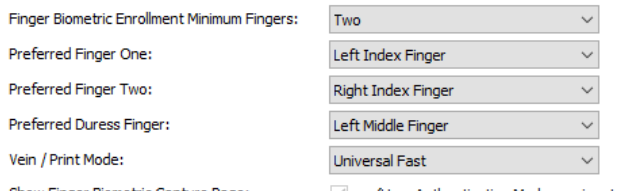

Show Finger Biometric Capture Page:  $\vee$  (User Authentication Mode requires templates)

It is recommended the mode set in User Policy for enrollment should be the same mode or a more restrictive mode then the mode set<br>in Biometric Device Policy.Using a less restrictive mode in User Policy then in Biometric De

# **Finger Biometric Enrollment**

**Minimum Fingers:** Designate the minimum number of fingers that will be captured during user enrollment. Options are None, One, Two, Three, (with third as the Duress Finger), and Ten. **Please note that MA 100, MA J, MA 500, MA VP devices require a minimum of two enrolled fingers.** 

**Preferred Finger One:** Designate the first preferred finger for capture on the Finger Biometric Enrollment wizard screen of User Management.

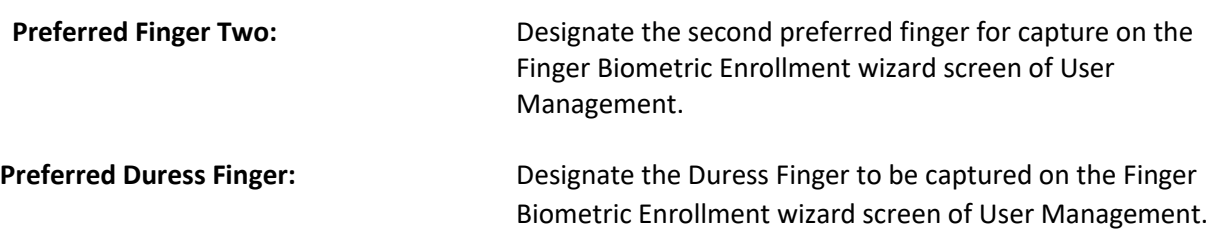

Duress Finger can only be utilized on the Morpho Sigma, MA Sigma Lite, and MA Sigma Lite + of readers.

**Vein / Print Mode: Designate the mode to be utilized during enrollment with an** MSO VP. This mode must align with the Biometric Threshold settings set in the Biometric Device Profile for MorphoAccess Fingerprint Threshold. The following modes are available:

**Universal Fast:** Universal fast is the recommended vein/print mode. Universal fast provides the fastest biometric capture and is an excellent trade-off between security, biometric spoofing and ease of use. This mode offers the lowest failure to enroll rate. It is likely that users who experience difficulties enrolling on fingerprint only devices can be successfully enrolled on vein/print devices configured to this mode.

**Universal accurate:** Universal accurate is very similar to universal fast profile but with more time allowed for biometric data capture during enrollment and matching. This mode is recommended only when the biometrics of a significant number of users are difficult to enroll due to extreme conditions, such as very cold temperature and/or highly damaged fingerprints.

**Anti-spoofing:** Anti-spoofing provides a very high level of biometric spoofing detection. Antispoofing is more restrictive than universal fast and universal accurate. This mode is recommended when detection of a physical live finger is desired. This mode requires that vein network biometric data must be found under the skin of the finger. This mode is recommended when a lower False Acceptance Rate (FAR) is more important than a low Failure To Enroll (FTE) rate.

**Full multimodal:** Full multi-modal provides the highest level of security during biometric capture and biometric matching. Full multi-modal is the most restrictive mode. This mode requires that vein network biometric data must be found under the skin of the finger. This mode is recommended when the lowest False Acceptance Rate (FAR) is more important than a low Failure To Enroll (FTE) rate.

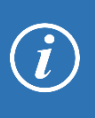

It is recommended the mode set in User Policy for enrollment should be the same mode or a more restrictive mode then the mode set in Biometric Device Policy. Using a less restrictive mode in User Policy than in Biometric Device Profile is likely to increase the False Rejection Rate (FRR) of biometric devices

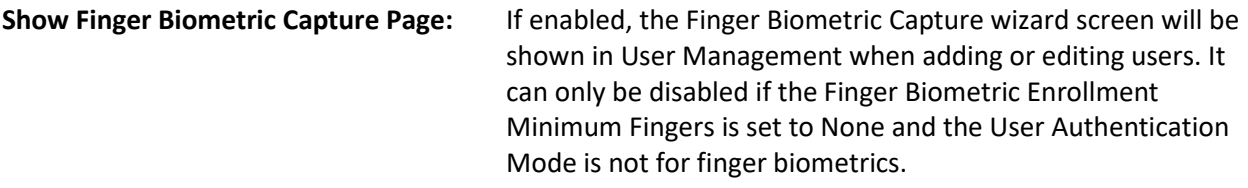

#### **Screen 3 – Details for Wave Biometric Options**

#### Enter the details for wave biometric options

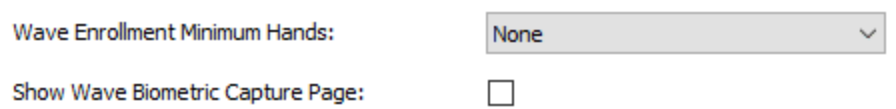

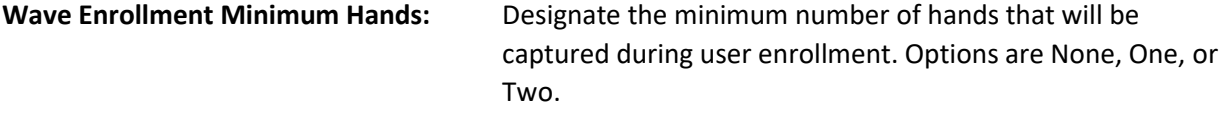

**Show Wave Biometric Capture Page:** If enabled, the Wave Biometric Capture wizard screen will be shown in User Management when adding or editing users. It can only be disabled if the Wave Enrollment Minimum Hands is set to None.

# **Access Schedules**

Access Schedules allow access times to be set for the Biometric Devices. Up to 58 individual Access Schedules can be created. The Access Schedules are applied to users via the User Policy section of MorphoManager. Thus, a user's access via the Sigma family of devices will be governed by the Access Schedule set on their User Policy.

#### **Create an Access Schedule**

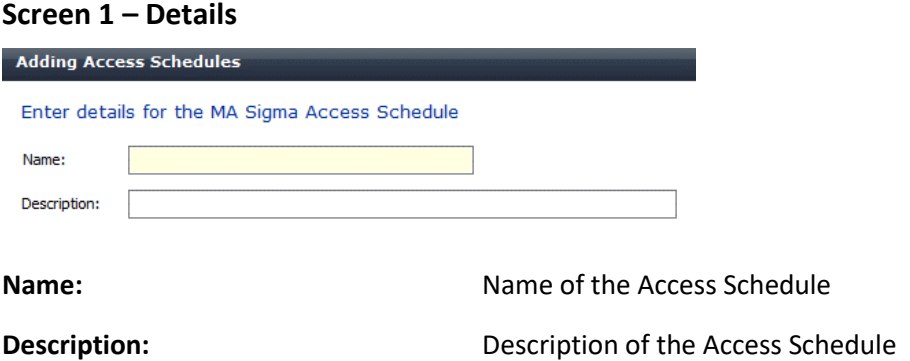

#### **Screen 2 – MA Sigma, Sigma Lite. Sigma Lite+ and Morpho Wave access schedules**

This section will create Access Schedules pertaining to the MA Sigma, Sigma Lite, Sigma Lite+ and Morpho Wave devices. They allow for one or two time periods of access to be set per day on the devices. Each time period per day can be set up in increments of fifteen minutes.

From this screen set the times needed in fifteen minute increments. If a day is not set (left blank), no access will be allowed for users of the Access Schedule on that day.

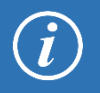

The [Access Schedules setting](#page-36-0) (page 38) needs to be enabled in the Biometric Device Profile menu for Sigma, Sigma Lite, Sigma Lite+ and Morpho Wave devices. If the setting is disabled, the access schedules will not be applied to these devices.

#### **Adding Access Schedules**

#### Select time slots for the MA Sigma Access Schedule

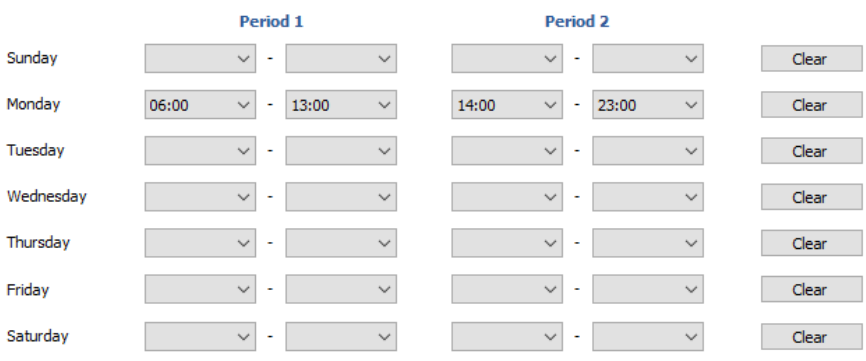

#### **Screen 3 – MA 100, MA J, MA 500 and MA VP access schedules**

This screen allows you to create access times by selecting from the table with fifteen minute steps across 24 hours for each day of the week. Click and drag the mouse over the required areas to select and deselect times. The time area in blue indicates access is allowed. White indicates access is denied. The buttons "Allow All Access" and "Deny All Access" can be used to clear or set access for all days and times.

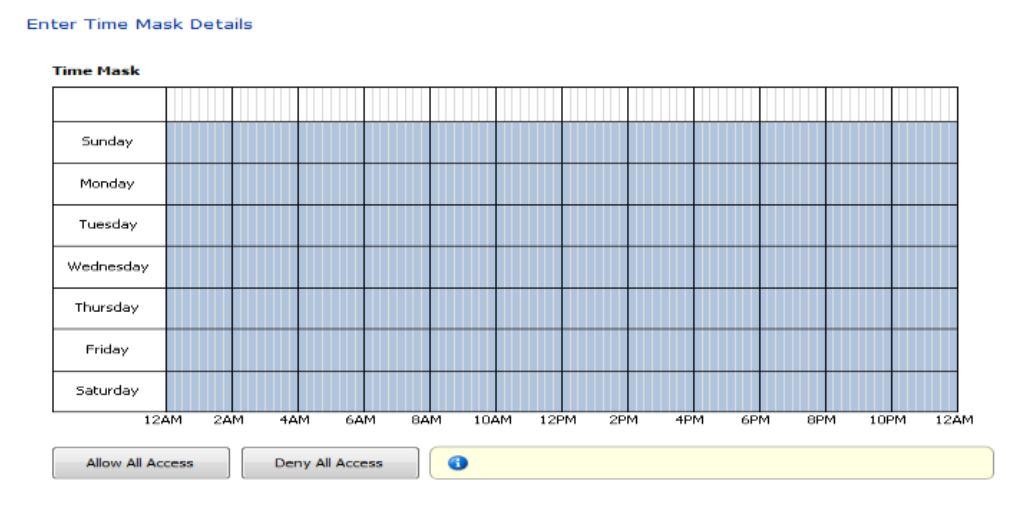

# **User Distribution Group**

User Distribution Groups are designed to distribute users onto groups of MA readers or MorphoManager Clients. In order to be utilized the user must be in a User Policy that has its Access Mode set to "Per User". Then the User Distribution Groups will be selectable when creating (or editing) a user.

#### **Create a User Distribution Group**

#### **Screen 1 – Details**

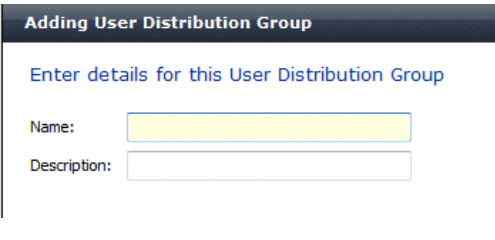

**Name: Name: Name of the User Distribution Group** 

**Description: Description Description** of the purpose of the group.

# **Screen 2 – Select Biometric Device Access**

Select the Biometric Device(s) that this group will have access to. The "Select All" button will allow access to all Biometric Devices. The "Clear All" button will remove access to all devices.

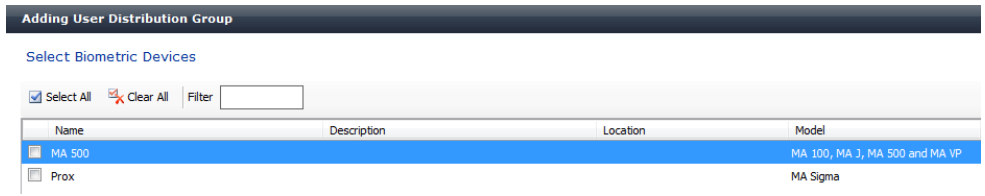

### **Screen 3 – Select MorphoManager Client Access**

Select the MorphoManager Client(s) that this group will have access to.

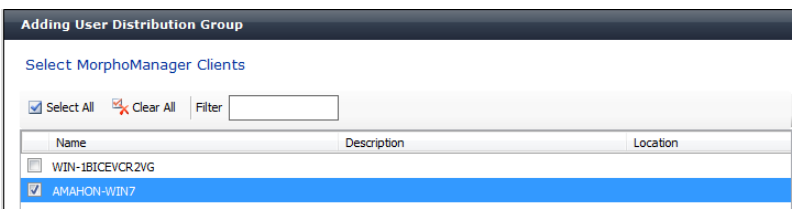

If using MSO Identification, this will limit the MSO device on the selected client to the number of users in this User Distribution Group. Please note, the capacity of MSO Identification is 500 user per device. This can be expanded with Safran Morpho licensing.

# **User Authentication Mode**

User Authentication Mode(s) will set which authentication triggers will be utilized by users. The parameters are designated here and then a specific User Authentication Mode will be chosen as part of a User Policy. Users added to the system will have their authentication triggers governed by the User Authentication Mode portion of the User Policy they are placed in.

There are four automatically generated User Authentication Modes:

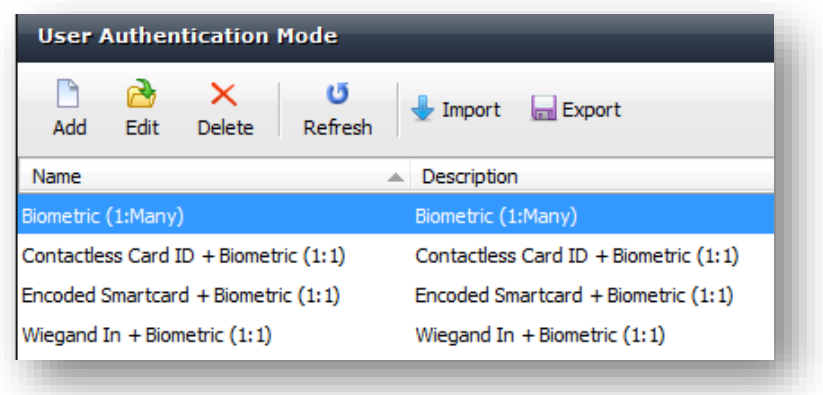

#### **Create a new User Authentication Mode**

**Screen 1 – Details, MA 2G Family Mode, and 3D Face Mode**

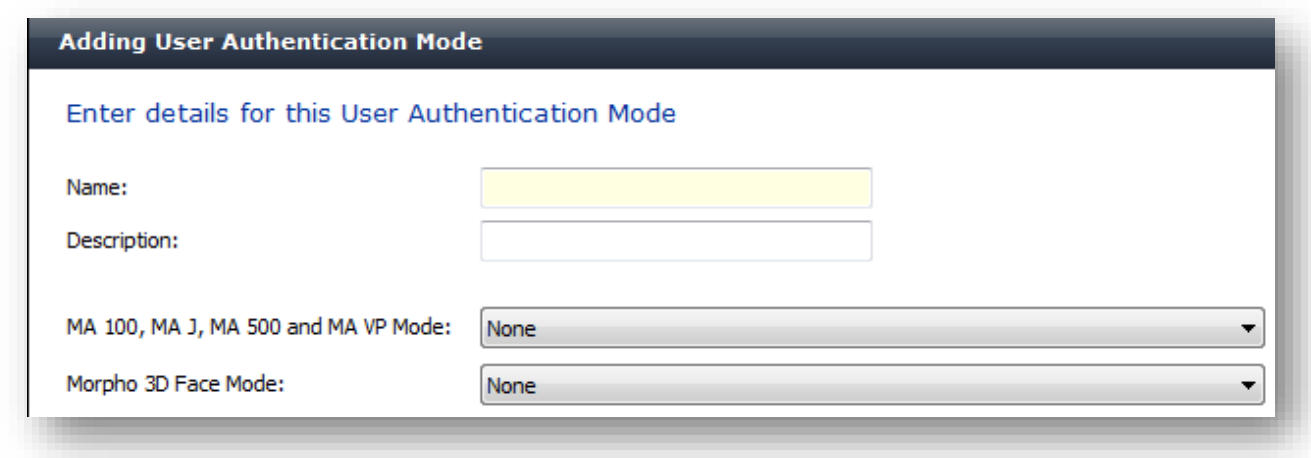

**Name: Name of the User Authentication Mode.** 

**Description: Description Description** of the purpose of the mode.

**MA 100, MA J, MA 500, and MA VP Mode:** Select None or the desired authentication mode from the dropdown menu.

**Identifier Template Downloaded to Device:** The user is authenticated by presenting their finger at a Biometric Device and matching with fingerprint data stored on the Biometric Device. Or, they can key in their authentication identifier at the device and then present their finger.

**Identifier Template Encoded to Smartcard:** The user carries a card with a Wiegand code on it and touches it on the Biometric Device. If the code read from the card is in the list of accepted Wiegand codes stored on the Biometric Device the fingerprint scanner is activated. The user is authenticated by presenting their finger at the Biometric Device and matching with fingerprint data stored on the card.

**Identifier PIN Encoded to Smartcard:** The user carries a card with a Wiegand code on it and touches it on the Biometric Device. If the code read from the card is in the list of accepted Wiegand codes stored on the Biometric Device the keypad is activated. The user is authenticated if the PIN code entered matches the stored PIN code.

**Identifier Template PIN Encoded to Smartcard:** The user carries a card with a Wiegand code on it and touches it on the Biometric Device. If the code read from the card is in the list of accepted Wiegand codes stored on the Biometric Device the keypad is activated. If the PIN code entered matches the stored PIN code the fingerprint scanner is activated. The user is authenticated by presenting their finger at the Biometric Device and matching with fingerprint data stored on the Biometric Device.

**Identifier Encoded to Smartcard:** The user carries a card with a Wiegand code on it and touches it on the Biometric Device. The user is authenticated if the code read from the card is in the list of accepted Wiegand codes stored on the Biometric Device.

**Identifier Encoded to Smartcard Identifier Template Downloaded to Device:** The user carries a card with a Wiegand code on it and touches it on the Biometric Device. If the code read from the card is in the list of accepted Wiegand codes stored on the Biometric Device the fingerprint scanner is activated. The user is authenticated by presenting their finger at the Biometric Device and matching with fingerprint data stored on the device.

**Identifier from Smartcard Identifier Template Downloaded to Device:** The user carries a card with a Card Serial Number (CSN) Wiegand code on it and touches it on the Biometric Device. If the code read from the card is in the list of accepted Wiegand codes stored on the Biometric Device the fingerprint scanner is activated. The user is authenticated by presenting their finger at the Biometric Device and matching with fingerprint data stored on the device

#### **Morpho 3D Face Mode:**

**Identifier Template Download to Device:** The user is authenticated by presenting their face at a 3D Face Reader Biometric Device and matching with 3D Face data stored on the Biometric Device.

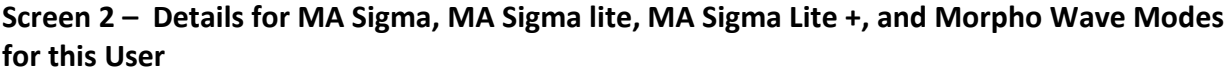

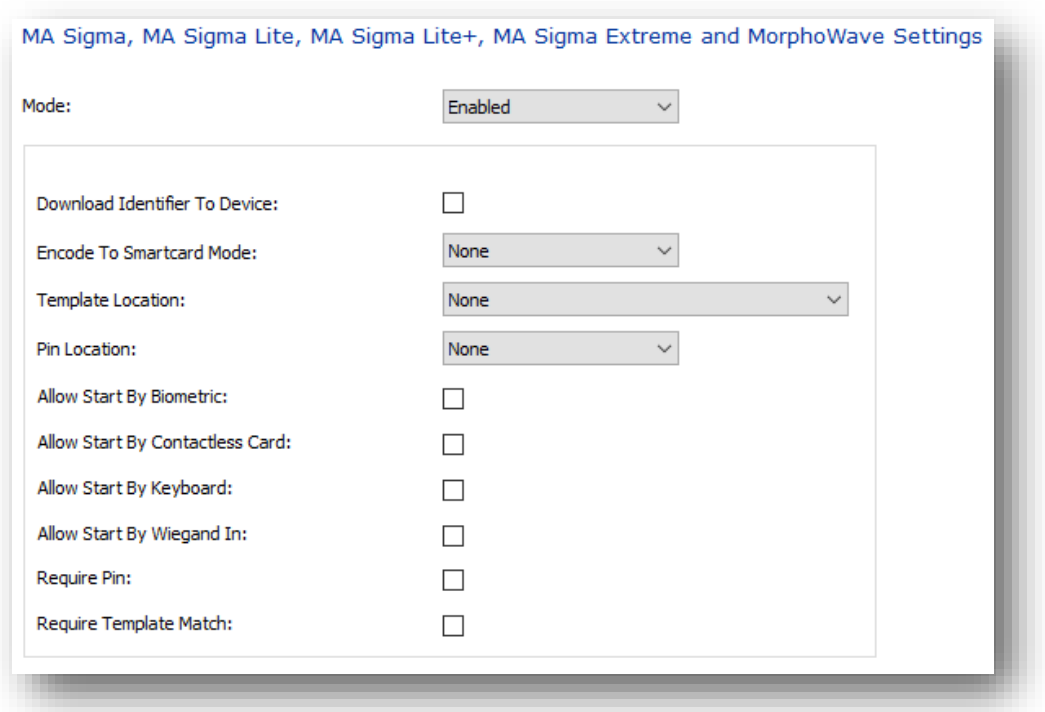

**MA Sigma, MA Sigma Lite, MA** Can be left as None if you are not utilizing MA Sigma devices**. Sigma lite +, MA Sigma Extreme and MorphoWave Mode: Download Identifier To Device:** Will download the users Wiegand Code to the MA Sigma. **Encode to Smartcard Mode: Allow:** Will allow smartcard coding for a user, but will not prompt during user creation. **Allow and Prompt:** Will allow smartcard encoding for a user and will prompt to encode the card during user creation.

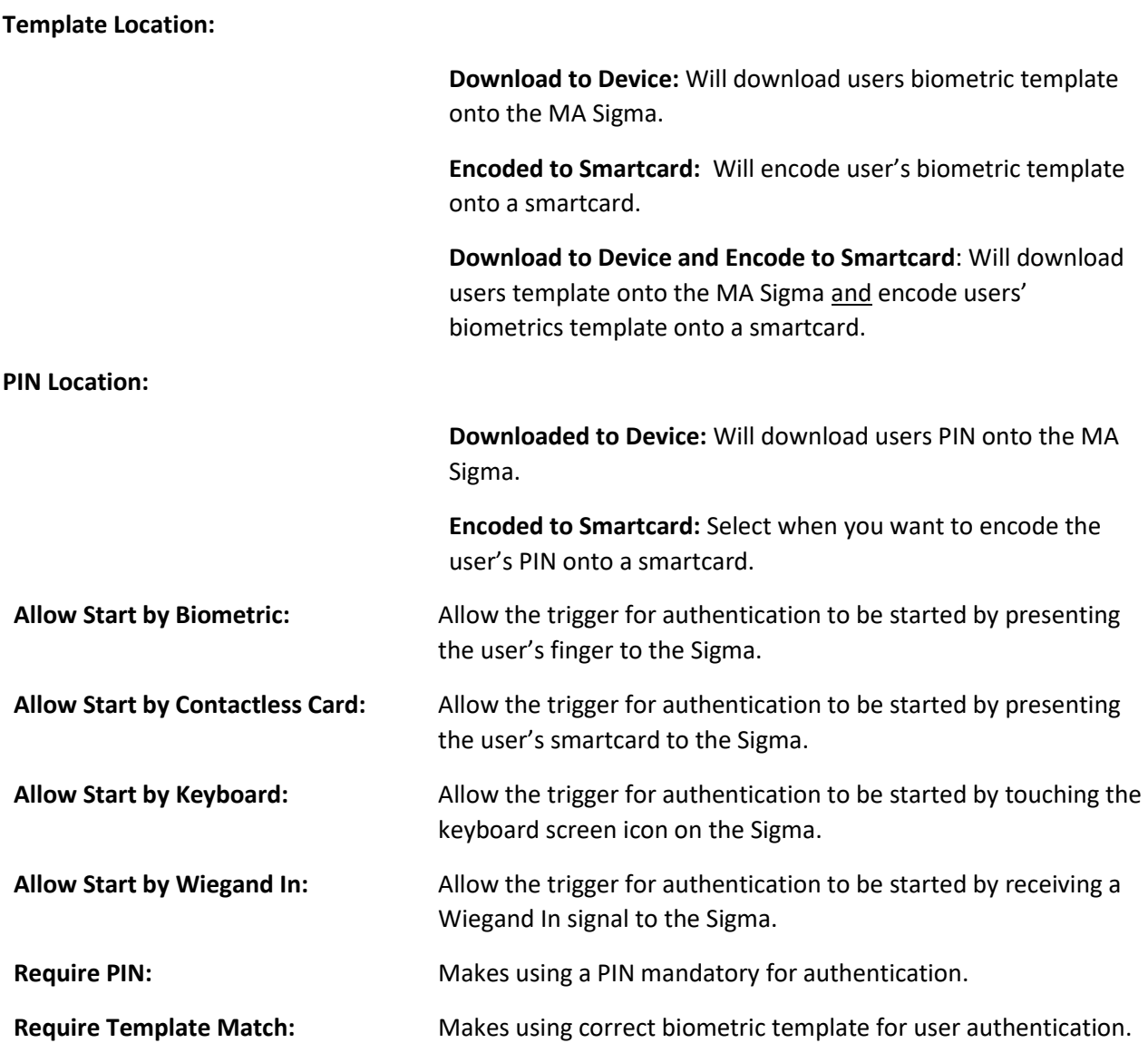

# **Operator Role**

Creating and modifying Operator roles is an advanced feature that should only be used by experienced operators.

#### **Screen 1 – Operator Roles Details**

Enter the name for this operator role.

#### **Screen 2 – Custom Commands**

Select the custom commands this operator role will allow access to.

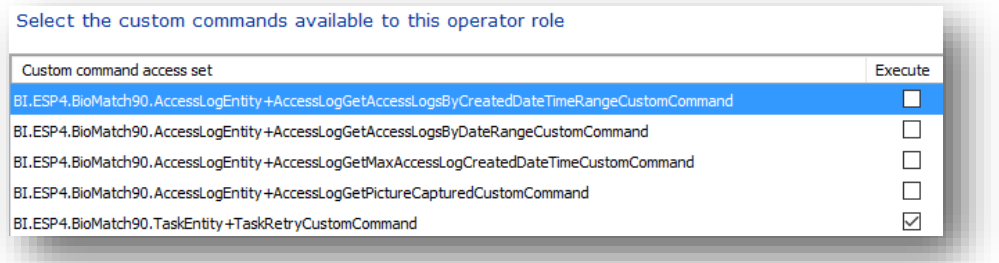

#### **Screen 3 – Entity Access**

Select the entities this operator role will have access to and the type of access (view, add, edit, delete, import, export).

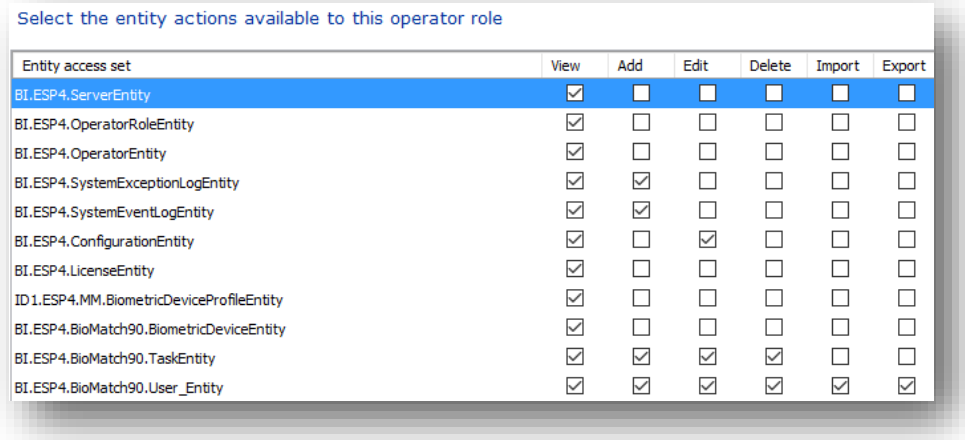

NOTE: This screen allows you to restrict or grant operators the ability to import / export users.

#### **Screen 4 – Report Access**

Select the reports this operator role will have access to.

#### **Screen 5 – User Interface Access Set**

Select the user interface elements this operator will have access to.

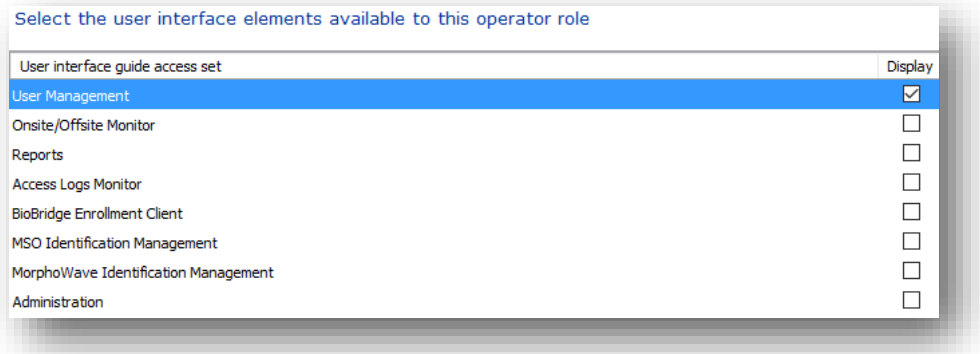

# **Notifications**

Setting up a Notification event will allow specific notifications to be sent when a certain condition is met. For example, a notification when a biometric device has gone offline.

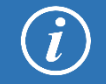

Notifications will only be emailed if the Gateways section of System Configuration is correctly set.

#### **Create a new Notification**

#### **Screen 1 – Details**

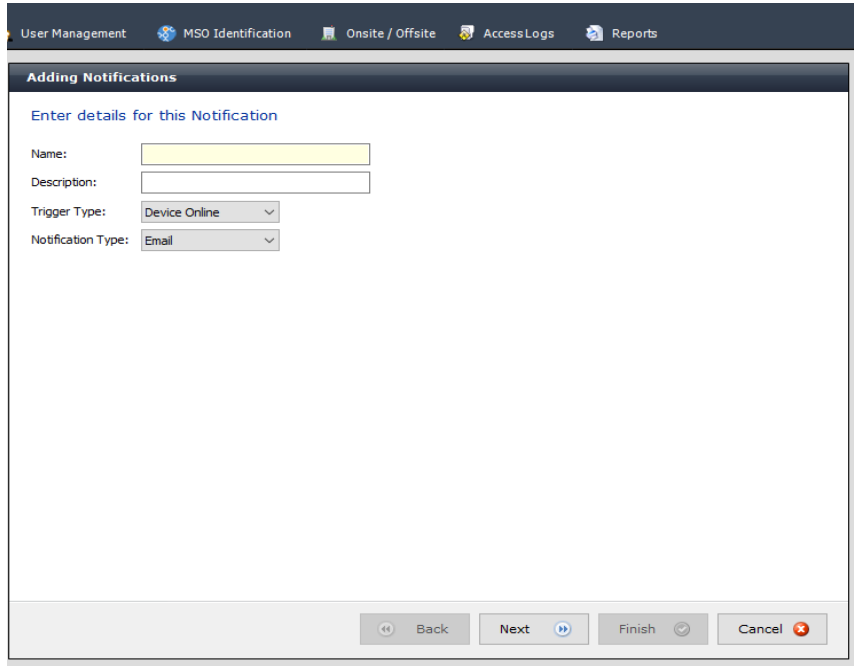

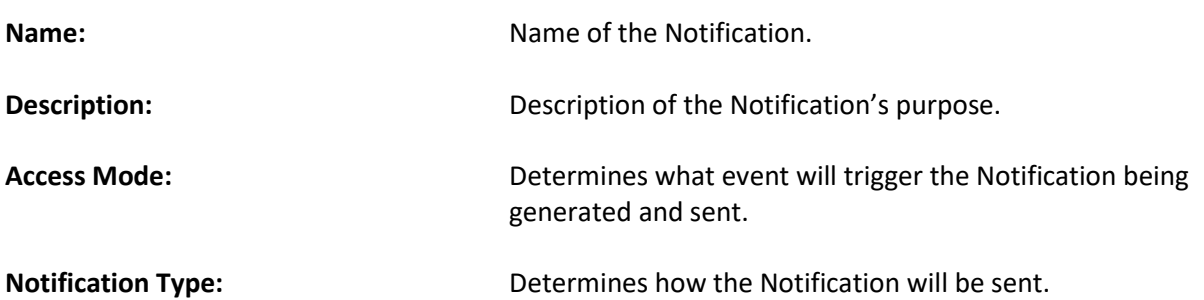

# **Screen 2 – Select Biometric Devices**

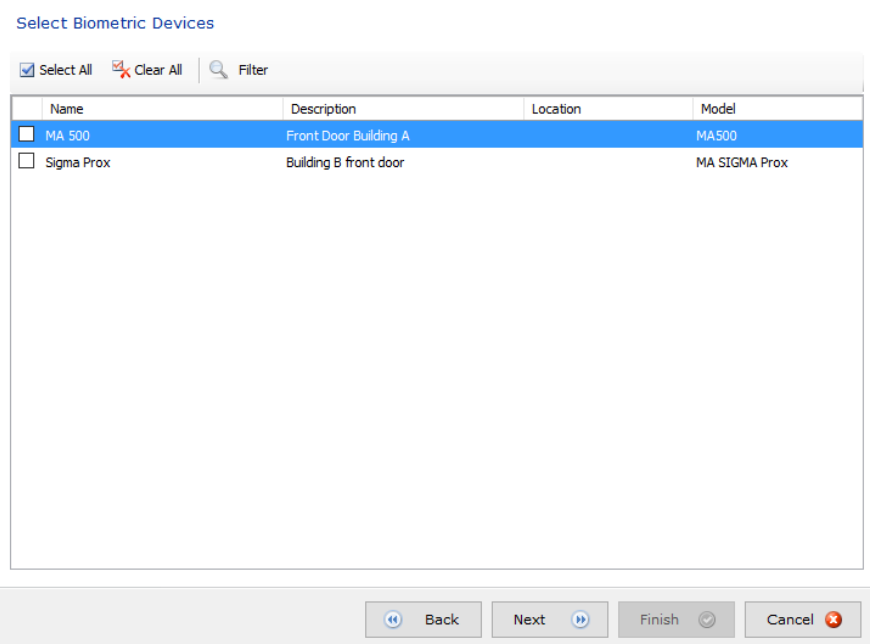

Select the Biometric Devices that will be monitored for the trigger type selected on Screen 1. The Filter option in the toolbar can be used to narrow down the devices which appear on the list.

### **Screen 3 – Email List**

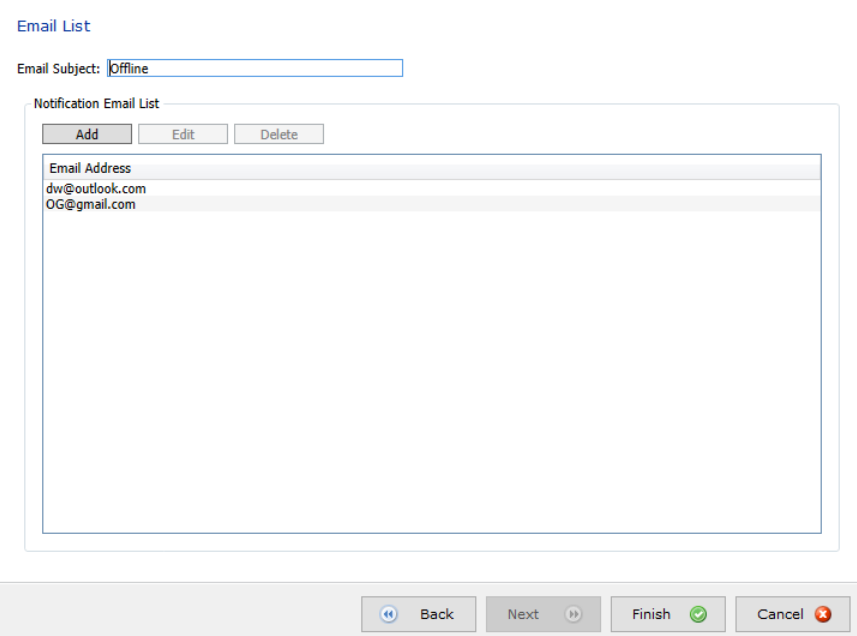

The Email List screen will allow for configuring what the emails subject line will be and to whom it will be sent. Email addresses can be Added, Edited, and Deleted. At least one recipient must be present to click **Finish**.

# **Clients**

Clients are computers that have the MorphoManager Client software installed and communicate with a MorphoManager server.

#### **Screen 1 – Enter the details for this Client**

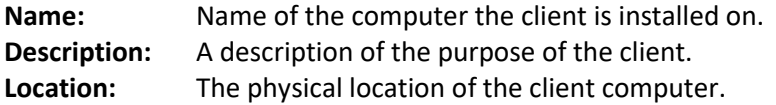

#### **Screen 2 – Select the tabs displayed on this Client**

Select the tabs that are displayed on this client. MorphoManager will need to be closed and restarted for the changes to take effect.

#### **Editing Clients**

Select the tabs displayed on this Client

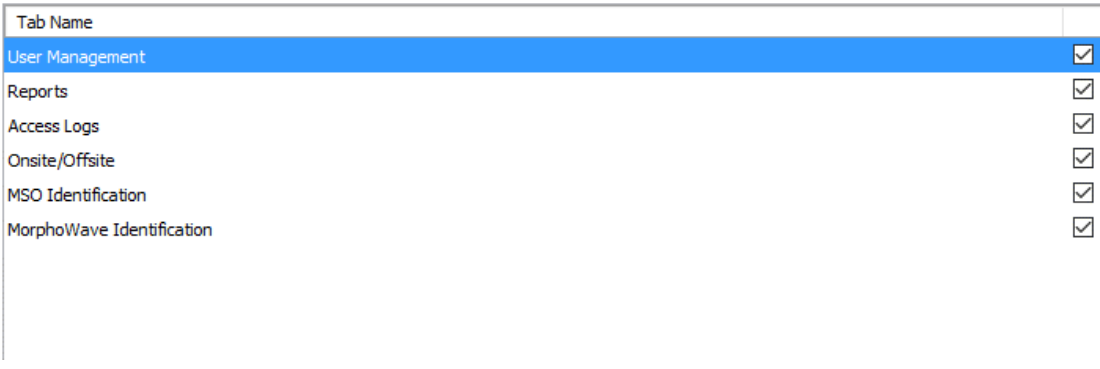

#### **Screen 3 - Camera Configuration**

Setup the camera that is connected to this client. If the camera is configured here, then the settings are visible in "Capture Photo" in the User Management when enrolling the User. And if a Camera is Configured in "Capture Photo" in the User Management then the settings are visible in the Camera Configuration of the Client.

**Screen 4 - Finger Template Capture Options**

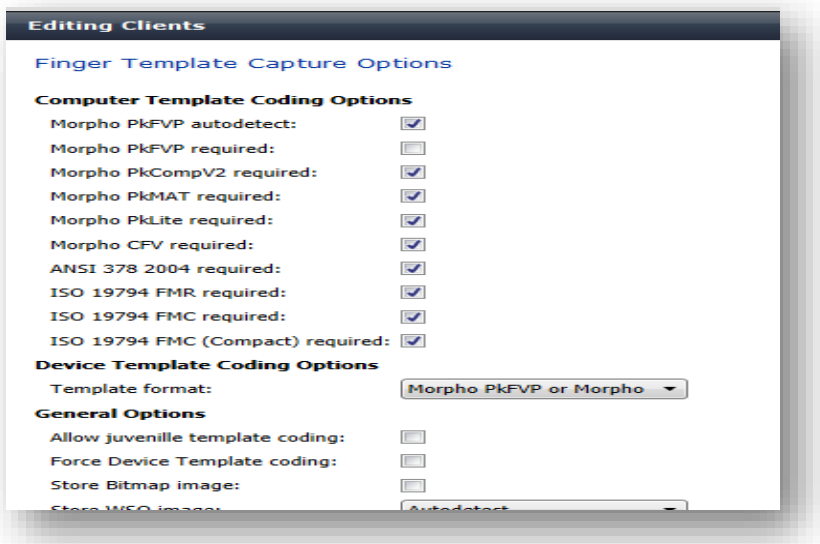

**Computer Template Coding Options:** Configures the template formats that will be coded when an enrollment is performed using MorphoKit.

Device Template Coding Options: configures the (single) template format that will be coded when an enrollment is performed using MorphoSmart.

### **Screen 5 – Card Template Priority**

#### Card Template Priority

The following order will be used to determine which captured template coding will be encoded to a contactless card.

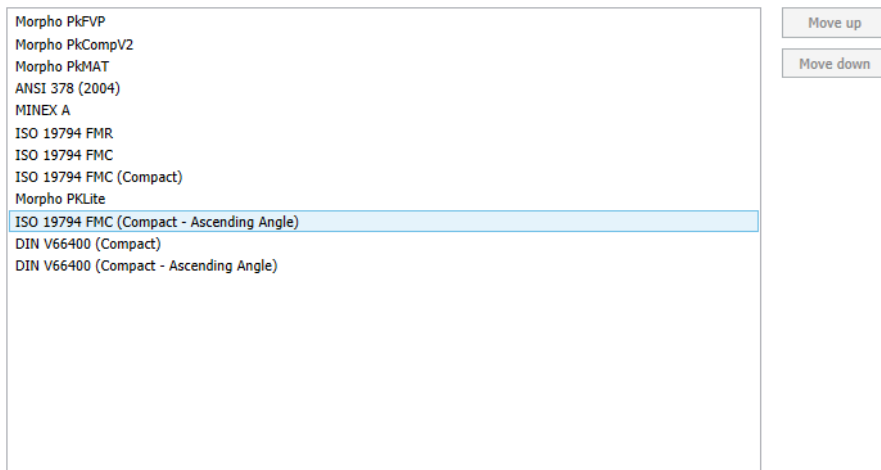

Encode duress finger to card (MA Sigma family devices only)

This page allows setting of card template encoding priority and allows the enabling of duress finger to be encoded on cards for the MA Sigma family of devices.

#### **Screen 6 - Enrollment Devices**

Select the Enrollment Devices you wish to utilize in MorphoManager during User enrollment. You can specify any MorphoSmart device to use the first detected MorphoSmart for finger enrollment, or alternatively select a specific device (if more than one is attached to this PC) or use a selected MorphoAccess Sigma device for enrollment.

For card encoding, you can select any PC/SC device to utilize the first detected device, a specific PC/SC device (if more than one is present) or elect to use a selected MorphoAccess Sigma for card encoding (only on MA Sigma Multi, MA Sigma Lite and MA Sigma iClass).

Key Policy can be selected to determine the keys utilized to encode contactless cards.

#### **Enrollment Devices**

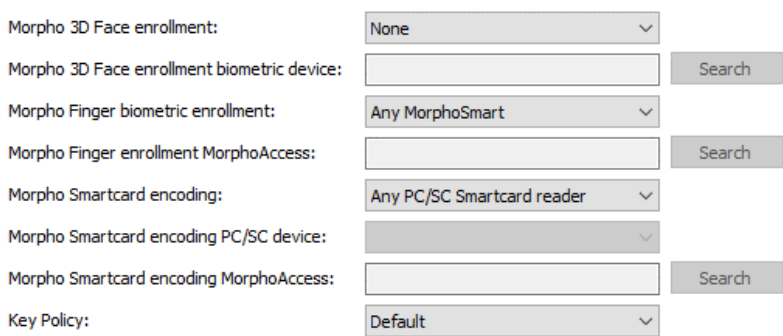

# **Screen 7 – MSO Identification Configuration Settings**

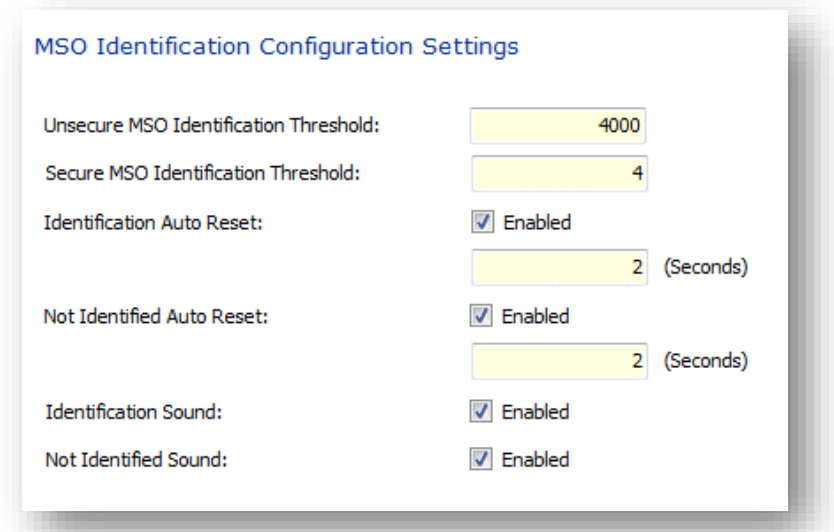

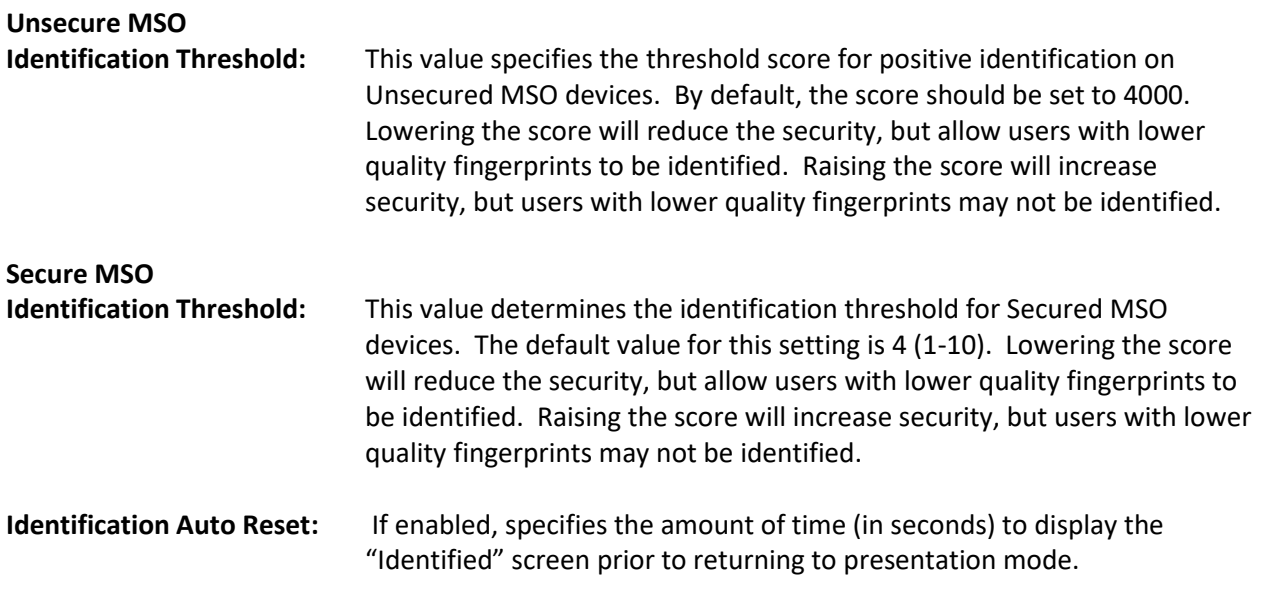
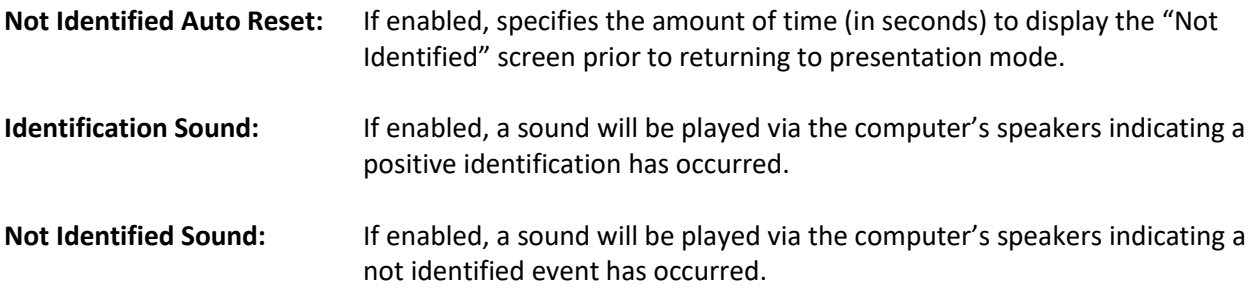

## **Screen 8 – Morpho Wave Identification Configuration Settings**

MorphoWave Identification Configuration Settings

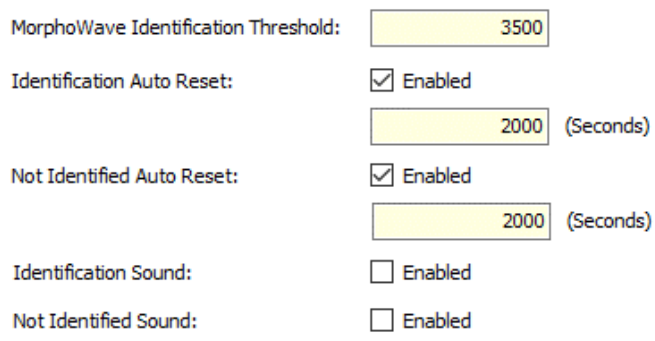

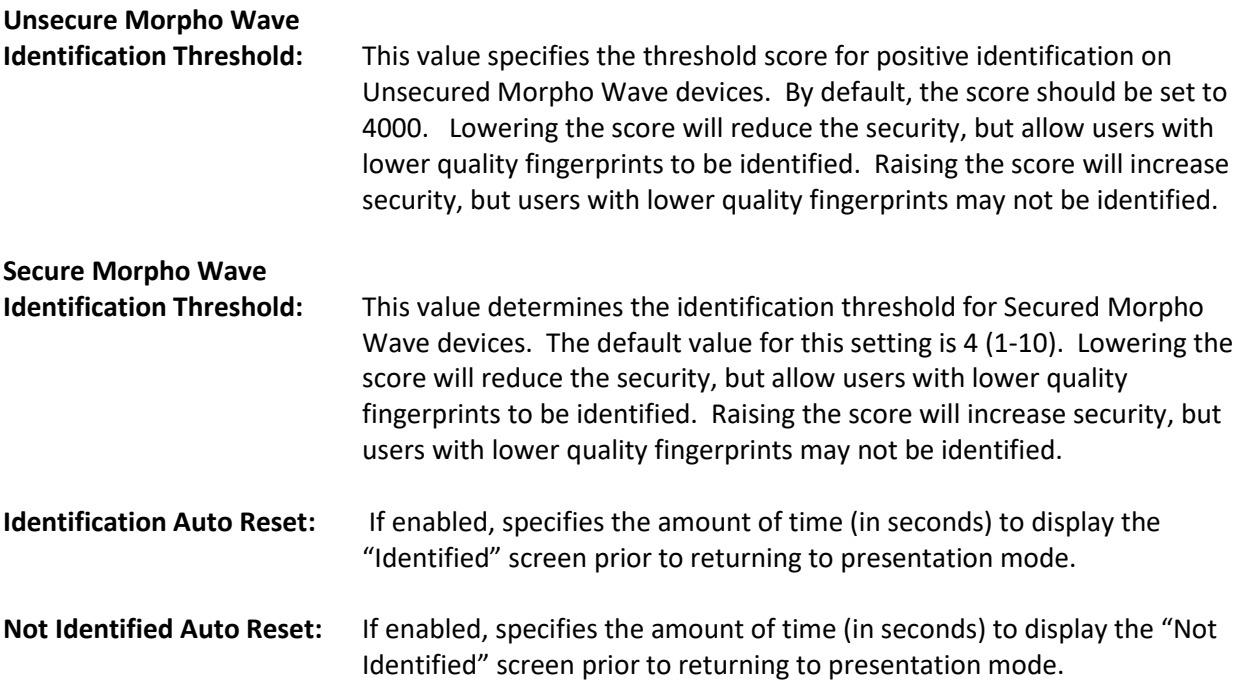

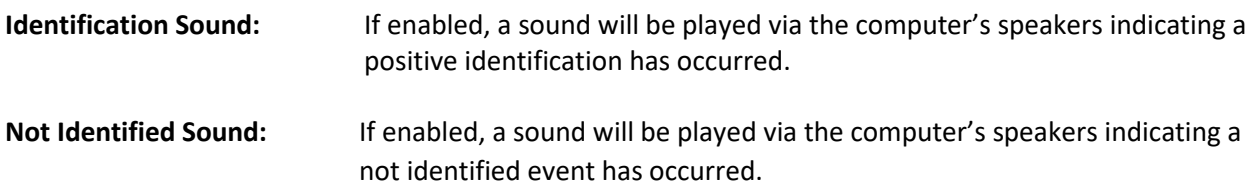

## **Scheduled Reports**

Scheduled reports enable the periodic generation and delivery of reports based on a predefined set of criteria.

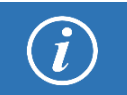

SMTP Settings must be configured in system configuration before a scheduled report can be created.

To add a new scheduled report, click the **Add** button.

Fill in the details for the scheduled report and click **Next**.

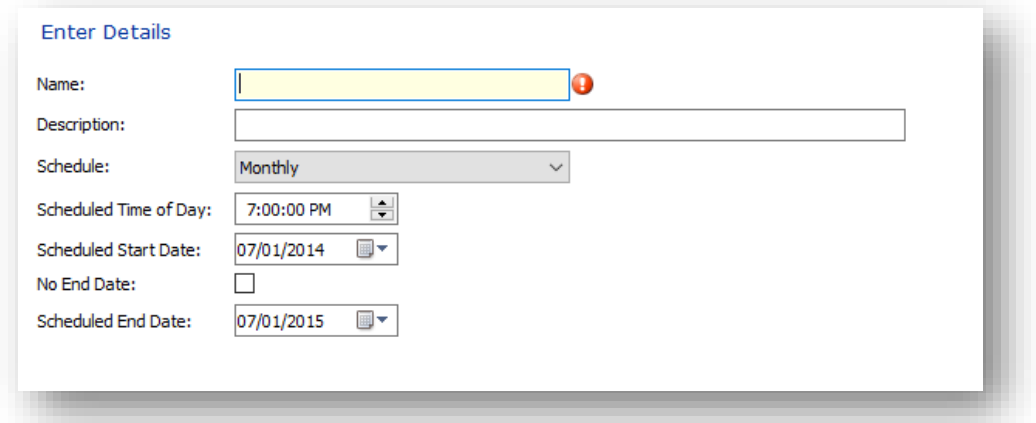

Select the format of the scheduled report. Options are pdf, word document, or excel spread sheet.

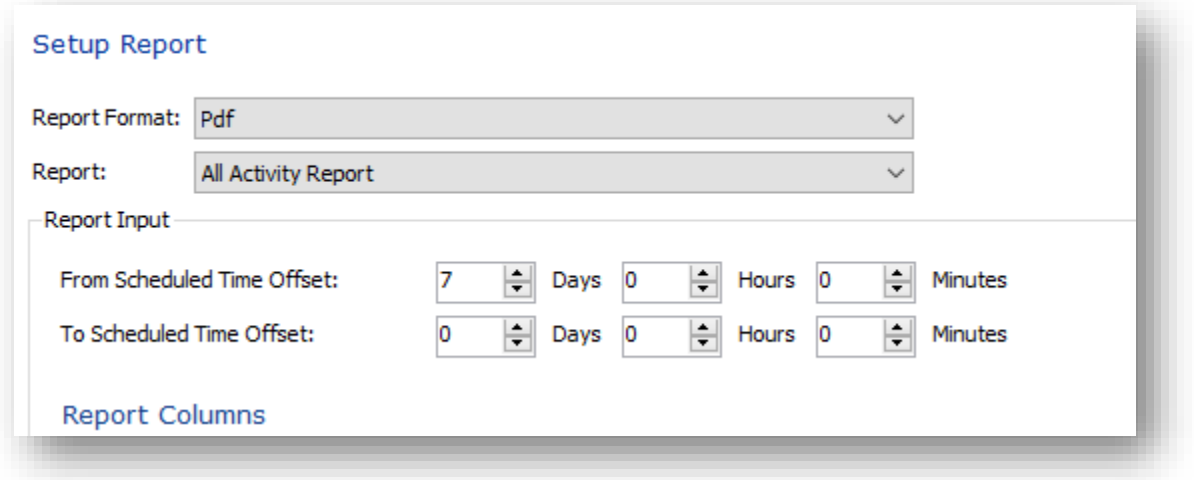

Select the type of report that will be generated and enter the details for that report type. The scheduled report will use those details each time it automatically generates a scheduled report. Some report types

allow for an offset to be entered. This allows reports to be generated for a specific date range relative to the current date e.g. A report can be set to run every week for the last seven days.

Click **Next** to go to the next page when the details are correct.

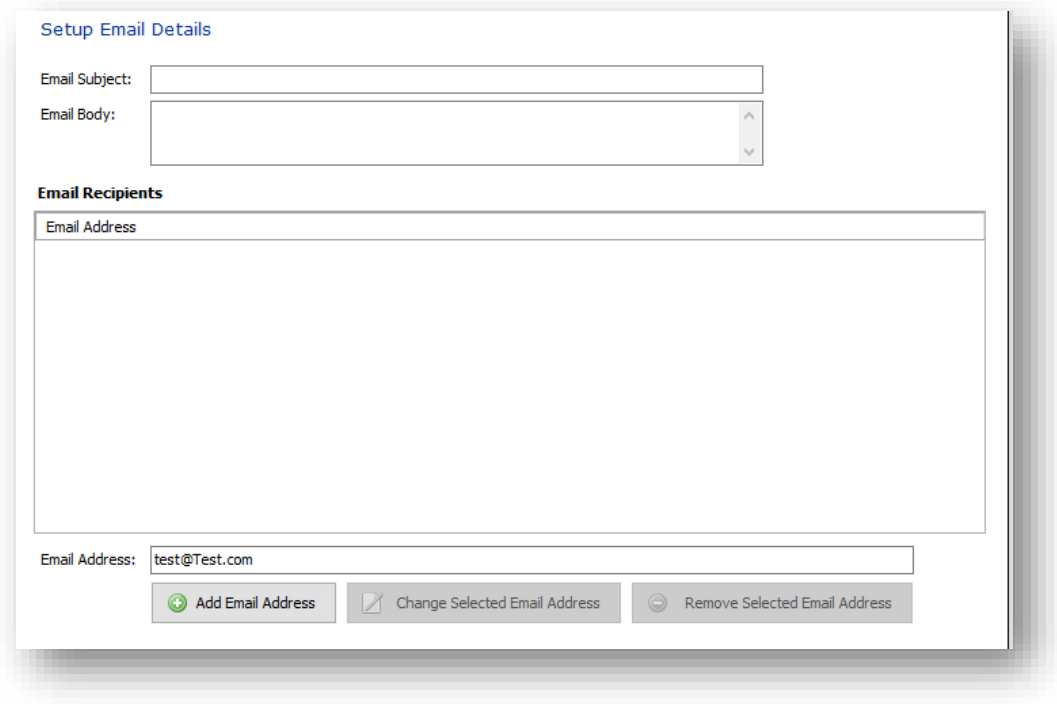

Enter the email subject, body of the email and the recipients.

To add a recipient, type the email address in the text box and click **Add Email Address**. To edit an existing email address, select the address to change, type in the new address and click **Change Selected Email Address**. To remove a recipient, select the email address and click **Remove Selected Email Address**. This information will be used whenever this scheduled report is generated. Click **Finish** to save the scheduled report.

To change the details of the selected scheduled report, click on **Edit** in the toolbar. To remove the selected scheduled report, click on **Delete**. To generate the selected scheduled report now instead of waiting for the predefined generation interval, click on **Run Report Now**.

## **Card Template**

A card template is used to print ID cards for enrolled personnel.

### **Screen 1 - Details**

Enter a name for the template and select the layout of the card.

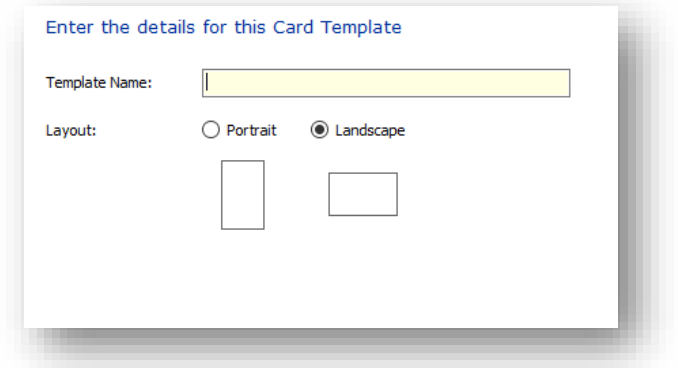

### **Screen 2 - Design**

Use this screen to design the layout of the card. A region is an item that can be moved around and will be replaced by the actual data when the card is printed (e.g. First Name). A background image can also be added for logos or artwork that is required on the card. To edit a region, click on it or select it from the list below, and change the options using the toolbar items. The region's alignment (left, center or right), font and type can be changed. The size of the region can be changed by dragging the boxes on the edges of the region. To change a background image region, select the region and click **Load Image**. To remove a region, select it and click **Delete Region**.

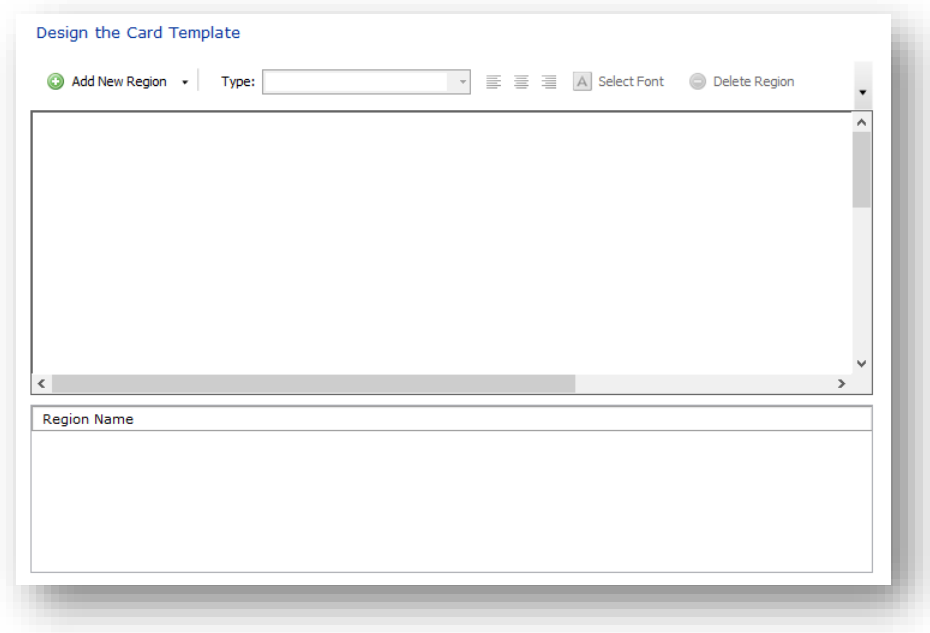

## **Card Encoding Log**

This area is designed to store a log of all smartcards encoded via MorphoManager. Information will include the Date\Time stamp, the Card Type, Serial Number, and user name. The user name will be shown as Unknown if the user has been deleted from the system.

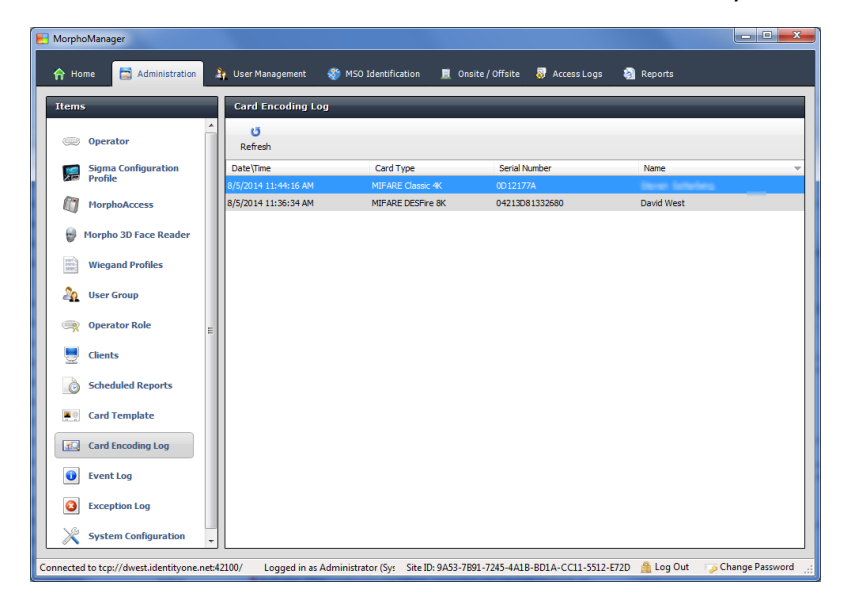

## **Event Logs**

Here you will find the history of internal actions performed by MorphoManager. A common error is a failed attempt by MorphoManager to communicate with the Biometric Device. This situation will occur if, for example, there is more than one Biometric Device and all are in error – this may well point to the network hub being switched off or if power to all Biometric Device has been interrupted.

A **Send to Support** button is available when discussing an error with the support team. You may be asked about the information on the screen and also asked that the log be emailed to support for further analysis. When clicked, the log file is automatically attached to a new email using the default email client on the PC. Where it can be examined by support staff to help determine the process needed to rectify any fault conditions.

The "export logs" action is useful for a situation where the MorphoManager PC is not connected to the Internet, allowing the file to be saved in a location for future reference. To export event logs, click on **Save to Disk** button and save it in the location needed. The last selection allows for the start and end date and times to be selected. Select the destination for the file and click **Save**.

## **Exception Logs**

Exception logs store messages that are created by MorphoManager in the event of an internal action not producing the expected results.

The Export Logs and Email Logs to Support icons provide the same functionality as previously outlined in event logs.

## **System Configuration**

## **Section 1 – Time and Attendance**

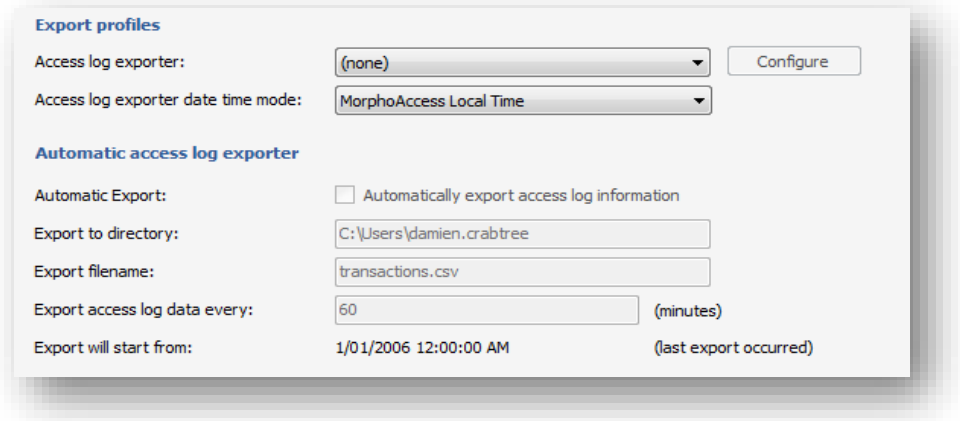

#### **Access Log Exporter**

These setting are used for manual and automatic access log exporting to a Payroll or Rostering software package. You need to select the format you want the exported data to comply with. You may choose from ASTROW, Commac, Preceda, Timeminder, Powerforce, RosterOn, MYOB, MorphoManager Standard, Kronos, Pay Global (Employee ID/Wiegand Usercode), Sodb and TimeAmerica.

#### **Automatic Access Log Exporter**

Click on the check box for **Automatic export access log information** and select a destination for the exported file.

Enter the default file name and destination for the file. The directory MUST exist on the server computer as the file will be saved to the server's hard drive.

The file will be exported at the interval specified at **Export access log data every**.

## **Section 2 – Communications Engine**

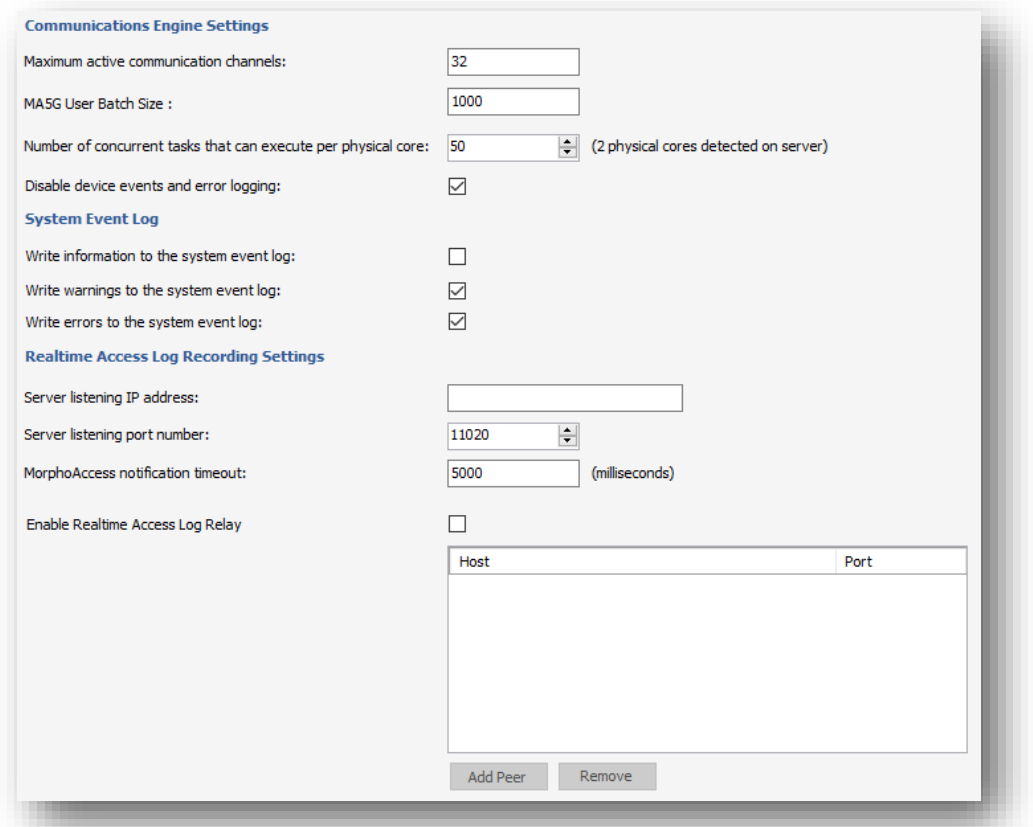

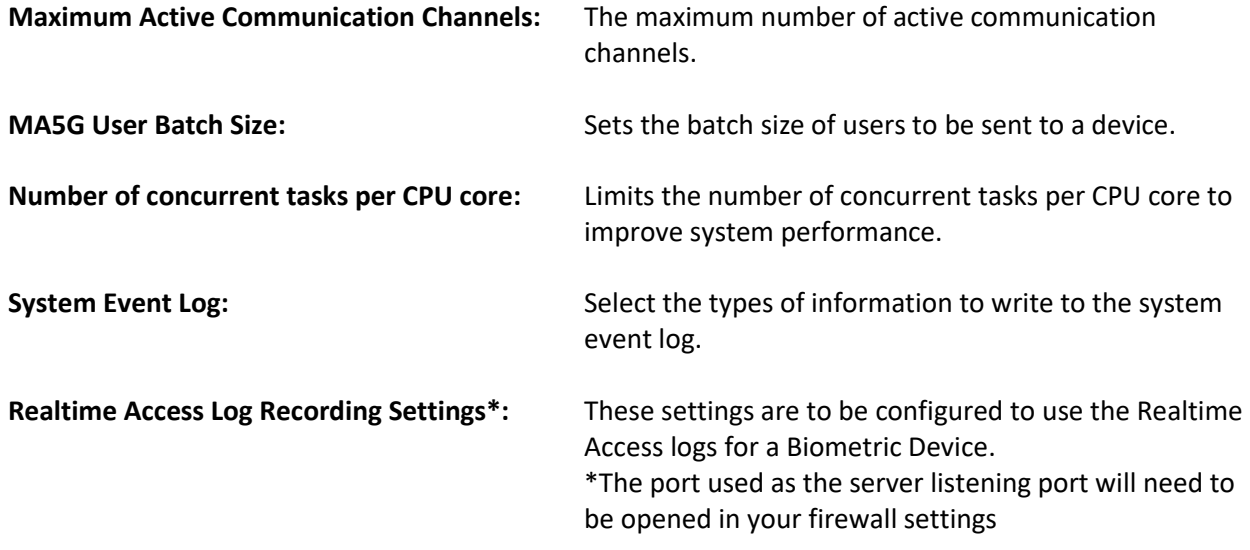

## **Section 3 – System Functionality**

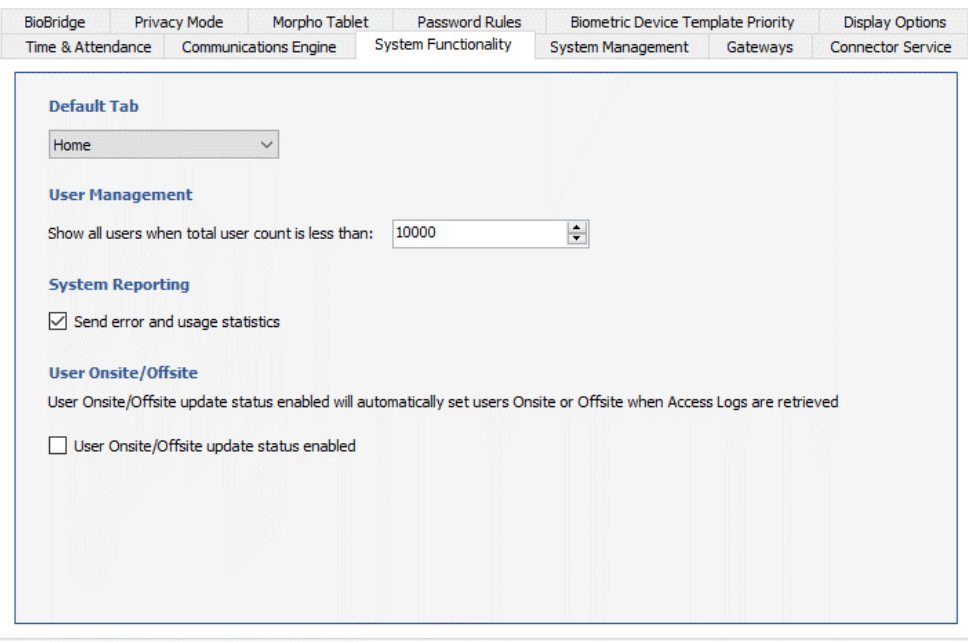

#### **Default Tab**

This defines the tab selected by default when MorphoManager starts.

#### **User Management**

This allows you to control how many users will appear on your User Management screen. If you have more than the amount in the value filed, you can use filtering to find the additional users.

#### **User Onsite/Offsite**

This will be turned off by default. When turned on Biometric Devices that are set to use their Onsite/Offsite functionality will set the users to either Onsite or Offsite in the Onsite/Offsite section of MorphoManager. The users Onsite or Offiste status is recorded during the Get Logs task. If this is left disabled no recording of Onsite/Offsite change is populated in the Onsite/Offsite section during the Get Logs.

## **Section 4 – System Management**

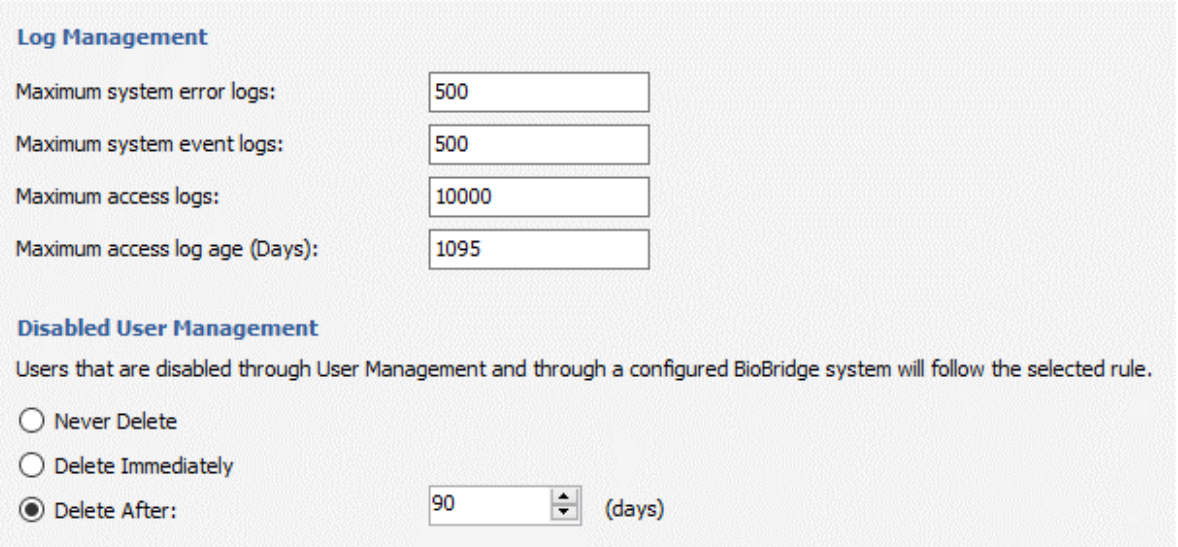

#### **Log Management**

These settings are in place to prevent any log files from becoming unmanageable due to their size. The above values are the default values. When the log count reaches these values the oldest logs are deleted until they are within the values specified.

#### **Disabled User Management**

Users who are disabled in User Management will be governed by the following options:

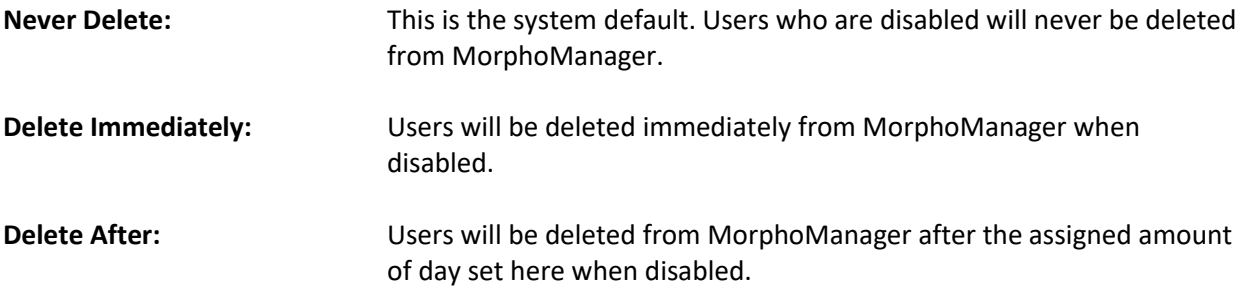

## **Section 5 – Gateways**

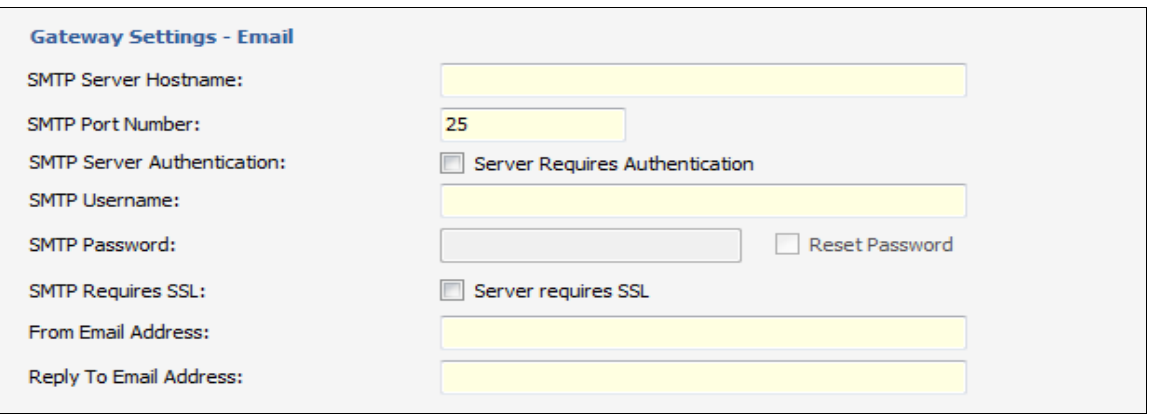

The Gateway settings are used to receive emails for Scheduled Reports. These settings are specific to the Mail server. For further assistance, to configure the gateway settings, please refer to your IT support. **Automatic Certificate Binding Mode.** 

### **Section 6 – Connector Service**

Enter the settings for the connector service.

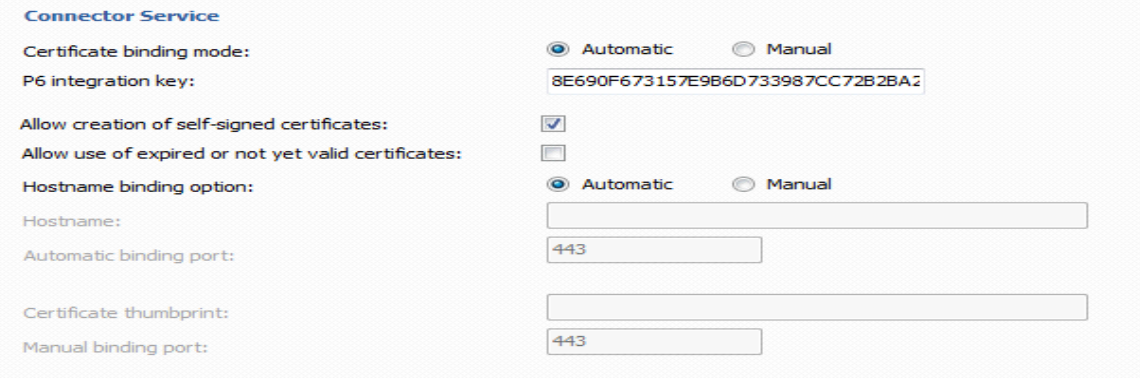

## **Section 7 – BioBridge**

Completely optional, BioBridge allows you to extract user data from compatible third-party systems. User/grouping Information can be "synced" by the BioBridge Enrollment Client when you set the configurations for the respective third-party system. You can set "rules" for when data is synced between both parties.

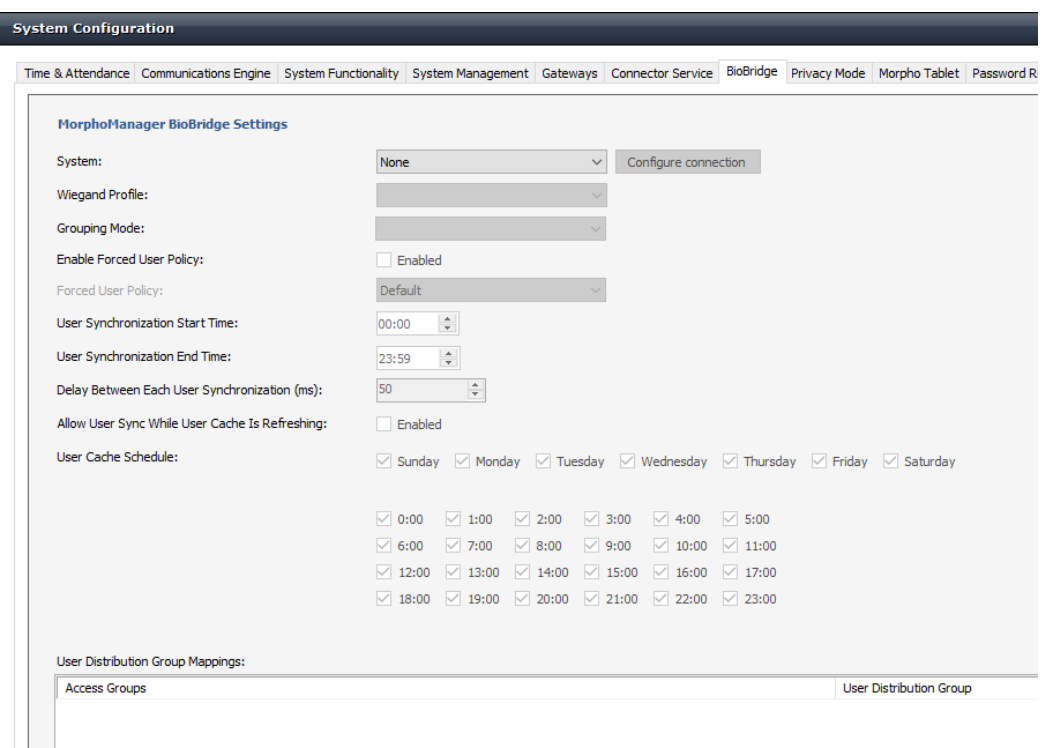

#### **System**

Choose your BioBridge compatible system from the drop down menu.

#### **Configure connection**

Connection credentials for the third-party software.

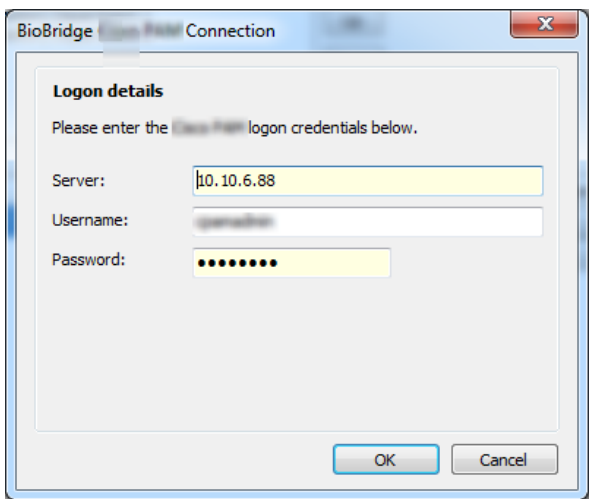

#### **Wiegand Profile**

Most (but not all) BioBridge compatible systems use a specific Wiegand format to identify users/cardholders. This can be specified on Cards, Card Types or can be specified as a "Wiegand Format". Please select the Wiegand format in use from the drop down menu.

### **Grouping Mode**

This setting determines how MorphoManager should map BioBridge users into MorphoManager User Distribution Groups. This can be done by either automatically trying to map based on the names (Automatic), or by manually selecting which BioBridge Access Level maps to which MorphoManager User Distribution Group.

#### **Enable Forced User Policy**

By activating this feature, you can select a User Policy from the drop down menu. The  $3^{rd}$  party user will automatically be placed in this User Policy during the enrollment process started in the BioBridge Enrollment Client. The User Policy selected here must be a "Per User" access mode policy.

#### **User Synchronization Start Time and End Time**

The user synchronization engine will only be permitted to run in this time frame.

### **Delay between Each User Synchronization**

The duration that the User Synchronization Engine will sleep between each user sync. Increase the delay time to use less system resources, but this will also extend the time it takes for all the users to be updated.

#### **Allow User Sync While User Cached Is Refreshing**

When enabled, the User Synchronization engine will run in parallel to the User Cache Refresh. This is very taxing on system resources. It is recommended to disable this setting when using large databases.

#### **User Cache Refresh Schedule**

The specified times when the user cache refresh may start. The ideal schedule would be 24/7, but this is not always possible with large databases.

#### **User Distribution Group Mappings**

This displays and allows for modification of how the BioBridge groups map to MorphoManager User Distribution Groups (if using Manual Grouping Mode). If no MorphoManager User Distribution Group is selected for a particular BioBridge Grouping, those users will not be available for enrollment into MorphoManager.

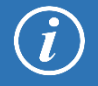

For vendor specific details, please refer to the separate BioBridge Quick Start Guide manuals.

## **Section 8 - Privacy Mode**

This mode will allow customers to enroll card-only users (i.e. Card-only, Card + PIN, Card + Fingerprints, Card + Fingerprints + PIN) without saving their details to the MorphoManager database. This mode will apply to all User Policies, and will only apply to **new** enrolments. Users who are enrolled in this mode will not appear in User Management. Additionally, if Privacy Mode is enabled log retrieval will be disabled.

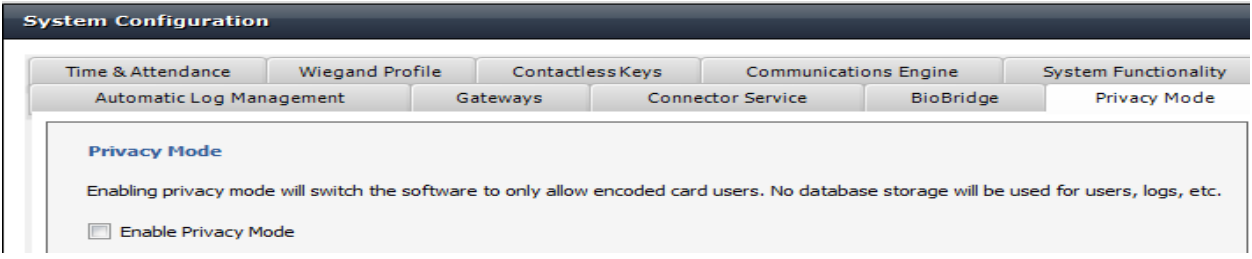

## **Section 9 – Password Rules**

Password Rules allow setting of password complexity for Operators on the system and for Key Policies in Extreme mode. By default, there are no password complexity rules enforced, but that can be configured here.

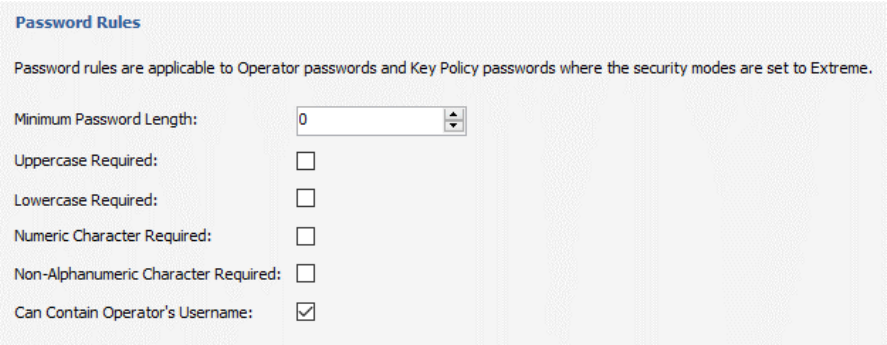

## **Section 10 – MorphoTablet**

Enter the port the tablet will communicate with the MorphoManager Server.

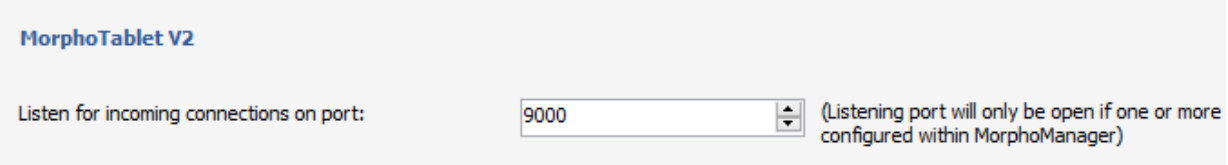

## **Section 11 – Biometric Device Template Priority**

This section will allow you to set the order of template types to be distributed to different families of Biometric Devices. The order of template types will be used to determine what type of template will be downloaded to a biometric device, based on the available template types present on each user enrolled.

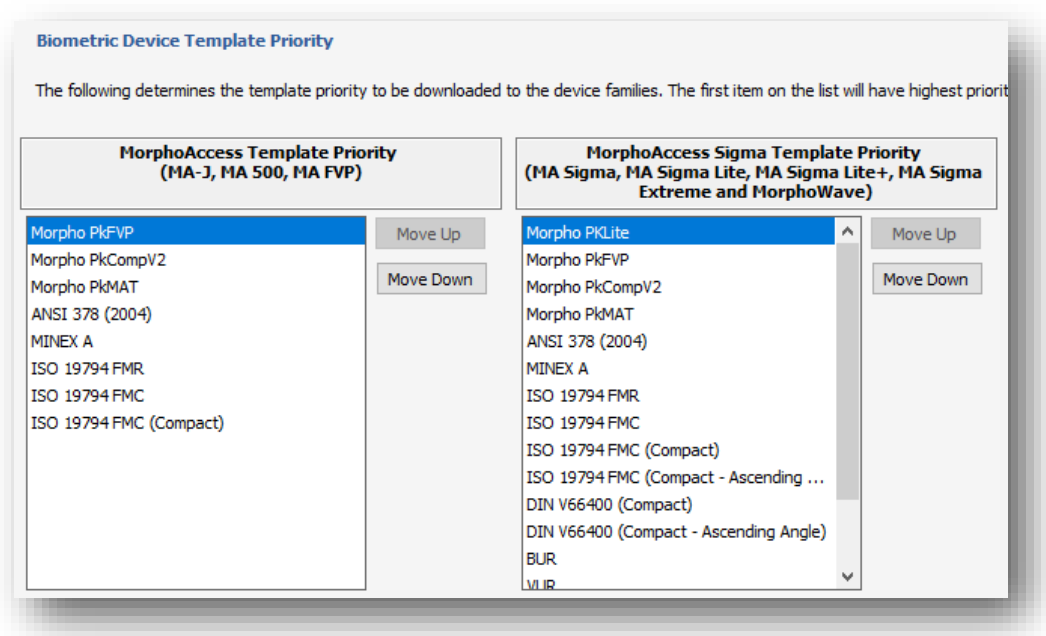

## **Section 12 – Display Options**

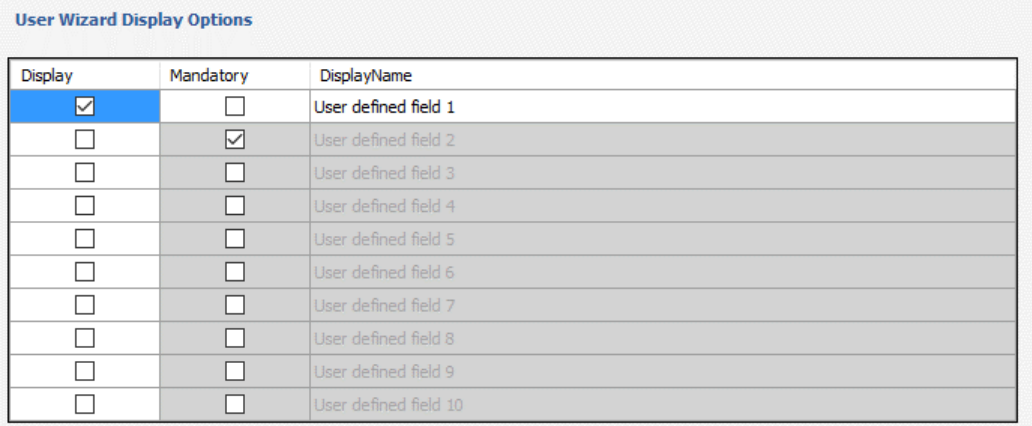

Selecting to display user defined fields will show another page in the user wizard that collects the information as set in these fields. Select the fields to display, whether or not information is mandatory, and assign names for the fields.

## **Section 13 – MorphoWave**

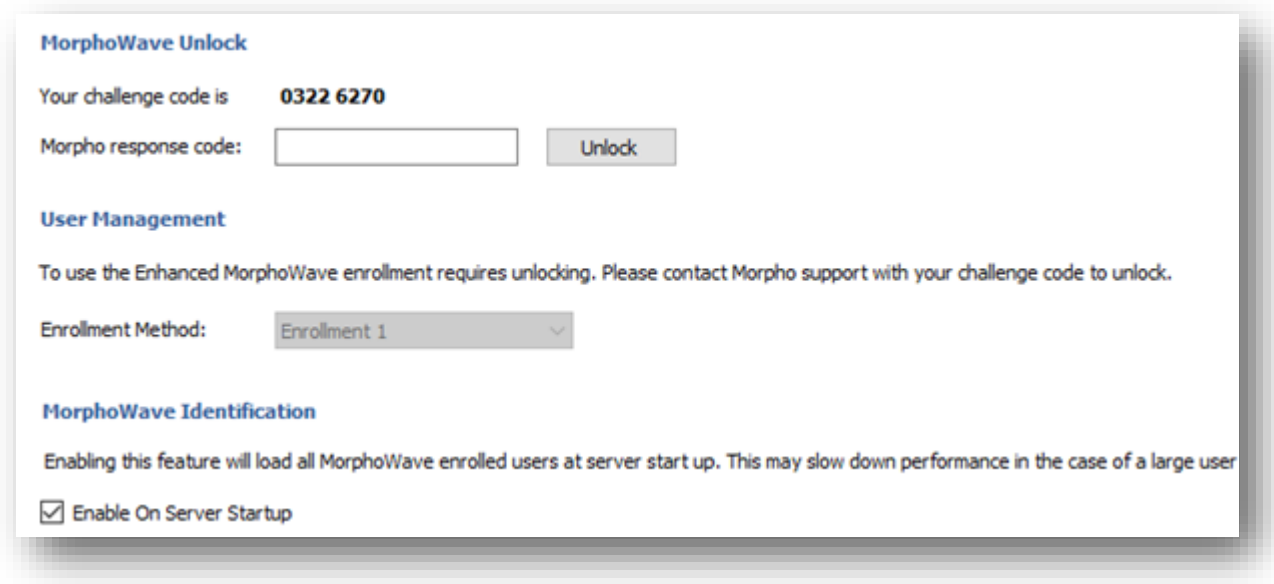

### **MorphoWave Unlock**

Currently not supported.

### **User Management**

Currently not supported.

### **MorphoWave Identification**

Enabling this feature will load MorphoWave enrolled users into cache when the MorphoManager Server is started. If this feature is not selected only users who are edited will be loaded into cache.

# **User Management**

Users are people who will have their biometric data (or minutia) sent to the selected Biometric Device for identification purposes for either access control or time and attendance. Select the user management tab to access this area.

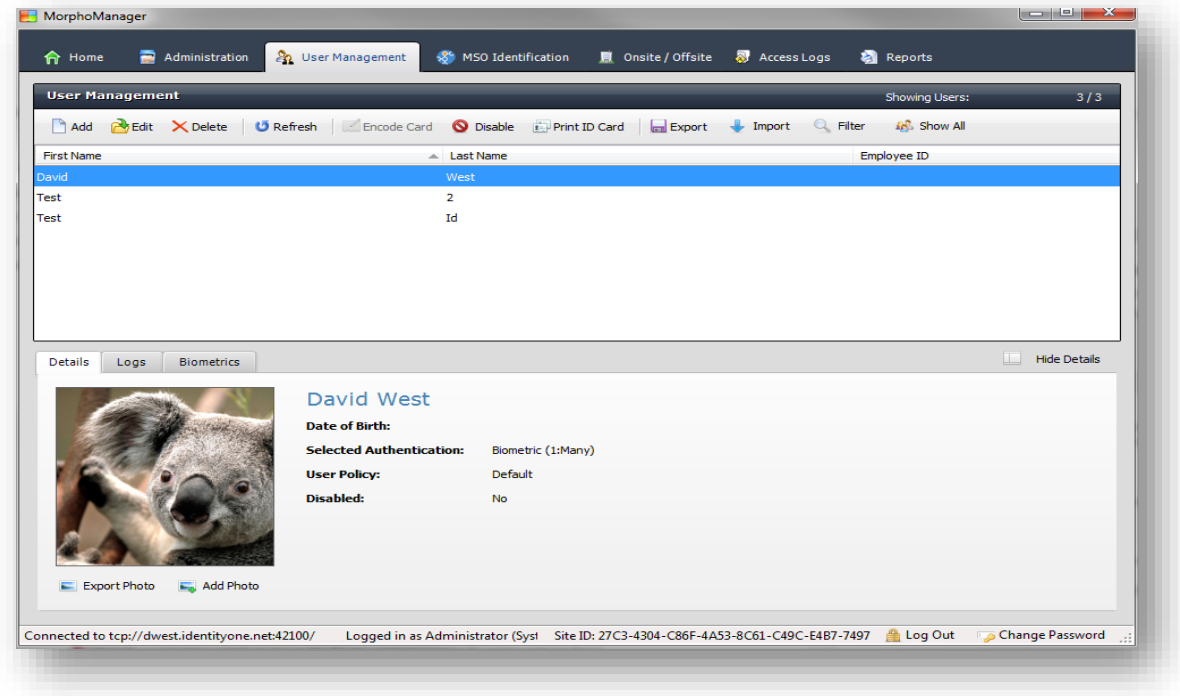

## **User Details**

Information about a user's Details, Logs, and Biometrics is available when a user is highlighted in the list of users.

## **Details:**

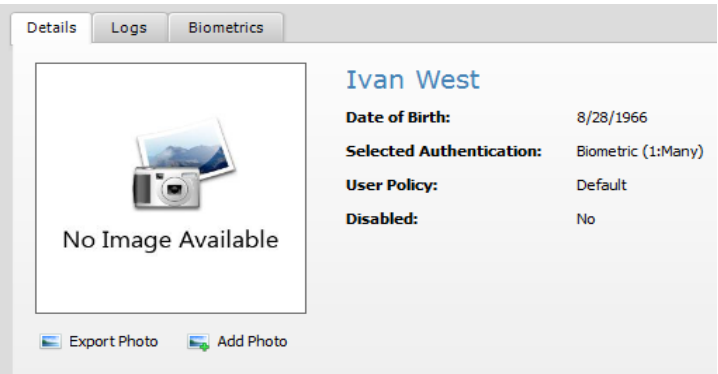

If a user has been Disabled, their disabled date and the Operator who disabled them will appear on the Details tab.

#### **Logs:**

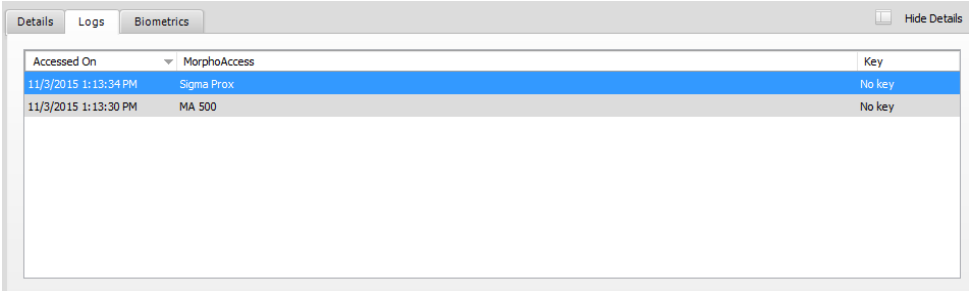

## **Biometrics:**

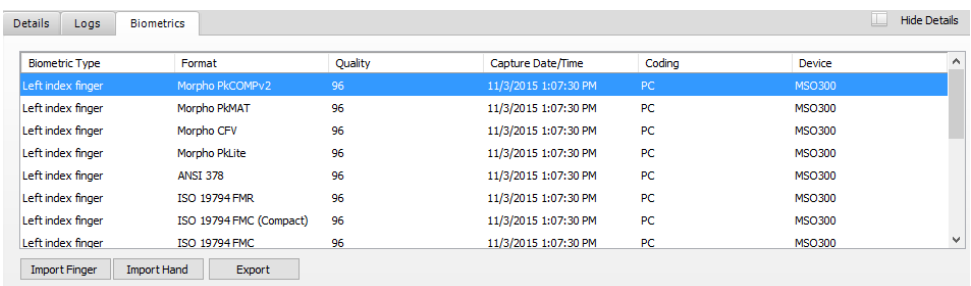

The templates captured for the user will be shown. Templates for the user can be Exported and Imported from this screen.

## **Creation and enrollment of a User**

To create a new user, select the click the **Add** button on the Toolbar. This will display the User Wizard.

## **Screen 1 – User Details**

Enter the details for the new user.

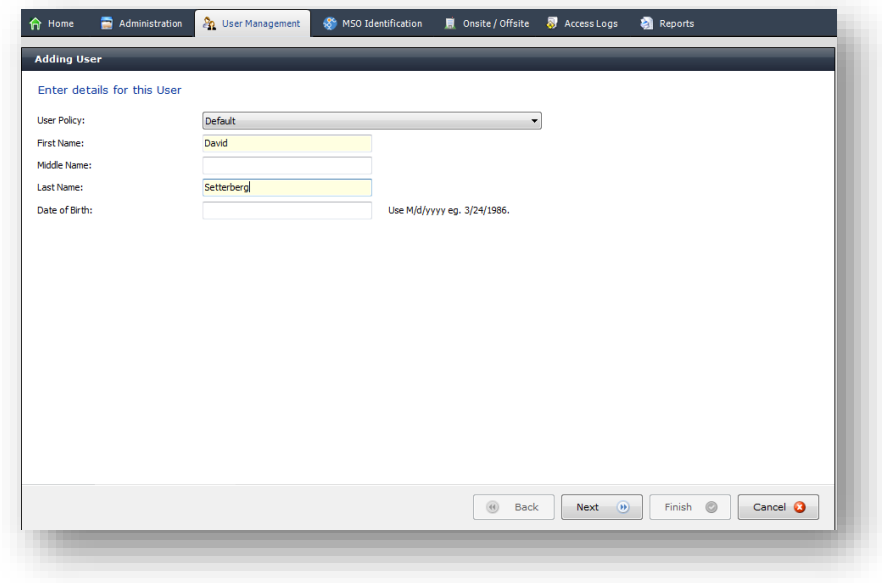

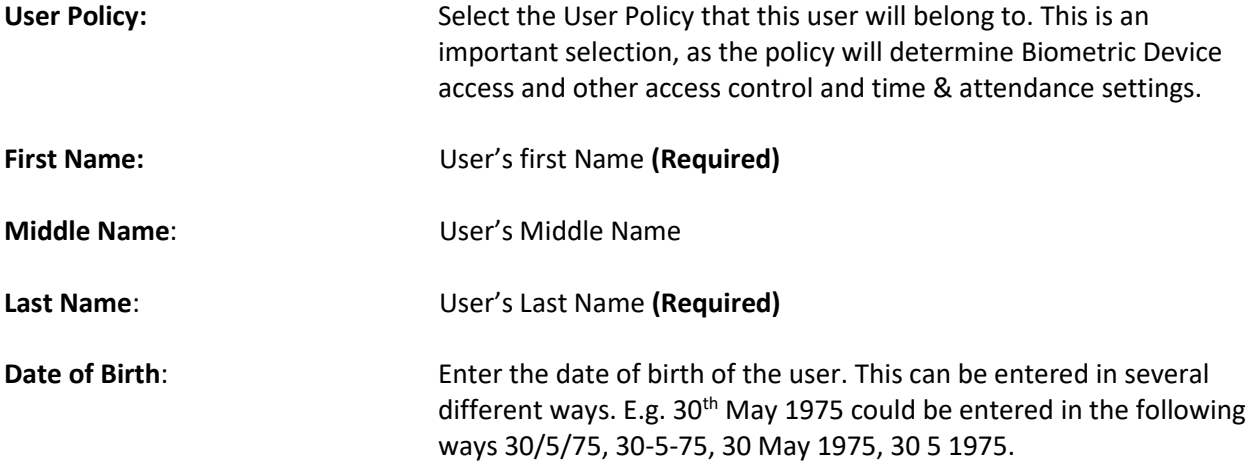

## **Screen 2 – Additional Details**

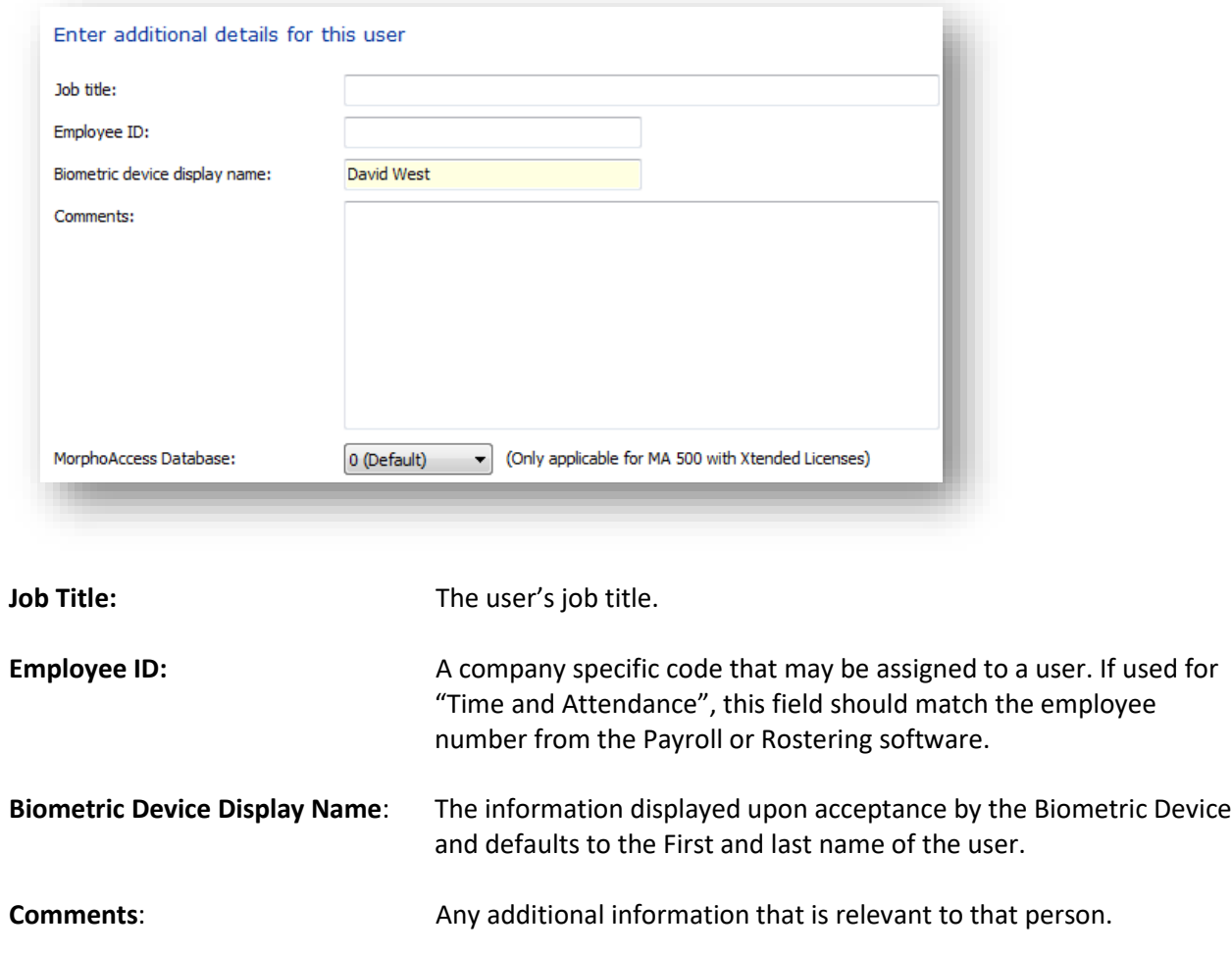

## **Screen 3 – Contact Details**

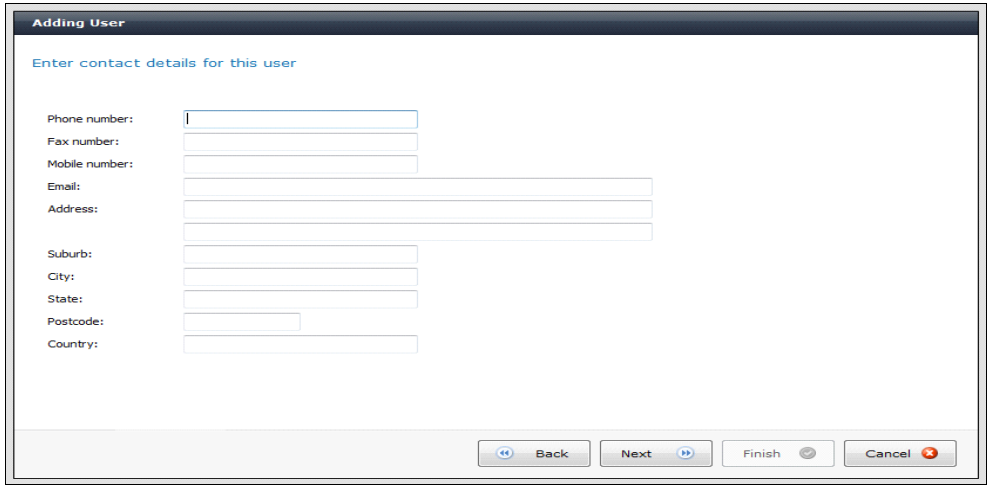

This page and the User Defined Fields page to follow are only visible if "Display Extended user policy details" has been enabled on the selected User Policy. If so, enter the details for the selected user.

## **Screen 4 – User Defined Fields**

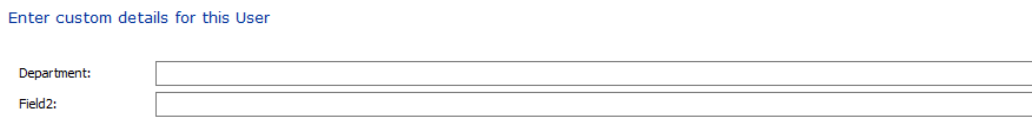

These fields are set in System Configuration>Display Options. Up to ten fields can be named and set as mandatory.

### **Screen 5 – Biometric Device Override Details (If a Wiegand Profile is set)**

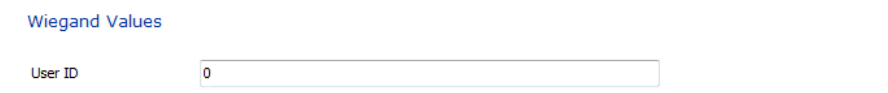

The User ID can be put in manually or by utilizing the Randomize button. This screen is only available if you have changed the User Policy to have a particular Wiegand Profile set, rather than leaving the default setting of "Automatically generated random 64 bit". Additionally, a Read Card Serial Number button will be present if you utilize one of the Wiegand Profiles referencing Card Serial Numbers.

Randomize

## **Screen 6 – User Distribution Groups**

If your User Policy is a Per User access mode, you will be able to select the group of biometric devices you want to place the user on.

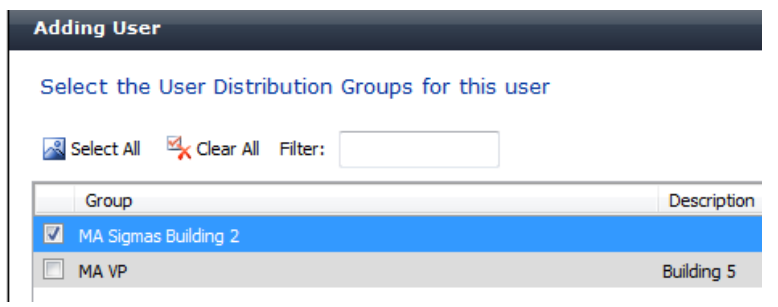

## **Screen 7 – Photo Capture**

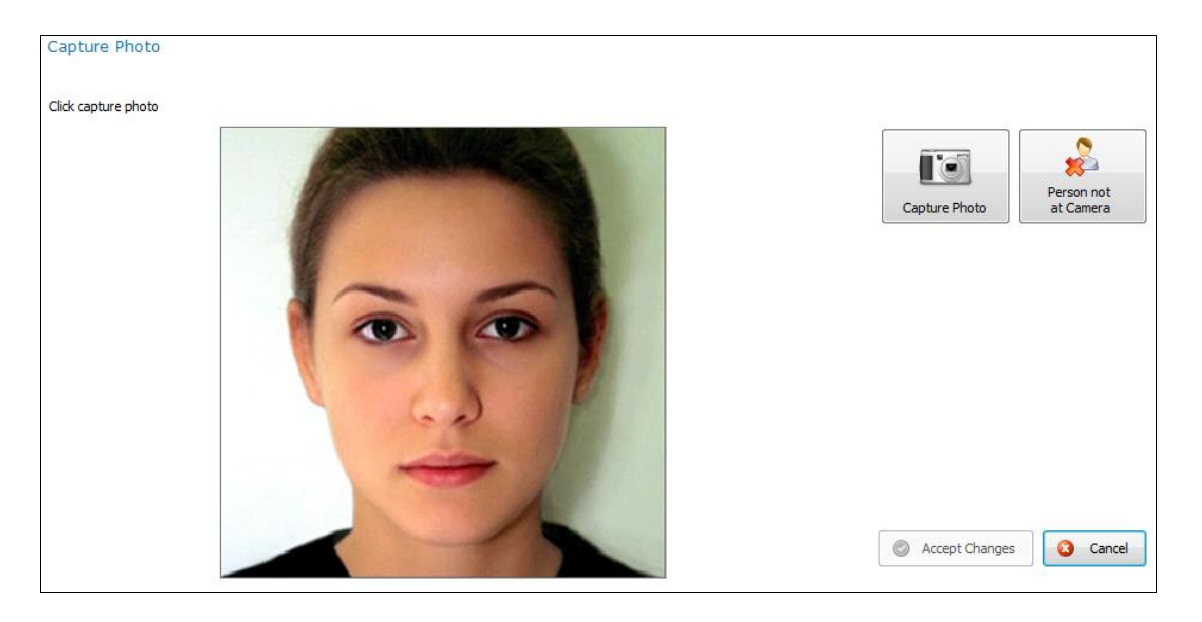

Position the person in front of a plain background so that all of their face is visible in the picture, similar to a passport photo. Once the user is positioned correctly click **Capture Photo**. Click on the image in the top left corner and drag towards the bottom right drawing a square around the part of the photo to keep. This can be done many times until the correct area is selected. Click **Accept Changes** to accept the changes if no camera is connected just click **Next**.

If the person is not available to have their photo taken, click **Person not at Camera**, to skip photo capture.

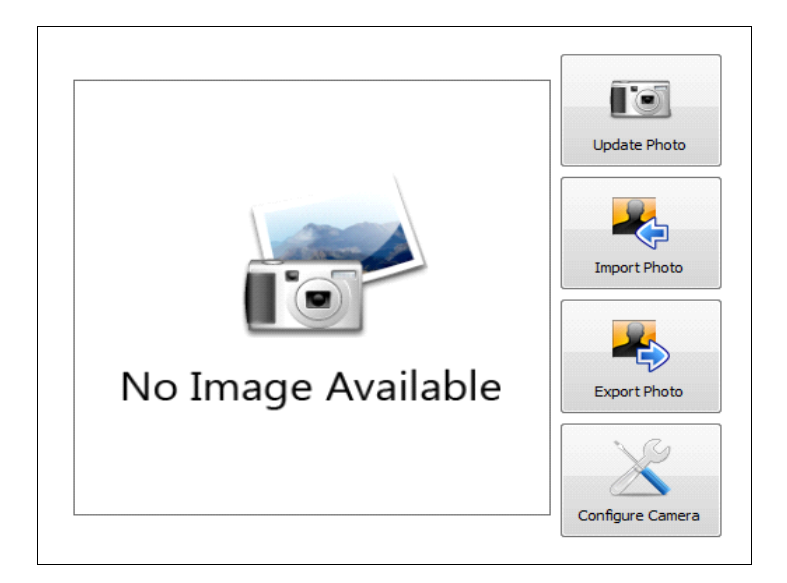

If the photo is not acceptable, click **Update Photo** to recapture the photo. Photos can be imported and exported using the corresponding buttons. Additional configuration options for the camera can be changed by clicking on **Configure Camera**.

## **Screen 8 – PIN Code**

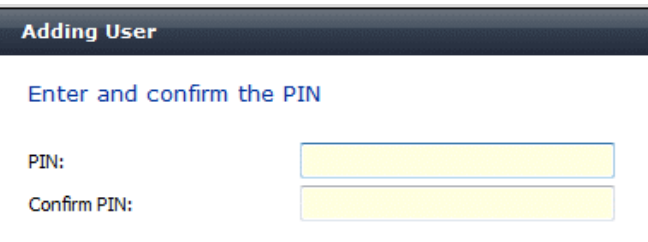

**PIN Code:** Will be utilized and appear on screen when the authentication mode is set to one including PIN. Ex. Smartcard + PIN.

## **Screen 9 – 3D Face**

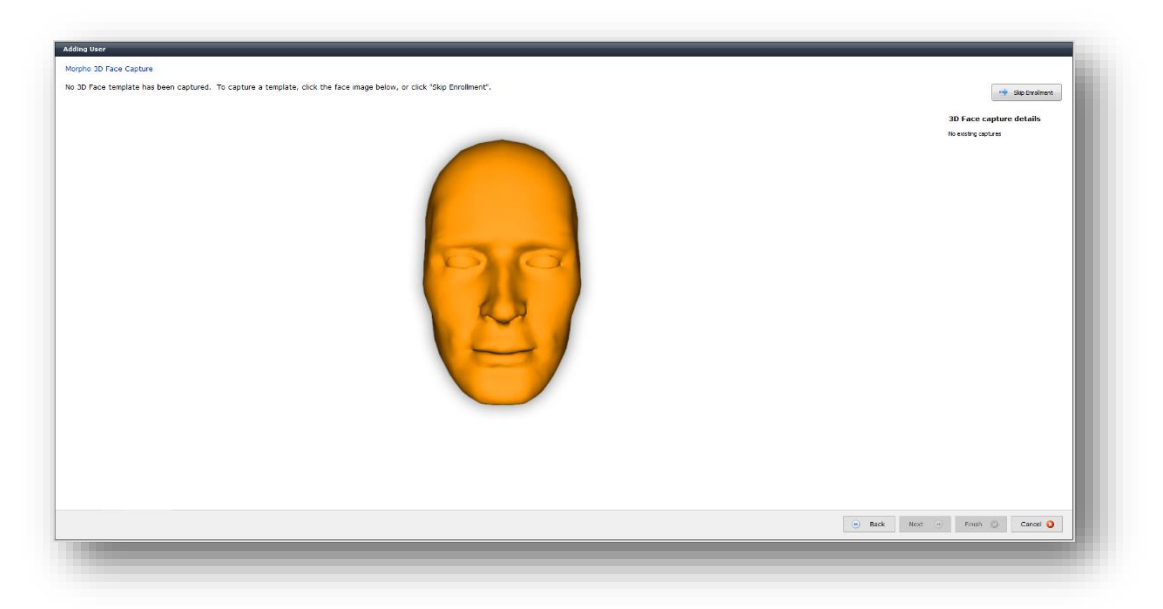

The 3D Face reader will scan a user's face and capture a 3D rendering of the image. To scan a user's face align the face on the device until the device indicates the face has been recognized.

Once the face is recognized the message on the device will change to "Look here and center your image." Once the face is centered and the scanning process begins the message on the device will change to "Face detected Do not move." A progress bar is shown on the device showing the user being scanned the status of the scan. Once complete the message "Enroll Success" will be displayed on the device.

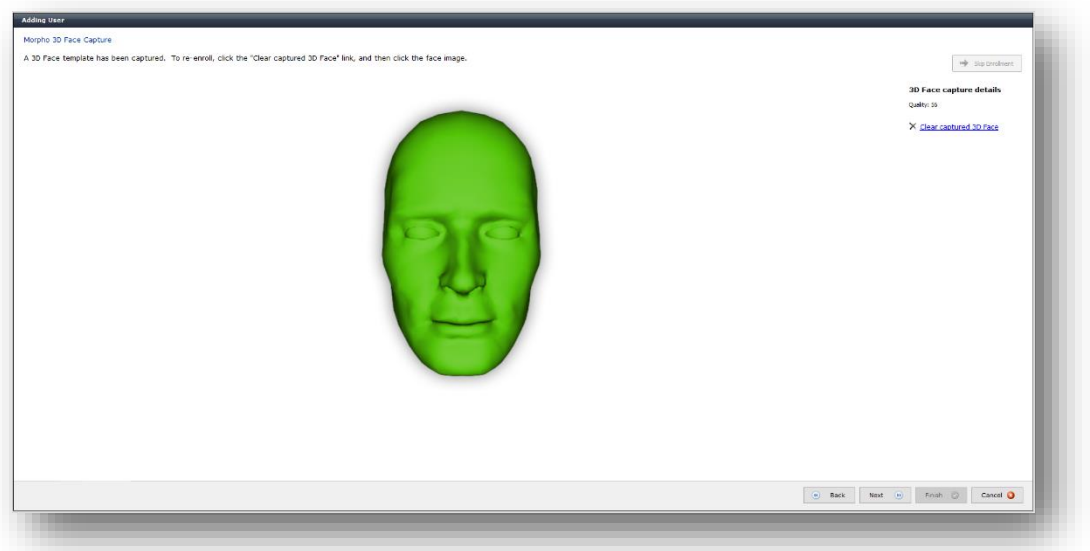

When a scan is successful the image below is seen.

If the face was not able to be scanned the image below will be seen and the face capture process will need to be performed again. When this occurs, it is most often because the user moved during the scanning process.

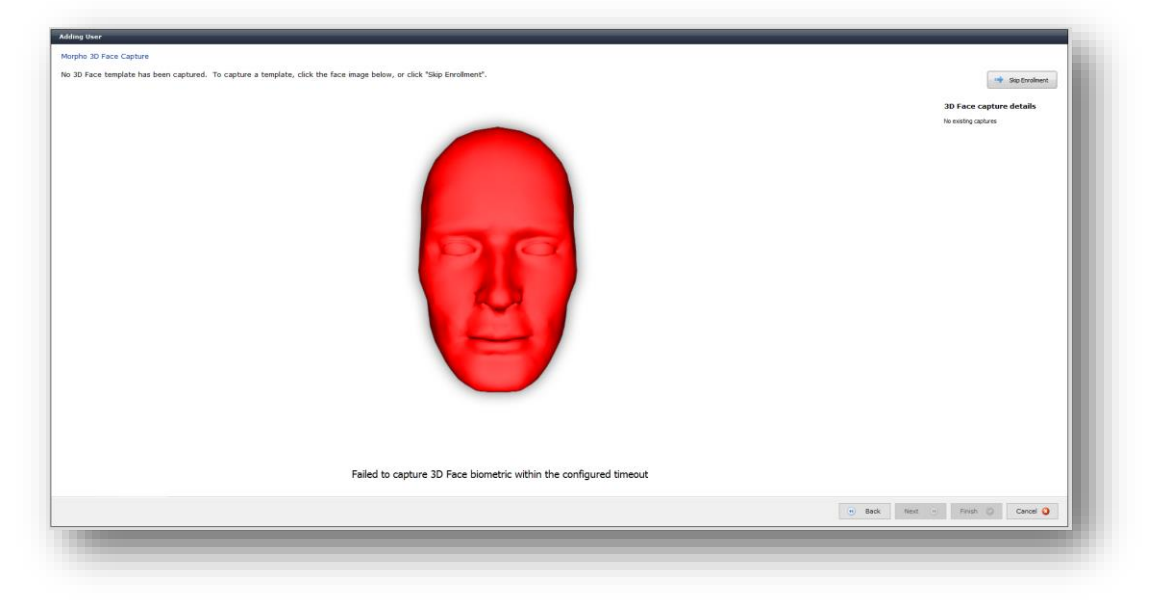

**Screen 10 – Wave Enrollment**

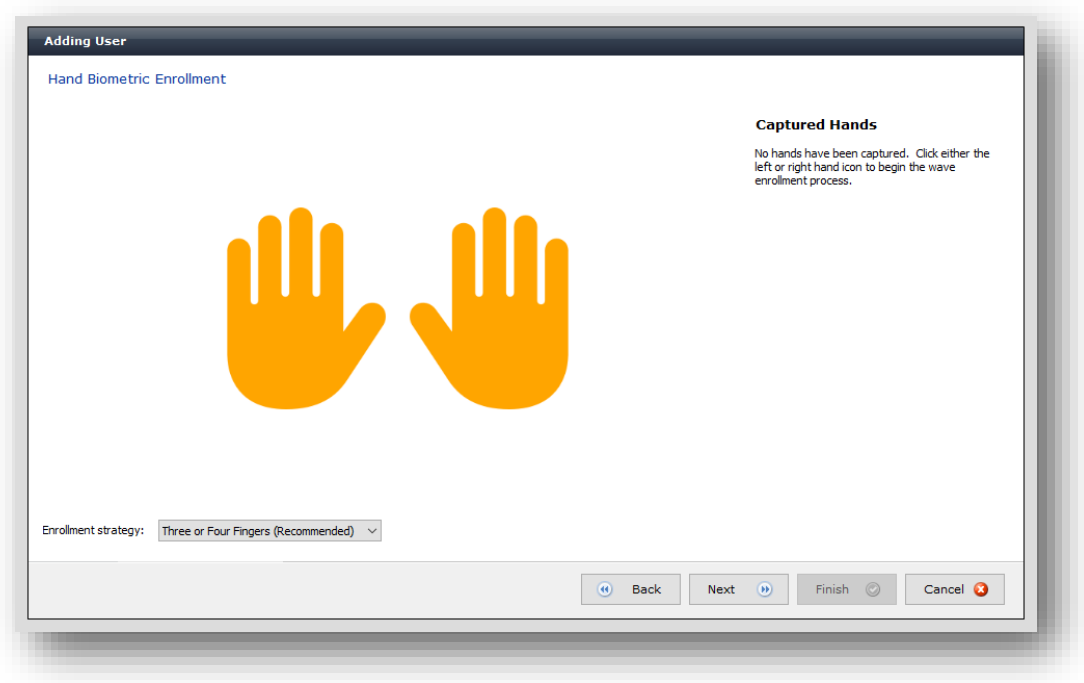

The number of hands required for full enrollment of the user is dictated by that setting in User Policy. In order to start the captures, click on one of the hands.

If either of the following conditions occurs a "No Device" message box will be displayed when you select a finger to enroll:

- There is no fingerprint reader connected
- The correct licensing is not in place for the device.

If the reader is connected correctly the following screen below will be displayed.

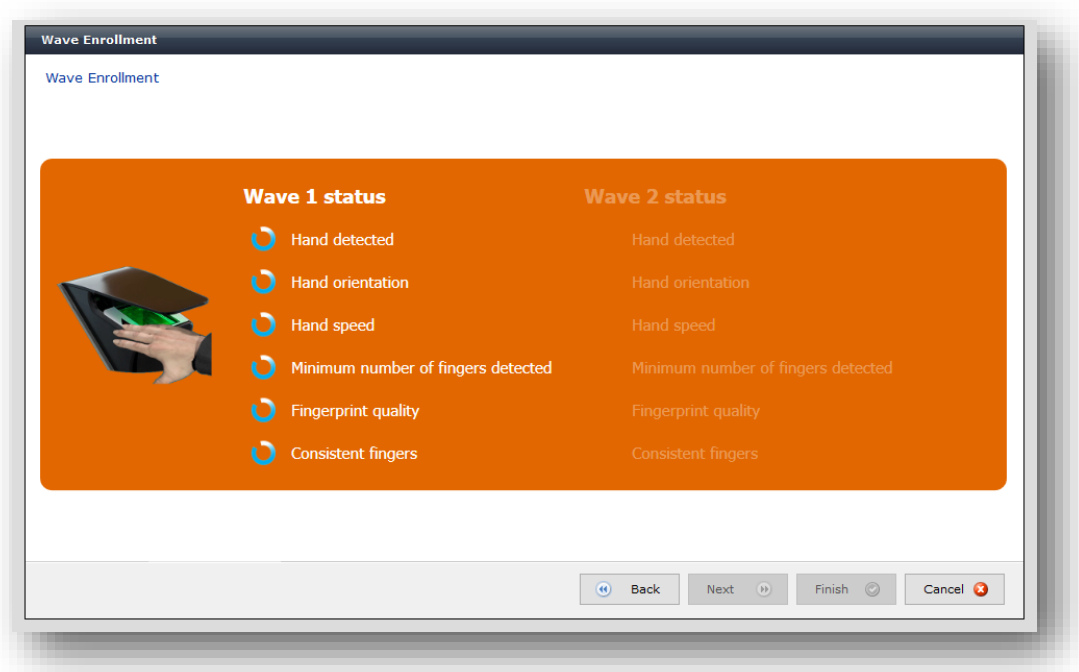

Move your hand through the Wave sensor which should now be illuminated. You will then see the results of Wave 1 appear on screen. If it is successful, you will then be prompted to present for Wave 2. If it is not successful, you will see a red X in the elements of Wave 1 that were not successful. Move your hand through the sensor again until Wave 1 is completed.

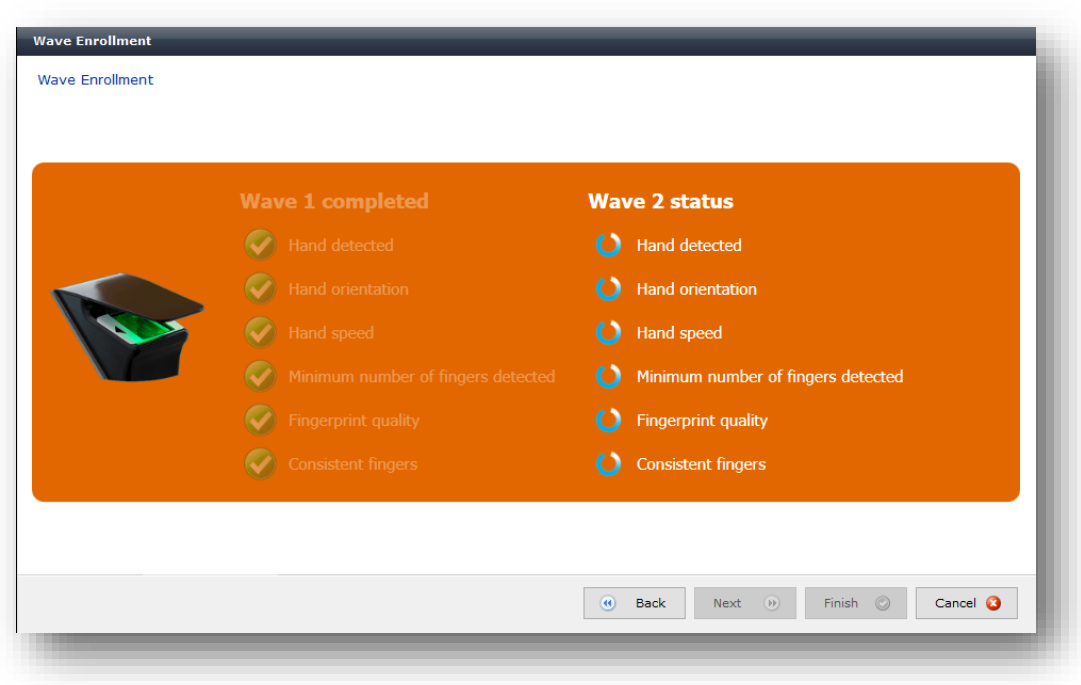

Upon successful completion of both Wave 1 and Wave 2, the following screen will appear.

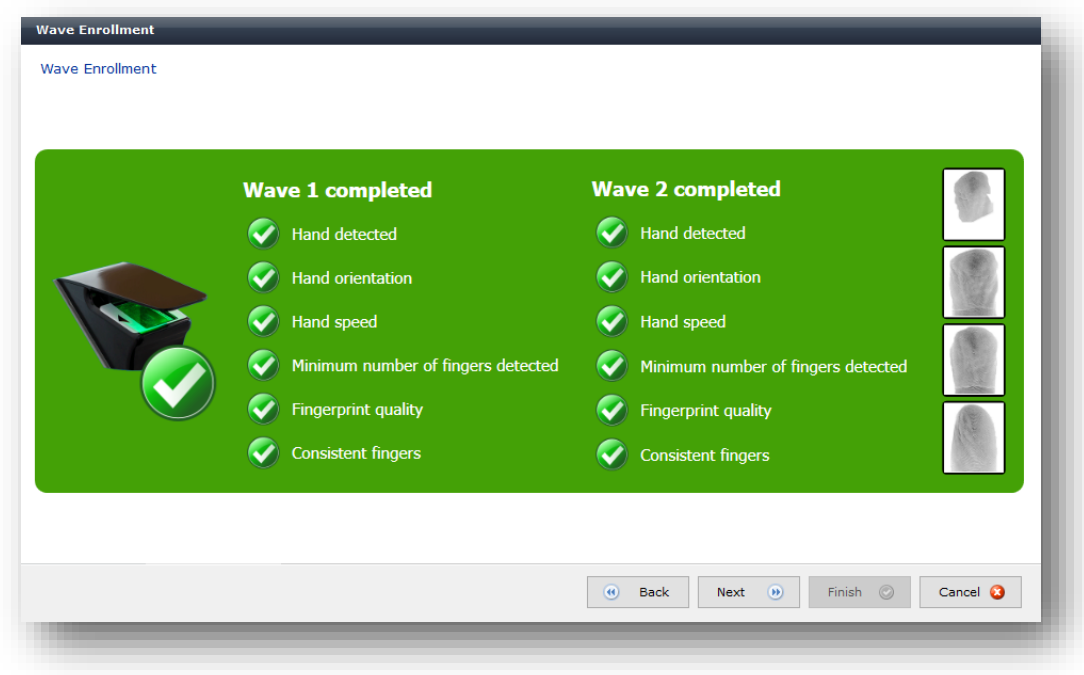

Once the enrollment is complete for Wave 1 and 2, click **Next**. The screen below will appear showing captured hand and quality displayed on the right. In the event a user is not being recognized at any Morpho Wave Device, click **Clear <***enrolled finger***> finger enrollment** to allow re-enrollment.

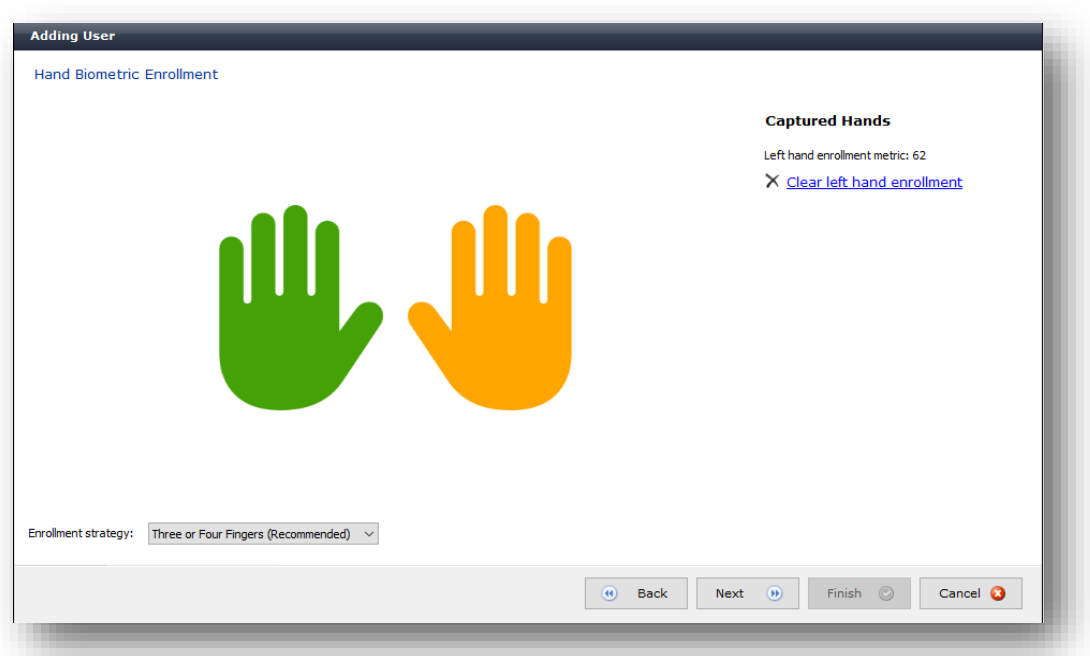

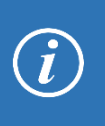

Positive Identification and general performance of MorphoManager is maximized by the quality of the fingerprint captured during enrollment. MorphoManager has been designed to reject poor quality fingerprints; however, it is still possible they may slip through.

## **Screen 10 – Fingerprint Capture**

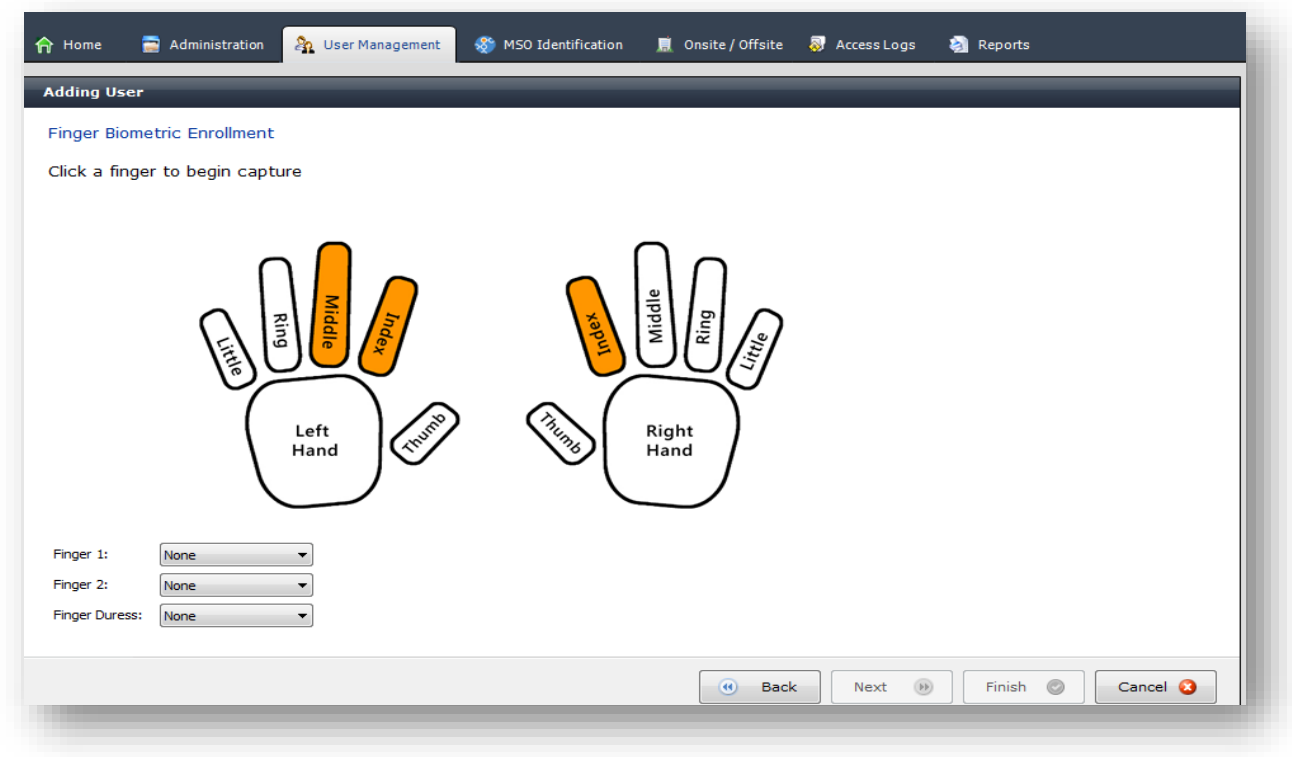

The default fingers that the system suggests you to enroll are set at the User Group level and are flashing orange. **You do not need to use these fingers as you can click on others. However, you will need to set at least Finger 1 from the respective drop down list after fingerprint capture.**

If either of the following conditions occurs a "No Device" message box will be displayed when you select a finger to enroll:

- There is no fingerprint reader connected
- The fingerprint reader connected is the wrong model for the software.

If the reader is connected correctly the following screen below will be displayed.

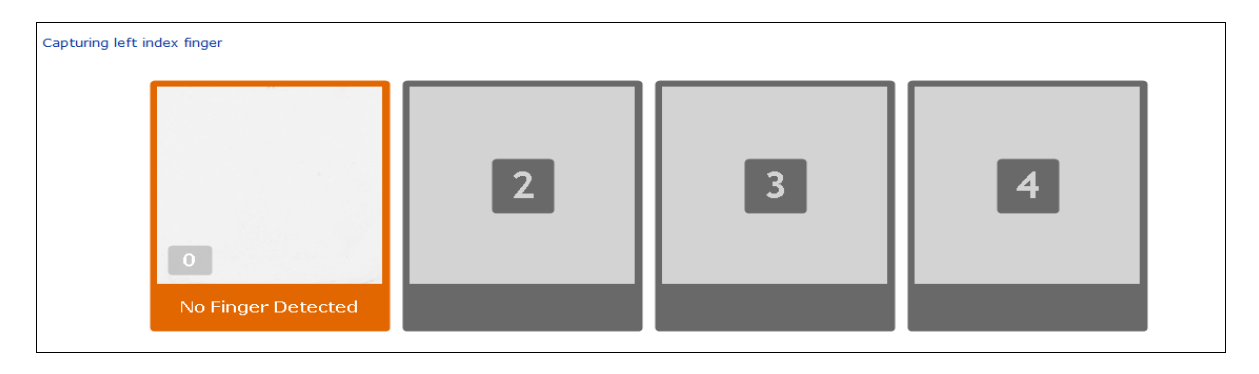

Click on a finger and have the user place their finger in the center of the scanner glass. You will then see the print appear on screen. There are four scans performed on each finger; the first three are used to create the biometric template. The system selects the best elements of each print and consolidates those features, allowing a greater range of presentations to be recognized. The fourth print is used for verification purposes. Below each enrollment image a color bar will be displayed indicating the quality of the print as it is being captured. Green indicates quality is above recommended quality. Orange indicates the quality is above the minimum but below the recommended quality. Operators with administrative rights are permitted to accept fingerprints of this quality. Red indicates the quality is below the minimum, the user must re-enroll.

Follow the instructions on screen. Green indicates ready to capture. Orange indicates that a finger is presented but the capture has not finished yet. Check the instructions to ensure the finger is placed correctly. When the border is red, the current finger capture is finished. Continue until all boxes are filled.

Once the enrollment is complete, you will see the screen below (this example is utilizing a Duress Finger). Captured finger quality is displayed on the right. In the event a user is not being recognized at any Biometric Device with enrolled fingers, click **Clear <***enrolled finger***> finger enrollment** to allow reenrollment.

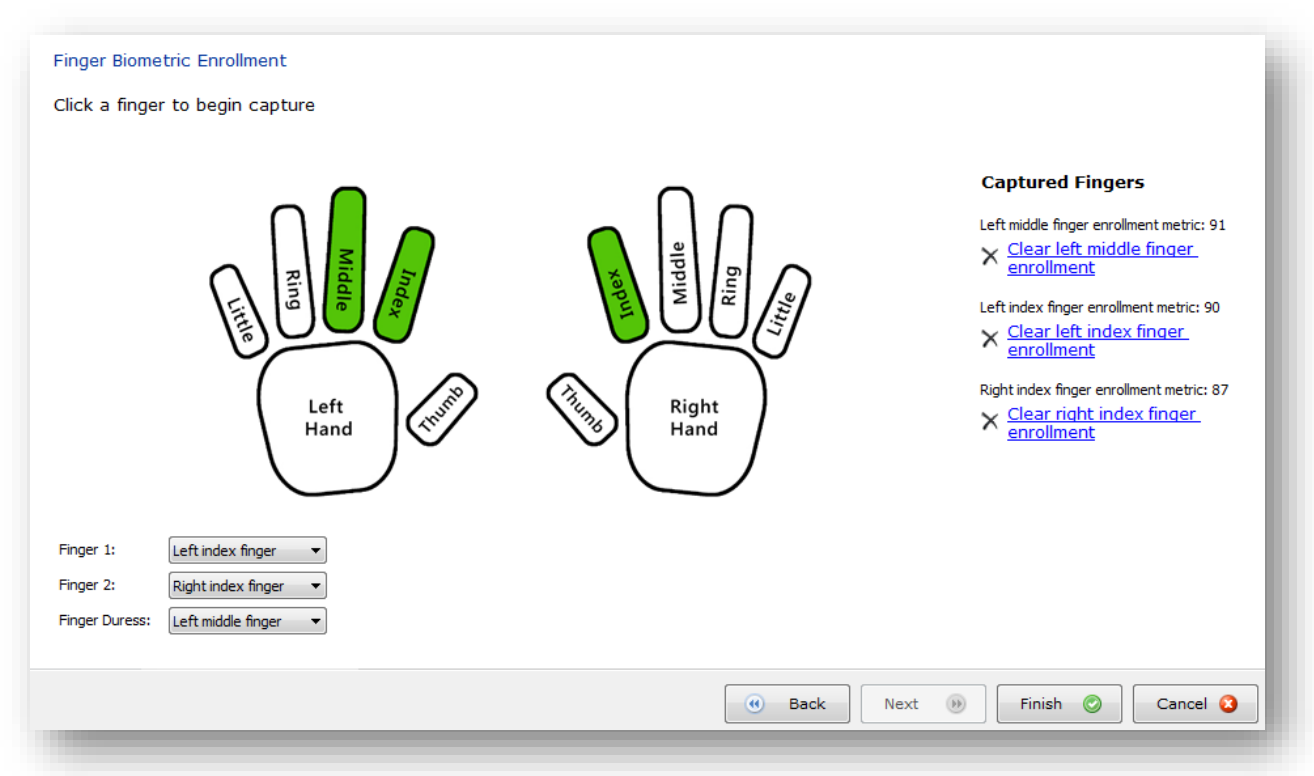

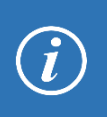

Positive Identification and general performance of MorphoManager is maximized by the quality of the fingerprint captured during enrollment. MorphoManager has been designed to reject poor quality fingerprints; however, it is still possible they may slip through.

The key to capturing a high quality fingerprint is to visually look for a clearly presented pattern that is centered and square with the right amount of pressure. Don't hesitate to retry the capture if you are unsatisfied. For assistance refer to the fingerprint capture guide. Click **Finish** to save the user or cancel to discard changes.

To get the best performance from your MorphoManager software and Biometric Device hardware, care must be taken with enrollment of users into the system. Below are examples of fingerprint capture which could result in either false acceptance or false rejection of users at your Biometric Device. We also suggest that the Biometric Device be mounted at a height of approximately 1 meter from the ground. Mounting the Biometric Device at this height will facilitate full finger presentation when using the Biometric Device. Mounting the Biometric Device significantly higher or lower on the wall makes presentation of a full fingertip much more difficult.

## **Figure 1**

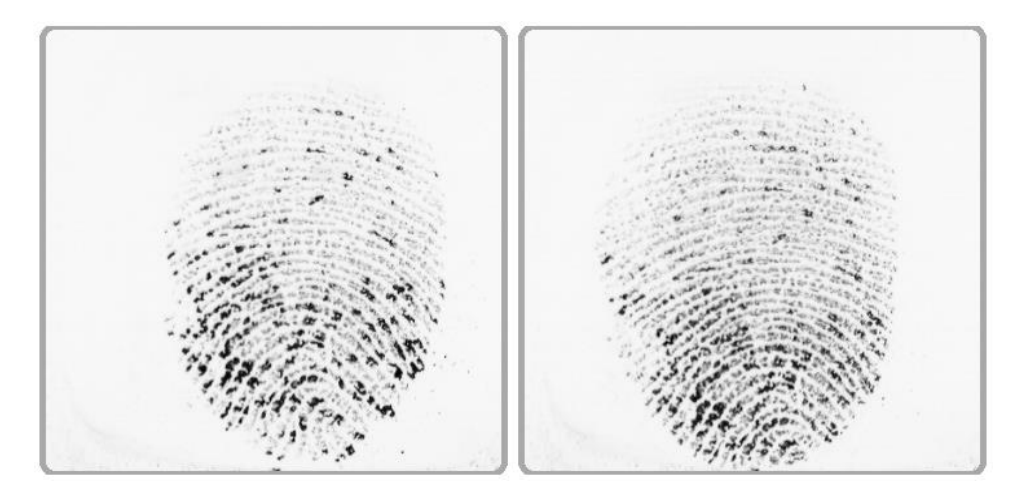

This is an example of a finger that has been cleaned of oil by methylate spirit. Very little information is shown on the print to develop the algorithm. This can happen if you use hand wipes or hand cleaners prior to using the Biometric Device. If the hand cleaners are used for infection control or similar requirements, either use the hand cleaner after using the Biometric Device or provide a hand cream solution to replace the natural body oils stripped from the hands.

### **Figure 2**

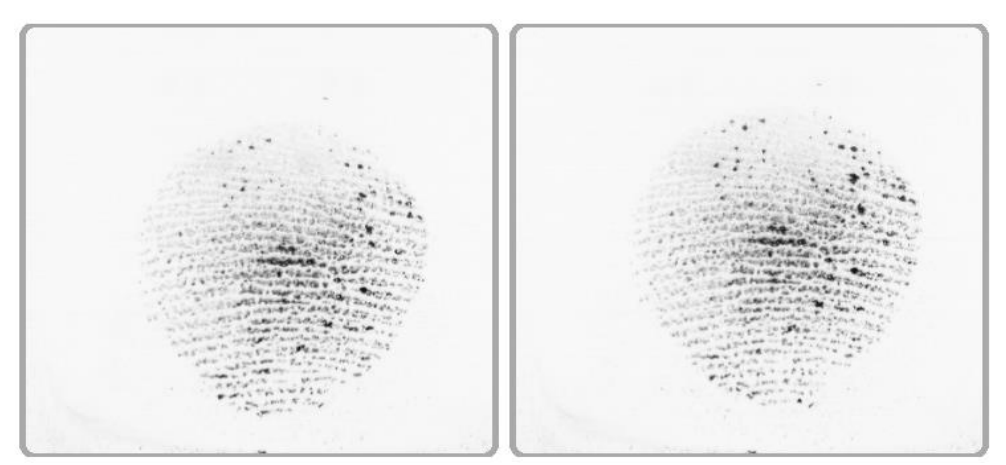

This is an example of a print where the person being enrolled has used only light pressure and partial presentation of the tip of the finger. The user will have difficulty presenting the same portion of the finger when clocking "On" or "Off" if this is allowed during enrollment. This type of enrollment could also lead to a significant number of false acceptances which is where a user is identified incorrectly. This is because there is little information in this portion of a fingerprint to develop a good algorithm.

#### **Figure 3**

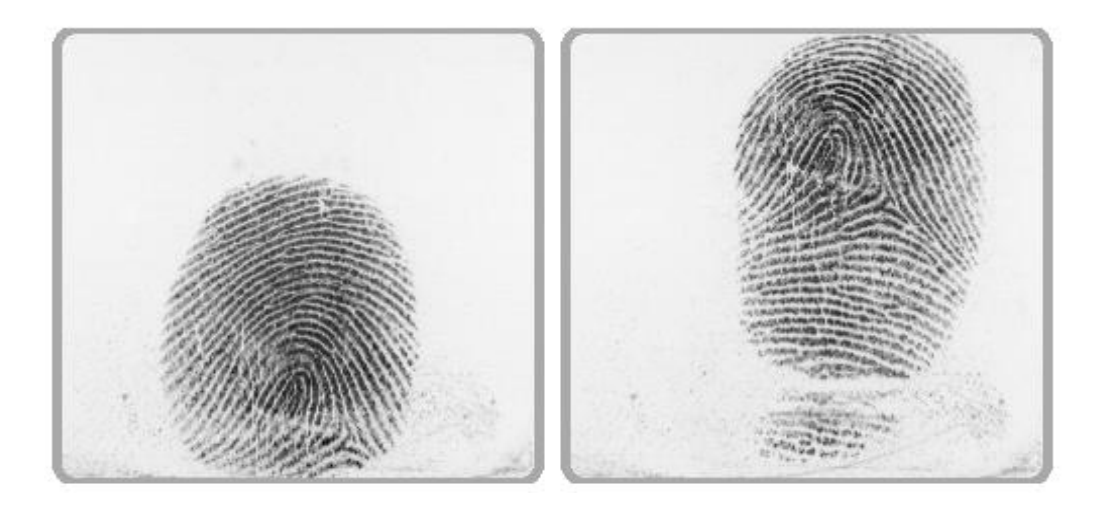

Figure 3 shows the finger being presented in two different places on the enrollment device. The MSO300 or 1300 will actually discard any non-matching prints and average those remaining out of the three presentations. If the third print was in a different place again, the software would either accept one as being a match and use that or reject the enrollment. However, matching on two prints isn't as good as three identical prints

### **Figure 4**

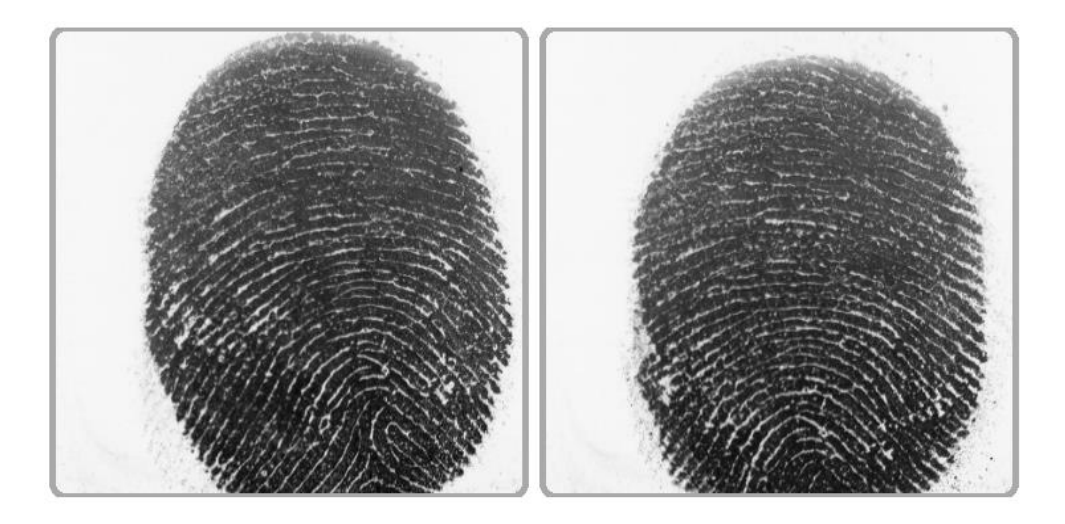

In this example the captured finger has a large amount of oil on it and pressure was quite high on the reader lens. This will probably work okay but is not ideal. A user needs well defined ridges and troughs as well as intersection points in the print. These sites are the matching points used to develop the algorithm which is the finger template that subsequent finger presentations are matched against at the Biometric Device.

### **Figure 5**

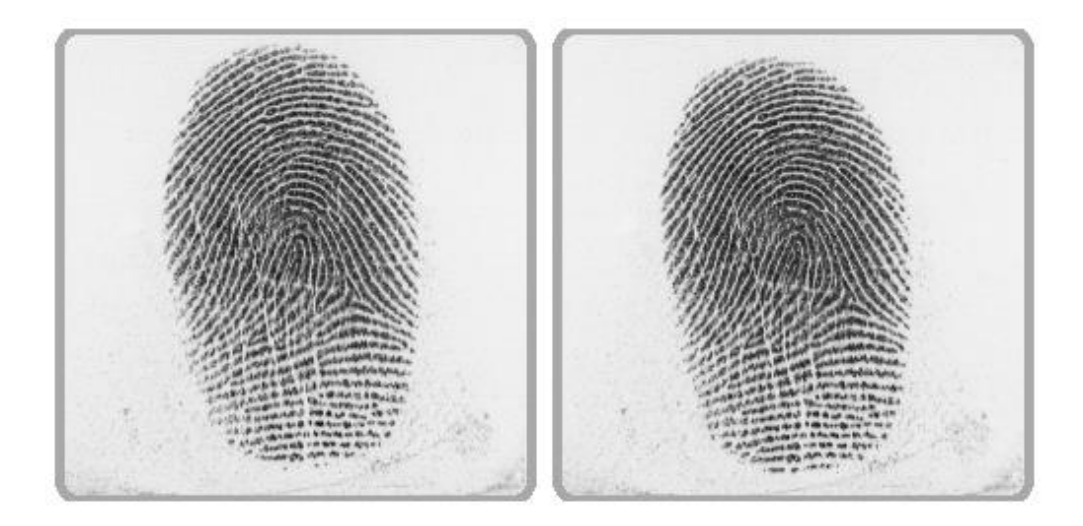

This is an example of the presentation required for the best possible enrollment by a user. This example has good information like visible ridges and intersection points for development of the algorithm by the enrollment device. A full print is presented to the window and even pressure from the finger. The print should use as much of the finger phalange as possible.

## **User Actions**

There are several additional functions available for user management.

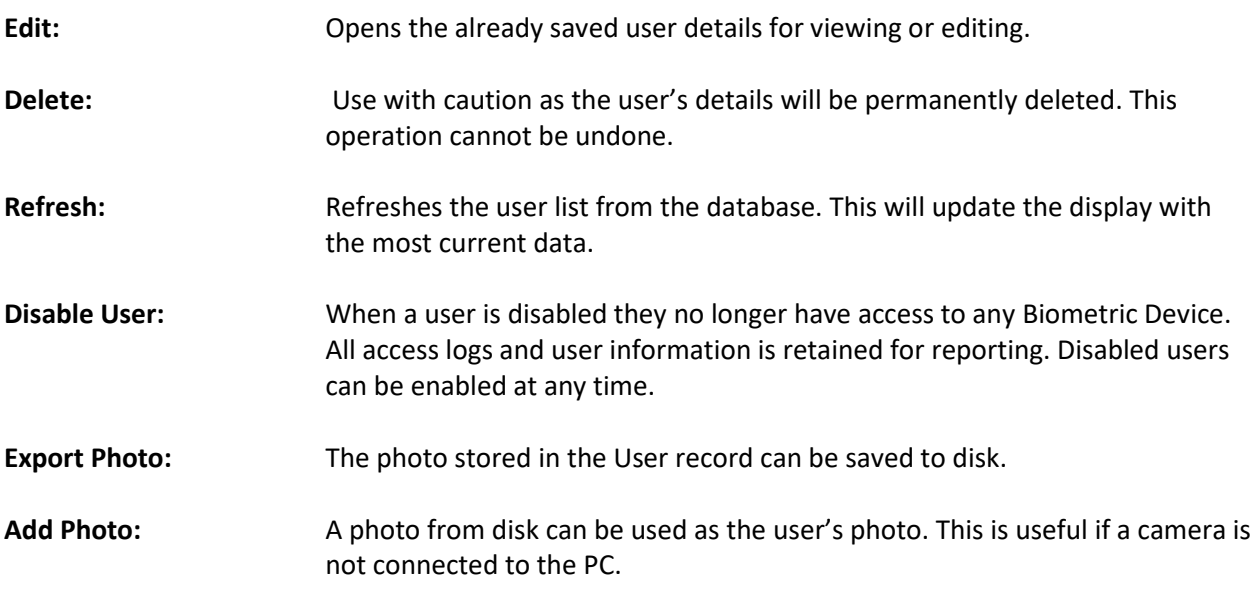

## **Filtering**

The display of users can be filtered by clicking the **Filter** button. Select the required items and click **Ok**. The list of users will automatically be updated using the new filter information. To return the filters to their original state click **Reset Filters**. To display all users click **Show All**.

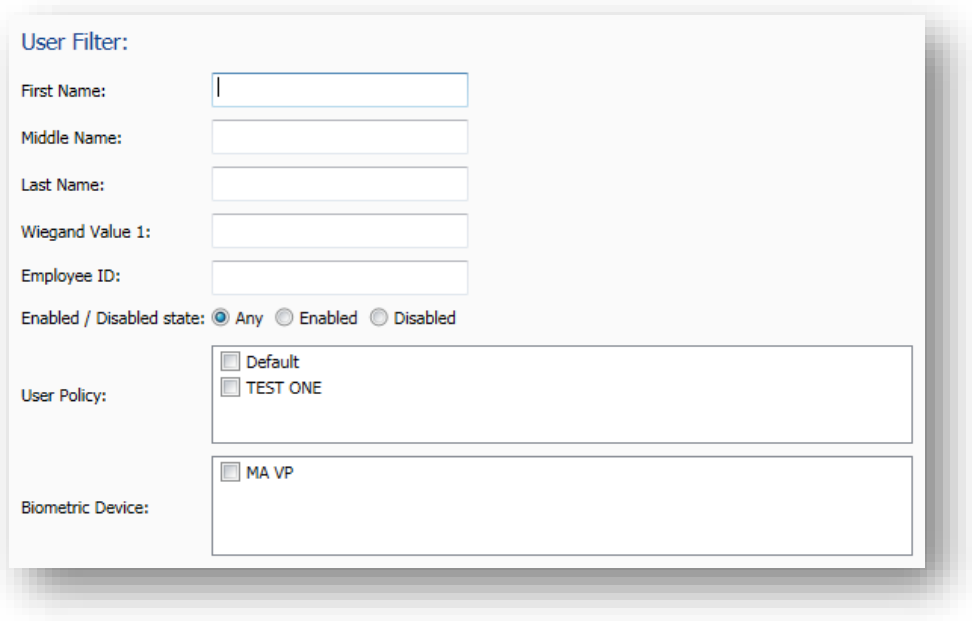

# **MSO Identification**

The MSO Identification section allows for users fingerprints to be identified using the configured MorphoSmart device.

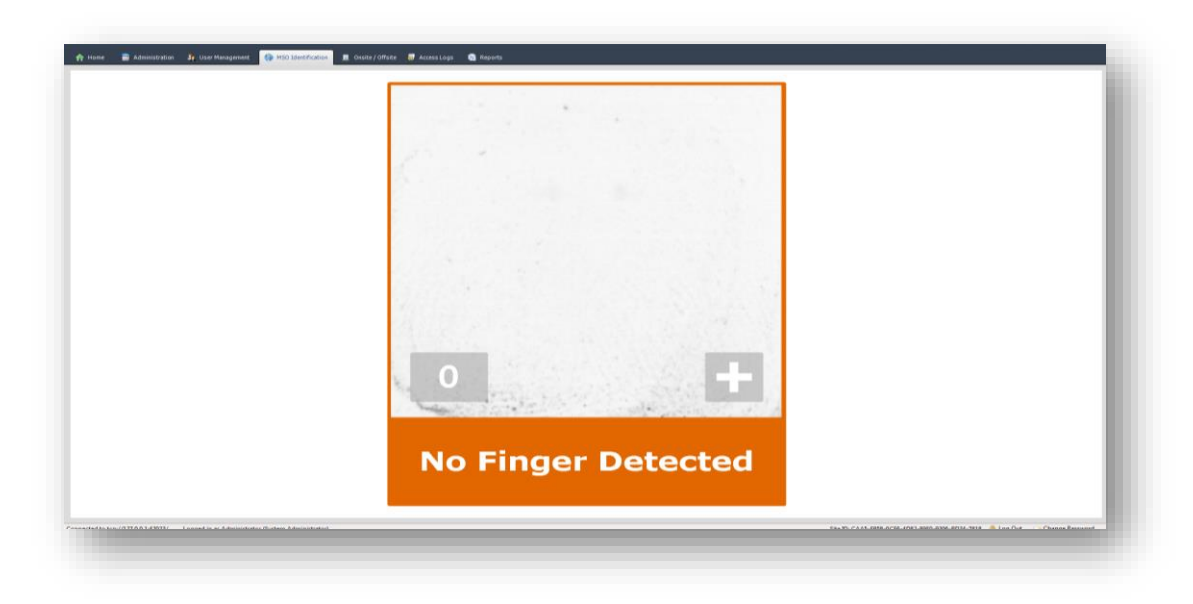

Once the user presents their fingerprint to the MSO device an "Identified" or "Not Identified" screen will be shown.

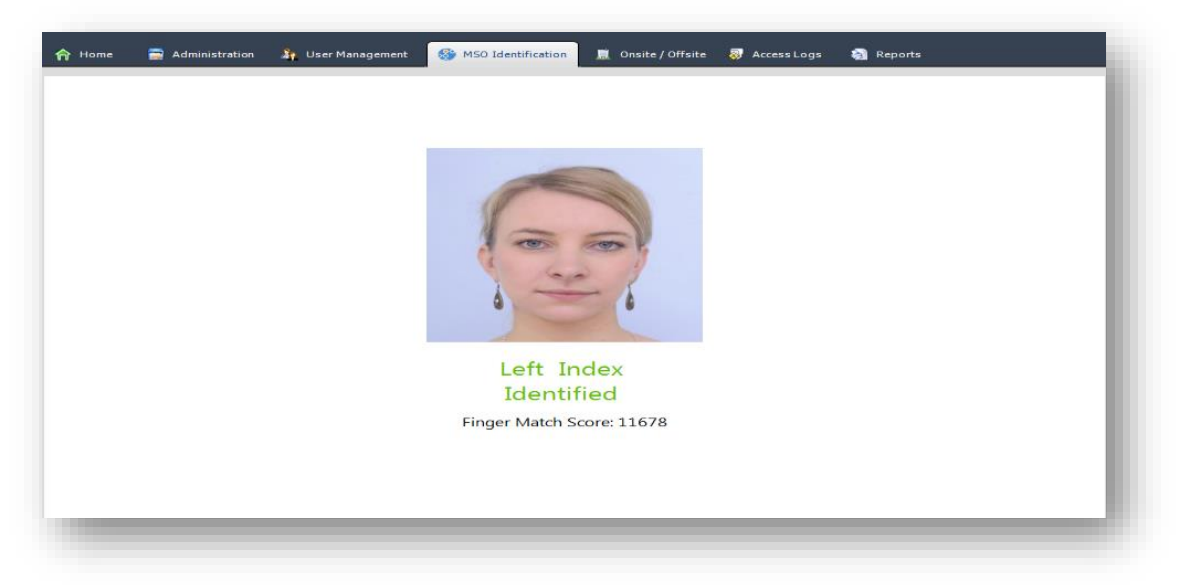

Identified: The identified user's name, photo and identification score (if using an unsecured MSO device) will be displayed.

Not Identified: If the captured fingerprint is not matched against a previously enrolled finger, the "Not Identified" screen will be shown.

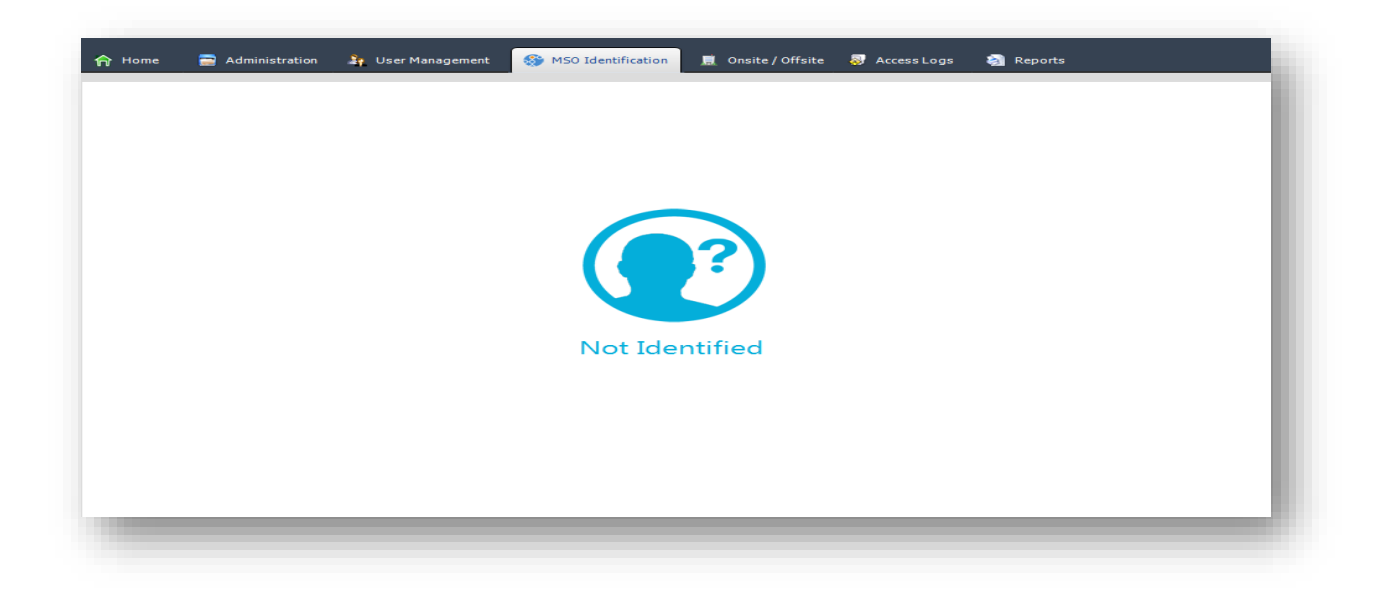

# **MorphoWave Identification**

The MSO Wave Identification section allows for user's hands to be identified using the configured Morpho Wave device.

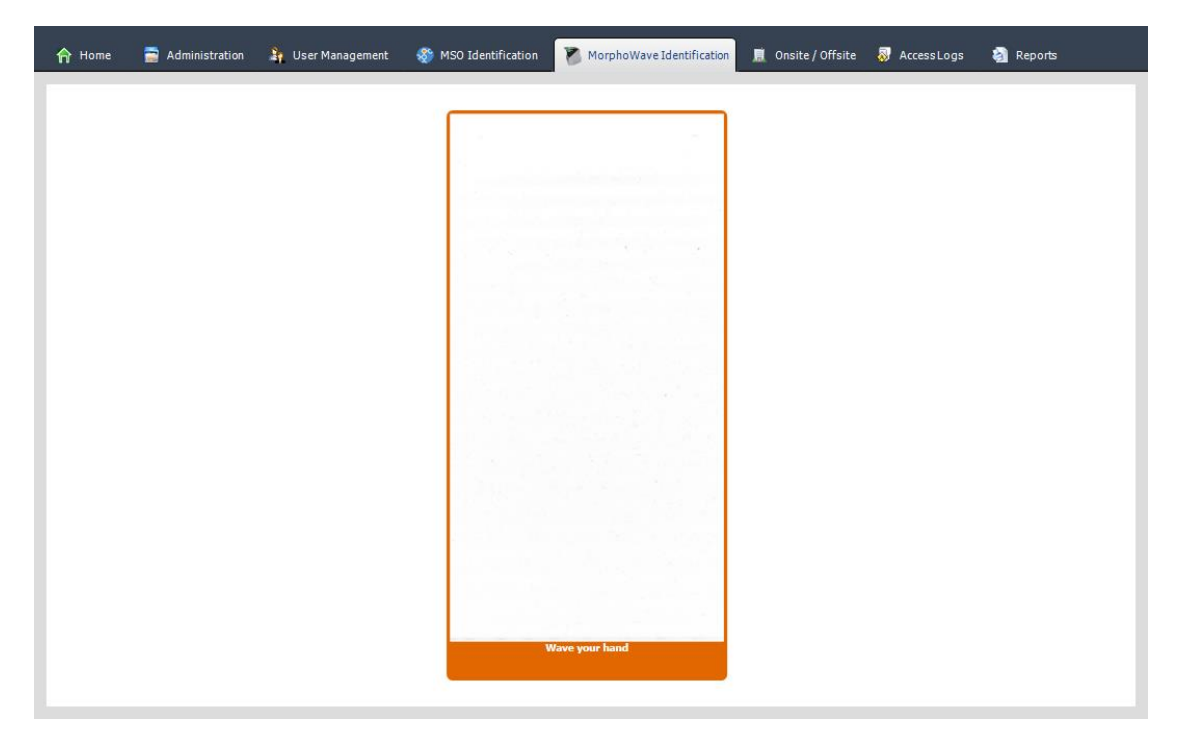

Once the user presents their hand to the Morpho Wave device an "Identified" or "Not Identified" screen will be shown.

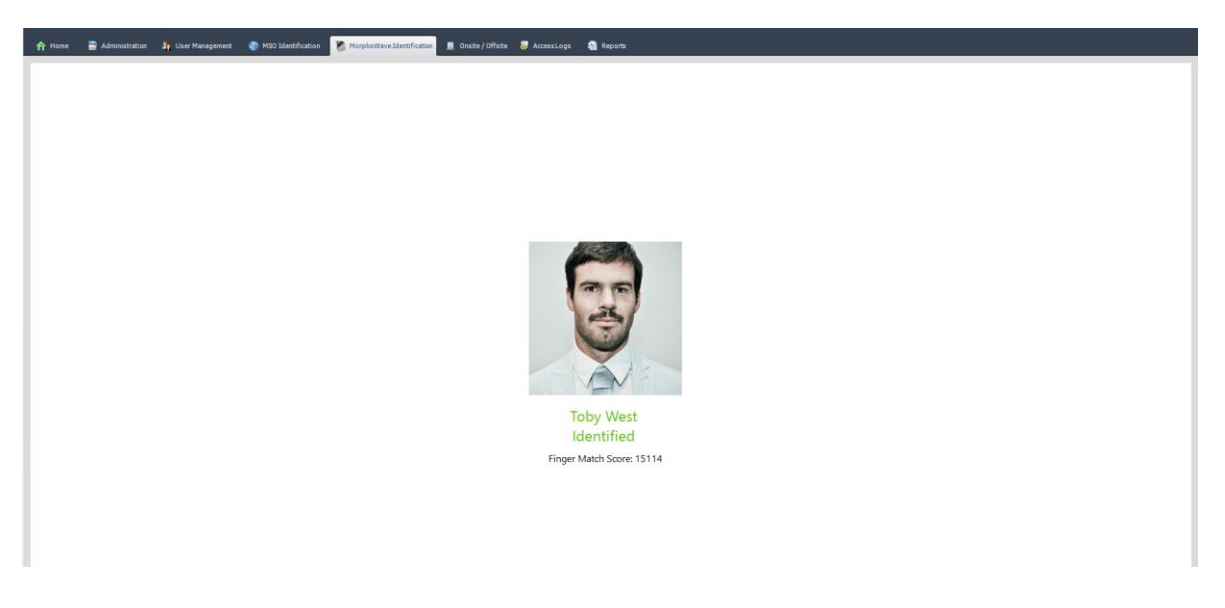

**Identified**: The identified user's name, photo and identification score will be displayed.

**Not Identified**: If the captured hand is not matched against a previously enrolled hand, the "Not Identified" screen will be shown.

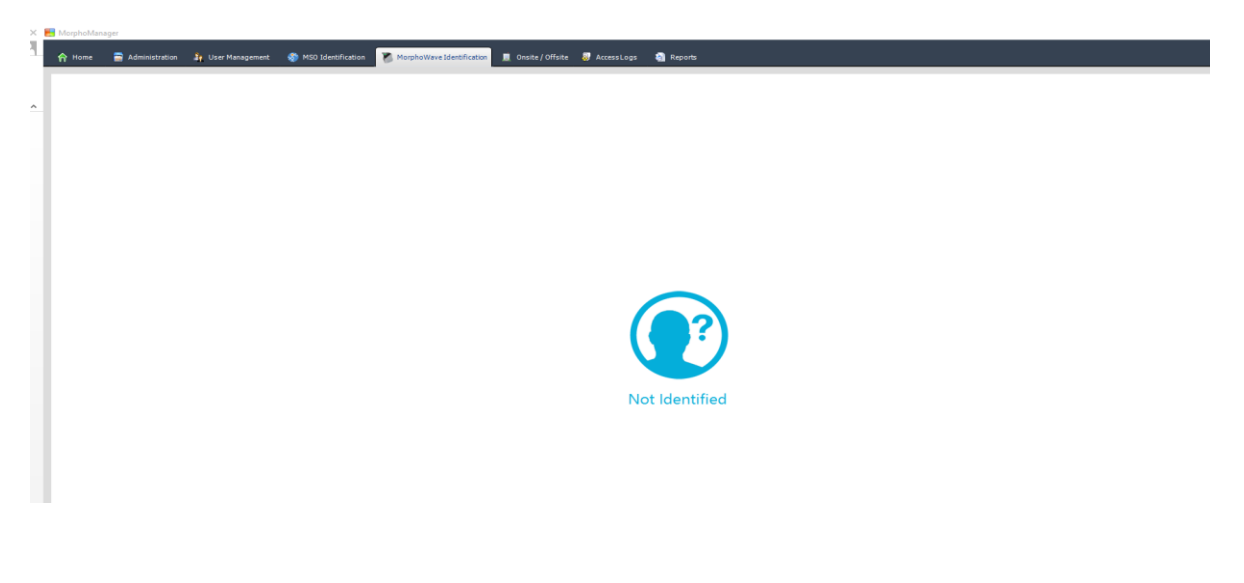
# **Onsite/Offsite**

The Onsite/Offsite tab is hidden by default. In order to access this section it will need to be turned on in the Clients section of Administration. Once it has been checked, log out and back into MorphoManager. Additionally, it's functionality to record Onsite and Offsite movement needs to be enabled via the User Onsite/Offsite section on the System Configuration>System Functionality tab.

The Onsite section is used to show which users are currently onsite or offsite. The Onsite and Offsite items in the tree view on the left can be expanded to show user groups.

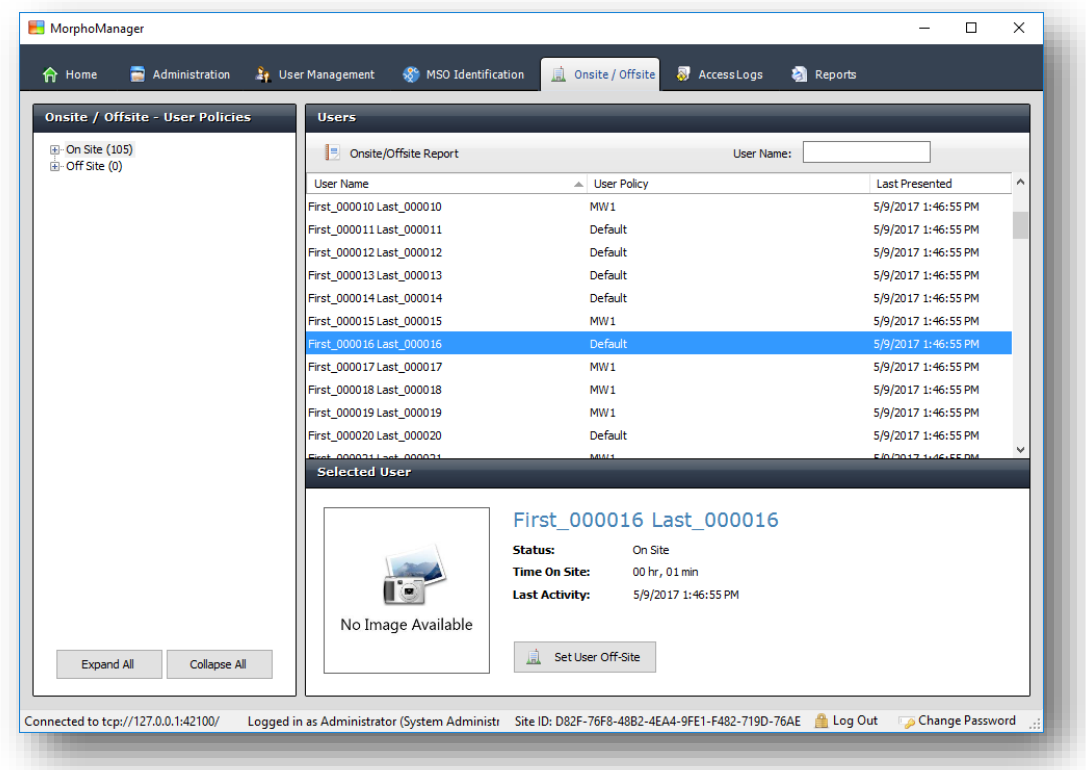

#### NOTE:

To manually set a user onsite/offsite, click on the User in the Main screen and click on **Set User Off-Site** or **Set User On-Site**.

Depending on the Biometric Device Onsite mode that has been set, the users will be shown in onsite or offsite.

# **Access Logs**

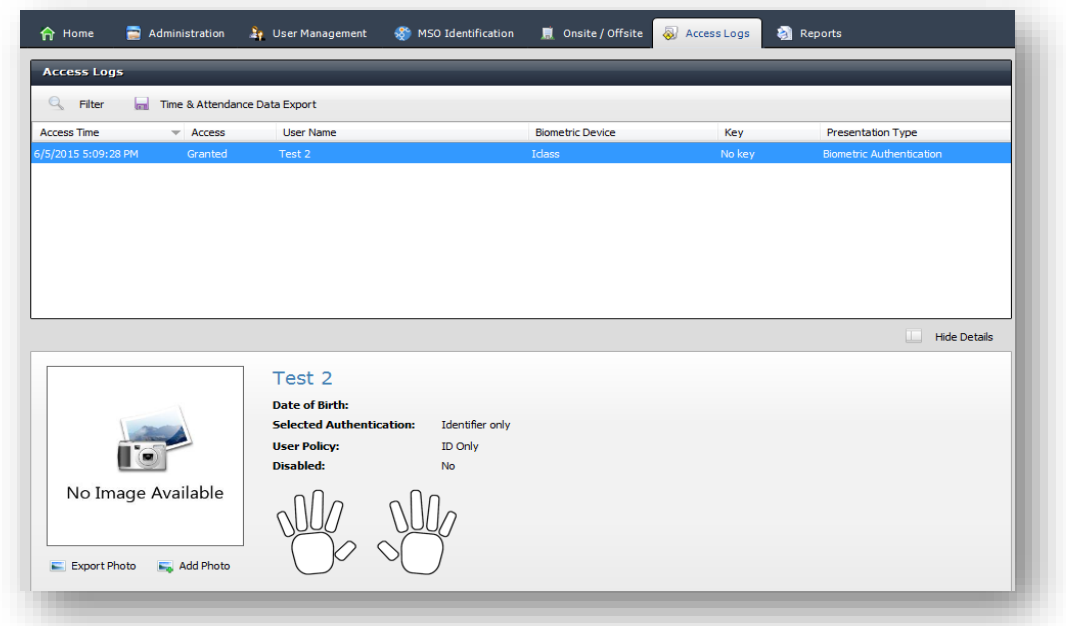

An access log is a record of transactions recorded by the system.

To filter the display of access logs, click **Filter**. Enter or select the details for filtering and click **Ok**. To reset the filters to their original state, click **Reset Filters**.

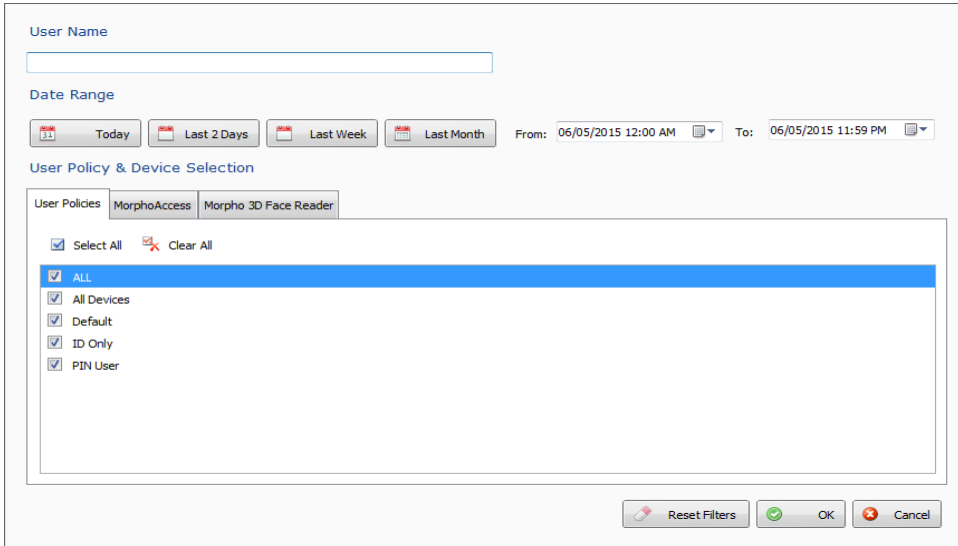

Before the access log can be exported, you need to create an Export profile. This is an initial setup procedure and is performed only once unless you need to export to another type of time and attendance application. The following error will be displayed if the profile has not been created.

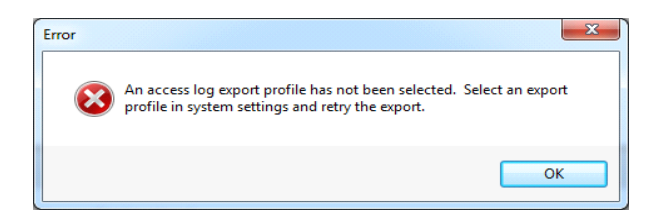

Refer to the system configuration section for instructions on configuring an access log export profile.

Once an access log exporter has been set-up, click on **Export Access logs** and you are presented with a window showing the destination of the file. Enter a file name with its extension and click on **Save**.

Note: Employee ID and Export value must be present to be exported into the logs. Biometric Device name and User ID are NOT exported.

The following is an example of Exported Access logs.

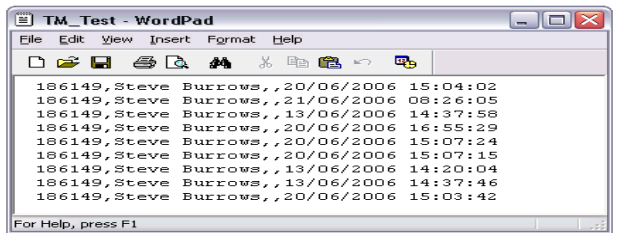

# **Reports**

The reports center has a variety of reporting options for displaying information about user activity.

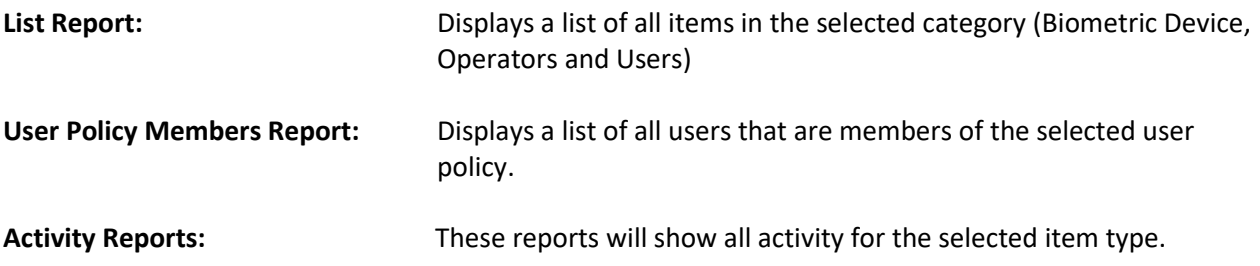

### **User Activity Report**

- Select the desired date range. The default **Date Range** date and time is one week previous.
- Select the User. Enter the first few characters of both the first and last name. Select Search. Once the user is on the screen, select the user and click **Generate Report.**

### **Biometric Device Activity Report**

- Select the desired Date Range. The default **Date Range** date and time is one week previous.
- Select the Biometric Device. Enter the first few characters of the name of the Biometric Device. Select Search. Once the Biometric Device is on the screen, select the Biometric Device and click **Generate Report.** If you are not sure of the name or spelling of the Biometric Device, click on **Search** with an empty search box and all the Biometric Device will appear.

### **User Policy Activity Report**

- Select the desired Date Range. The default **Date Range** date and time is one week previous.
- Select the User Policy. Enter the first few characters of the name of the policy. Select Search. Once the policy is on the screen, select it and click **Generate Report.** If you are not sure of the name or spelling of the policy, click on **Search** with an empty search box and all the user policies will appear.

### **All Activity (included all users and Biometric Device).**

- Select the desired Date Range. The default **Date Range** date and time is one week previous.
- Click **Generate Report.**

### **Inactivity Report**

- Select the desired Date Range. The default **Date Range** is one week previous.
- Select the User Policy. Enter the first few characters of the name of the user policy. Select Search. Once the user policy is on the screen, select the user policy and click **Generate Report.**

### **List Report**

- Select the Report type from the options Biometric Device, Operator, User and User Policy.
- Click **Generate Report.**

### **User Policy Members Report**

• Search and select the User Policy and click on **Generate Report.**

### **Permissible Report**

- Select the Report type (Biometric Device or User).
- Search for the Biometric Device name or the user name and click on **Generate Report.**

# **Tools and Utilities**

The following tools and utilities can be found in the Windows Start Menu under the MorphoManager folder.

## **Database Management**

### **Database Backup Tool**

The Backup Tool allows for the backup of SQLCE database. Systems running SQL Server will need to contact Microsoft for backup information.

When you start the Database Backup Tool, you will be prompted for backup directory. Select the directory you want to back up the database to.

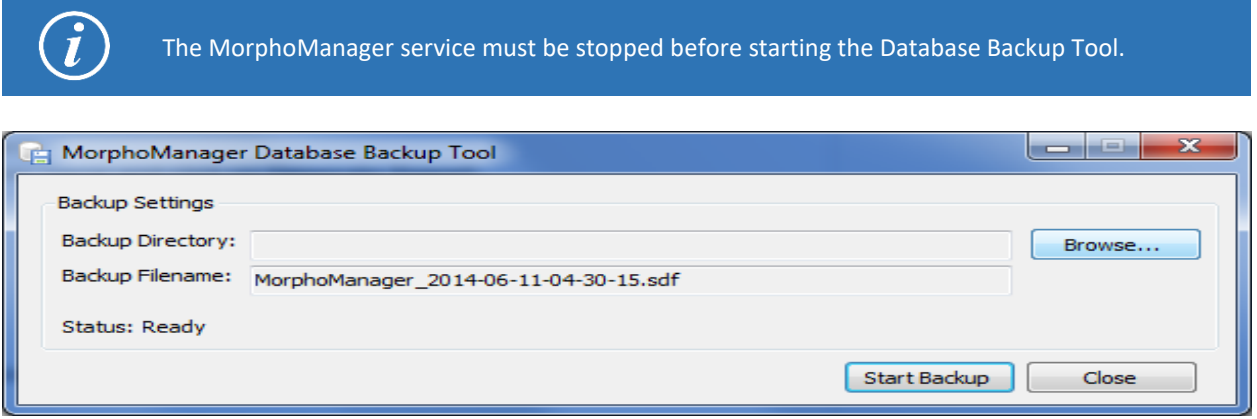

#### **Browse**

Click Browse to change the backup directory

#### **Start Backup**

Starts the backup process.

### **Database Copy Tool**

The Database Copy Tool copies a databases table schema and data from one database to another. This allows for easy upgrading from the default SQL CE database to Microsoft SQL server when the system grows beyond the limits of SQL CE.

For customer support on Microsoft SQL Server, please contact [Microsoft SQL Server TechCenter.](http://technet.microsoft.com/en-us/sqlserver/default.aspx)

#### **Copying a database**

The following instructions are for upgrading the default SQL CE database to Microsoft SQL Server.

#### • **BACKUP YOUR CURRENT DATABASE.**

- Install and configure Microsoft SQL Server.
- Create a new database (MorphoManager)
- Stop MorphoManager Server
- Start Advanced server configuration

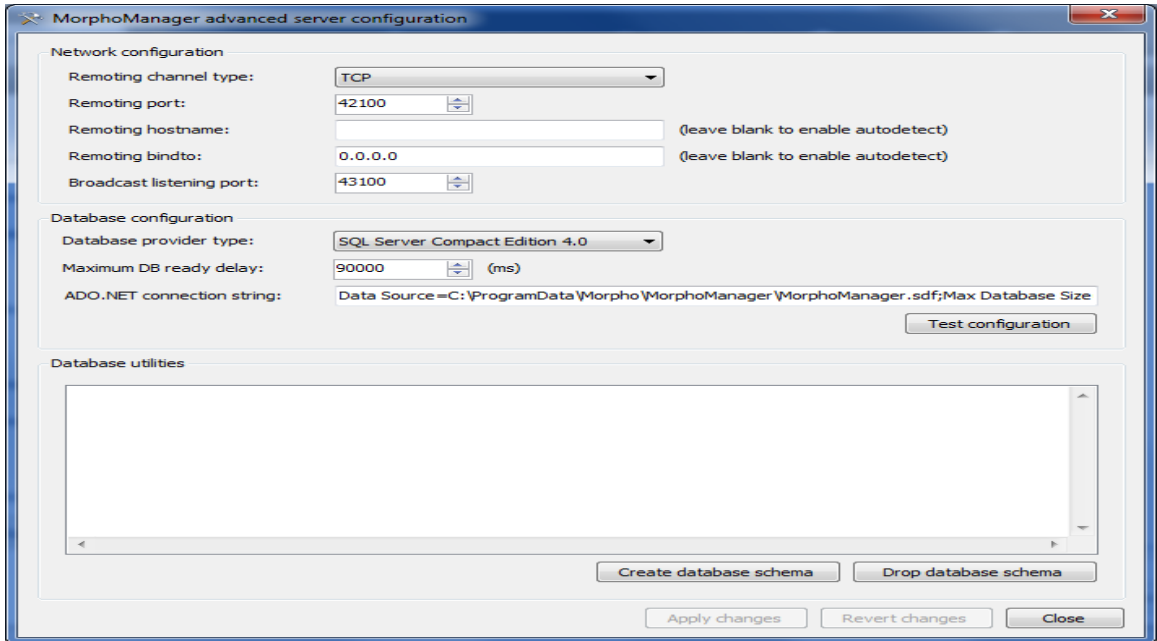

- Set Database provider type to SQL Server 2005 or later
- Set the ADO.Net connection string for the database you created. Save the existing ADO.NET connection string for later use.
- Apply changes
- Test configuration
- Create the database schema in the new database
- Start Database Copy Tool
- Connect String Details

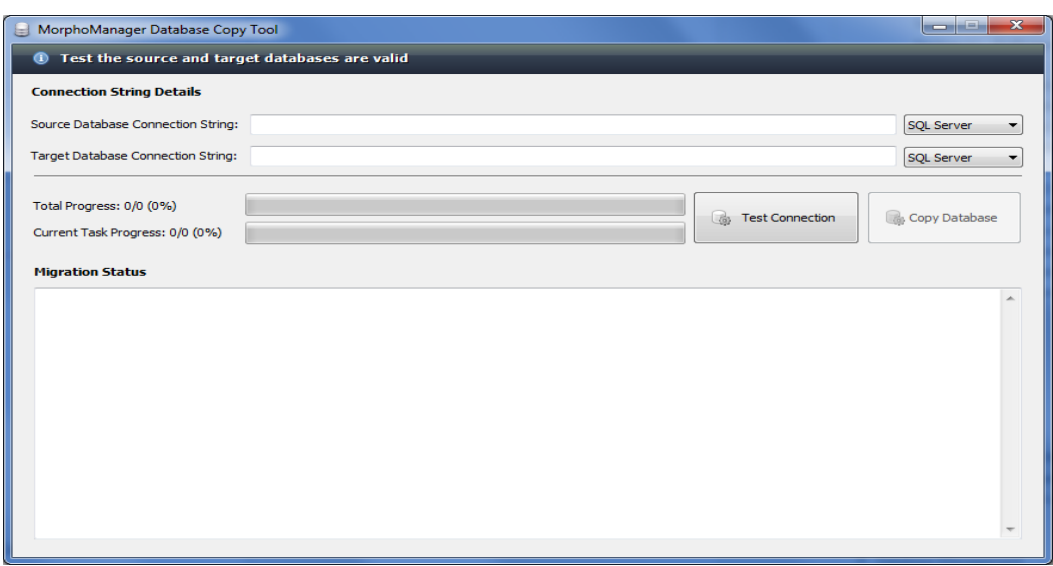

- Enter the ADO.NET connection string saved from 5.2 into the Source Database Connection String field.
- Set the correct database type using the dropdown lists.
- Test Connections
- Copy Database

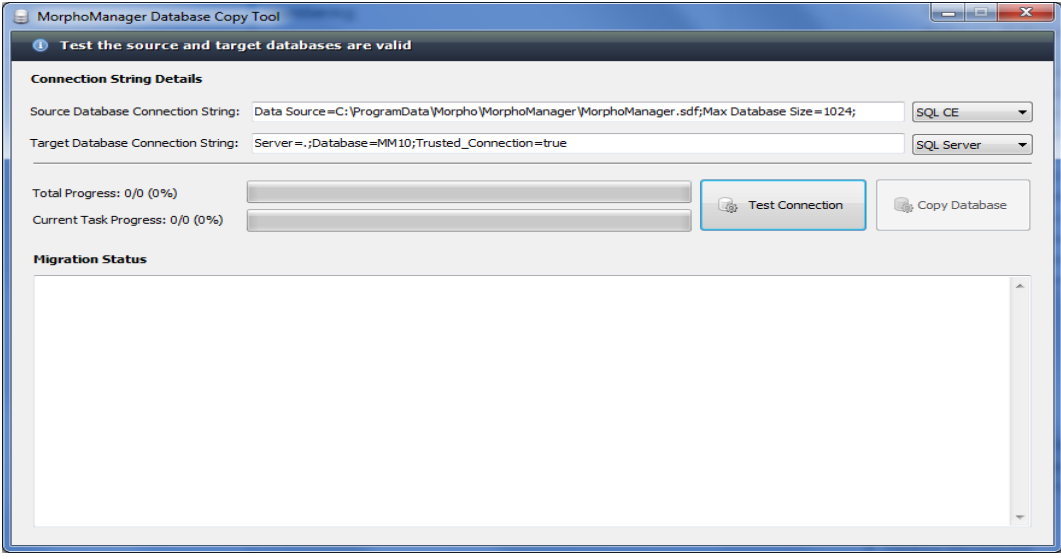

- Verify your source and target database connection strings
- Click **Copy Database button**

#### **All data within the target database will be erased.**

Review the migration status to ensure no errors were encountered.

# **Biometric Device Setup**

### **Biometric Device IP Address Configuration**

By default, all MA2G biometric devices shipped from Safran are set to a default configuration.

IP Address: 134.1.32.214 Subnet Mask: 255.255.0.0 Default Route: 134.1.6.1

Use the Biometric Device IP Address Configuration Tool to change it.

The tool is located on the server installation in the program files menu.

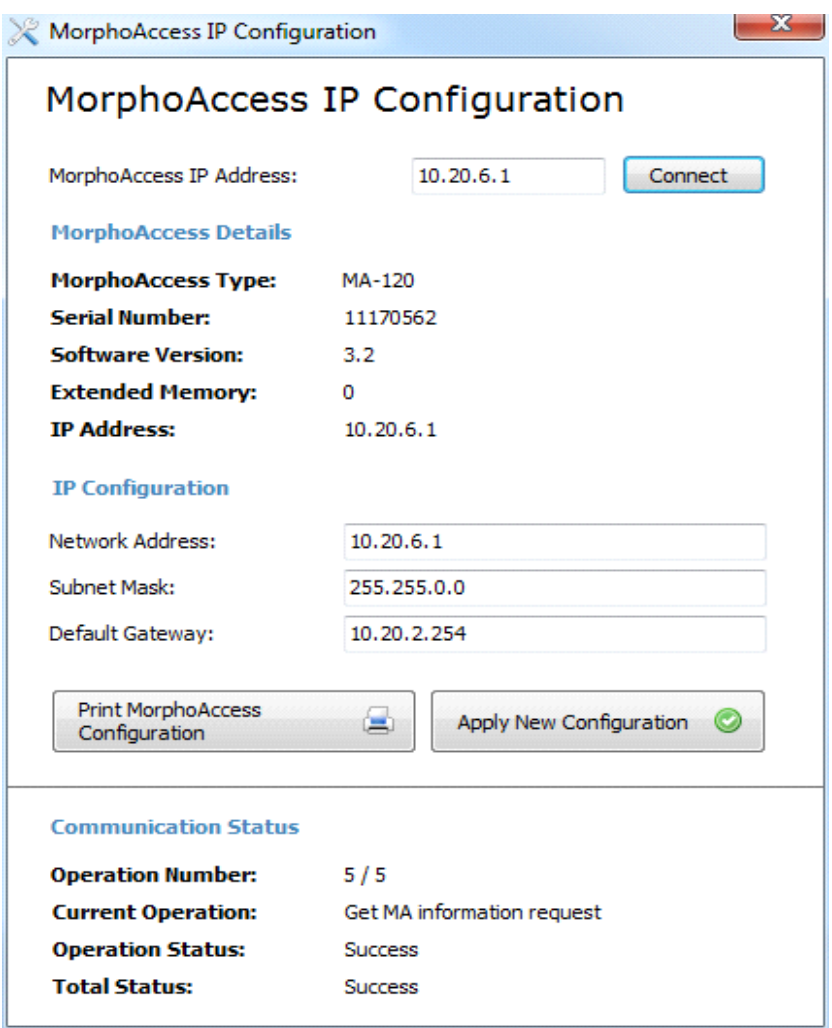

Enter the existing IP address of the Biometric Device and click **Connect**.

Enter the new configuration and click **Apply New Configuration**.

# **Biometric Device Profile Creation Tool**

This tool will allow you to generate a Biometric Device Profile from MA2G or MA5G family parameters that are set on a device. The data will be collected and a file created that can be imported into MorphoManager to utilize as an advanced BDP.

The Tool can be accessed by clicking on the start menu, then selecting "MorphoManager", followed by "MorphoManager Biometric Device Profile Creation Tool".

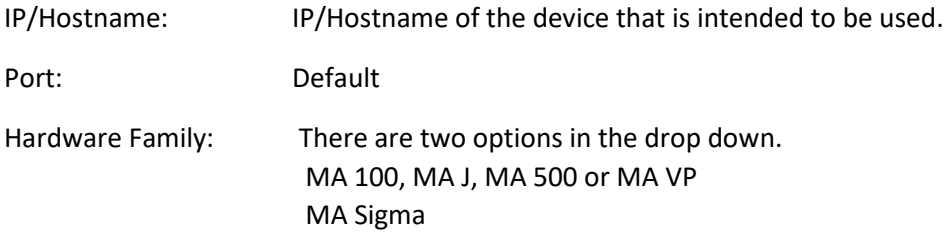

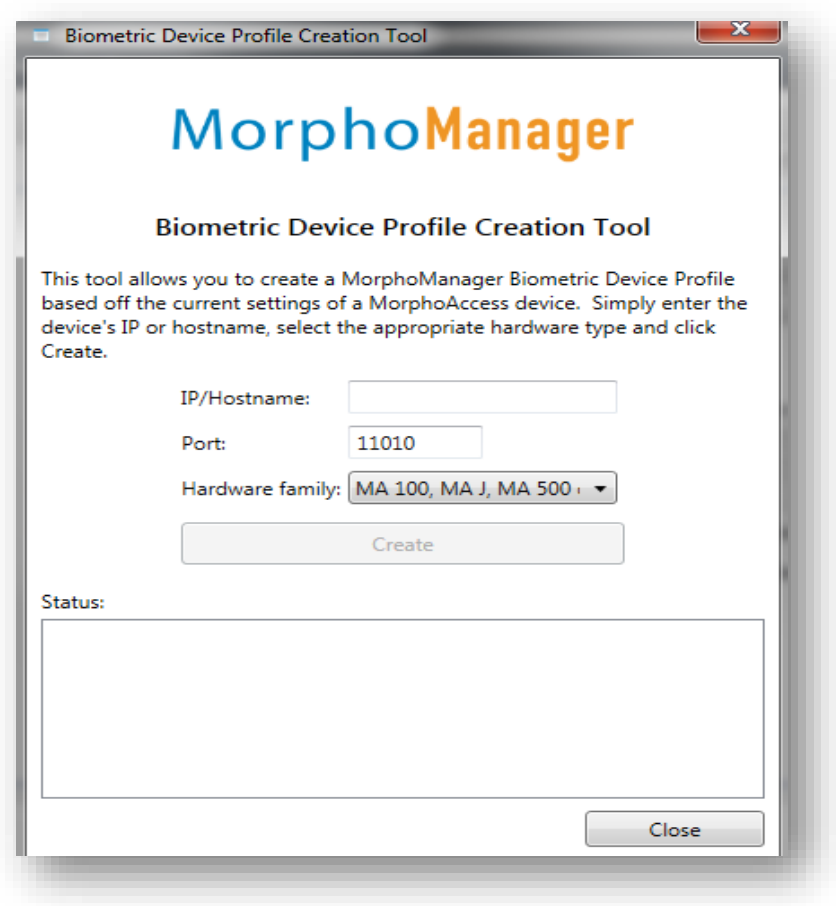

# **MEMS Migrator**

The MEMS Migrator tool will migrate users from the MEMS database selected into MorphoManager. MEMS users and their groups will be migrated to User Policies and User Distribution Groups in MorphoManager. An empty User Distribution Group will be created for every MEMS Group migrated. Biometric Devices can then be added to the User Distribution Groups to mimic the MA(s) used in the MEMS groups.

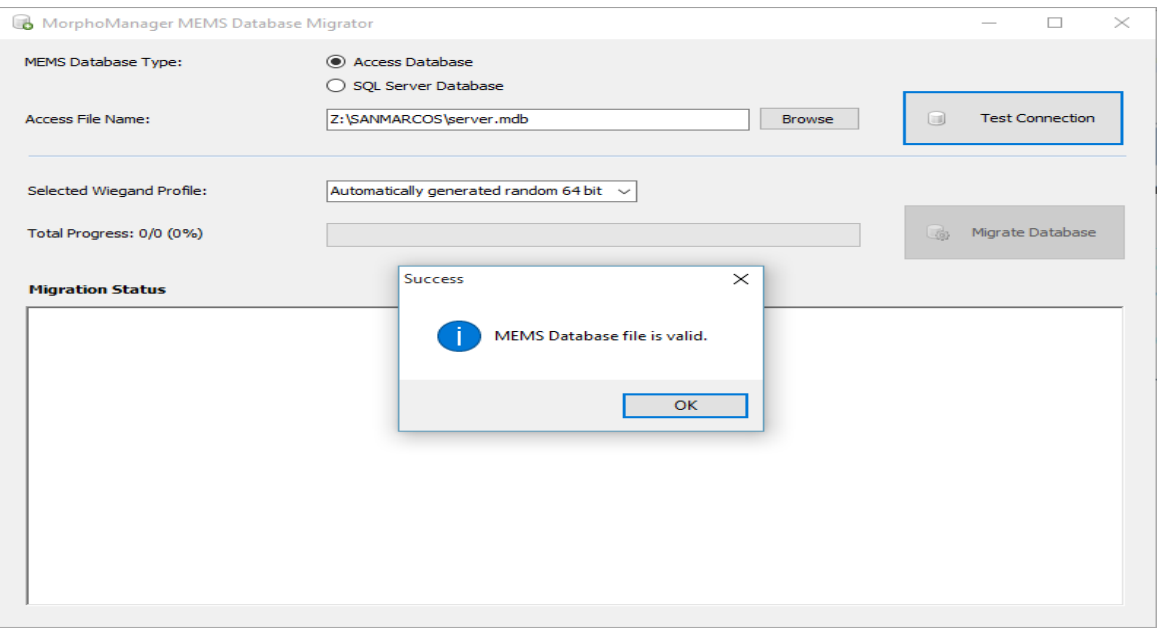

- Select the MEMS database type and file to migrate
- Click **Test Connection** to see if it is valid (see screen shot above).
- If valid, select the Wiegand Profile to use for migrated users.
- Click **Migrate Database**.
- When the Migration Status panel shows a successful migration, the migration process is finished.

# **SecureAdmin / SecureAdmin Lite Migrator**

The SecureAdmin Migrator tool will migrate users from a SecureAdmin or Secure Admin Lite database in either SQL or Oracle platforms into MorphoManager. SecureAdmin users' demographics & biometrics are migrated. The migration tool allows the user to specify which SecureAdmin user group(s) and biometric template type(s) are migrated to the specified MorphoManager user policy. The tool is intended to be installed on the same PC as the SecureAdmin / SecureAdmin Lite server and will autodetect the SecureAdmin / SecureAdmin Lite database to simplify the migration process. A manual connection string can also be entered. The SecureAdmin Migrator tool is available from your Morpho support representative.

The tool will step the user through a series of screens filtering how data is to be migrated.

Below is a summary of the SecureAdmin Migrator tool screens.

- 1) SecureAdmin Database Type & Connection String: Auto-detects (manual connection also available) and tests the connection to the SecureAdmin database to be migrated into MorphoManager
- 2) Template Types to Migrate: Template types to migrate can be selected or omitted on this screen
- 3) User Migration Options: User can select SecureAdmin User Groups and/or individual template types to map to MorphoManager User Policy (shown below)
- 4) Confirmation Dialog: A dialog will be displayed indicating that continuing the migration process will overwrite previously migrated data in the MorphoManager database with the exception of newly captured Morpho biometric templates
- 5) Migration Progress: A status bar will provide the status on the migration process
- 6) Summary: A summary of successfully migrated users, failed users and a total of all users. The option to export lists for both successful and failed users is also available.

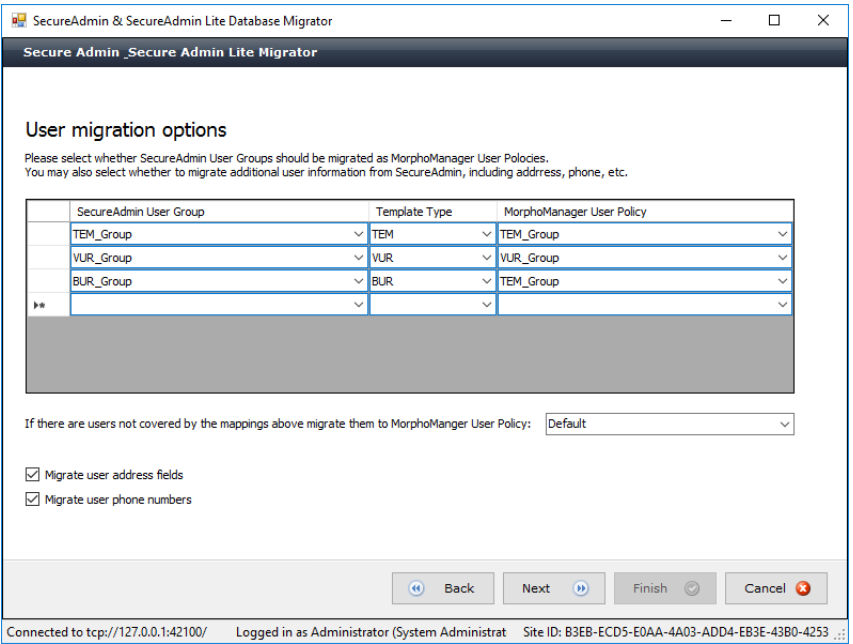

# **MA Sigma Firmware Update Tool**

The Firmware Update Tool is designed to be used only for the Sigma Family of hardware (5G).

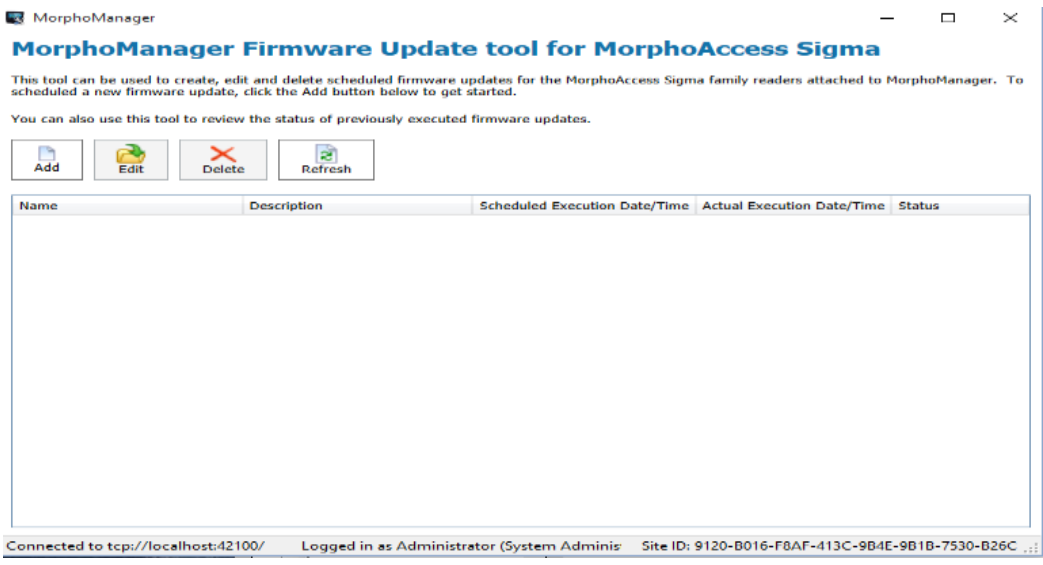

### **Create a Firmware Update job**

From the home screen above click **Add** to create a Firmware Update job to be executed.

#### **Screen 1**

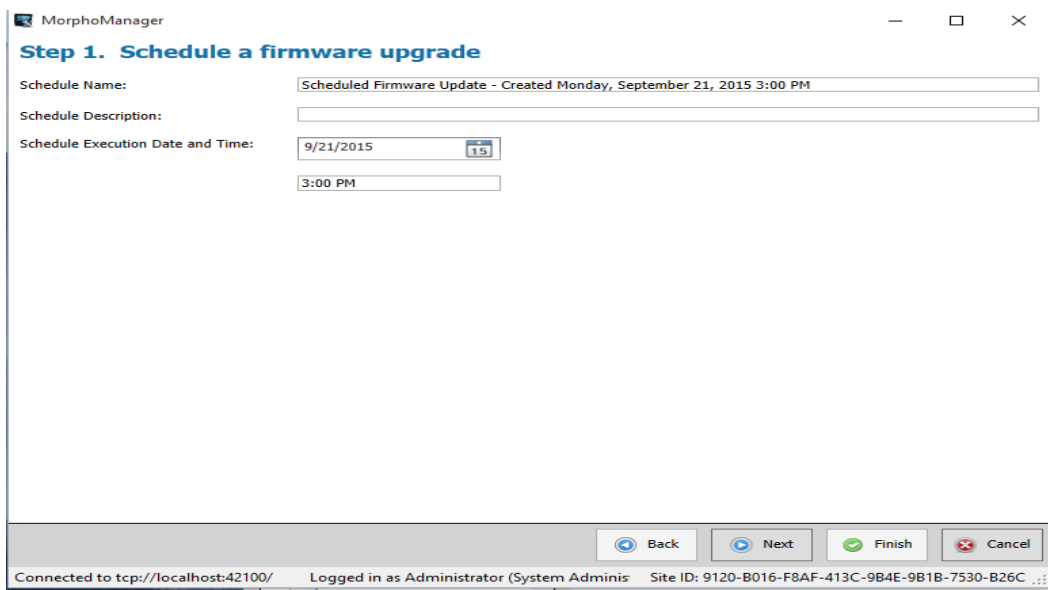

Set the date and time to run the firmware update job. By default, it will run immediately. However, this can be scheduled to run at a future date and time. Click **Next**.

#### **Screen 2**

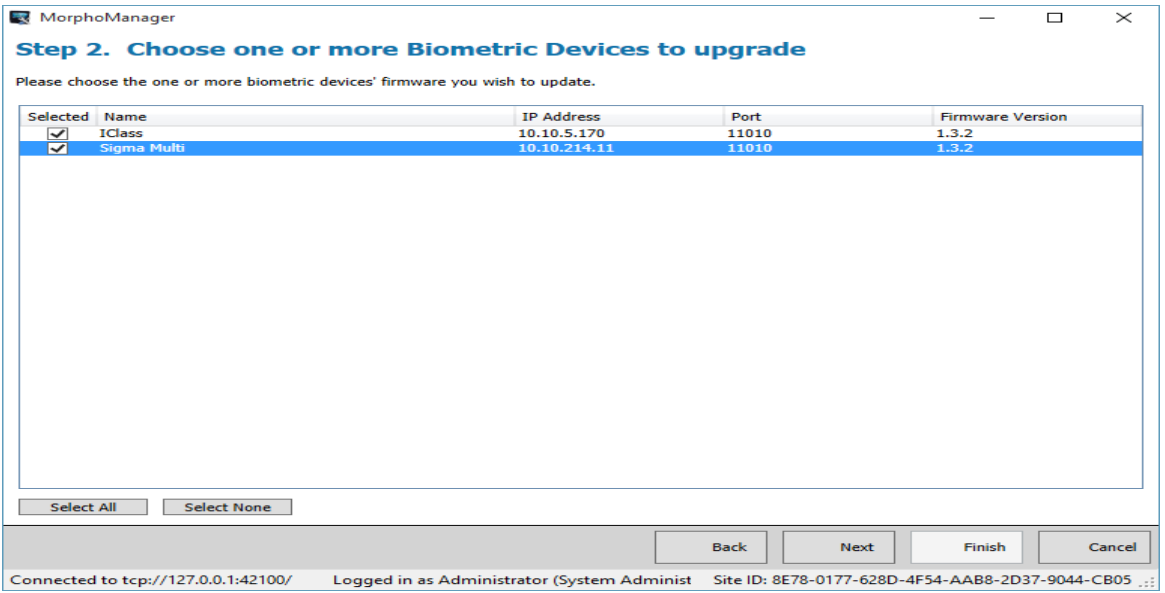

Select the Biometric Device(s) connected to MorphoManager that will be included in this Firmware Update. Click **Next**.

#### **Screen 3**

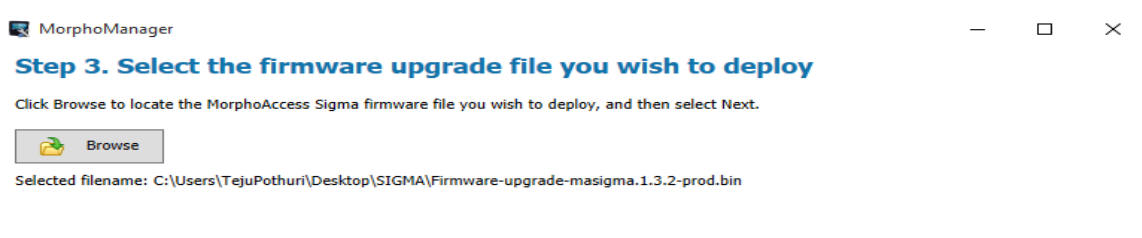

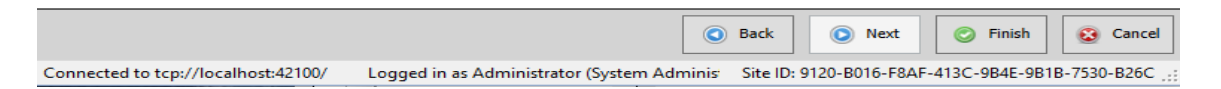

Browse and select the firmware update version file to be applied to the Biometric Devices selected on Screen 2. Click **Finish**. The tool will return to the main screen below.

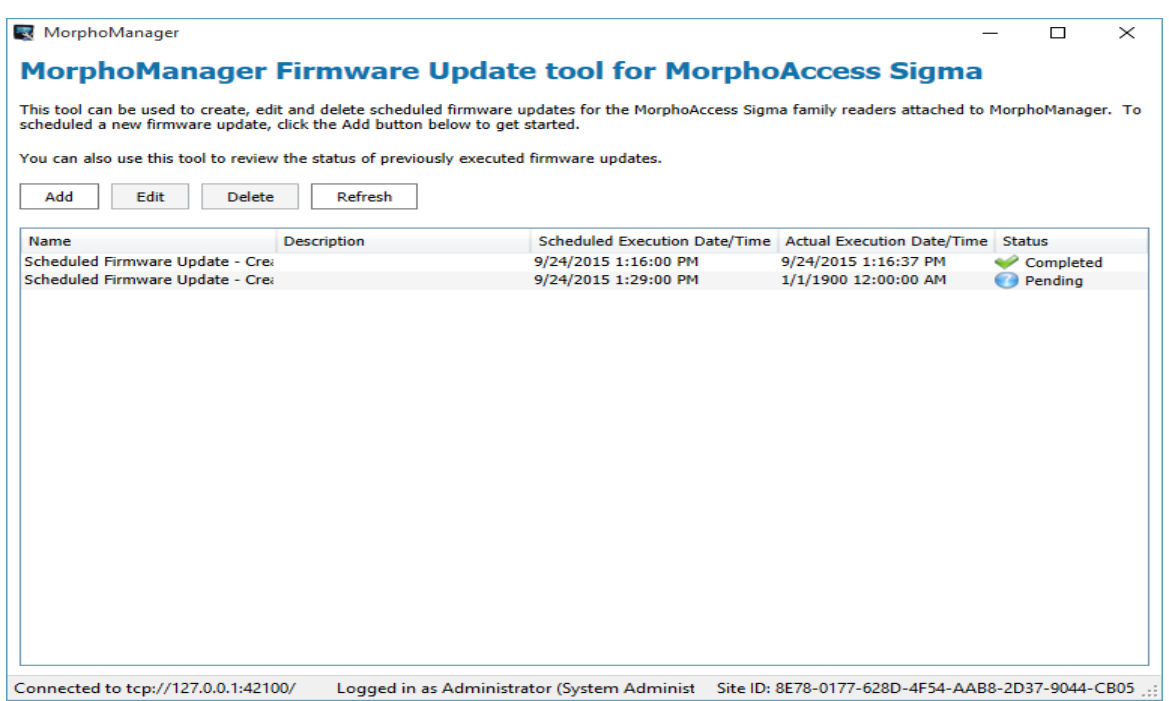

The Firmware Update jobs generated will be listed on the main screen with their execution status, date and time. Unexecuted jobs can be edited or deleted. Completed ones can be deleted. If the job status shows it has failed, further detail can be found in MorphoManager's Event Log.

# **Biometric Device Wiring**

### **MA 500 / MA 500+ Series: New Block board wiring**

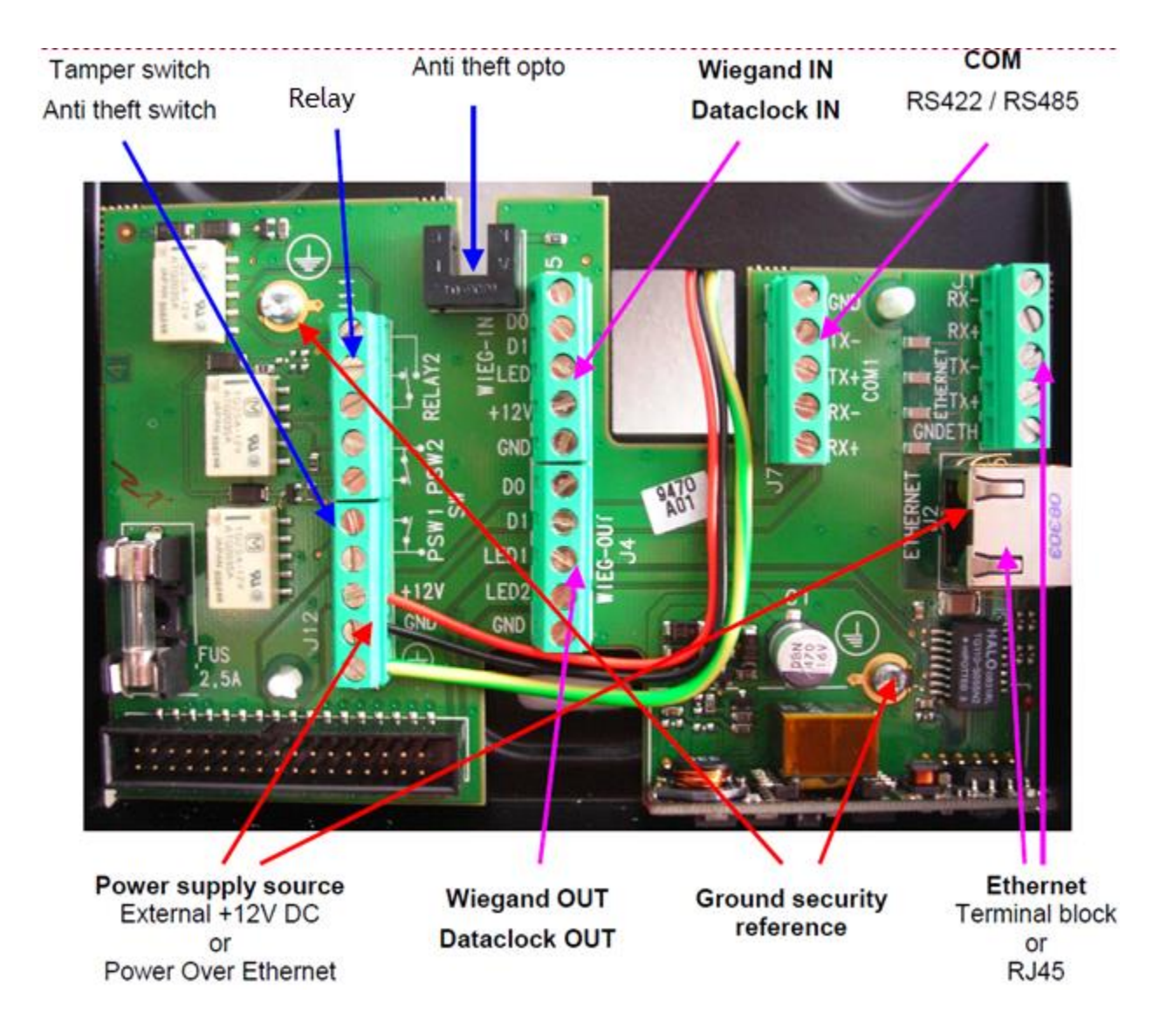

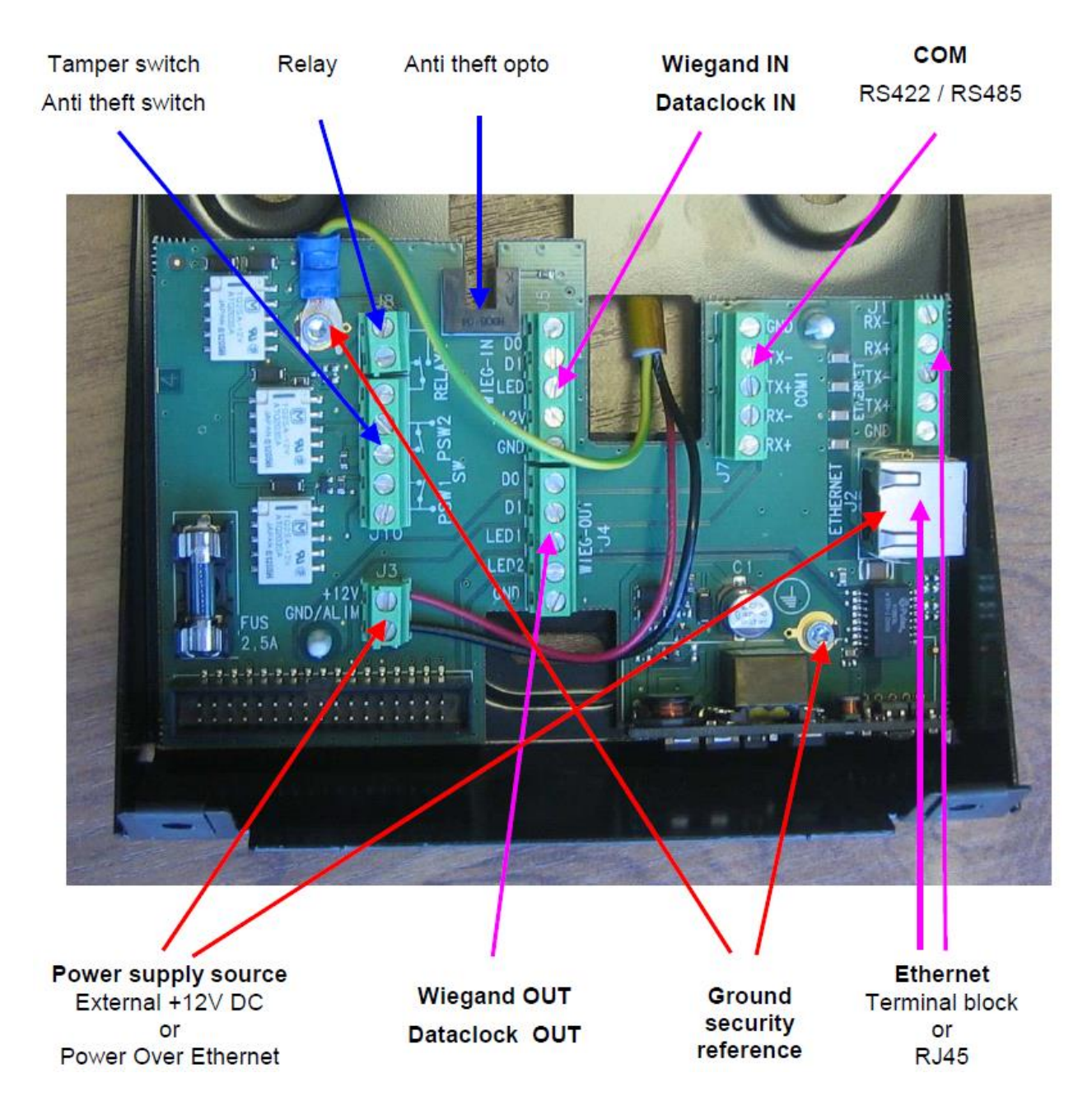

### **MA 500 Series: Old block board wiring**

### **MA Sigma Series: Cabling Diagram**

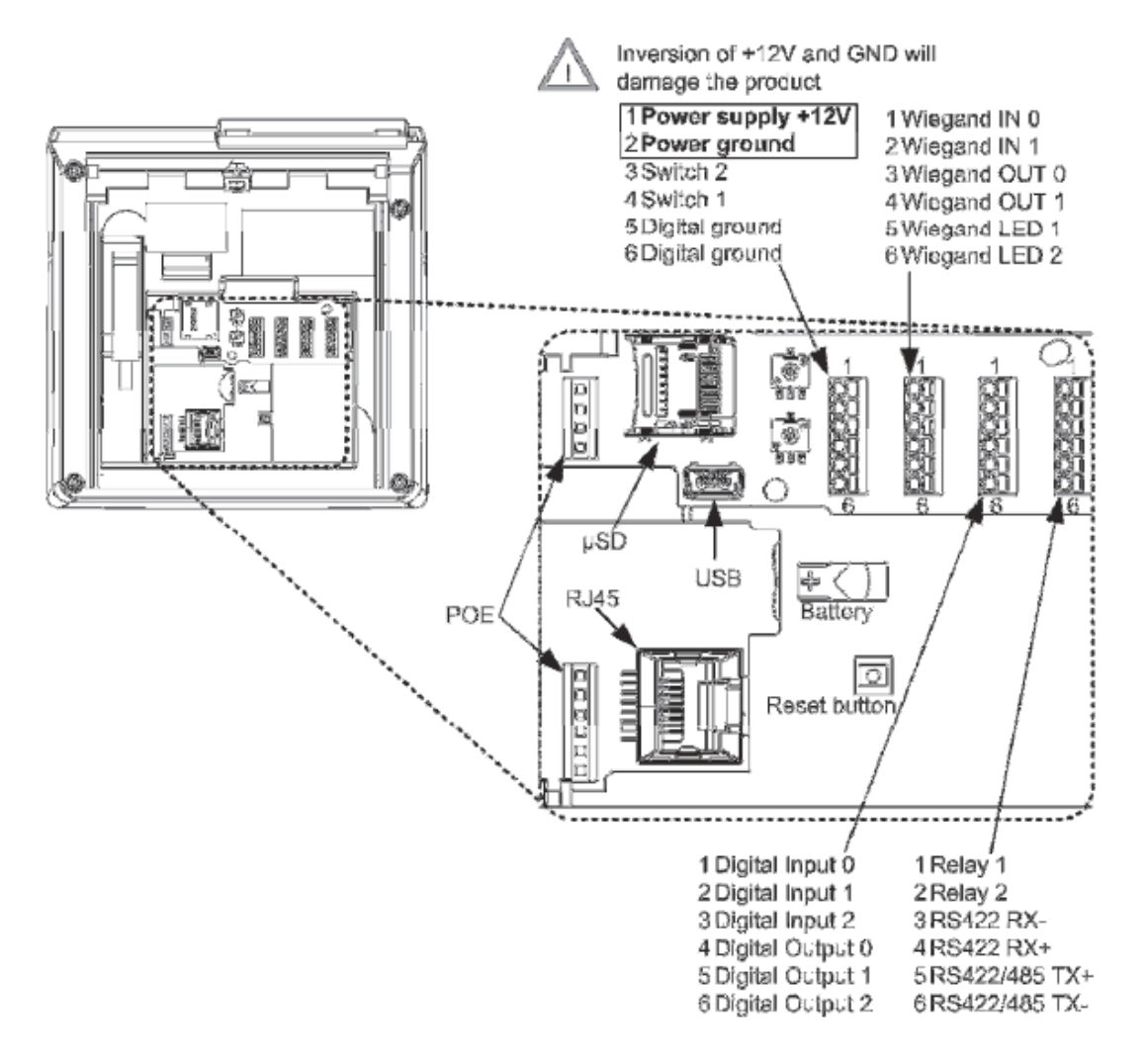

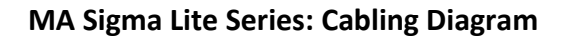

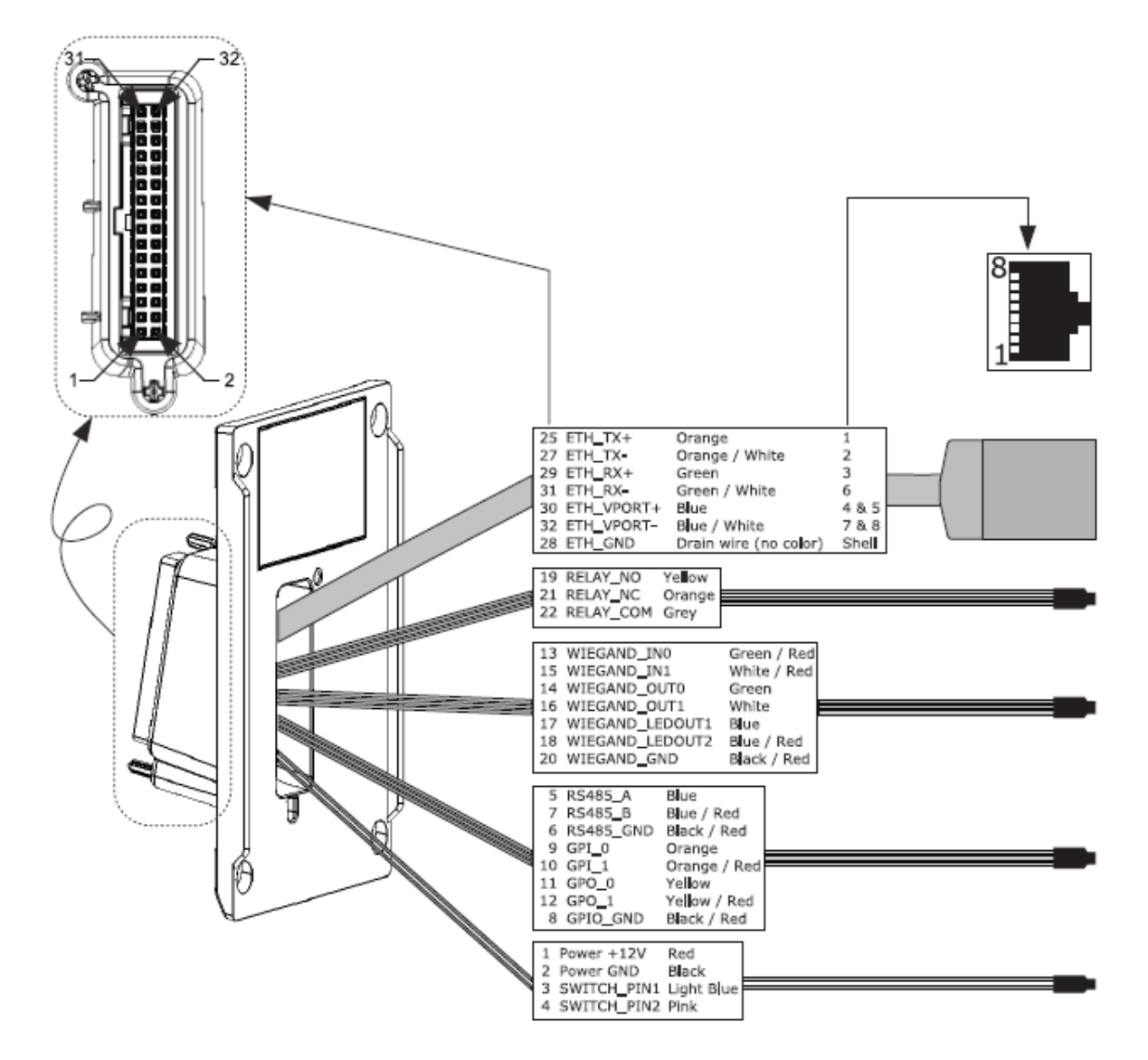

### **Ethernet Interface (LAN 10 Mbps)**

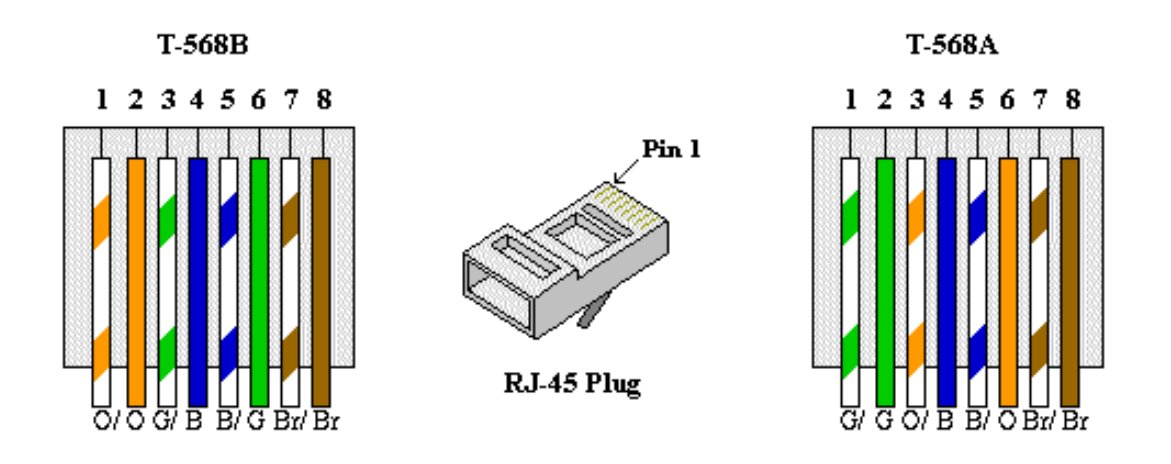

#### **T568B and T568A RJ45 Wire Positions**

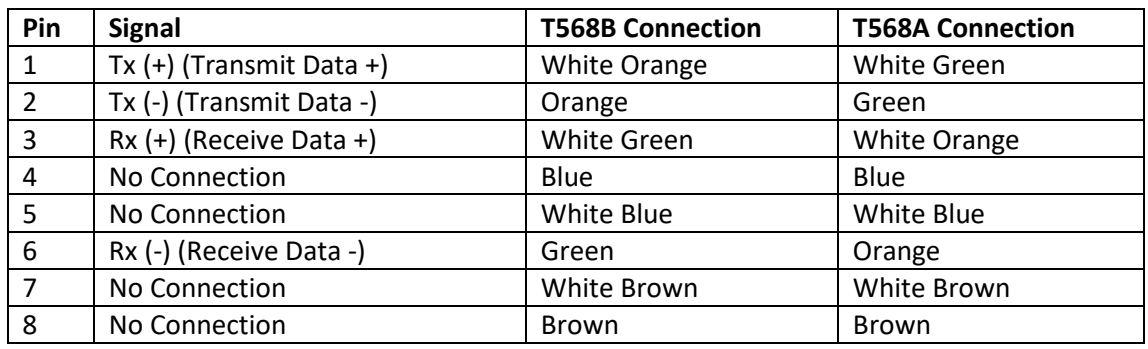

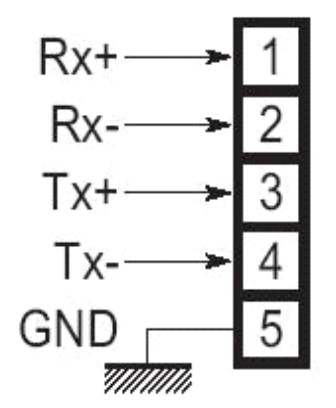

### **Biometric Device TCP\IP Ethernet Wiring**

Create a straight-through connection when connecting the Biometric Device into a Hub/Switch

Create a cross-over connection when connecting the Biometric Device directly into a computer.

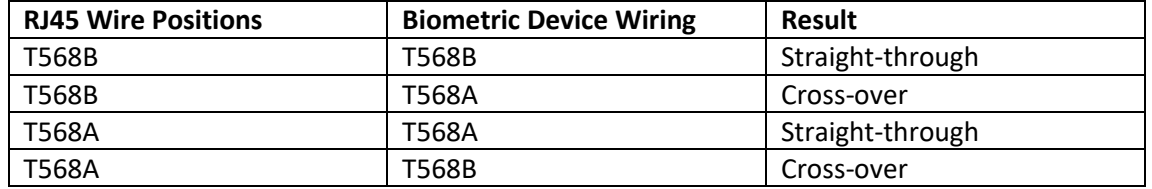

For a straight-through connection match the T568B RJ45 Wire Positions to the T568B Biometric Device TCP\IP Ethernet Wiring.

For a cross-over connection, match the T568A RJ45 Wire Positions to the T568B Biometric Device TCP\IP Ethernet Wiring.

For a straight-through connection match the T568A RJ45 Wire Positions to the T568A Biometric Device TCP\IP Ethernet Wiring.

For a cross-over connection, match the T568A RJ45 Wire Positions to the T568B Biometric Device TCP\IP Ethernet Wiring.

### **Power Supply source**

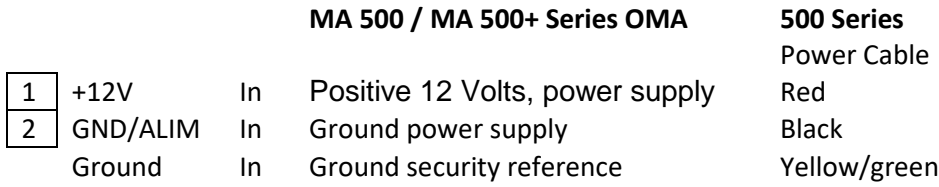

**External power supply:** Must conform to CEE/EEC EN60950 standard 9V to 16 Volts ± 5% (regulated) 1.5 Amp minimum (peak) Power may come from a 12Volt Wiegand power supply, conforming to the Security Industry Association's Wiegand standard March 1995, able to deliver 9 Watts.

In standard operating activity, typical power consumption is 4.5 Watts. In extreme temperature conditions, with all options (USB Flash drive, 12V output for Wiegand in), maximum power consumption is up to 9 Watts. These Biometric Device make use of POE functionality; if Ethernet network is POE compatible, power supply may come from Ethernet wiring.

### **Wiegand output wiring**

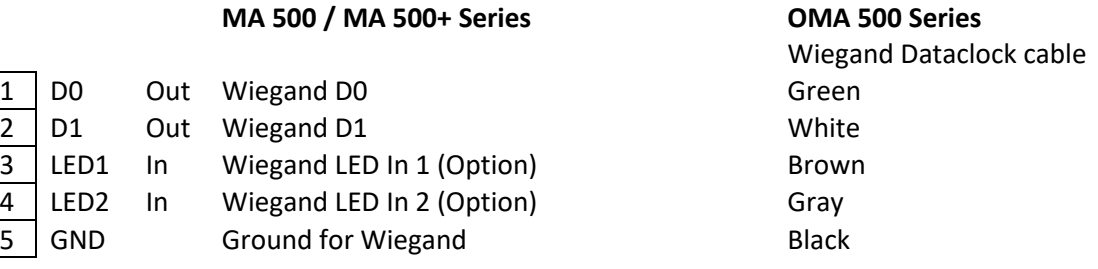

### **Wiegand input wiring**

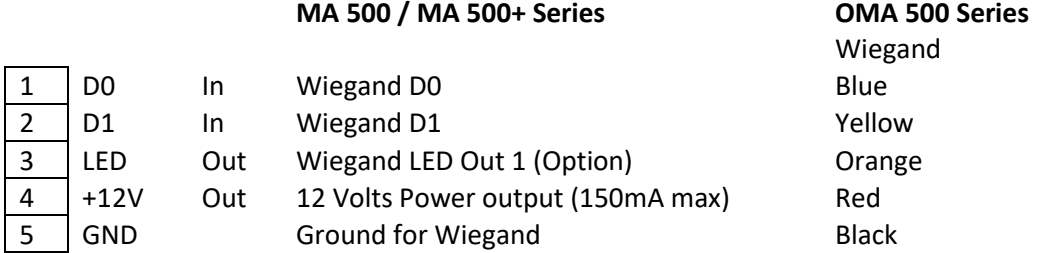

### **Output relay and Tamper-Switch**

#### **MA 500 / MA 500+ Series OMA 500 Series**

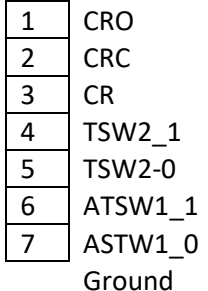

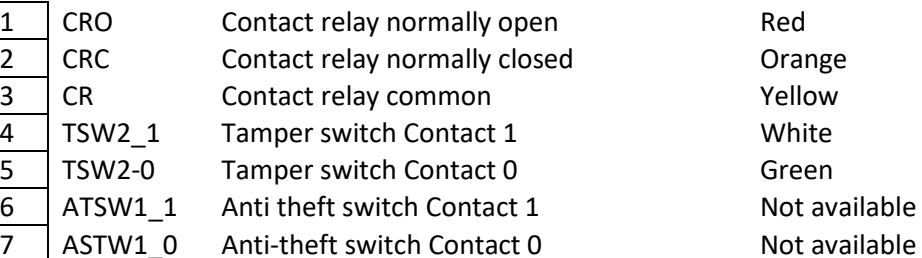

Not connected Black

Switch/relay cable Not available